# **SAMSUNG**

**SAMSUNG Galaxy S21 5G SAMSUNG** Galaxy S21+5G **SAMSUNG Galaxy S21 Ultra 5G** 

# KULLANMA KILAVUZU

Cep Telefonu

SM-G991B/DS SM-G996B/DS SM-G998B/DS

Turkish. 01/2021. Rev.1.0 [www.samsung.com](http://www.samsung.com)

# **İçerik**

# **[Temel hususlar](#page-3-0)**

- [4 İlk](#page-3-0) önce beni oku
- 7 Cihazın aşırı ısınma [durumları](#page-6-0) ve çözümleri
- [10 Önemli](#page-9-0) özellikler
- 11 Cihaz yerleşimi ve işlevi
- [17 Pili](#page-16-0) şarj etme
- 21 [Nano-SIM](#page-20-0) kart ve eSIM
- [23 Cihazı](#page-22-0) açma ve kapama
- 24 İlk [kurulum](#page-23-0)
- 24 Samsung account
- [25 Önceki](#page-24-0) cihazınızdan veri aktarma (Smart [Switch\)](#page-24-0)
- [27 Ekranı](#page-26-0) anlama
- [35 Bildirim](#page-34-0) paneli
- [37 Ekran](#page-36-0) görüntüsü yakalama ve ekran [görüntüsü](#page-36-0) kaydetme
- [38 Metin](#page-37-0) girme

### **[Uygulamalar ve özellikler](#page-40-0)**

- [41 Uygulamaları](#page-40-0) yükleme veya kaldırma
- 42 [Telefon](#page-41-0)
- [45 Kişiler](#page-44-0)
- [47 Mesajlar](#page-46-0)
- [48 İnternet](#page-47-0)
- 49 [Kamera](#page-48-0)
- 66 [Galeri](#page-65-0)
- [70 AR](#page-69-0) Alanı
- [75 Bixby](#page-74-0)
- 77 Bixby Vision
- 78 Bixby Routines
- [80 Çoklu](#page-79-0) pencere
- 83 Samsung Health
- 84 Samsung Notes
- [86 Samsung](#page-85-0) Members
- [86 Samsung](#page-85-0) Kids
- 87 Samsung Global Goals
- 87 Galaxy Shop
- 87 Galaxy Wearable
- 88 [Takvim](#page-87-0)
- [88 Reminder](#page-87-0)
- 89 Ses [Kaydedici](#page-88-0)
- [91 Dosyalarım](#page-90-0)
- [91 Saat](#page-90-0)
- 91 Hesap Makinesi
- 92 [Game Launcher](#page-91-0)
- 93 Game [Booster](#page-92-0)
- [94 SmartThings](#page-93-0)
- [94 İçerik](#page-93-0) paylaşma
- 96 [Music Share](#page-95-0)
- [97 Smart](#page-96-0) View
- [98 Windows](#page-97-0) bağlantısı
- 99 [Samsung DeX](#page-98-0)
- 105 S Pen [\(Galaxy](#page-104-0) S21 Ultra 5G)
- [108 Google](#page-107-0) Apps

# **[Ayarlar](#page-108-0)**

- [109 Tanıtım](#page-108-0)
- 109 Samsung account
- [109 Bağlantılar](#page-108-0)
	- 111 [Wi-Fi](#page-110-0)
	- 112 [Bluetooth](#page-111-0)
	- 113 NFC ve temassız ödemeler
	- 115 Veri tasarrufu
	- 115 Sadece mobil veri kullanan [uygulamalar](#page-114-0)
	- 115 Mobil Erişim Noktası
	- 116 Diğer bağlantı ayarları
- 117 Sesler ve titreşim
	- 118 Ses kalitesi ve efektler
	- 118 Ayrı [uygulama](#page-117-0) sesi
- [119 Bildirimler](#page-118-0)
- 119 [Ekran](#page-118-0)
	- [120 Pürüzsüz](#page-119-0) hareket
	- 121 Ekran modunu değiştirme veya ekran rengini [ayarlama](#page-120-0)
- 122 Duvar kağıdı
- [122 Temalar](#page-121-0)
- 122 [Ana ekran](#page-121-0)
- 122 Kilit [ekranı](#page-121-0)
	- 123 Smart Lock
	- 123 Always On Display
- [124 Biyometrik](#page-123-0) veriler ve güvenlik
	- [125 Yüz](#page-124-0) tanıma
	- [127 Parmak](#page-126-0) izleri
	- 130 [Samsung Pass](#page-129-0)
	- [132 Güvenli](#page-131-0) Klasör
	- [135 Güvenli](#page-134-0) Wi-Fi
- [136 Gizlilik](#page-135-0)
- 136 [Konum](#page-135-0)
- 136 Google
- 137 Hesaplar ve yedekleme
	- 137 [Samsung](#page-136-0) Cloud
- [138 Gelişmiş](#page-137-0) özellikler
	- 139 Hareketler ve işaretler
	- 140 Dual [Messenger](#page-139-0)
- 141 Dijital Sağlık ve ebeveyn denetimi
- 141 Pil ve cihaz bakımı
	- 141 Cihazınızın optimize edilmesi
	- [142 Pil](#page-141-0)
	- [142 Depolama](#page-141-0)
	- [143 Hafıza](#page-142-0)
	- [143 Cihaz](#page-142-0) koruması
- [143 Uygulamalar](#page-142-0)
- [143 Genel](#page-142-0) yönetim
- [144 Erişilebilirlik](#page-143-0)
- 145 Yazılım [güncellemesi](#page-144-0)
- [145 Telefon](#page-144-0) hakkında

### **[Ek](#page-145-0)**

- 146 Erişilebilirlik
- 160 Sorun giderme
- [166 YETKİLİ](#page-165-0) SERVİS LİSTESİ

# <span id="page-3-0"></span>**Temel hususlar**

# **İlk önce beni oku**

Lütfen güvenilir ve doğru kullandığınızdan emin olmak için cihazı kullanmadan önce bu kılavuzu okuyun.

- Açıklamalar cihazın varsayılan ayarlarına göredir.
- Bazı içerikler bölgenize, servis sağlayıcınıza, model özelliklerinize veya cihazın yazılımına bağlı olarak cihazınızda farklı olabilir.
- Bazı uygulamaları veya özellikleri kullanırken cihazın bir Wi-Fi ağına veya mobil ağa bağlanması gerekebilir.
- Yüksek CPU ve RAM kullanımı gerektiren içerik (yüksek kalitede içerik) cihazın genel performansını etkileyecektir. İçerik ile ilgili uygulamalar cihazın teknik özelliklerine ve kullanıldığı ortama bağlı olarak doğru çalışmayabilir.
- Samsung, Samsung dışındaki sağlayıcılar tarafından tedarik edilen uygulamalar ile sebep olunan performans sorunlarından sorumlu değildir.
- Samsung, düzenlenen kayıt ayarları ya da değiştirilen işletim sistemi yazılımının sebep olduğu performans sorunları veya uyumsuzluklardan sorumlu değildir. İşletim sistemini özelleştirmeye çalışmak, cihazınızın veya uygulamalarınızın yanlış çalışmasına sebep olabilir.
- Bu cihaz ile birlikte verilen yazılım, ses kaynakları, duvar kağıtları, görüntüler ve diğer medyalar sınırlı kullanım için lisanslanmıştır. Bu malzemelerin ticari veya diğer amaçlarla alınması ve kullanımı, telif hakkı kanunlarının ihlali anlamına gelmektedir. Kullanıcılar medyaların yasa dışı kullanımından tamamen kendileri sorumludur.
- Veri planınıza bağlı olarak mesajlaşma, yükleme ve indirme, otomatik senkronizasyon veya konum hizmetlerinin kullanılması gibi veri hizmetleri için ek masraflar da ödemeniz gerekebilir. Büyük veri transferleri için Wi-Fi kullanılması önerilmektedir.
- Cihaz ile gelen varsayılan uygulamalar güncellenebilir ve önceden bildirilmeden destek kesilebilir. Cihaz ile birlikte verilen bir uygulama hakkında sormak istedikleriniz varsa, bir Samsung Servis Merkezi ile iletişime geçin. Kullanıcının yüklediği uygulamalar için, servis sağlayıcıları ile iletişime geçin.
- Cihazın işletim sistemini değiştirmek veya yazılımı izinsiz bir kaynaktan yüklemek, cihazın arızalanmasına ve veri bozulmasına veya veri kaybına sebep olabilir. Bu eylemler Samsung lisans sözleşmenizi ihlal eder ve garantinizi hükümsüz kılar.
- Bölgeye ya da servis sağlayıcısına bağlı olarak üretim ve dağıtım sırasında koruma sağlama amacıyla cihaza bir ekran koruyucu takılmış olabilir. Takılmış olan bu ekran koruyucunun zarar görmesi garanti kapsamında değerlendirilmez.
- Kontrast aralığının otomatik olarak bulunduğunuz ortama göre ayarlanmasını sağlayarak dokunmatik ekranı kuvvetli güneş ışığı altında dahi net bir şekilde görebilirsiniz. Ürünün doğası gereği ekranda uzun süre sabit görüntüler bırakmanız kalıntı görüntü (ekran yanması) veya gölge görüntü oluşmasına sebep olabilir.
	- Dokunmatik ekranın bir bölümünde veya tamamında uzun süre sabit görüntü bırakmamanız ve cihazı kullanmadığınızda dokunmatik ekranı kapatmanız önerilir.
	- Dokunmatik ekranı kullanmadığınızda otomatik olarak kapanacak şekilde ayarlayabilirsiniz. **Ayarlar** uygulamasını başlatın, **Ekran** → **Ekran zaman aşımı** üzerine dokunun ve dokunmatik ekranın ne kadar süre sonra kapatılmasını istediğinizi belirleyin.
	- Dokunmatik ekran parlaklığının ortama göre otomatik olarak ayarlanmasını sağlamak için **Ayarlar** uygulamasını başlatın, **Ekran** üzerine dokunun ve ardından **Adaptif parlaklık** tuşuna dokunarak ayarı etkinleştirin.
- Bölgeye veya modele bağlı olarak bazı cihazların Federal Haberleşme Komisyonu'ndan (FCC) onay alması gerekir.

Cihazınız FCC tarafından onaylandıysa cihazın FCC kimliğini görüntüleyebilirsiniz. FCC kimliğini görüntülemek için **Ayarlar** uygulamasını başlatın ve **Telefon hakkında** → **Durum bilgisi** üzerine dokunun. Cihazınızın FCC kimliği yoksa bu ABD veya Amerikan bölgelerinde satılamayacağı anlamına gelir ve Amerika'ya sadece kişisel kullanım amacıyla getirilebilir.

- Uçaklarda veya gemilerde mobil cihazların kullanımı federal ve yerel yönergelere ve kısıtlamalara tabi olabilir. İlgili yetkililere danışın ve cihazınızı ne zaman ya da nasıl kullanabileceğinize ilişkin mürettebat talimatlarına her zaman uyun.
- Bu cihaz Türkiye altyapısına uygundur
- Bu modeller 5G ile uyumludur. 5G ve 4.5G bağlantısı belirli mobil operatörlerin desteği ile belirli bölgelerde kullanılabilir. 5G ve 4.5G bağlantısı bulunulan konuma, mobil operatöre ve operatör tarifesine göre değişiklik gösterebilir. 5G ve 4.5G bağlantısı için operatör veri tarifesi gereklidir. 5G ve 4.5G her ülkede veya her bölgede kullanılamayabilir. Her mobil operatörü veya tarifesi 5G ve 4.5G'yi desteklemeyebilir. 5G ve 4.5G bağlantısı GSM şebekesi için yapılandırılma durumuna göre değişiklik gösterebilir. 5G ve 4.5G bağlantısı hakkında daha fazla bilgi için lütfen mobil operatörünüz ile iletişime geçin.
- Cihazın desteklediği bant genişlikleri bölgeye veya servis sağlayıcısına göre farklılık gösterebilir.
- 5G ağının kullanılabilirliği ülkeye, ağ sağlayıcısına ve kullanıcı ortamına göre değişebilir.

#### **Su ve toz direncini koruma**

Cihazınız su ve toz direncini destekler. Cihazınızın su ve toz direncini korumak için bu ipuçlarını dikkatlice uygulayın. Bunu yapmamanız cihazınızın hasar görmesine sebep olabilir.

- Cihazı 1,5 m'den derin tatlı suya batırmayın ve 30 dakikadan uzun süre suyun altında tutmayın. Cihazı tatlı su haricinde bir sıvıya (örneğin, tuzlu su, iyonize su veya alkollü içecek) batırırsanız, cihaza daha hızlı bir şekilde sıvı girer.
- Cihazı, **basınçlı suya maruz** bırakmayın.
- Cihaz tatlı suya maruz kalırsa, temiz ve yumuşak bir bezle cihazı iyice kurulayın. Cihaz; tuzlu su, havuz suyu, sabunlu su, yağ, parfüm, güneş kremi veya kozmetik ürünleri gibi kimyasal herhangi başka bir sıvıya maruz kalırsa, cihazı temiz suyla durulayın ve temiz, yumuşak bir bez kullanarak iyice kurulayın. Bu talimatları takip etmemeniz durumunda, cihaz performansı ve görüntüsü etkilenebilir.
- **Cihaz suya batırılırsa veya mikrofon ya da hoparlörü ıslanırsa**, bir arama sırasında ses net duyulamayabilir. Cihazı kullanmadan önce kuru bir bezle silin veya iyice kurulayın.
- **Cihaz suda kullanılırsa**, dokunmatik ekran ve diğer özellikler doğru çalışmayabilir.
- **Eğer cihaz düşerse veya bir yere çarparsa**, cihazın su ve toz geçirmezlik özellikleri hasar görebilir.
- **Cihazınız kontrollü bir ortamda test edilmiş ve belirli durumlarda suya ve toza karşı dirençli olduğu onaylanmıştır (uluslararası standart IEC 60529 tarafından belirtilen IP68 sınıflandırması gereksinimlerini karşılar - Mahfazalar ile sağlanan Koruma Derecesi [IP Kodu]; test koşulları: 15–35 °C, 86–106 kPa, tatlı su, 1,5 metre, 30 dakika). Bu sınıflandırmaya rağmen, cihazınızın belirli durumlarda hasar görme olasılığı vardır.**

#### **Talimat simgeleri**

- **A Uyarı**: Kendinizin veya diğer kişilerin yaralanmasına sebep olabilecek durumlar
- **İkaz**: Cihazınıza veya diğer donanıma zarar verebilecek durumlar
- ſИ **Not**: Notlar, kullanım ipuçları veya ek bilgiler

# <span id="page-6-0"></span>**Cihazın aşırı ısınma durumları ve çözümleri**

# **Pili şarj ederken cihaz ısındığında**

Şarj edildiği sırada cihaz ve şarj cihazı ısınabilir. Kablosuz şarj veya hızlı şarj sırasında, cihaza dokunursanız daha sıcak olduğunu hissedebilirsiniz. Bu, cihazın kullanım ömrünü veya performansını ve cihazın normal çalışma aralığını etkilemez. Pil çok ısınırsa şarj hızı düşebilir veya şarj cihazı şarj etmeyi durdurabilir.

#### **Cihaz ısındığında aşağıdakileri yapın:**

- Şarj cihazını cihazdan çıkarın ve çalışan tüm uygulamaları kapatın. Cihazın soğumasını bekleyin ve cihazı tekrar şarj etmeye başlayın.
- Cihazın alt bölümünün aşırı ısınması, bağlı USB kablosunun hasarlı olmasından kaynaklanıyor olabilir. Hasarlı USB kablosunu, yeni bir Samsung onaylı kablo ile değiştirin.
- Kablosuz şarj cihazı kullanırken, cihazla kablosuz şarj cihazı arasında metal subje, mıknatıs ve manyetik şeritli kart gibi yabancı maddeler bulunmamasına dikkat edin.

 $\mathbb{Z}$ Kablosuz şarj veya hızlı şarj özelliği yalnızca desteklenen modellerde bulunmaktadır.

## **Cihaz kullanım sırasında ısındığında**

Daha fazla güç gerektiren özellikler veya uygulamalar kullandığınızda veya bunları uzun süre boyunca çalıştırdığınızda cihazınız geçici olarak artan pil tüketiminden dolayı ısınabilir. Çalışan tüm uygulamaları kapatın ve cihazı bir süre kullanmayın.

Aşağıda, cihazın aşırı ısınabileceği durumlara örnekler verilmiştir. Kullandığınız işlevlere ve uygulamalara bağlı olarak bu örnekler sizin modeliniz için geçerli olmayabilir.

- Satın aldıktan sonra ilk kurulum sırasında veya verileri geri yüklediğinizde
- Büyük boyutlu dosyalar indirdiğinizde
- Daha fazla güç gerektiren uygulamalar kullandığınızda veya uygulamaları uzun süre boyunca çalıştırdığınızda
	- Uzun süre boyunca yüksek kaliteli oyun oynadığınızda
	- Uzun süre boyunca video kaydettiğinizde
	- Maksimum parlaklık ayarını kullanarak video aktardığınızda
	- TV'ye bağladığınızda
- Birden çok işi aynı anda yaptığınızda (veya arka planda çok sayıda uygulama çalıştırdığınızda)
	- Çoklu pencereyi kullandığınızda
	- Video kaydetme sırasında uygulama güncellenirken veya yüklerken
	- Görüntülü konuşma sırasında büyük boyutlu dosyalar indirdiğinizde
	- Bir gezinti uygulaması açıkken video kaydettiğinizde
- Cloud, e-posta veya başka hesaplar ile eşitlemek için büyük miktarlarda veri kullandığınızda
- Cihaz doğrudan güneş ışığı altındayken araba içinde bir gezinti uygulaması kullandığınızda
- Mobil erişim noktası ve internet paylaşımı özelliğini kullandığınızda
- Cihazı, sinyalin zayıf olduğu veya çekmediği yerlerde kullanırken
- Pili hasarlı bir USB kablosu ile şarj ettiğinizde
- Cihazın çok amaçlı girişi hasarlı olduğunda veya sıvı, toz, metal tozu ve kalem ucu gibi yabancı maddelere maruz kaldığında
- Dolaşımdayken

#### **Cihaz ısındığında aşağıdakileri yapın:**

- Cihazı en son yazılım ile güncelleyin.
- Çalışan uygulamalar arasındaki çatışmalar, cihazın ısınmasına neden olabilir. Cihazı yeniden başlatın.
- Kullanmıyorken Wi-Fi, GPS ve Bluetooth özelliklerini devre dışı bırakın.
- Kullanmadığınızda pil tüketimini artıran veya arka planda çalışan uygulamaları kapatın.
- Gereksiz dosyaları veya kullanılmayan uygulamaları silin.
- Ekran parlaklığını azaltın.
- Cihaz aşırı ısınır ya da uzun süre boyunca sıcak hissedilirse, bir süre kullanmayın. Eğer cihaz aşırı ısınmaya devam ederse, bir Samsung Servis Merkezine başvurun.

# **Cihazda aşırı ısınmaya karşı önlemler**

Cihazın aşırı ısınmasından dolayı rahatsız hissetmeye başlarsanız cihazı kullanmayı bırakın.

Cihaz ısındığında, özellikler ve performans sınırlanabilir ya da cihaz soğumak için kapanabilir. Bu özellik sadece desteklenen modellerde bulunmaktadır.

- Cihaz aşırı ısınıp belirli bir sıcaklığa ulaşırsa cihaz arızası, ciltte tahriş ve hasar ve pil sızıntısını önlemek için bir uyarı mesajı görünür. Cihazın sıcaklığını düşürmek için, ekran parlaklığı ve performans hızı sınırlanır ve pilin şarj olması durdurulur. Çalışan uygulamalar kapatılır ve cihaz soğuyana kadar acil durum aramaları dışında tüm arama ve diğer özellikler sınırlanır.
- Eğer cihaz ısısının artmasından dolayı ikinci bir mesaj görünürse cihaz kapanır. Cihazın sıcaklığı belirtilen düzeyin altına düşene kadar cihazı kullanmayın. Bir acil durum araması sırasında ikinci uyarı mesajı görünürse arama, zorunlu kapanmadan dolayı sonlandırılmaz.

# **Çalışma ortamı için alınacak önlemler**

Cihazınız aşağıdaki durumlarda çevresel etkenlerden dolayı ısınabilir. Pil ömrünün kısalması, cihazın zarar görmesi ya da yangına neden olmaktan kaçınmak için dikkatli olun.

- Cihazınızı çok yüksek veya çok düşük sıcaklıklarda saklamayın.
- Cihazınızı doğrudan güneş ışığına uzun süre maruz bırakmayın.
- Cihazınızı yaz mevsiminde bir otomobilin içi gibi çok sıcak alanlarda uzun süreliğine kullanmayın veya tutmayın.
- Cihazınızı, elektrikli ısıtma tabanlığı gibi aşırı ısınabilecek bir yere koymayın.
- Cihazınızı ısıtıcıların, mikrodalgaların, sıcak mutfak aletlerinin ve yüksek basınçlı kapların yakınında ya da içinde saklamayın.
- Kaplaması soyulmuş veya hasar görmüş kablo kullanmayın. Ayrıca, hasar görmüş veya bozuk şarj cihazı ya da pil kullanmayın.

# <span id="page-9-0"></span>**Önemli özellikler**

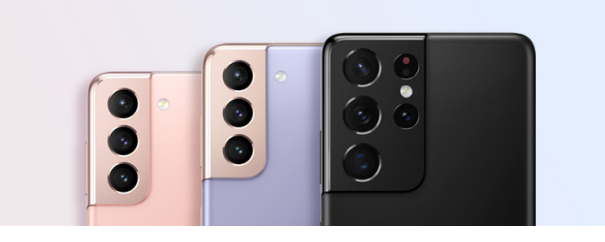

#### **Kamera**

Konunuzun net yakın çekim fotoğraflarını çekin. Ayrıca her kameranın sahnelerini küçük resim aracılığıyla görüntüleyebilir ve yönetmenin görünümü modunda bir video kaydederken sahneyi değiştirebilirsiniz. Daha fazla bilgi için [Kamera](#page-48-1) bölümüne bakın.

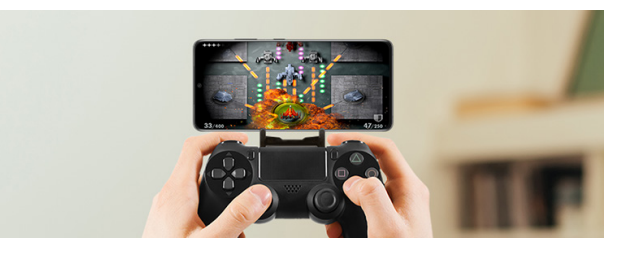

#### **xCloud**

xCloud hizmetiyle mobil cihazınızda yüksek kaliteli oyun oynama deneyiminin tadını çıkarın.

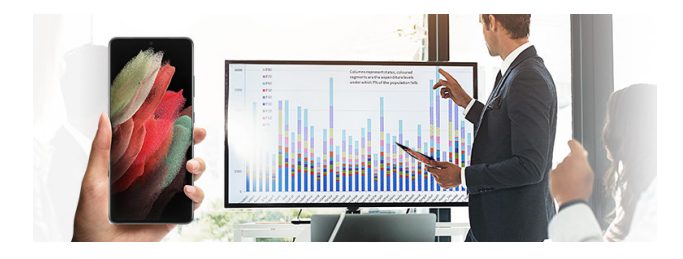

#### **Samsung DeX**

Samsung DeX kablosuz bağlantı sayesinde geniş ekranda aynı anda birden fazla görevi yerine getirin. Daha fazla bilgi için [Samsung DeX](#page-98-1) bölümüne bakın.

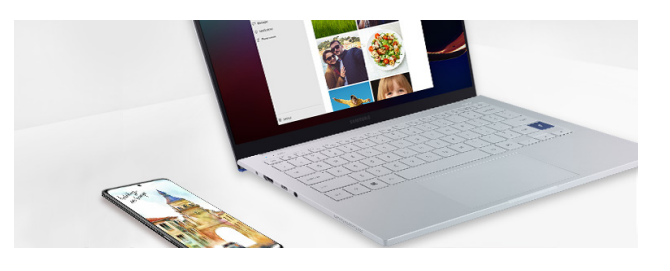

#### **Windows bağlantısı**

Akıllı telefonunuzu bir bilgisayara bağlayarak kesintisiz deneyimin tadını çıkarın. Daha fazla bilgi için Windows [bağlantısı](#page-97-1) bölümüne bakın.

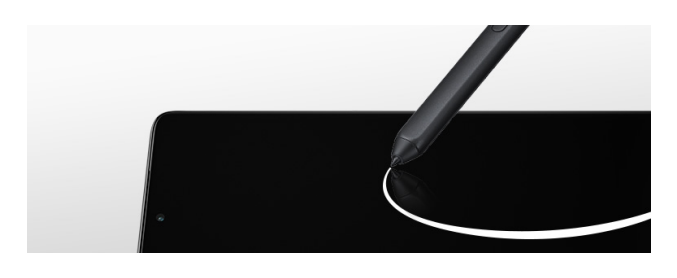

#### **S Pen**

Ekranı S Pen ile (ayrı satılır) kontrol edin ve çeşitli S Pen özelliklerini kullanın. Daha fazla bilgi için [S](#page-104-1)  Pen [\(Galaxy](#page-104-1) S21 Ultra 5G) bölümüne bakın.

# <span id="page-10-0"></span>**Cihaz yerleşimi ve işlevi**

# **Paket içeriği**

Paket içeriği için hızlı başlangıç kılavuzuna başvurun.

- Cihaz ile birlikte verilen ögeler ve mevcut aksesuarlar bölgeye veya servis sağlayıcısına göre ſØ farklılık gösterebilir.
	- Verilen ögeler sadece bu cihaz için tasarlanmıştır ve diğer cihazlar ile uyumlu olmayabilir.
	- Görünüm ve teknik özellikler önceden haber verilmeden değiştirilebilir.
	- Yerel Samsung bayinizden ek aksesuar satın alabilirsiniz. Satın almadan önce bunların cihaz ile uyumlu olduklarından emin olun.
	- Yalnızca Samsung tarafından onaylanan aksesuarları kullanın. Onaylanmamış aksesuarların kullanılması, performans sorunlarına veya garanti kapsamı dışında kalan arızalara neden olabilir.
	- Tüm aksesuarların hazır bulunması tamamıyla, üretici firmaların yapacağı değişikliklere bağlıdır. Mevcut aksesuarlar hakkında ayrıntılı bilgi için Samsung web sitesine bakınız.
	- Dijital çıkışı destekleyen kulaklıklar (USB Type-C) cihazla birlikte kullanılabilir. Ancak cihaz farklı bir ses çıkış yöntemi kullanan kulaklıklarla veya farklı bir üreticinin kulaklıklarıyla uyumlu olmayabilir.
	- Kulaklık ve şarj cihazı cihazdan ayrı satılır.
	- Cihazınızı şarj etmek için Samsung marka orijinal C Type şarj cihazları uygundur. Samsung marka orijinal C Type şarj cihazı kullanılmaması nedeniyle cihazınızın hasar görmesi durumunda cihazınız garanti dışında kalacak ve Samsung'un bir sorumluluğu bulunmayacaktır.
	- Cihazınızın Hızlı şarj veya Süper hızlı şarj özelliklerinden yararlanmak için Samsung marka Hızlı şarj cihazı veya Süper hızlı şarj cihazı satın alıp kullanmanız gerekmektedir.

### **Cihaz yerleşimi**

► **Galaxy S21 Ultra 5G**:

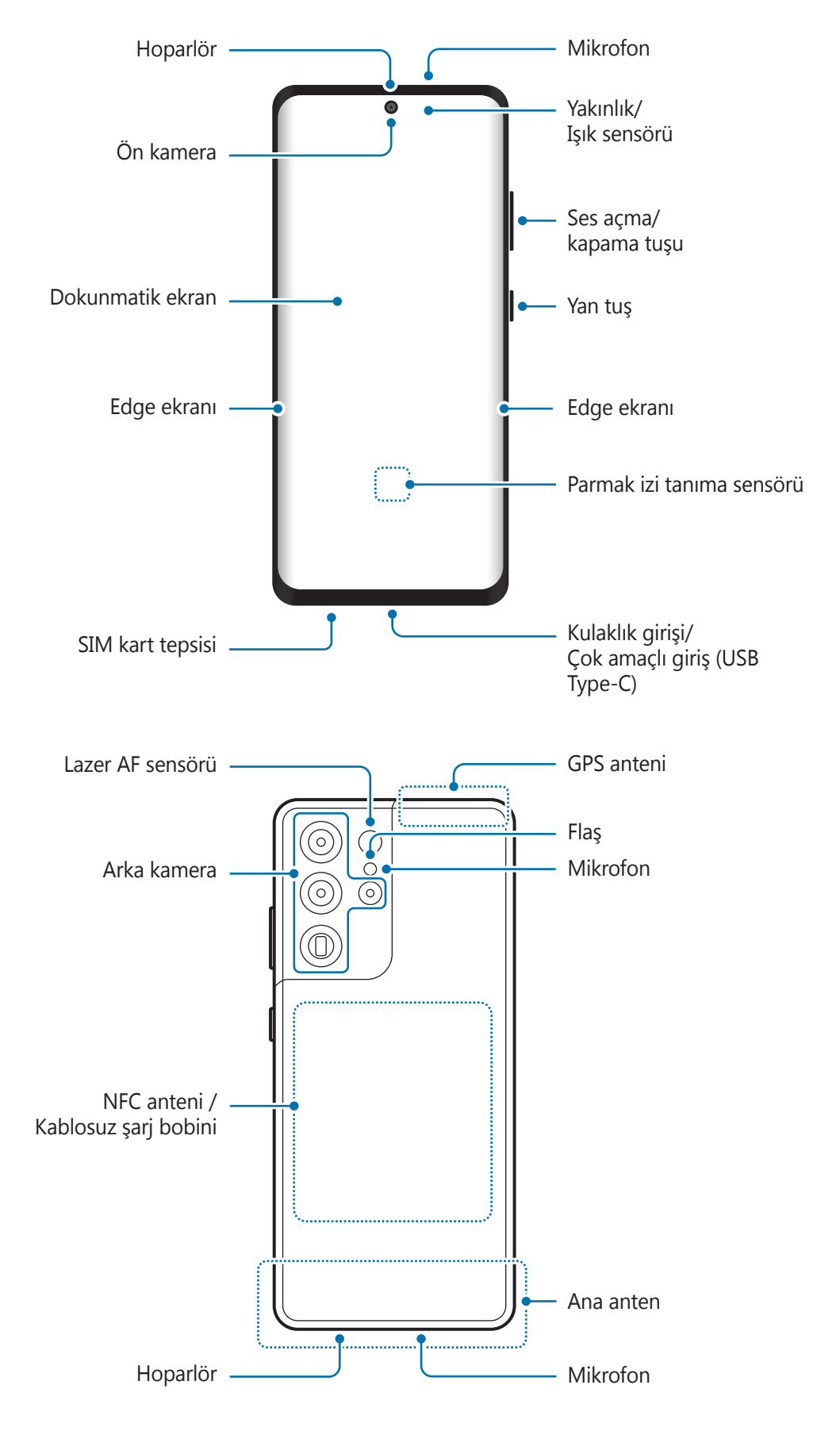

#### ► **Galaxy S21+ 5G**:

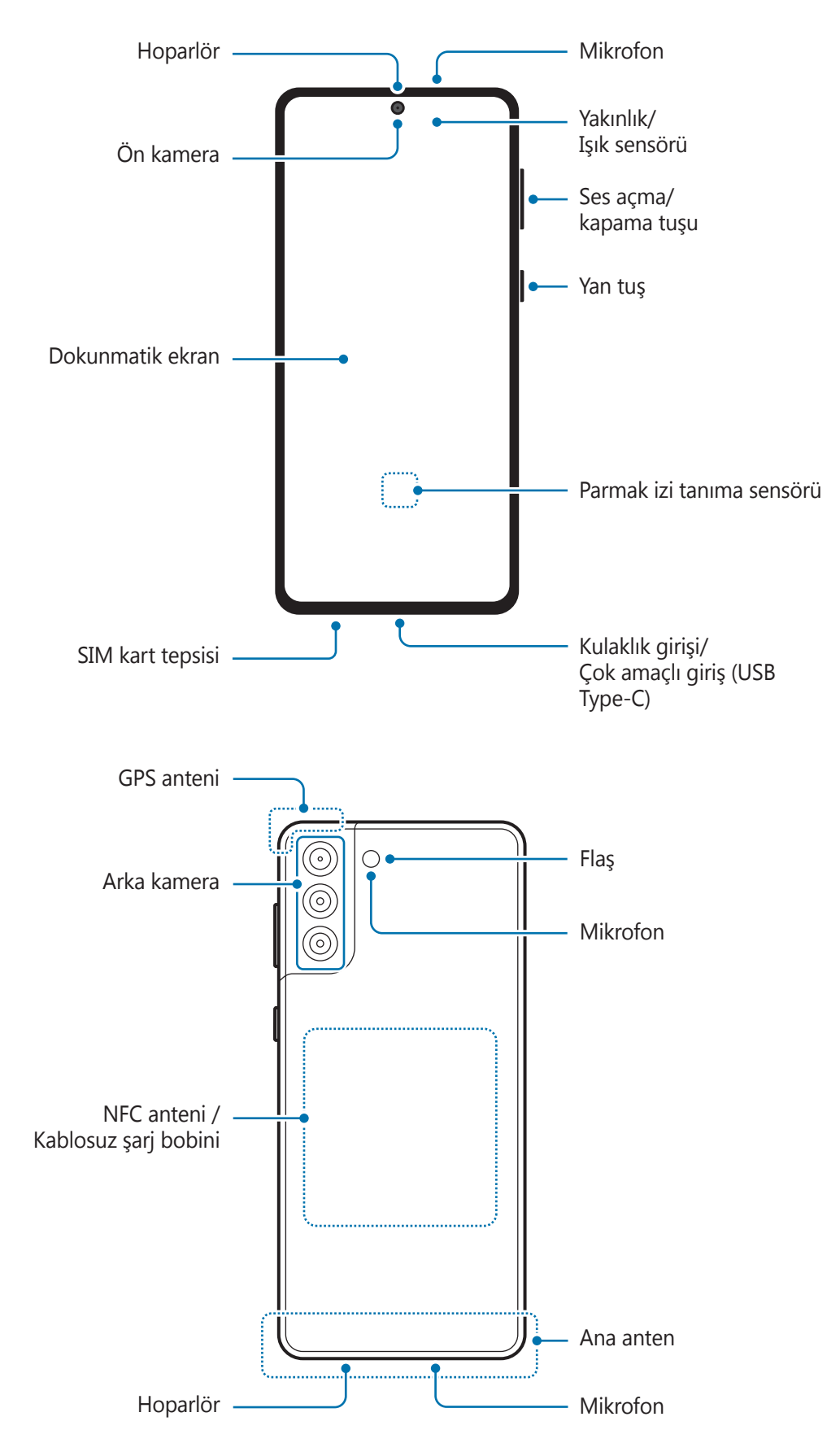

#### ► **Galaxy S21 5G**:

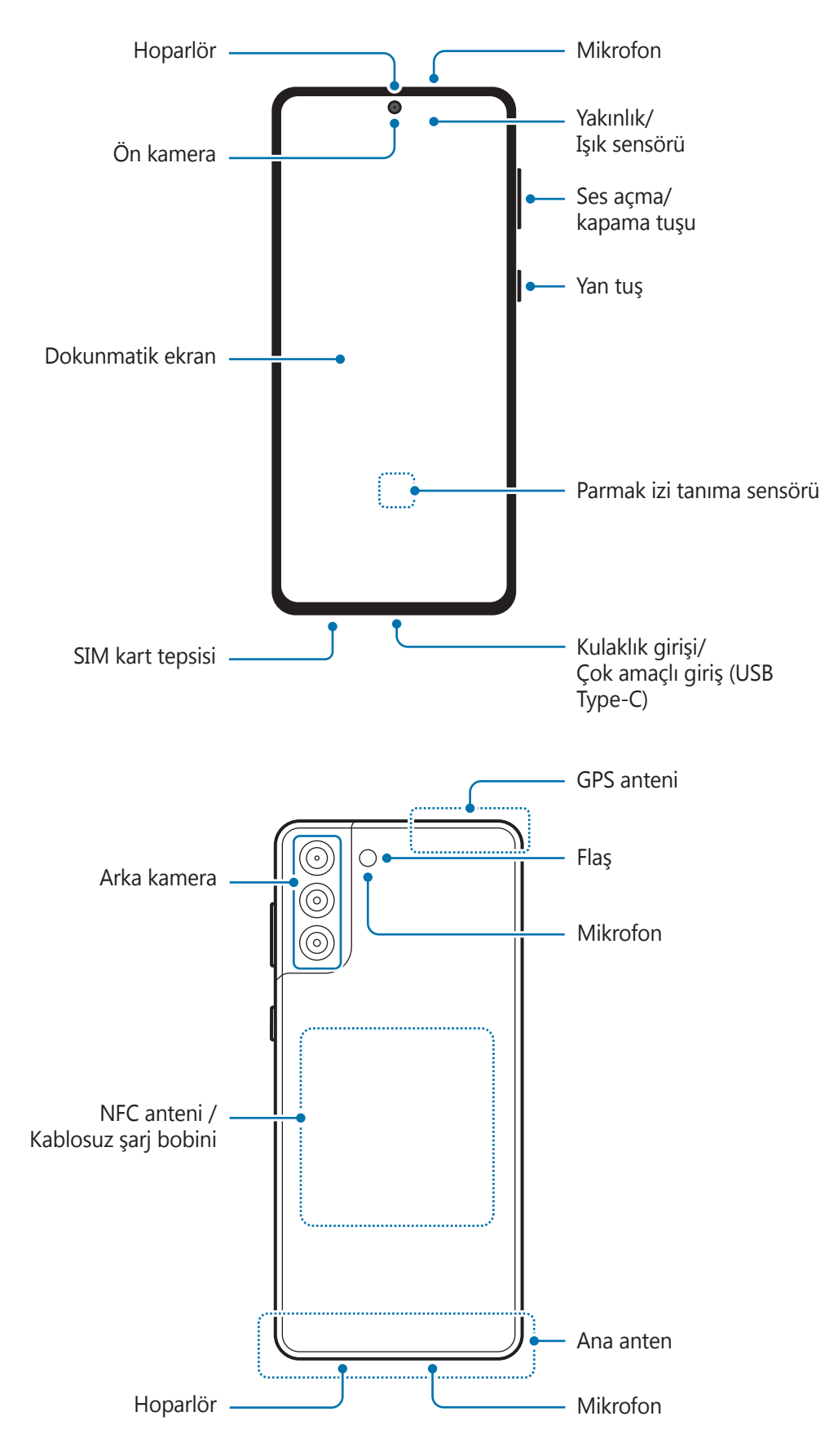

- Hoparlörleri kullanırken (örneğin, medya dosyalarını oynatırken veya hoparlör üzerinden Œ görüşme yaparken) cihazı kulaklarınızın yakınında tutmayın.
	- Kamera merceğini, doğrudan güneş ışığı gibi kuvvetli ışık kaynaklarına maruz bırakmamaya dikkat edin. Kamera merceği, doğrudan güneş ışığı gibi kuvvetli ışık kaynaklarına maruz kaldığında, kamera görüntü sensörü zarar görebilir. Hasarlı görüntü sensörleri onarılamaz ve resimlerde noktalara veya lekelere neden olur.
	- Cihazı cam veya akrilik gövdesi kırık bir şekilde kullanmak yaralanma riski oluşturabilir. Cihazı yalnızca Samsung Servis Merkezinde tamir edildikten sonra kullanmaya başlayın.
	- Mikrofona, hoparlöre veya alıcıya toz veya yabancı madde girerse, cihazın sesi azalabilir veya bazı özellikler çalışmayabilir. Tozu veya yabancı maddeleri sivri bir cisimle çıkarmaya çalışırsanız, cihaz hasar görebilir ve görünümü etkilenebilir.
- Aşağıdaki durumlarda bağlantı sorunları oluşabilir ve pil boşalabilir:
	- Cihazın anten bölgesine metalik çıkartmalar yapıştırırsanız
	- Cihaza metalik malzemeden yapılmış bir cihaz kapağı takarsanız
	- Arama veya mobil veri bağlantısı gibi belirli özellikleri kullanırken cihaz anteni alanının el veya diğer subjeler ile kapatılması
	- Samsung onaylı bir ekran koruyucu kullanmanız önerilir. Onaylı olmayan ekran koruyucular, sensörlerin hatalı şekilde çalışmasına neden olabilir.
	- Yakınlık/Işık sensörü alanını ekran koruyucu, çıkartma ve kılıf gibi ekran aksesuarıyla kapatmayın. Bunları yapmanız sensörün düzgün çalışmamasına neden olabilir.
	- Yakınlık sensörünün çalışması nedeniyle aramalar sırasında cihazın üst kısmında ışık titremesi olabilir.
	- Görüntüleme konumuna bağlı olarak Edge ekranındaki renkler farklı görünebilir. (Galaxy S21 Ultra 5G)

#### **Sabit tuşlar**

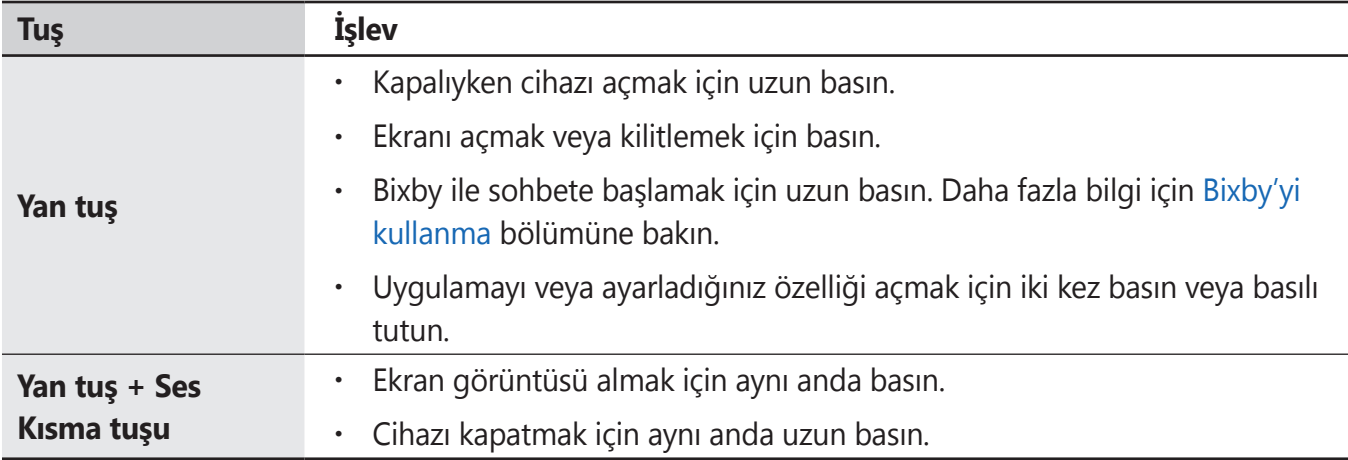

#### **Yan tuşu ayarlama**

Yan tuşa iki kez basarak veya Yan tuşa uzun basarak başlatmak için uygulama veya özellik seçin.

**Ayarlar** uygulamasını başlatın, **Gelişmiş özellikler** → **Yan tuş** üzerine dokunun ve istediğiniz seçeneği seçin.

### **İşlev tuşları**

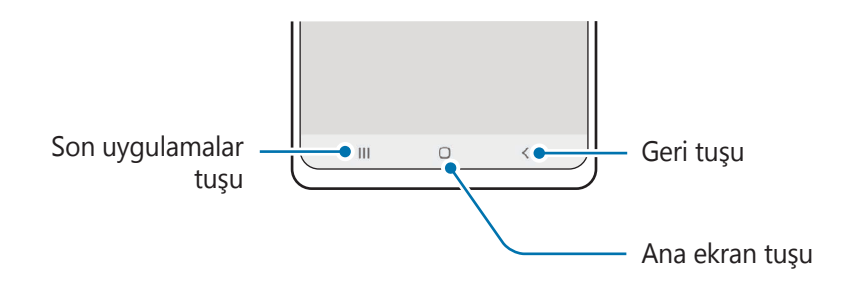

Ekranı açtığınızda, işlev tuşları ekranın en alt kısmında görünür. Daha fazla bilgi için [Navigasyon](#page-27-0) çubuğu (işlev [tuşları\)](#page-27-0) bölümüne bakın.

# <span id="page-16-0"></span>**Pili şarj etme**

İlk kez kullanmadan önce ya da uzun süre kullanılmadığında pili şarj edin.

- Yalnızca cihazınız için özel olarak tasarlanmış ve Samsung tarafından onaylanmış pili, şarj cihazını **N** ve kabloyu kullanın. Uyumsuz pil, şarj cihazı ve kablo ciddi yaralanmalara neden olabilir veya cihazınıza zarar verebilir.
- Şarj cihazının yanlış takılması cihaza ciddi zarar verebilir. Yanlış kullanımın sebep olacağı (<u>I)</u> herhangi bir hasar garanti kapsamında değildir.
	- Yalnızca cihaz ile sağlanan USB Type-C kabloyu kullanın. Micro USB kablo kullanırsanız cihaz zarar görebilir.
- Enerjiden tasarruf etmek için kullanmadığınızda şarj cihazını elektrik prizinden çıkarın. Şarj  $\mathbb{Z}$ cihazında güç anahtarı yoktur, dolayısıyla elektriği boşa harcamamak için kullanmadığınızda şarj cihazını elektrik prizinden çıkarmanız gereklidir. Şarj cihazı elektrik prizine yakın durmalı ve şarj sırasında kolay erişilmelidir.
	- Şarj cihazı kullanırken, şarj performansını garanti eden onaylı bir kablolu veya kablosuz şarj cihazı kullanmanız önerilir.
	- Bu üründeki batarya(lar) kullanıcılar tarafından kolaylıkla değiştirilemez.

# **Kablolu şarj etme**

Pili şarj etmek için USB kablosunu USB güç adaptörüne bağlayın ve kabloyu cihazın çok amaçlı girişine takın. Cihaz tam olarak şarj olduktan sonra şarj cihazıyla cihaz arasındaki bağlantıyı kesin.

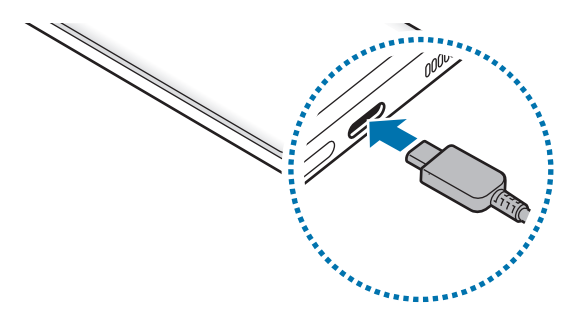

# **Kablosuz şarj**

Cihazda dahili kablosuz şarj bobini vardır. Pili bir kablosuz şarj cihazı kullanarak şarj edebilirsiniz (ayrıca satılır).

Pili şarj etmek için cihazın arka kısmının merkezini kablosuz şarj cihazının merkezine yerleştirin. Şarj tamamlandıktan sonra, cihazı kablosuz şarj cihazından ayırın.

Tahmini şarj süresi bildirim panelinde görünür. Gerçek şarj süresi şarj koşullarına bağlı olarak farklılık gösterebilir.

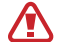

#### **Kablosuz şarj için tedbirler**

Aşağıdaki talimatlara uymazsanız cihaz düzgün şekilde şarj etmeyebilir veya aşırı ısınabilir ya da cihaz ve kartlar hasar görebilir.

- Cihazı, cihazın arkası ve cihazın kapağı arasında kredi kartı veya radyo frekansı ile tanımlama (RFID) kartı (ulaşım kartı veya anahtar kartı gibi) varken kablosuz şarj cihazı üstüne yerleştirmeyin.
- Cihazı, cihaz ve kablosuz şarj cihazı arasında metal subje ve mıknatıslar gibi iletken materyaller varken kablosuz şarj cihazı üstüne yerleştirmeyin.
- Kablosuz şarj cihazını zayıf ağ sinyallerinin olduğu alanlarda kullanırsanız ağ bağlantısı  $\boxtimes$ kesilebilir.
	- Samsung onaylı kablosuz şarj cihazlarını kullanın. Farklı kablosuz şarj cihazları kullanıyorsanız, pil düzgün şarj edilmeyebilir.

# **Hızlı şarj**

**Ayarlar** uygulamasını başlatın, **Pil ve cihaz bakımı** → **Pil** → **Diğer pil ayarları** üzerine dokunun ve ardından istediğiniz özelliği etkinleştirin.

- **Hızlı şarj**: Hızlı şarj özelliğini kullanmak için, Adaptif hızlı şarjı destekleyen bir şarj cihazı kullanın.
- **Süper hızlı şarj**: Süper hızlı şarj özelliğini kullanmak için, süper hızlı şarjı destekleyen bir USB PD (Güç Dağıtımı) şarj cihazı kullanın.
- **Hızlı kablosuz şarj**: Bu özelliği kullanmak için, hızlı kablosuz şarj özelliğini destekleyen bir şarj cihazı ve bileşenler kullanmanız gerekir.
- Cihaz veya cihazın ekranı kapalıyken pili daha hızlı şarj edebilirsiniz. ſИ
	- Kablosuz şarj cihazının dahili bir fanı varsa hızlı kablosuz şarj sırasında fan gürültü yapabilir. Hızlı kablosuz şarj özelliğini önceden ayarlanan zamanda **Bixby Routines**'ni kullanarak otomatik olarak kapanacak şekilde ayarlamak için bir rutin ekleyin. Hızlı kablosuz şarj özelliği kapalı olduğunda, şarj cihazının fan sesi ve gösterge ışığı parlaklığı azalır.

## **Wireless power sharing**

Cihazınızın piliyle başka bir cihazı şarj edebilirsiniz. Cihazınızı şarj ederken bile başka bir cihazı şarj edebilirsiniz. Kullanılan aksesuar ya da kapak türüne bağlı olarak Wireless power sharing özelliği düzgün çalışmayabilir. Bu özelliği kullanmadan önce kullanılan tüm aksesuarların ve kapağın çıkarılması önerilir.

- 1 Bildirim panelini açın, parmağınızı aşağı kaydırın ve ardından etkinleştirmek için (**Wireless power sharing**) üzerine dokunun.
	- ′ලා ൈ ര Akıllı telefon Galaxy Galaxy Watch Galaxy Buds
- 2 Diğer cihazı, cihazınızın merkezine, arkaları birbirine bakacak şekilde yerleştirin.

- 3 Sari islemi bittiğinde diğer cihaz ile cihazınız arasındaki bağlantıyı sonlandırın.
- Güç paylaşımı sırasında kulaklık kullanmayın. Bunun yapılması yakındaki cihazları etkileyebilir.
	- Kablosuz şarj bobinin yeri, cihaz modeline göre değişebilir. Cihazları, birbiriyle doğru şekilde bağlantı kuracak şekilde ayarlayın.
		- Güç paylaşımı sırasında bazı özellikler kullanılamaz.
		- Bu özellikle, yalnızca kablosuz şarj özelliğini destekleyen cihazlar şarj edilebilir. Bazı cihazlar şarj edilemeyebilir. Wireless power sharing özelliğini destekleyen cihazları görmek için Samsung web sitesini ziyaret edin.
		- Düzgün şekilde şarj etmek için, şarj sırasında iki cihazı da hareket ettirmeyin ya da kullanmayın.
		- Diğer cihaza aktarılan güç, sizin cihazınızın bu cihazla paylaştığı miktardan az olabilir.
		- Cihazınızı şarj ederken diğer cihazı şarj ederseniz şarj cihazı türüne bağlı olarak, şarj hızı düşebilir ya da cihaz düzgün şarj olmayabilir.
		- Şarj hızı ya da verimliliği, cihazın durumuna ya da ortama göre değişebilir.

#### **Güç paylaşımı için sınırı ayarlama**

Kalan pil gücü belirli bir seviyenin altına düştüğünde güç paylaşımını durduracak şekilde cihazı ayarlayabilirsiniz.

**Ayarlar** uygulamasını başlatın, **Pil ve cihaz bakımı** → **Pil** → **Wireless power sharing** → **Pil sınırı** üzerine dokunun ve ardından sınırı belirleyin.

### **Pil tüketimini azaltma**

Cihazınız pil gücünü muhafaza etmenize yardım edecek çeşitli seçenekler sunar.

- Cihaz bakımı özelliğini kullanarak cihazı optimize edin.
- Cihazı kullanmadığınızda Yan tuşa basarak ekranı kapatın.
- Güç tasarrufu modunu etkinleştirin.
- Gereksiz uygulamaları kapatın.
- Kullanmadığınızda Bluetooth özelliğini devre dışı bırakın.
- Senkronize edilmesi gereken uygulamaların otomatik senkronizasyonunu devre dışı bırakın.
- Arka ışık süresini azaltın.
- Ekran parlaklığını azaltın.

## **Pil şarjı hakkında ipuçlar ve tedbirler**

- Eğer pil tamamen boşalırsa, şarj cihazı bağlandığında cihaz hemen açılamaz. Cihazı açmadan önce boşalan pilin birkaç dakika şarj olmasına izin verin.
- Eğer birden fazla uygulamayı, ağ uygulamalarını veya başka bir cihaza bağlanması gereken uygulamaları aynı anda kullanıyorsanız, pil hızlı bir şekilde boşalacaktır. Bir veri aktarımı sırasında güç kaybını önlemek için daima pili tam şarj ettikten sonra bu uygulamaları kullanın.
- Şarj cihazı dışında bir bilgisayar gibi başka bir güç kaynağı kullanmak, düşük elektrik akımı nedeniyle daha yavaş bir şarja neden olabilir.
- Şarj sırasında cihaz kullanılabilir ancak bu durumda pilin tamamen şarj edilmesi daha uzun sürebilir.
- Eğer cihaz şarj olurken dengesiz güç kaynağı alırsa, dokunmatik ekran çalışmayabilir. Bu gerçekleşirse, şarj cihazını cihazdan çıkarın.
- <span id="page-20-0"></span>• Cihaz şarj edildiği sırada cihaz ve şarj cihazı ısınabilir. Bu durum normaldir ve cihazın kullanım ömrünü veya performansını etkilemez. Eğer pil normalden daha çok ısınırsa, şarj cihazı şarj işlemini durdurabilir.
- Çok amaçlı giriş ıslakken cihazı şarj ederseniz, cihaz hasar görebilir. Cihazı şarj etmeden önce çok amaçlı girişi iyice kurulayın.
- Cihaz düzgün şarj olmuyorsa, cihazınızı ve şarj cihazını herhangi bir Samsung Servis Merkezi'ne getirin.

# **Nano-SIM kart ve eSIM**

Cep telefonu servis sağlayıcısı tarafından verilen SIM veya USIM kartını takın.

Tek cihazda iki telefon numarası veya servis sağlayıcısı kullanabilmek için eSIM'i etkinleştirin veya iki SIM kart takın. eSIM, fiziksel bir nano-SIM karttan farklı olarak yerleşik bir dijital SIM işlevi görür. Aynı anda hem nano-SIM kartın ve eSIM'in kullanılması bazı bölgelerde veri aktarım hızının daha düşük olmasına yol açabilir.

- eSIM bölgeye, hizmet sağlayıcısına ve modele bağlı olarak kullanılamayabilir.
	- Ağ bağlantısı gerektiren bazı hizmetler dosya türüne bağlı olarak kullanılamayabilir.

# **SIM veya USIM kartını takmak**

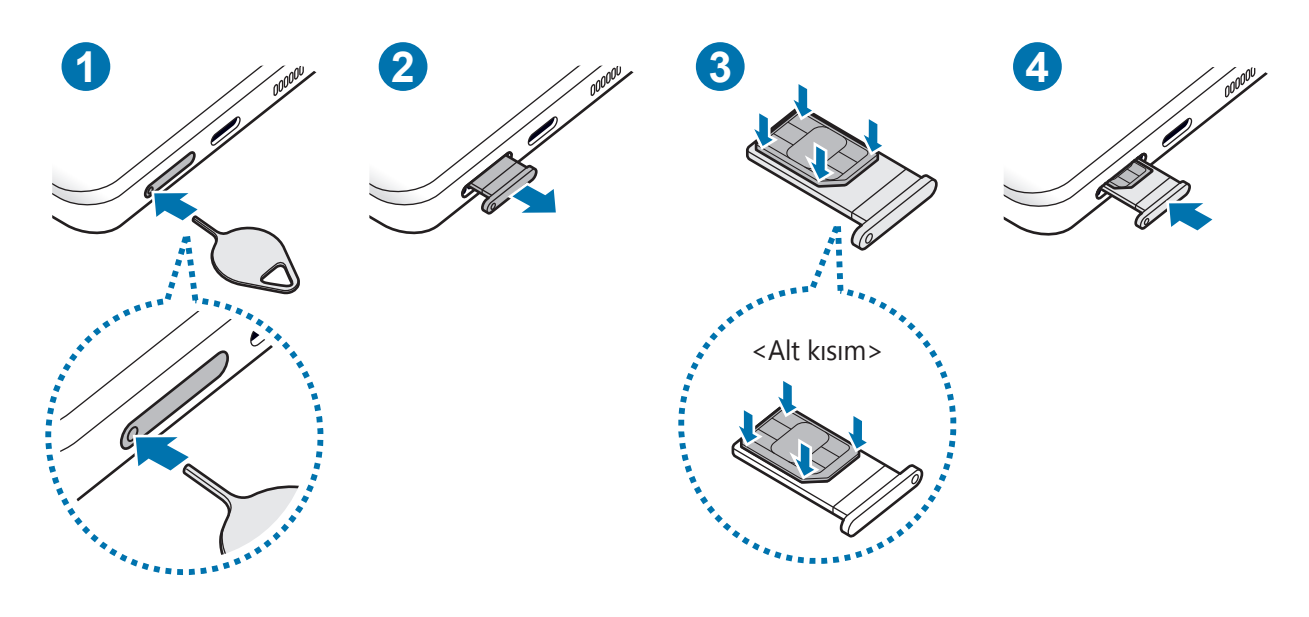

- 1 Çıkarma pimini tepsideki deliğe sokarak tepsiyi çıkarın.
- 2 Tepsiyi tepsi slotundan yavaşça dışarı çekin.
- 3 SIM veya USIM kartını, altın renkli temas noktaları yukarı bakacak şekilde tepsiye yerleştirin ve SIM veya USIM kartını, sabitlenmesi için tepsiye hafifçe bastırın.
- 4 Tepsiyi tekrar tepsi slotuna takın.
- Çıkarma pimini **tepsinin deliğine** sokarak tepsiyi çıkarın.  $(\blacksquare)$ 
	- Yalnızca bir nano-SIM kart kullanın.
	- SIM veya USIM kartını kaybetmemek veya diğer kişilerin kullanmasını önlemek için dikkatli olun. Samsung, herhangi bir hasardan veya kaybolan ya da çalınan kartlara yönelik sorumluluk kabul etmemektedir.
	- Çıkarma piminin deliğe dik şekilde girdiğinden emin olun. Aksi takdirde cihaz hasar görebilir.
	- Kart tepsiye sıkı bir şekilde oturmazsa, SIM kartı tepsiden çıkabilir veya düşebilir.
	- Eğer tepsiyi ıslakken cihazınıza takarsanız, cihazınız zarar görebilir. Her zaman tepsinin kuru olduğundan emin olun.
	- Cihazınıza sıvı girişi olmaması için tepsiyi tepsi slotuna mutlaka tam olarak sokun.

## **eSIM'i Etkinleştirme**

**Ayarlar** uygulamasını başlatın ve **Bağlantılar** → **SIM kart yöneticisi** → **Mobil plan ekleme** üzerine dokunun. Bir mobil plan bulunduğunda, eSIM'i etkinleştirmek için ekrandaki talimatları uygulayın.

Servis sağlayıcınızın verdiği bir QR kodunuz varsa, **Ayarlar** uygulamasını başlatın, **Bağlantılar** → **SIM kart yöneticisi** → **Mobil plan ekleme** → **Operatör QR kodunu tarama** seçeneklerine dokunun ve ardından QR kodunu taratın.

# **SIM kart yöneticisi**

**Ayarlar** uygulamasını başlatın ve **Bağlantılar** → **SIM kart yöneticisi** üzerine dokunun.

- **SIM kartlar**: SIM kartı ayarlarını özelleştirmek için SIM kartını etkinleştirin.
- **eSIM'ler**: eSIM'i etkinleştirin.
- **Tercih edilen SIM kart**: İki kart etkinleştirilmişse sesli aramalar gibi bazı özellikler için belirli bir SIM kartını kullanmak üzere bu seçeneği seçin.
- **Daha fazla SIM kart ayarı**: Arama veya eSIM ayarlarını özelleştirin.

# <span id="page-22-0"></span>**Cihazı açma ve kapama**

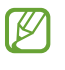

Uçak ve hastane gibi kablosuz cihazların kullanımının kısıtlı olduğu alanlarda yetkili personelin verdiği talimatları ve yazılı uyarıları takip edin.

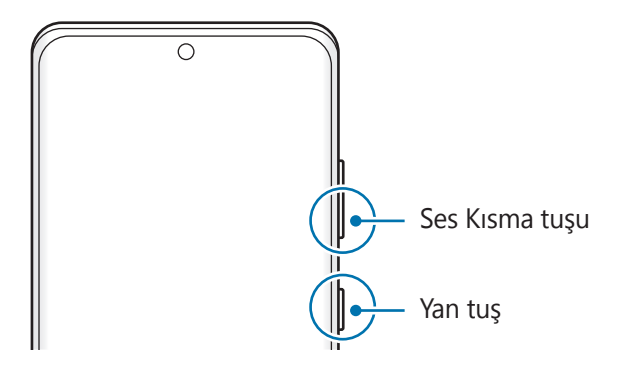

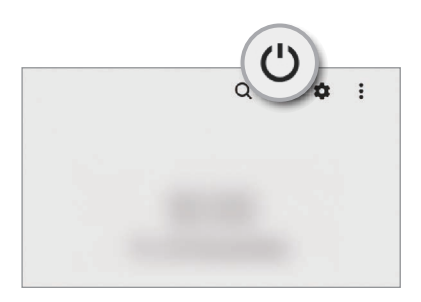

#### **Cihazı açma**

Cihazı açmak için Yan tuşa birkaç saniye basılı tutun.

#### **Cihazı kapama**

- 1 Cihazı kapatmak için, Yan tuşa ve Ses Kısma tuşuna aynı anda uzun basın. Alternatif olarak, bildirim panelini açıp ekranı aşağı kaydırdıktan sonra  $\bigcup$  üzerine de dokunabilirsiniz.
- 2 **Kapat**'a dokunun.

Cihazı tekrar başlatmak için **Yeniden başlat**'a dokunun.

Cihazı, Yan tuşa uzun bastığınızda kapanacak şekilde ayarlayabilirsiniz. **Ayarlar** uygulamasını **M** başlatın, **Gelişmiş özellikler** → **Yan tuş** ve ardından **Basılı tutun** altında **Kapatma menüsü** üzerine dokunun.

#### **Zorla yeniden başlat**

Cihazınız donduysa ve yanıt vermiyorsa cihazı yeniden başlatmak için Yan tuş ile Ses Kısma tuşuna aynı anda 7 saniyeden uzun basın.

### <span id="page-23-0"></span>**Acil mod**

Pil tüketimini azaltmak için cihazı acil durum moduna alabilirsiniz. Bazı uygulamalar ve işlevler kısıtlanır. Acil durum modunda acil durum araması yapabilirsiniz, başkalarına mevcut konum bilgisi gönderebilirsiniz, bir acil alarm sesi ayarlayabilirsiniz ya da daha fazlasını yapabilirsiniz.

Acil durum moduna geçmek için, Yan tuş ile Ses Kısma tuşuna aynı anda uzun basın, ardından **Acil mod** üzerine dokunun. Alternatif olarak, bildirim panelini açıp ekranı aşağı kaydırdıktan sonra () → **Acil mod** üzerine de dokunabilirsiniz.

Acil durum modunu devre dışı bırakmak için,  $\frac{•}{•}$  → Acil durum modunu kapat üzerine dokunun.

Kalan kullanım süresi pil bitmeden önce kalan süreyi gösterir. Kalan kullanım süresi cihaz  $\mathbb{Z}$ ayarlarınıza ve çalıştırma şartlarına bağlı olarak farklılık gösterebilir.

# **İlk kurulum**

Cihazınızı ilk kez açtığınızda veya bir veri sıfırlama işlemi gerçekleştirdikten sonra, cihazınızı ayarlamak için ekrandaki talimatları izleyin.

Wi-Fi ağına bağlanmazsanız ilk kurulum sırasında bazı cihaz özelliklerini ayarlayamayabilirsiniz.

# **Samsung account**

Samsung account'unuz, mobil cihazlar, TV'ler ve Samsung web sitesi tarafından sunulan çeşitli Samsung hizmetlerini kullanmanızı sağlayan entegre bir hesap hizmetidir.

Samsung account'unuz ile kullanılabilen hizmetlerin listesini kontrol etmek için, [account.samsung.com](http://account.samsung.com) adresini ziyaret edin.

1 **Ayarlar** uygulamasını başlatıp **Samsung account** öğesine dokunun.

Alternatif olarak, **Ayarlar** uygulamasını başlatın ve **Hesaplar ve yedekleme** → **Hesapları yönet** → **Hesap ekle** → **Samsung account** üzerine dokunun.

- 2 Bir Samsung account'unuz varsa Samsung account'unuzda oturum açın.
	- Google hesabınızı kullanarak oturum açmak istiyorsanız **Google ile devam et** üzerine dokunun.
	- Samsung account'unuz yoksa **Hesap oluştur** üzerine dokunun.

#### <span id="page-24-0"></span>**Kimliğinizi bulma ve parolanızı sıfırlama**

Samsung account kimliğinizi ya da parolanızı unutursanız Samsung account oturum açma ekranında **Kimlik bul** ya da **Şifreyi sıfırla** üzerine dokunun. Gerekli bilgileri girdikten sonra kimliğinizi bulabilir ya da parolanızı sıfırlayabilirsiniz.

#### **Samsung account'unuzdan çıkış yapma**

Samsung account'unuzdan çıkış yaparken kişileriniz ve etkinlikleriniz gibi verileriniz de cihazınızdan kaldırılır.

- 1 **Ayarlar** uygulamasını başlatın ve **Hesaplar ve yedekleme** → **Hesapları yönet** üzerine dokunun.
- 2 **Samsung account** → **Profilim** ve ardından ekranın alt kısmındaki **Oturumu kapat** üzerine dokunun.
- 3 **Oturumu kapat** üzerine dokunun, Samsung account'unuzun parolasını girin ve ardından **Tamam** üzerine dokunun.

# **Önceki cihazınızdan veri aktarma (Smart Switch)**

Önceki cihazınızdan yeni cihazınıza veri aktarmak için Smart Switch'i kullanabilirsiniz.

**Ayarlar** uygulamasını başlatın ve **Hesaplar ve yedekleme** → **Eski cihazdan verileri alın** üzerine dokunun.

- Bu özellik, bazı cihazlarda veya bilgisayarlarda desteklenmeyebilir.  $\boldsymbol{\mathbb{W}}$ 
	- Sınırlamalar geçerlidir. Detaylar için [www.samsung.com/smartswitch](http://www.samsung.com/smartswitch) adresini ziyaret edin. Samsung telif hakkını ciddiye alır. Sadece sahibi olduğunuz ya da aktarma hakkına sahip olduğunuz içeriği aktarın.

#### **Verileri USB kablosu kullanarak aktarma**

Verilerinizi kolay ve hızlı bir şekilde aktarmak için eski cihazınızı USB kablosu ile cihazınıza bağlayabilirsiniz.

- 1 Cihazınızın USB kablosunu kullanarak cihazınızı eski cihazınıza bağlayın. Eski cihaza bağlı olarak USB kablosu gerekebilir.
- 2 Uygulama seçme açılır penceresi göründüğünde, **Smart Switch** → **Veri al** üzerine dokunun.
- 3 Önceki cihazda, **İzin ver** üzerine dokunun. Uygulamaya sahip değilseniz, **Galaxy Store** veya **Play Store**'dan indirin. Cihazınız önceki cihazı tanıyacak ve aktarabileceğiniz verilerin listesi görüntülenecektir.
- 4 Getirilecek ögeyi seçin ve **Aktarma**'a dokunun.
- Dosyaları aktarırken USB kablosunun cihaz ile olan bağlantısını kesmeyin. Bunu yapmanız veri O kaybına veya cihazın hasar görmesine sebep olabilir.
- Veri aktarmak, cihazın pil enerji gücü tüketimini artırır. Verileri aktarmadan önce cihazınızın IM şarjının yeterince dolu olduğundan emin olun. Pil gücü düşükse, veri aktarımı kesintiye uğrayabilir.

#### **Kablosuz veri aktarma**

Önceki cihazınızdaki verileri Wi-Fi Direct aracılığıyla kablosuz olarak cihazınıza aktarabilirsiniz.

1 Önceki cihazda, **Smart Switch** uygulamasını başlatın.

Uygulamaya sahip değilseniz, **Galaxy Store** veya **Play Store**'dan indirin.

- 2 Cihazınızda, **Ayarlar** uygulamasını başlatın ve **Hesaplar ve yedekleme** → **Eski cihazdan verileri alın** üzerine dokunun.
- 3 Cihazları yan yana yerleştirin.
- 4 Önceki cihazda, **Veri gönder** → **Kablosuz** üzerine dokunun.
- 5 Önceki cihazda **İzin ver** üzerine dokunun.
- 6 Cihazınızda, almak istediğiniz ögeyi seçin ve **Aktarma** üzerine dokunun.

#### **Bilgisayardan yedek veri aktarma**

Cihazınızla bilgisayar arasında veri aktarabilirsiniz. Smart Switch uygulamasının bilgisayar sürümünü [www.samsung.com/smartswitch](http://www.samsung.com/smartswitch) adresinden indirmeniz gerekir. Önceki cihazınızdan bir bilgisayara verileri yedekleyin ve veriyi cihazınıza aktarın.

- 1 Bilgisayarda Smart Switch'i indirmek için [www.samsung.com/smartswitch](http://www.samsung.com/smartswitch) adresini ziyaret edin.
- 2 Bilgisayarda, Smart Switch'i başlatın.
- Önceki cihazınız Samsung değilse cihazın imalatçısı tarafından sağlanan programı kullanarak M veriyi bir bilgisayara yedekleyin. Sonra beşinci adıma geçin.
- 3 Önceki cihazınızı, cihazın USB kablosu kullanarak bir bilgisayara bağlayın.
- 4 Bilgisayarda, cihazdan veri yedeklemek için ekrandaki talimatları uygulayın. Sonra önceki cihazınızın bilgisayar ile bağlantısını kesin.
- 5 Cihazınızı USB kablosu kullanarak bir bilgisayara bağlayın.
- 6 Bilgisayarda, cihazınıza veri aktarmak için ekrandaki talimatları uygulayın.

# <span id="page-26-0"></span>**Ekranı anlama**

## **Dokunmatik ekranı kontrol etme**

**Tıklatma**

Ekrana dokunun.

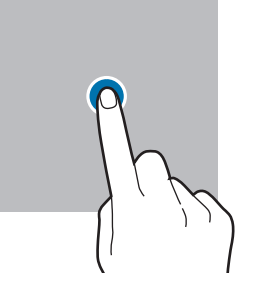

#### **Sürükleme**

Bir ögeye uzun dokunun ve ögeyi hedeflenen yere sürükleyin.

#### **Kaydırma**

Parmağınızı ekranın üzerinde yukarı, aşağı, sağa veya sola kaydırın.

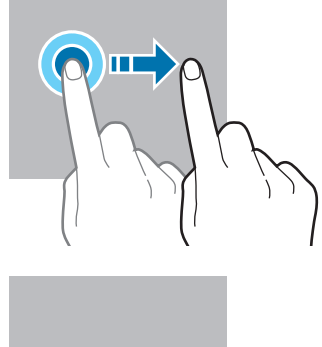

#### **Uzun dokunma**

Parmağınızı yaklaşık 2 saniye **boyunca ekranın üzerinde tutarak ekrana uzun dokunun**.

**Çift dokunma** Ekrana çift dokunun.

**Parmaklarınızı** 

İki parmağınızı

**açma ve birleştirme**

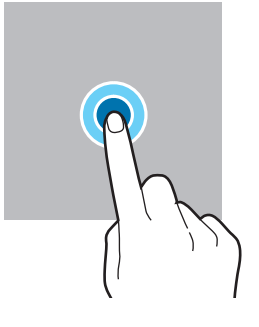

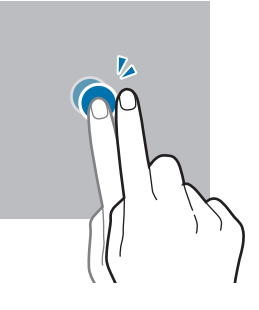

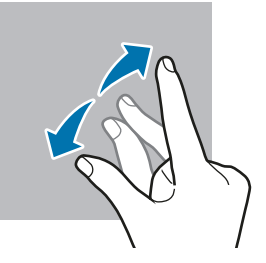

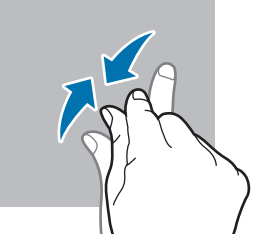

- Dokunmatik ekranın diğer elektrikli cihazlarla temas etmesine izin vermeyin. Elektrostatik  $\mathbf{O}$ deşarjlar, dokunmatik ekranın bozulmasına sebep olabilir.
	- Dokunmatik ekrana zarar vermemek için keskin subjeler ile dokunmayın veya parmak uçlarınız ile aşırı basınç uygulamayın.
	- Dokunmatik ekranın bir bölümünde veya tamamında uzun süre sabit görüntü bırakmamanız önerilir. Bu durum kalıntı görüntü (ekran yanması) veya gölge görüntü oluşmasına sebep olabilir.

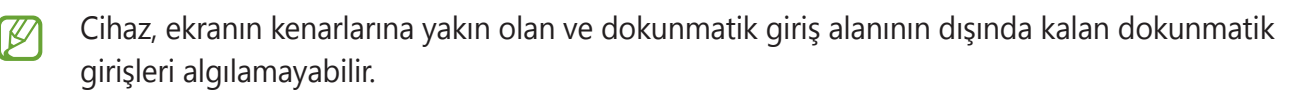

# ekranın üzerinde açın veya birleştirin.

# <span id="page-27-0"></span>**Navigasyon çubuğu (işlev tuşları)**

Ekranı açtığınızda, işlev tuşları ekranın en alt kısmındaki navigasyon çubuğunda görünür. İşlev tuşları varsayılan olarak son uygulamalar tuşu, Ana ekran tuşu ve Geri tuşu olarak ayarlanmıştır. O anda kullanılmakta olan uygulamaya veya kullanım ortamına göre tuşların işlevleri değişebilir.

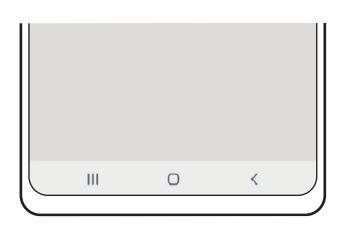

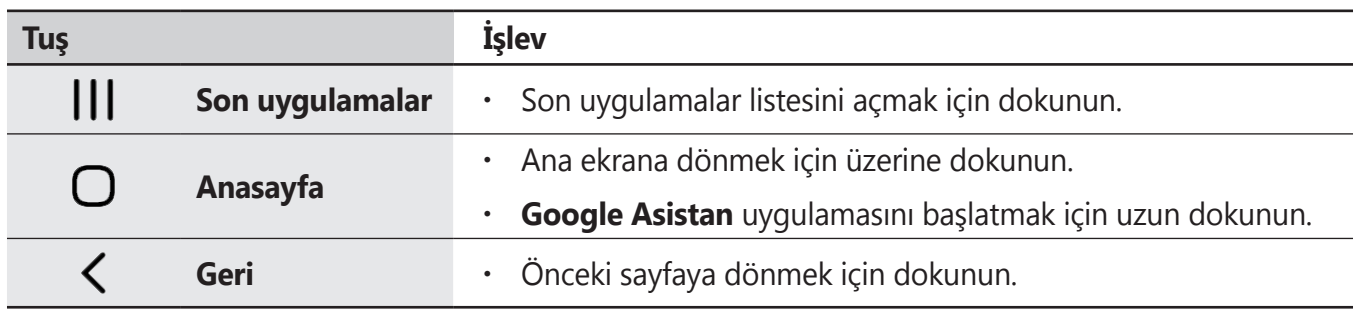

#### **Navigasyon çubuğunu gizleme**

Navigasyon çubuğunu gizleyerek dosyaları görüntülemek veya uygulamaları kullanmak için daha geniş bir ekrana sahip olabilirsiniz.

**Ayarlar** uygulamasını başlatın, **Ekran** → **Navigasyon çubuğu** ve ardından **Navigasyon türü** altında **Kaydırma hareketleri** üzerine dokunun. Navigasyon çubuğu gizlenir ve hareket ipuçları görüntülenir. **Daha fazla seçenek** üzerine dokunun ve istediğiniz seçeneği belirleyin.

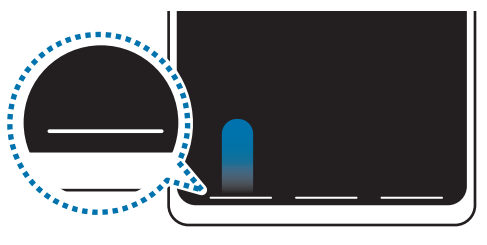

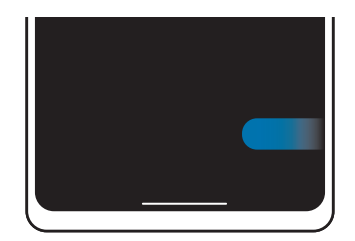

Aşağıdan kaydır Yanlardan ve aşağıdan kaydır

Ekranın alt kısmındaki hareket ipuçlarını gizlemek isterseniz **Hareket ipuçları** tuşuna dokunarak devre dışı bırakabilirsiniz.

## **Ana ekran ve Uygulamalar ekranı**

Ana ekran cihazın tüm özelliklerine erişebileceğiniz başlangıç noktasıdır. Widget'ları, uygulama kısayollarını ve daha fazlasını gösterir.

Uygulamalar ekranında yeni kurulan uygulamalar da dahil olmak üzere tüm uygulamalar için simgeler gösterilmektedir.

#### **Ana ekran ve Uygulamalar ekranı arasında geçiş yapma**

Ana ekranda, parmağınızı yukarı kaydırarak Uygulamalar ekranını açın.

Ana ekrana dönmek için, Uygulamalar ekranında parmağınızı yukarı veya aşağı kaydırın. Alternatif olarak, Ana ekran tuşu veya Geri tuşu üzerine dokunun.

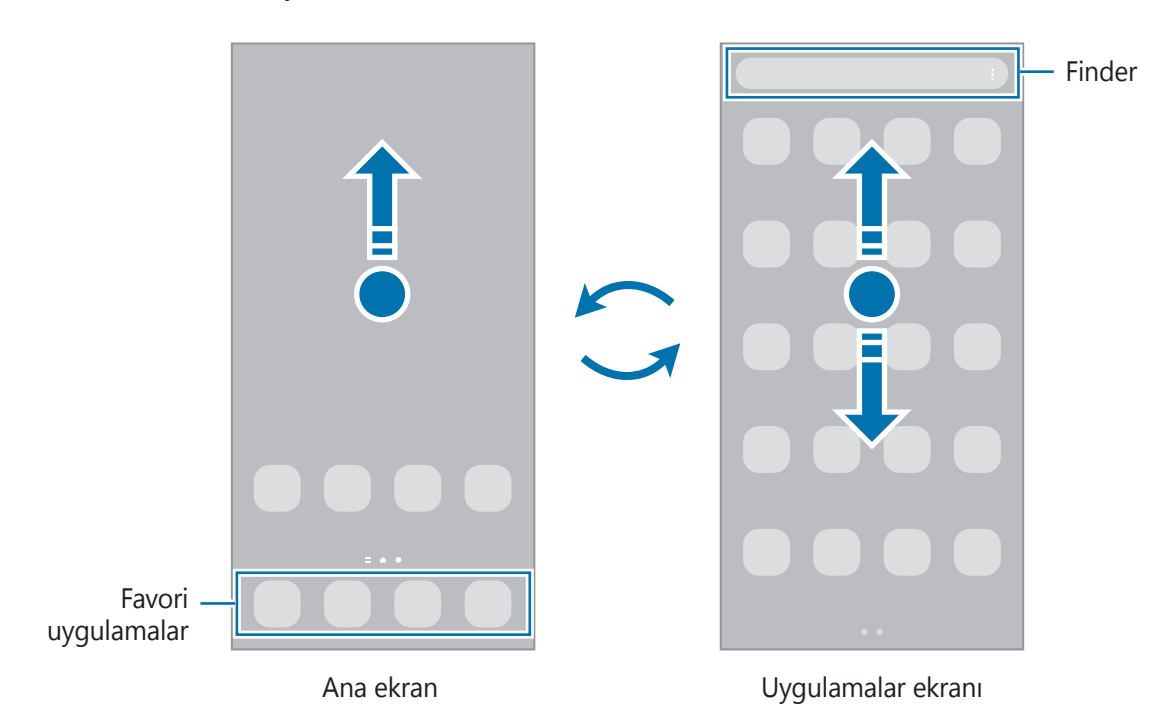

Ana ekrana Uygulamalar tuşunu eklerseniz, tuşa basarak Uygulamalar ekranını açabilirsiniz. Ana ekranda boş bir alana uzun dokunun, **Ayarlar** üzerine dokunun ve ardından **Uygulamalar ekranı tuşunu Ana ekranda göster** dokunarak bu işlevi etkinleştirin. Uygulamalar tuşu, Ana ekranın alt kısmına eklenecektir.

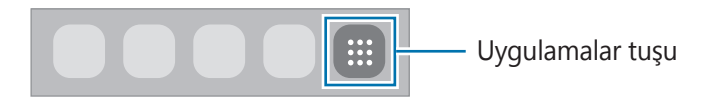

#### **Ana ekranı düzenleme**

Ana ekranda, düzenleme seçeneklerine erişmek için boş bir alana uzun dokunun veya parmaklarınızı ekranın üzerinde birleştirin. Duvar kağıdını ayarlayabilir, widget ekleyebilir ve daha başka şeyler yapabilirsiniz. Ayrıca, Ana ekran panellerini ekleyebilir, silebilir veya yeniden düzenleyebilirsiniz.

- Panel ekleme: Parmağınızı sola kaydırın ve  $(+)$  üzerine dokunun.
- Panel taşıma: Bir panel önizlemesine uzun dokunun ve ardından bunu yeni bir konuma sürükleyin.
- Panel silme: Panelde Truizerine dokunun.

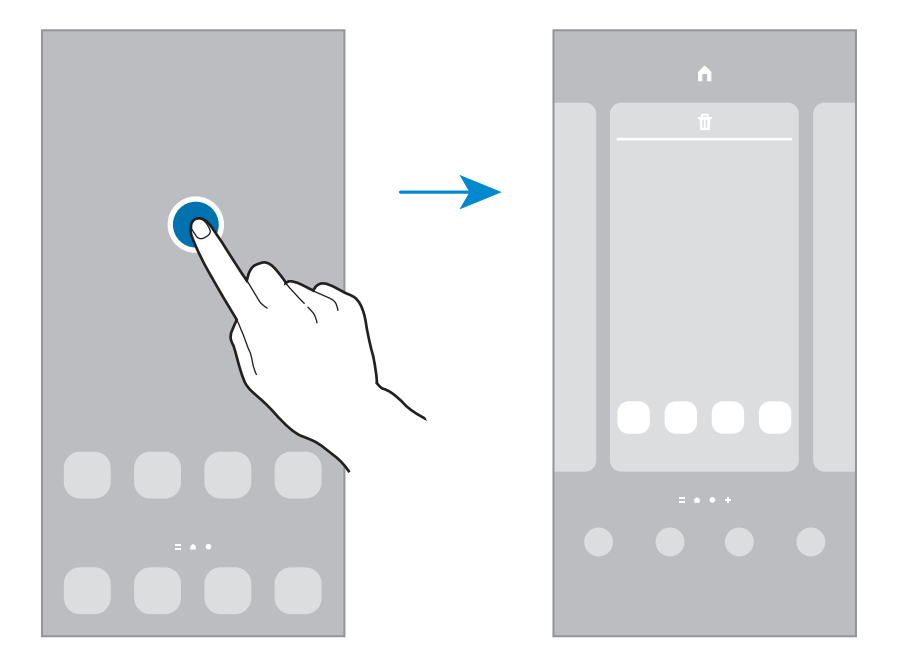

- **Duvar kğtlrı**: Ana ekran ve kilit ekranı için duvar kağıdı ayarlarını değiştirin.
- **Temalar**: Cihazın temasını değiştirin. Arayüzdeki renkler, simgeler ve duvar kağıdı gibi görsel ögeler seçilen temaya göre değişir.
- **Widget'lar**: Widget'lar Ana ekranınızda bilgi ve güvenilir erişim sağlamak için belirli uygulama işlevlerini başlatan küçük uygulamalardır. Bir widget seçip **Ekle**. Widget, Ana ekrana eklenir.
- **Ayarlar**: Ekran düzeni gibi Ana ekran ayarlarını yapılandırın.

#### **Uygulamaların tümünü Ana ekranda görüntüleme**

Ayrı bir Uygulamalar ekranı kullanmadan, cihazı, uygulamaların tümünü Ana ekranda gösterecek şekilde ayarlayabilirsiniz. Ana ekranda, boş bir alana uzun dokunun ve ardından **Ayarlar** → **Ana ekran düzeni** → **Sadece Ana ekran** → **Uygula** üzerine dokunun.

Artık, Ana ekranda parmağınızı sola kaydırarak uygulamalarınızın tümüne erişebilirsiniz.

#### **Finder'ı başlatma**

Cihazda hızlı şekilde içerik arayın.

- 1 Uygulamalar ekranında, **Ara** üzerine dokunun. Alternatif olarak, bildirim panelini açıp ekranı aşağı kaydırdıktan sonra  $Q$  üzerine de dokunabilirsiniz.
- 2 Bir anahtar sözcük girin. Cihazınızdaki uygulamalar ve içerikler aranır. Klavyenizden  $\overline{Q}$  üzerine dokunursanız daha fazla içerik arayabilirsiniz.

### **Ögeleri taşıma**

Bir ögeye uzun dokunun ve ardından ögeyi yeni bir yere sürükleyin. Ögeyi başka bir panele taşımak için ögeyi ekranın yanına sürükleyin.

Bir uygulamanın kısayolunu Ana ekrana eklemek için Uygulamalar ekranında bir ögeye uzun dokunun ve ardından **Ana ekrana ekle** üzerine dokunun. O uygulamanın kısayolu Ana ekrana eklenir.

Sık kullanılan uygulamaları Ana ekranın altında kısayollar alanına da taşıyabilirsiniz.

#### **Klasör oluşturma**

Uygulamalara hızlıca erişmek ve başlatmak için klasörler oluşturun ve benzer uygulamaları toplayın.

Ana ekranda veya Uygulamalar ekranında, bir uygulamaya uzun dokunun ve onu başka bir uygulamanın üzerine sürükleyin.

Seçilen uygulamaları içeren yeni bir klasör açılacak. **Klasör ismi** üzerine dokunun ve bir klasör adı girin.

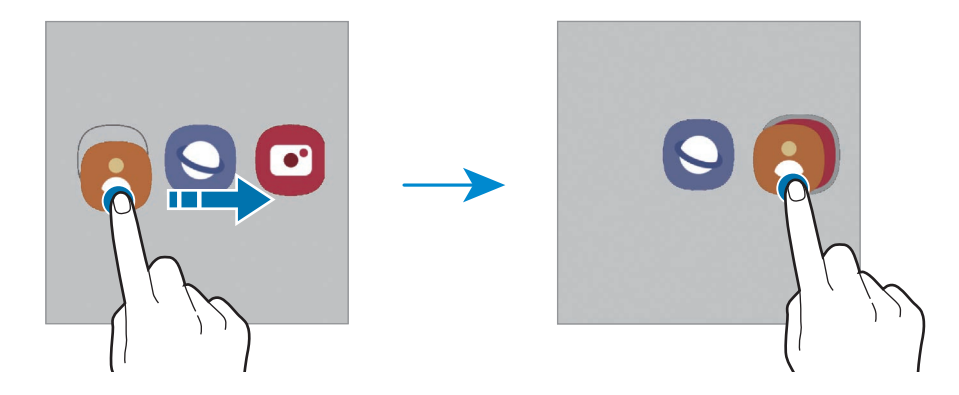

#### • **Daha fazla uygulama ekleme**

Klasörde üzerine dokunun. Eklenecek uygulamaları işaretleyin ve **Tamam** üzerine dokunun. Ayrıca, uygulamayı klasöre sürükleyerek de uygulama ekleyebilirsiniz.

#### • **Klasördeki uygulamaları taşıma**

Bir uygulamaya uzun dokunarak onu yeni bir yere sürükleyin.

#### • **Klasör silme**

Klasöre uzun dokunun ve ardından **Klasörü sil** üzerine dokunun. Sadece bu klasör silinecektir. Klasörün uygulamaları, Uygulamalar ekranında yeniden yerleştirilecektir.

### **Edge paneli**

Edge ekranlarından favori uygulamalarınıza ve özelliklerinize hızlıca erişebilirsiniz.

Edge paneli kolunu, ekranın ortasına doğru sürükleyin.

Edge paneli kolu görünmüyorsa, **Ayarlar** uygulamasını başlatın, **Ekran** ve ardından **Edge panelleri** tuşuna dokunarak bu işlevi etkinleştirin.

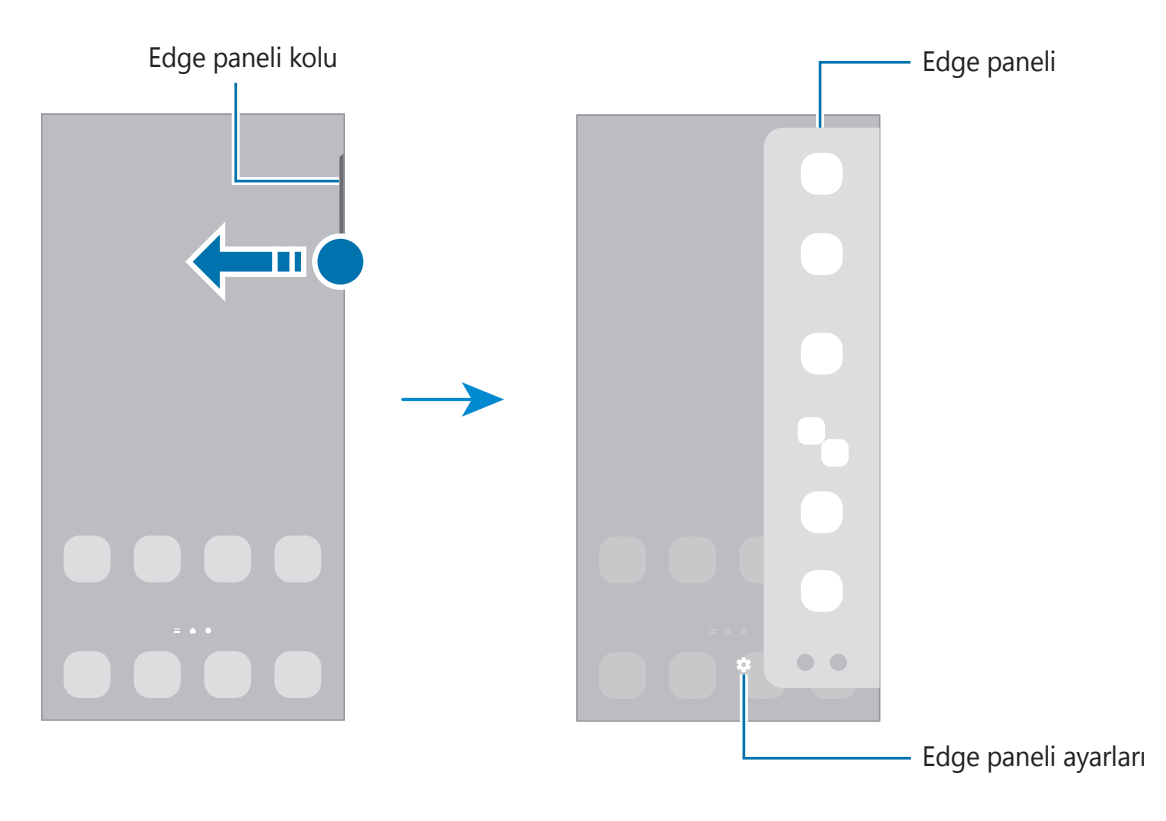

### **Kilit ekranı**

Yan tuşa basıldığında ekran kapanır ve kilitlenir. Ayrıca, cihaz belli bir süre kullanılmadığında ekran kapanır ve otomatik olarak kilitlenir.

Ekranın kilidini açmak için ekran açıldığında herhangi bir yöne kaydırın.

Ekran kapandığında açmak için Yan tuşa basın. Alternatif olarak ekrana çift dokunabilirsiniz.

#### **Ekran kilidi yöntemini değiştirme**

Ekran kilidi yöntemini değiştirmek için, **Ayarlar** uygulamasını başlatın, **Kilit ekranı** → **Ekran kilidi türü** üzerine dokunun ve ardından yöntem seçin.

Ekran kilidi yöntemi için bir desen, PIN, şifre veya biyometrik verilerinizi ayarladığınızda, başkalarının cihazınıza erişmesini önleyerek kişisel bilgilerinizi koruyabilirsiniz. Ekran kilidi yöntemini ayarladıktan sonra, cihaz her kilit açma işleminde bir kilit açma kodu ister.

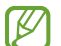

Cihazınızı, kilit açma kodu birkaç kez üst üste hatalı girildiğinde ve deneme sınırını aşıldığında bir fabrika ayarlarına sıfırlama işlemi gerçekleştirecek şekilde ayarlayabilirsiniz. **Ayarlar** uygulamasını başlatın, **Kilit ekranı** → **Güvenli kilit ayarları** üzerine dokunun, önceden ayarlanmış ekran kilitleme yöntemini kullanarak ekranın kilidini açın ve ardından **Fabrka ayrlrna oto. sfrla** tuşunun üzerine dokunarak bu işlevi etkinleştirin.

### **Gösterge simgeleri**

Gösterge simgeleri ekranın en üstündeki durum çubuğunda görünür. Aşağıdaki tabloda listelenen simgeler en genel olanlardır.

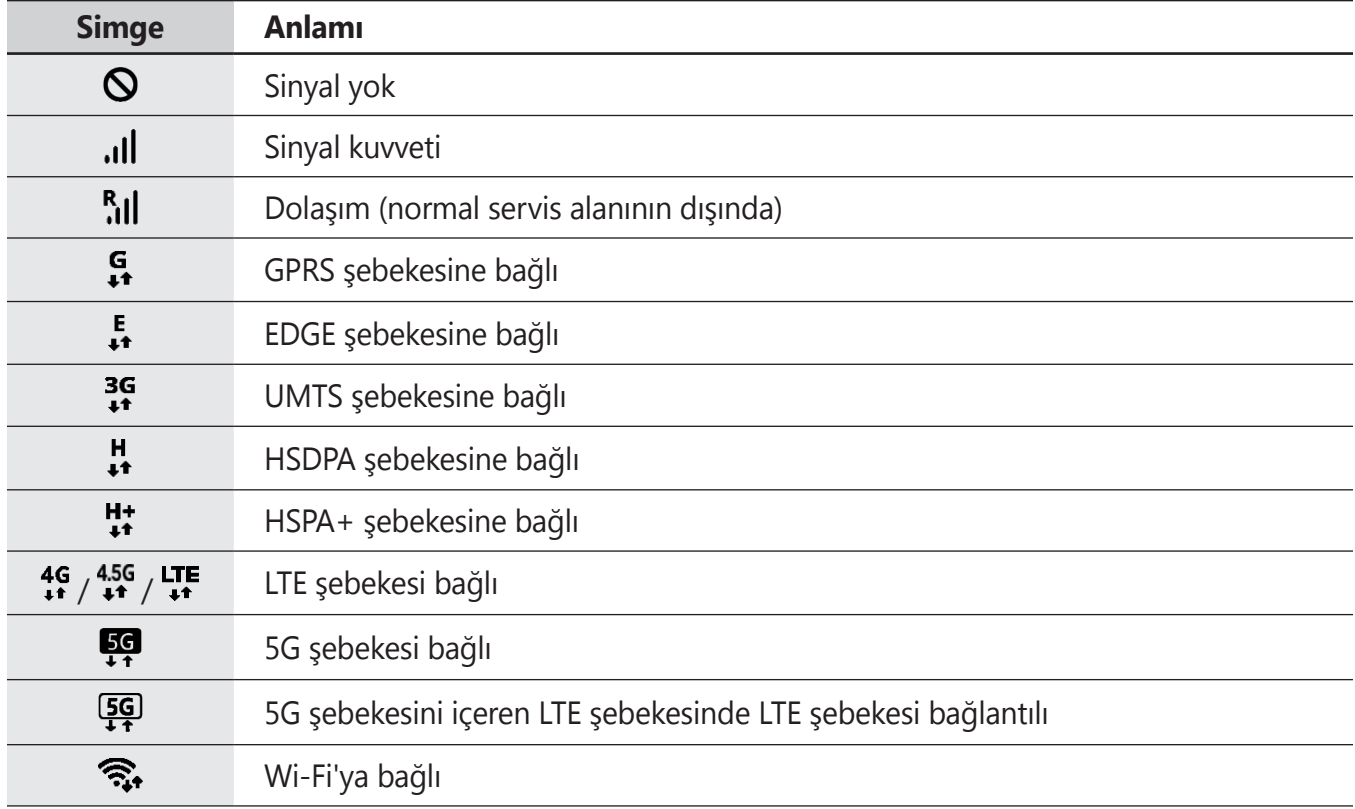

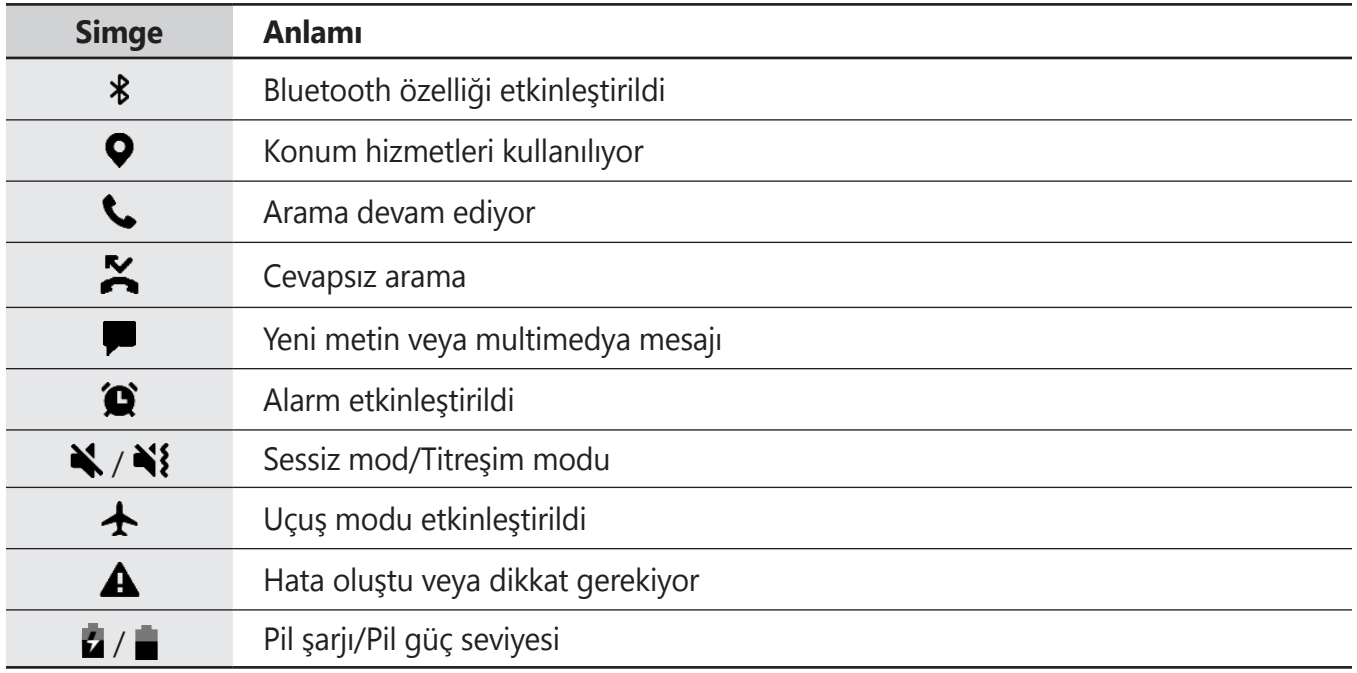

- Bazı uygulamalarda durum çubuğu ekranın en üstünde görünmeyebilir. Durum çubuğunu M görüntülemek için ekranın en üstünden aşağı doğru sürükleyin.
	- Bazı gösterge simgeleri yalnızca bildirim panelini açtığınızda görünür.
	- Gösterge simgeleri, servis sağlayıcısına veya modele bağlı olarak farklı görünebilir.

# <span id="page-34-0"></span>**Bildirim paneli**

Yeni bildirimleri aldığınızda, gösterge simgeleri durum çubuğunda görünür. Simgeler hakkında ayrıntılı bilgileri görmek için bildirim panelini açın ve detayları görüntüleyin.

Bildirim panelini açmak için durum çubuğunu aşağı doğru sürükleyin. Bildirim panelini kapatmak için parmağınızı ekranda aşağıdan yukarı doğru kaydırın.

Bildirim panelinde aşağıdaki işlevleri kullanabilirsiniz.

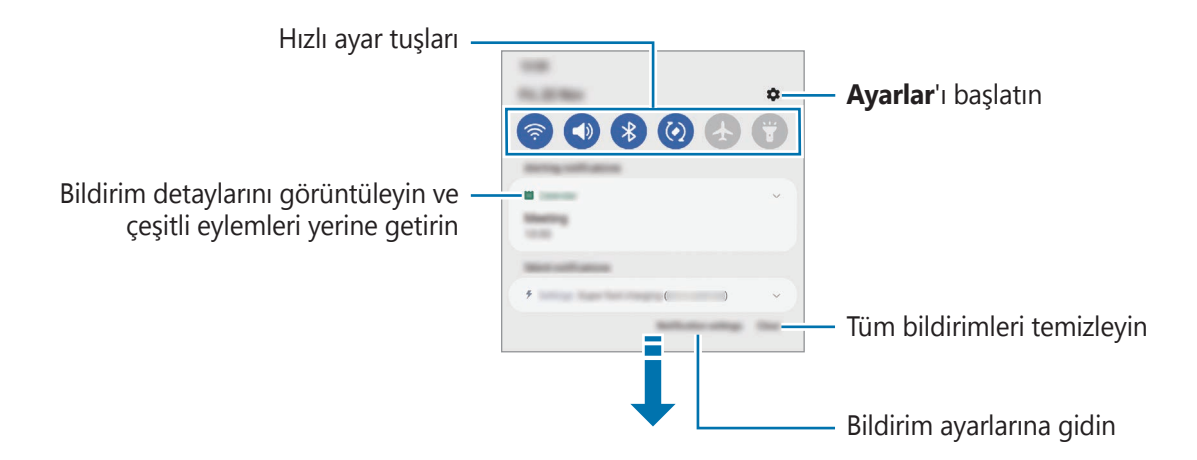

#### **Hızlı ayar tuşlarını kullanma**

Bazı özellikleri etkinleştirmek için hızlı ayar tuşlarına dokunun. Daha fazla tuş görüntülemek için bildirim panelinde parmağınızı aşağı kaydırın. Daha fazla tuş eklemek için  $(+)$  üzerine dokunun.

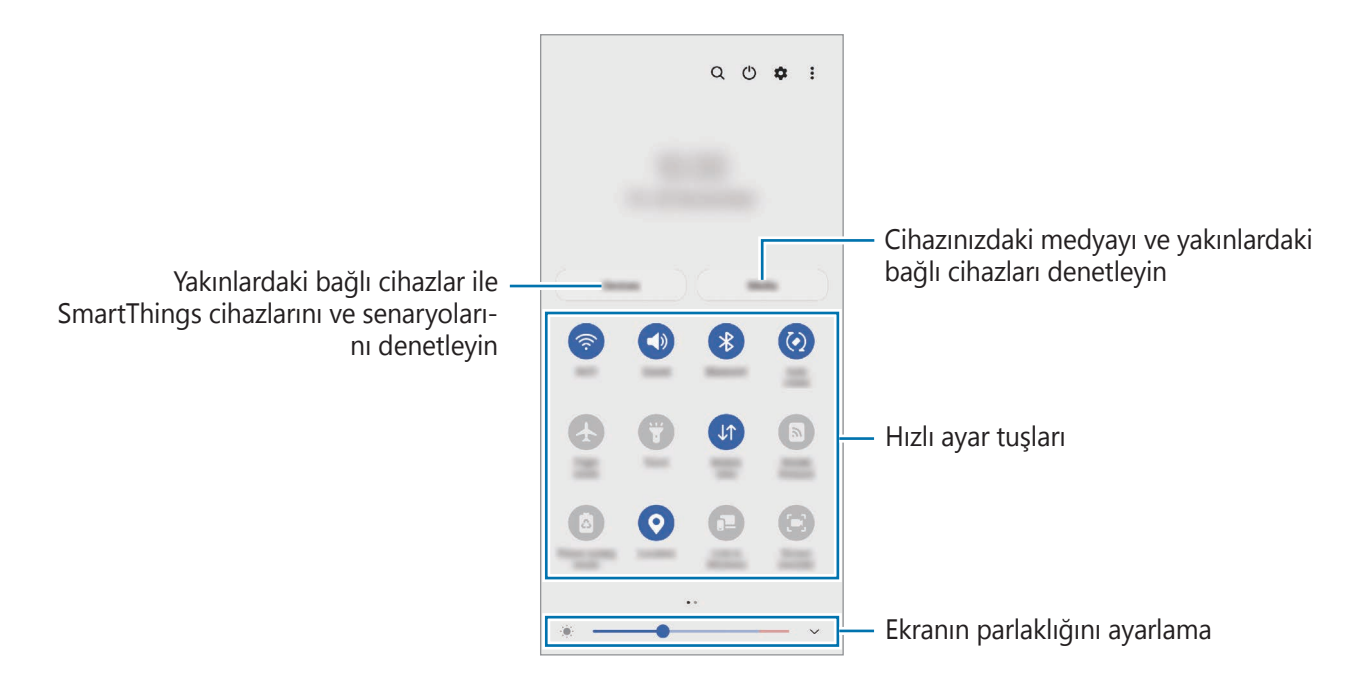

Özellik ayarlarını değiştirmek için her tuşun altındaki metne dokunun. Bir tuşa uzun basarsanız daha ayrıntılı ayarları görüntüleyebilirsiniz.

Tuşları yeniden düzenlemek için  $\frac{2}{3}$  → **Tuşları düzenle** üzerine dokunun, bir tuşa uzun basın ve ardından tuşu başka bir konuma sürükleyin.

#### **Medya oynatımını kontrol etme**

Medya özelliğini kullanarak müzik veya video oynatma işlevlerini kolayca kontrol edin. Ayrıca oynatmaya başka bir cihazda da devam edebilirsiniz.

- 1 Bildirim panelini açın, parmağınızı aşağı kaydırın ve ardından **Medya** üzerine dokunun.
- 2 Oynatmayı kontrol etmek için denetleyicideki simgelere dokunun. Oynatmaya başka bir cihazda devam etmek için  $\mathcal{D}$  ögesine dokunup istediğiniz cihazı seçin.

#### **Yakındaki cihazları kontrol etme**

Bildirim panelinden yakındaki bağlı cihazları ve sık kullanılan SmartThings cihazlarını ve senaryolarını hızlı bir şekilde başlatın ve kontrol edin.

- 1 Bildirim panelini açın, parmağınızı aşağı kaydırın ve ardından **Cihazlar** üzerine dokunun. Yakındaki bağlı cihazlar ve SmartThings cihazları ile senaryoları görüntülenir.
- 2 Kontrol etmek istediğiniz yakındaki bir cihazı veya bir SmartThings cihazını seçin ya da bir senaryoyu seçerek başlatın.
## **Ekran görüntüsü yakalama ve ekran görüntüsü kaydetme**

## **Ekran görüntüsü yakalama**

Cihazı kullanırken ekran görüntüsü yakalayabilir ve yakalanan görüntünün üzerine yazı yazabilir, çizim yapabilir, görüntüyü kırpabilir veya paylaşabilirsiniz. Mevcut ekranı ve kaydırılabilir alanı yakalayabilirsiniz.

#### **Ekran görüntüsü yakalama**

Ekran görüntüsü yakalamak için aşağıdaki yöntemleri kullanın. Yakalanmış ekran görüntülerini **Galeri**'de görüntüleyebilirsiniz.

**Yöntem 1)** Tuşla yakalama: Yan tuşa ve Ses Kısma tuşuna aynı anda basın.

**Yöntem 2)** Kaydırarak yakalama: Elinizin kenarını ekranda sağa veya sola kaydırın.

- Bazı uygulamaları ve özellikleri kullanırken ekran görüntüsü yakalamak mümkün değildir.  $\varnothing$ 
	- Kaydırarak ekran görüntüsü yakalama özelliği etkinleştirilmemişse bu özelliği etkinleştirmek için **Ayarlar** uygulamasını başlatın, **Gelişmiş özellikler** → **Hareketler ve işaretler** üzerine dokunun ve ardından **Ekranı yakalamak için elinizin kenarı ile kaydırın** tuşuna dokunarak ayarı etkinleştirin.

Ekran görüntüsü yakaladıktan sonra, ekranın en alt kısmındaki araç çubuğunda yer alan aşağıdaki seçenekleri kullanın:

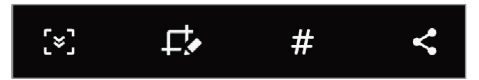

- $\in$  : Web sayfası gibi uzatılmış bir sayfadaki geçerli içeriği ya da gizli içeriği yakalamanızı sağlar. üzerine dokunduğunuzda, ekran otomatik olarak aşağı kaydırılır ve daha fazla içerik yakalanır.
- $\cdot$   $\Box$ : Ekran görüntüsü üzerinde yazıp çizin ya da ekran görüntüsünün bir kısmını kesin. Kesilen alanı **Galeri**'de görüntüleyebilirsiniz.
- $\#$ : Ekran görüntüsüne etiket ekler. Etikete göre ekran görüntülerini aramak için Uygulamalar ekranının üstündeki **Ara** ve ardından **Ekran görüntüleri** → üzerine dokunun. Etiket listesini görüntüleyebilir ve istediğiniz ekran görüntüsünü kolayca arayabilirsiniz.
- $\leq$ : Ekran resimlerini başkaları ile paylaşın.
- Seçenekler yakalanan ekranda görünmüyorsa **Ayarlar** uygulamasını başlatın, **Gelişmiş özellikler** IИ → **Ekran alıntıları ve ekran kaydedici** üzerine dokunun, ardından **Ekran alıntısı araç çubuğu** tuşuna dokunup etkinleştirin.

## **Ekran kaydı**

Cihazınızı kullanırken ekranı kaydedin.

- 1 Bildirim panelini açın, parmağınızı aşağı kaydırın ve ardından etkinleştirmek için (**Ekran kaydedici**) üzerine dokunun.
- 2 Bir ses ayarı seçin ve **Kaydı başlat** üzerine dokunun. Geri sayımın ardından kayıt başlar.
	- $\cdot$  Ekrana yazmak veya çizmek için  $\bullet$  üzerine dokunun.
	- $\cdot$  Ekranın üzerine kendi videonuzu koyarak ekranı kaydetmek için  $\blacktriangle$  üzerine dokunun.
- 3 Video kaydını bitirdiğinizde üzerine dokunun. Videoyu **Galeri**'de görüntüleyebilirsiniz.
- Ekran kaydedici ayarlarını değiştirmek için **Ayarlar** uygulamasını başlatın ve **Gelişmiş özellikler** ſℒ → **Ekran alıntıları ve ekran kaydedici** ögesine dokunun.

## **Metin girme**

## **Klavye düzeni**

Metin gireceğiniz zaman bir klavye otomatik olarak belirir.

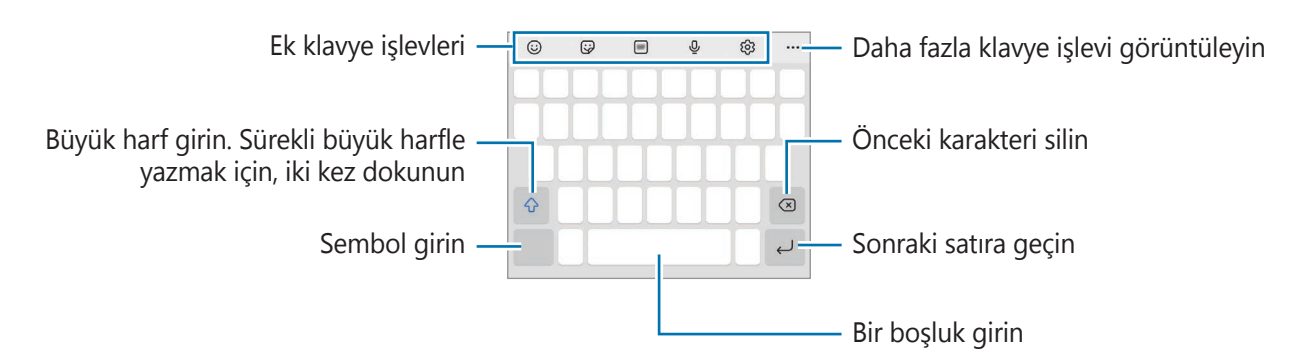

Metin girişi bazı dillerde desteklenmemektedir. Metin girmek için giriş dilini desteklenen ſØ dillerden birine ayarlamanız gerekir.

#### **Giriş dilini değiştirme**

→ **Diller ve türler** → **Giriş dillerini yönet** üzerine dokunun ve kullanacağınız dilleri seçin. İki veya daha fazla dil seçtiğinizde, boşluk tuşunu sola veya sağa kaydırarak giriş dillerini değiştirebilirsiniz.

#### **Klavyeyi değiştirme**

Klavyeyi değiştirmek için, navigasyon çubuğunda ::::: üzerine dokunun.

Klavye türünü değiştirmek için & → Diller ve türler üzerine dokunun, bir dil seçin ve ardından istediğiniz klavye türünü seçin.

- ſИ
- Navigasyon çubuğunda klavye tuşu **güleri** görüntülenmezse Ayarlar uygulamasını başlatın, **Genel yönetim** → **Klavye listesi ve varsayılan** üzerine dokunun, ardından **Navigasyon çubuğundaki klavye tuşu** dokunarak bu işlevi etkinleştirin.
	- **3 x 4**, bir tuşta üç veya dört karakter vardır. Bir karakter girmek için istenen karakter gelene kadar ilgili tuşun üzerine sürekli olarak dokunun.

#### **Ek klavye işlevleri**

- $\cdot$   $\odot$  : Emojileri girin.
- $\bigcirc$ : Etiketleri girin. Ayrıca, size benzeyen emojinizin etiketlerini de girebilirsiniz. Daha fazla bilgi için Emoji etiketlerinizi [konuşmalarda](#page-71-0) kullanma bölümüne bakın.
- **GIF** : Hareketli GIF ekle.
- $\cdot$   $\circ$   $\mathbb{Q}$  : Metni sesle girin.
- : Klavye ayarlarını değiştirin.

Daha fazla klavye işlevi kullanmak için  $\bullet\bullet\bullet$  üzerine dokunun.

- $\cdot$   $\sqrt{\rho}$ : El yazısı moduna geçin.
- $\cdot$  Q : İçerik arayın ve içeriğe girin.
- 【 complied that in the strin.
- <sup>Pass</sup>) : Samsung Pass'e kayıtlı kişisel bilgilerinizi girin.
- **:** Video bağlantıları paylaşın.
- $\cdot$   $\Box$ : Panodan bir öge ekleyin.
- $\cdot \cdot \cdot \cdot$ : Metin düzenleme panelini açın.
- : Klavye modunu değiştirin.
- **:** Klavye boyutunu ayarlayın.
- $\cdot$   $\Box$  /  $\odot$  /  $\Box$ <sup>2</sup> : Etiketleri girin.
- M Bazı özellikler servis sağlayıcısına veya modele bağlı olarak kullanılamayabilir.

## **Kopyalama ve yapıştırma**

- 1 Metnin üzerine uzun dokunun.
- 2 İstediğiniz metni seçmek için veya öğesini sürükleyin veya tüm metni seçmek için Hepsini **seç** üzerine dokunun.
- 3 **Kopyala** veya **Kes** üzerine dokunun. Seçilen metin panoya kopyalanır.
- 4 Metnin ekleneceği yere uzun dokunun ve **Yapıştır** üzerine dokunun. Önceden kopyaladığınız metni yapıştırmak için, **Pano** üzerine dokunun ve metni seçin.

# **Uygulamalar ve özellikler**

## **Uygulamaları yükleme veya kaldırma**

## **Galaxy Store**

Uygulamaları satın alın ve indirin. Samsung Galaxy cihazları için geliştirilen uygulamaları indirebilirsiniz.

Galaxy Store uygulamasını başlatın. Uygulamalara kategoriye göre göz atın veya Q üzerine dokunarak bir anahtar sözcüğü arayın.

- Bu uygulama servis sağlayıcısına veya modele bağlı olarak kullanılamayabilir. M
	- Otomatik güncelleme ayarlarını değiştirmek için  $\implies \Rightarrow \Rightarrow$  Uygulamaları otomatik **güncelle** üzerine dokunun ve ardından bir seçeneği belirleyin.

## **Play Store**

Uygulamaları satın alın ve indirin.

**Play Store** uygulamasını başlatın. Uygulamaları kategorilere göre inceleyin ya da anahtar kelimelerle arayın.

ſИ Otomatik güncelleme ayarlarını değiştirmek için **→ Ayarlar → Uygulamaları otomatik güncelle** üzerine dokunun ve ardından bir seçeneği belirleyin.

## **Uygulamaları yönetme**

#### **Uygulamaları kaldırma veya devre dışı bırakma**

Bir uygulamaya uzun dokunun ve seçeneklerden birini belirleyin.

- **Kaldır**: İndirilen uygulamaları kaldırın.
- **Devre dışı bırak**: Seçilen ve cihazdan kaldırılamayan varsayılan uygulamaları devre dışı bırakın.
- $\not\!\!{W}$ Bazı uygulamalar bu özelliği desteklemeyebilir.

#### **Uygulamaları etkinleştirme**

**Ayarlar** uygulamasını başlatın, **Uygulamalar** → → **Devre dışı bırakıldı** → **Tamam** üzerine dokunun, uygulamalardan birini seçin ve ardından **Etkinleştir** üzerine dokunun.

#### **Uygulama izinlerini ayarlama**

Bazı uygulamaların düzgün şekilde çalışması için, cihazınızdaki bilgilere erişim sağlamak veya bu bilgileri kullanmak için izin gerekebilir.

Uygulama izni ayarlarınızı görüntülemek için, **Ayarlar** uygulamasını başlatın ve **Uygulamalar** üzerine dokunun. Bir uygulama seçin ve **İzinler** üzerine dokunun. Uygulamanın izinler listesini görüntüleyebilir ve izinlerini değiştirebilirsiniz.

Uygulamanın izin ayarlarını izin kategorisine göre görüntülemek ya da değiştirmek için **Ayarlar** uygulamasını başlatın ve **Uygulamalar →**  $\frac{1}{2}$  **→ İzin yöneticisi** üzerine dokunun. Bir öge ve bir uygulama seçin.

 $\boldsymbol{\not\in\mathbb{Z}}$ Uygulamalara izin vermezseniz, uygulamaların temel özellikleri düzgün çalışmayabilir.

## **Telefon**

### **Tanıtım**

Sesli ve görüntülü aramalar yapın veya bunları yanıtlayın.

Üst mikrofon çevresindeki alan kapalıysa, arama sırasında istenmeyen gürültüler oluşabilir. Üst ſØ mikrofon alanı etrafındaki ekran koruyucu veya yapıştırma gibi aksesuarları çıkarın.

### **Arama yapma**

- 1 **Telefon** uygulamasını başlatın ve **Klavye** üzerine dokunun.
- 2 Bir telefon numarası girin.
- 3 C üzerine dokunarak bir sesli arama yapın veya va da üzerine dokunarak bir görüntülü arama yapın.

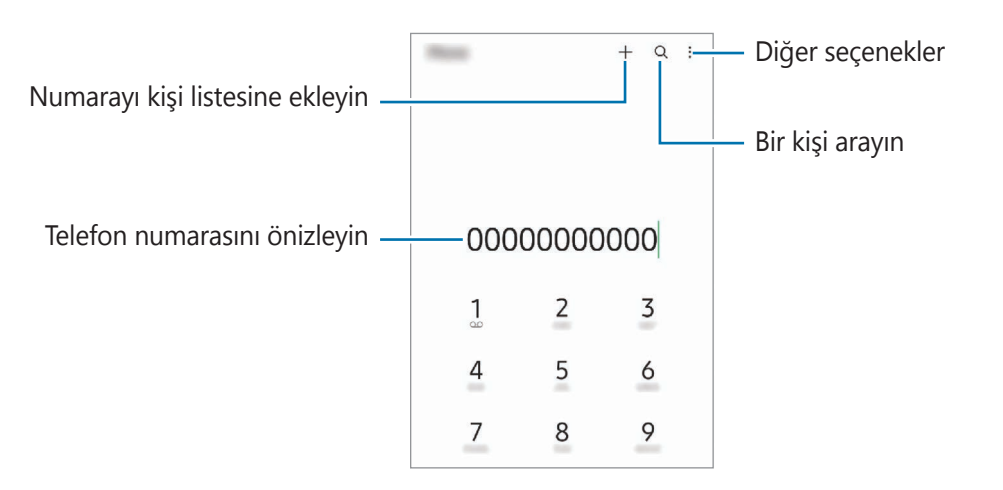

#### **Arama kayıtlarından veya kişi listelerinden arama yapma**

**Telefon** uygulamasını başlatın, **Kayıt** ya da **Kişiler** üzerine dokunun ve ardından bir kişi veya telefon numarası üzerinde sağa doğru kaydırarak arama yapın.

Bu özellik devre dışı bırakılırsa → **Ayarlar** → **Diğer arama ayarları** ve ardından **Arama/mesaj için kaydırın** tuşuna dokunarak bu işlevi etkinleştirin.

#### **Hızlı aramayı kullanma**

Hızlı arama için bir numara ayarlamak üzere **Telefon** uygulamasını başlatın, **Klavye** ya da **Kişiler** →  $\frac{1}{2}$  → **Hızlı arama numaraları** üzerine dokunun, hızlı arama numarasını seçin ve ardından bir telefon numarası ekleyin.

Bir arama yapmak için, tuş takımından bir hızlı arama numarasına uzun dokunun. 10 ve sonrasındaki hızlı arama numaraları için, numaranın ilk hanelerinin üzerine dokunun ve sonra son haneye uzun dokunun.

Örneğin **123**'ü bir hızlı arama numarası olarak ayarlarsanız, **1**, **2**'nin üzerine dokunun ve sonra **3**'e uzun dokunun.

#### **Uluslararası arama yapma**

- 1 **Telefon** uygulamasını başlatın ve **Klavye** üzerine dokunun.
- 2 **+** işareti görününceye kadar **0** üzerine uzun dokunun.
- $3$  Ülke kodunu, alan kodunu ve telefon numarasını girin ve ardından  $\bigcirc$  üzerine dokunun.

## **Arama alma**

#### **Aramayı cevaplama**

Bir arama geldiğinde,  $\mathbb Q$  ögesini büyük dairenin dışına sürükleyin.

#### **Arama reddetme**

Bir arama geldiğinde,  $\bigodot$  ögesini büyük dairenin dışına sürükleyin.

Gelen aramayı reddederken mesaj göndermek için **Mesaj gönder** çubuğunu yukarı sürükleyin ve göndermek için bir mesaj seçin.

Çeşitli reddetme mesajları oluşturmak için, **Telefon** uygulamasını başlatın, • → **Ayarlar** → **Hızlı reddetme mesajları** üzerine dokunun, bir mesaj girin ve + üzerine dokunun.

## **Telefon numaralarının engellenmesi**

Engelli listenize eklenen belirli numaralardan gelen aramaları engelleyin.

- 1 **Telefon** uygulamasını başlatın ve → **Ayarlar** → **Numaraları engelle** üzerine dokunun.
- 2 **Kayıt** veya **Rehber** üzerine dokunun, kişileri ya da telefon numaralarını seçin ve **Tamam** üzerine dokunun.

Manuel olarak numara girmek için **Telefon numarası ekle** üzerine dokunun, bir telefon numarası girin ve  $+$  üzerine dokunun.

Engellediğiniz numaralar sizinle iletişim kurmak istediğinde, herhangi bir bildirim almazsınız. Aramalar, arama günlüğüne kaydedilir.

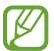

Arayan numarasını göstermeyen kişilerden gelen aramaları da engelleyebilirsiniz. **Bilnmeyen/ gizli no.ları engelle** tuşuna dokunarak özelliği etkinleştirin.

## **Aramalar esnasındaki seçenekler**

- **Arama ekle**: İkinci bir arama yapın. İlk arama beklemeye alınır. İkinci aramayı sonlandırdığınızda, ilk arama devam ettirilir.
- **Aramayı beklet**: Bir aramayı bekletin.
- **Bluetooth**: Cihaza bağlıysa Bluetooth kulaklığa geçiş yapın.
- **Hoparlör**: Hoparlörü etkinleştirin veya devre dışı bırakın. Hoparlörü kullanırken cihazı kulaklarınızın uzağında tutun.
- **Sessiz**: Mikrofonu kapatın, böylece karşı taraf sizi duyamaz.
- **Tuş takımı** / **Gizle**: Tuş takımını açın ya da kapatın.
- : Mevcut aramayı sonlandırır.
- **Kamera**: Görüntülü bir arama sırasında kamerayı kapatın, böylece karşı taraf sizi göremez.
- **Değiştr**: Görüntülü bir arama sırasında ön ve arka kamera arasında geçiş yapın.
- Bazı özellikler servis sağlayıcısına veya modele bağlı olarak kullanılamayabilir. $|\mathcal{Y}|$

## **Kişiler**

## **Tanıtım**

Yeni kişiler oluşturun veya cihazdaki kişileri yönetin.

## **Kişi ekleme**

#### **Yeni kişi oluşturma**

- 1 **Kişiler** uygulamasını başlatın ve  $+$  üzerine dokunun.
- 2 Kayıt yerini seçin.
- 3 İletişim bilgilerini girin ve **Kaydet** üzerine dokunun.

### **Kişileri içeri aktarma**

Diğer kayıt yerlerindeki kişileri içeri aktararak cihazınıza ekleyin.

- 1 **Kişiler** uygulamasını başlatın ve → **Kişileri yönet** → **Kişileri içe veya dışa aktarın** → **İçeri aktar**'a dokunun.
- 2 Kişileri içe aktarmak için ekrandaki talimatları uygulayın.

#### **Kişileri web hesaplarınızla senkronize etme**

Cihazınızdaki kişileri, web hesaplarınıza (örneğin, Samsung account'unuz) kaydedilmiş çevrimiçi kişilerle senkronize edin.

- 1 **Ayarlar** uygulamasını başlatın, **Hesaplar ve yedekleme** → **Hesapları yönet** üzerine dokunun ve senkronize edilecek hesabı seçin.
- 2 **Hesabı eşitle** üzerine ve **Kişiler** tuşunun üzerine dokunarak etkinleştirin.

## **Kişi arama**

Kişiler uygulamasını başlatın. Kişiler listesinin en üstündeki Q üzerine dokunun ve arama kriterini girin. Kişiye dokunun. Ardından aşağıdaki eylemlerden birini gerçekleştirin:

- **C**: Bir sesli arama yapın.
- $\cdot$   $\cdot$   $\cdot$  /  $\cdot$  Bir video araması yapın.
- **D**: Bir mesaj yazın.
- $\odot$  : Bir e-posta yazın.

## **Kişileri silme**

- 1 **Kişiler** uygulamasını başlatın ve → **Kişileri sil** üzerine dokunun.
- 2 Kişileri seçip **Sil** üzerine dokunun.

Kişileri tek tek silmek için kişi listesinde bulunan kişilerden birine dokunun ve ardından **Daha fazla** → **Sil** üzerine dokunun.

## **Kişileri paylaşma**

Çeşitli paylaşım seçeneklerini kullanarak kişilerinizi başkalarıyla paylaşabilirsiniz.

- 1 **Kişiler** uygulamasını başlatın ve → **Kişileri paylaş** üzerine dokunun.
- 2 Kişileri seçip **Paylaşıma aç** üzerine dokunun.
- 3 Bir paylaşım yöntemi seçin.

## **Gruplar oluşturma**

Aile veya arkadaşlar gibi gruplar ekleyebilir ve de kişileri gruplara göre yönetebilirsiniz.

- 1 **Kişiler** uygulamasını başlatın ve → **Gruplar** → **Grup oluştur** üzerine dokunun.
- 2 Bir grup oluşturmak için ekrandaki talimatları uygulayın.

## **Yinelenen kişileri birleştirme**

Kişi listenizde iki kez kaydedilmiş kişiler varsa, kişi listenizi düzenlemek için bu kayıtları birleştirin.

- 1 Kişiler uygulamasını başlatın ve  $\equiv$  → Kişileri yönet → Kişileri birleştir üzerine dokunun.
- 2 Kişileri işaretleyin ve **Birleştir** üzerine dokunun.

## **Mesajlar**

## **Tanıtım**

Mesajları görüşmeye göre gönder ve görüntüle.

Dolaşımda iken mesaj göndermek veya almak için ek ücret ödemeniz gerekebilir.

## **Mesaj gönderme**

- Bu cihaz Türkçe karakterlerin tamamını ihtiva eden ETSI TS 123.038 V8.0.0 ve ETSI TS 123.040 M V8.1.0 teknik özelliklerine uygundur.
- 1 **Mesajlar** uygulamasını başlatın ve **üzerine dokunun.**
- 2 Alıcıları ekleyin ve bir mesaj girin. Kaydedip sesli mesaj göndermek için üzerine uzun dokunun, mesajınızı söyleyin ve ardından parmağınızı bırakın. Kaydetme simgesi yalnızca mesaj giriş alanı boşsa görüntülenir.
- 3 Mesaj göndermek için vizerine dokunun.

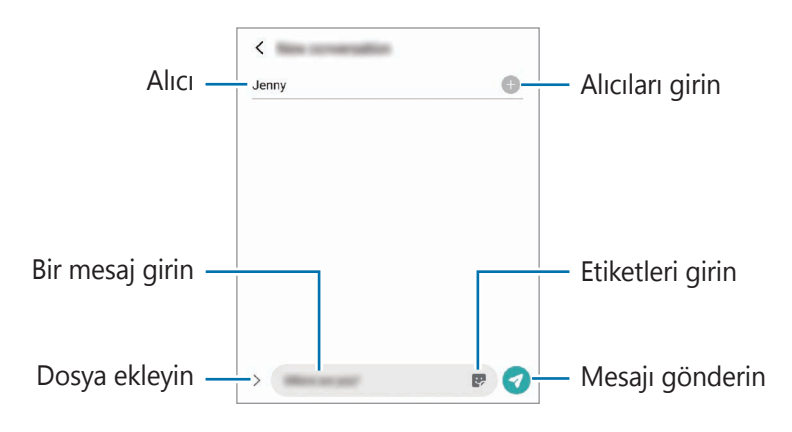

## **Mesajları görüntüleme**

- 1 **Mesajlar** uygulamasını başlatın ve **Görüşmeler** üzerine dokunun.
- 2 Mesajlar listesinde bir kişi ya da telefon numarası seçin.
	- Mesajı yanıtlamak için mesaj giriş alanına dokunup bir mesaj girin, ardından  $\bigcirc$  üzerine dokunun.
	- Yazı tipi boyutunu ayarlamak için iki parmağınızı birbirinden ayırın veya parmaklarınızı kısın.

## **Mesajları sıralama**

Mesajları kategorilere göre sıralayarak kolayca yönetebilirsiniz.

**Mesajlar** uygulamasını başlatın ve **Görüşmeler** → **Kategori ekle** üzerine dokunun.

Kategori seçeneği belirmezse, → **Ayarlar** üzerine dokunun ve **Görüşme kategorileri** tuşuna dokunarak bu özelliği etkinleştirin.

#### **Mesajları silme**

Mesaj silmek için mesaja dokunup basılı tutun ve **Sil** seçeneğine dokunun.

## **Mesaj ayarlarını değiştirme**

**Mesajlar** uygulamasını başlatın, • → **Ayarlar** üzerine dokunun. İstenmeyen mesajları engelleyebilir, bildirim ayarlarını değiştirebilir ve daha fazlasını yapabilirsiniz.

## **İnternet**

İnternette gezinerek bilgi arayın ve yer işaretlerinize ekleyerek kolaylıkla favori internet sayfalarınıza erişin.

- 1 **İnternet** uygulamasını başlatın.
- 2 Web adresini veya bir anahtar sözcüğü girin ve ardından **Git** üzerine dokunun.

Araç çubuklarını görüntülemek için parmağınızı ekranda hafifçe aşağı doğru sürükleyin.

Hızla sekmeler arasında gidip gelmek için adres alanı üzerinde sola veya sağa kaydırın.

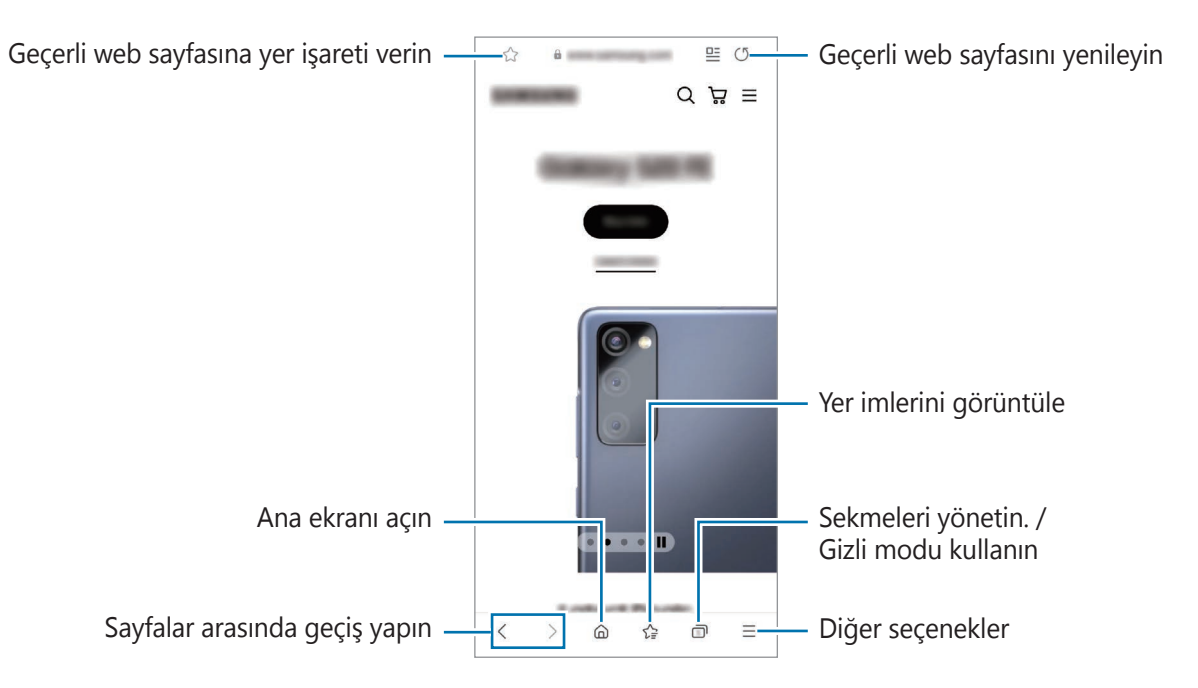

#### **Gizli modu kullanma**

Gizli mod için bir parola ayarlarsanız, başkalarının arama geçmişinizi, tarama geçmişinizi, yer işaretlerinizi ve kaydedilmiş sayfalarınızı görüntülemesini engelleyebilirsiniz.

- **1**  $\Box$   $\rightarrow$  **Gizli modu aç** üzerine dokunun.
- 2 Etkinleştirmek için **Gizli modu kilitleyin** tuşuna dokunun, **Başlat**'a dokunun ve ardından gizli mod için bir parola belirleyin.

Gizli modda, cihaz araç çubuklarının rengini değiştirecektir. Gizli modu devre dışı bırakmak için, → **Gizli modu kapat** üzerine dokunun.

Gizli modda, ekran görüntüsü yakalama gibi bazı özellikleri kullanamazsınız.

## **Kamera**

### **Tanıtım**

Çeşitli modları ve ayarları kullanarak fotoğraf ve video çekin.

#### **Kamera etiketi**

- Diğer kişilerin fotoğraflarını veya videolarını izinlerini almadan çekmeyin.
- Kanunen yasaklanmış fotoğrafları veya videoları çekmeyin.
- Diğer kişilerin gizliliğini ihlal edebileceğiniz yerlerde fotoğraf veya video çekmeyin.

## **Fotoğraf çekme**

1 **Kamera** uygulamasını başlatın.

Uygulamayı, yan tuşa hızlıca iki kez basarak veya **o** ögesini kilitli ekranda sola sürükleyerek de başlatabilirsiniz.

- Ekran kilidi yöntemi ayarlandığında **Kamera** uygulaması kilit ekranından başlatılırsa veya ſℒ ekran kapalıysa bazı kamera özellikleri kullanılamaz.
	- Kamera kullanılmadığında otomatik olarak kapanır.
	- Bazı yöntemler servis sağlayıcısına veya modele bağlı olarak kullanılamayabilir.
- 2 Kameranın odaklanacağı yerde önizleme ekranında görüntüye dokunun. Resimlerin parlaklığını ayarlamak için dairesel çerçevenin üzerinde veya altında görünen ayar çubuğunu sürükleyin.

3 Bir fotoğraf çekmek için  $\bigcirc$  üzerine dokunun.

Çekim modunu değiştirmek için çekim modları listesini sola veya sağa sürükleyin ya da önizleme ekranında sola veya sağa kaydırın.

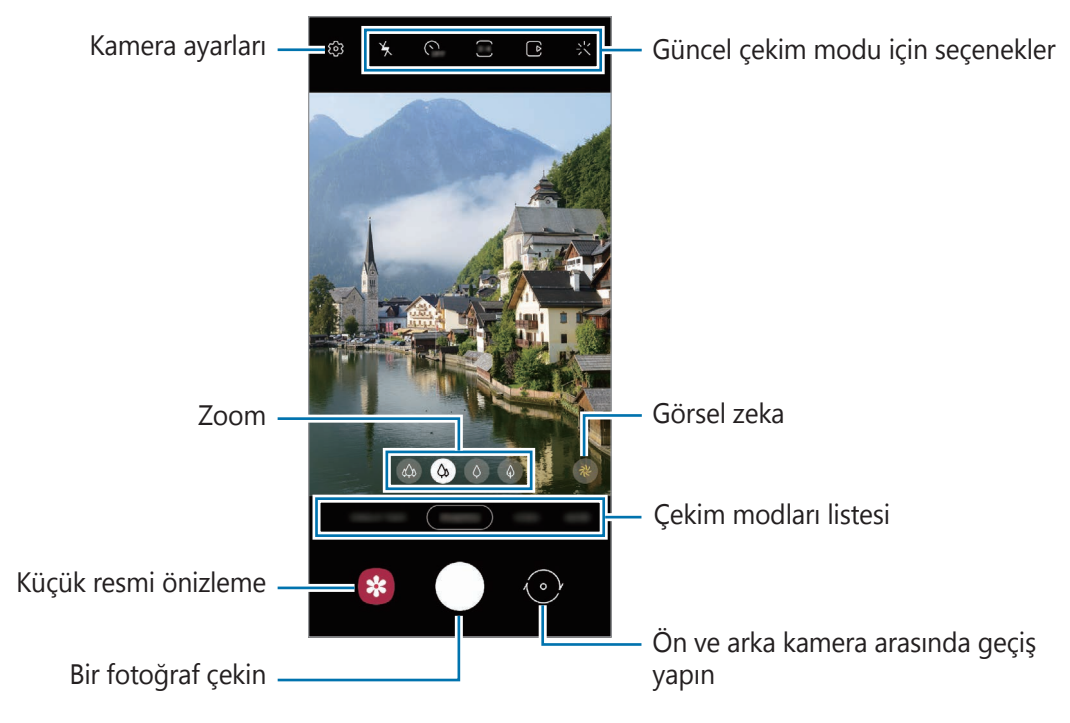

- Önizleme ekranı çekim modu ve hangi kameranın kullanıldığına göre değişebilir.  $\llbracket \varnothing \rrbracket$ 
	- Yüksek çözünürlüklü olarak veya yüksek yakınlaştırma oranıyla fotoğraf ya da video çekerken, konu yakın ise odak net olmayabilir. Fotoğraf veya videoları uygun bir mesafeden çekin.
	- Çektiğiniz fotoğraflar bulanık görünüyorsa kamera merceğini temizleyip tekrar deneyin.
	- Lensin hasarlı veya kirli olmadığından emin olun. Aksi halde cihaz, yüksek çözünürlük gerektiren bazı modlarda doğru çalışmayabilir.
	- Cihazınızın kamerası geniş açılı bir lense sahiptir. Geniş açılı fotoğraflarda veya videolarda küçük bozulmalar oluşabilir ve cihazın performans sorunu olduğunu göstermez. Resimlerdeki bozulmayı düzeltmek için önizleme ekranında üzerine ve **Biçim ve gelişmiş seçenekler** üzerine dokunduktan sonra etkinleştirmek için **Ultra geniş şekil düzeltmesi** tuşuna dokunun.
	- Bir video kaydetmek için maksimum kapasite çözünürlüğe bağlıdır.
	- Cihaz hava sıcaklığında ani değişikliklere maruz kalırsa, kamera kapağının dışındaki ve içindeki sıcaklık farkı nedeniyle kamera buğulanabilir veya yoğunlaşma oluşturabilir. Kamerayı kullanmaya karar verirken bu tür durumlardan kaçınmaya çalışın. Buğulanma meydana gelirse, fotoğraf çekmeden veya video kaydetmeden önce kameranın oda sıcaklığında doğal yollarla kurumasını bekleyin, aksi takdirde sonuçlar bulanık görünebilir.

#### **Zoom özelliklerini kullanma**

Yakınlaştırmak veya uzaklaştırmak için  $\otimes / \otimes / \otimes$  ögesini seçin veya sola ya da sağa kaydırın. Alternatif olarak, yaklaştırmak için iki parmağınızı ekranda birbirinden ayırın, uzaklaştırmak için ise parmaklarınızı yakınlaştırın. Zoom oranı belirli bir seviyeyi aşarsa, görüntü üzerinde nereyi yakınlaştırdığınızı göstermek için zoom kılavuz haritası görünür.

- $\phi$  : Ultra geniş açılı kamera, manzara vb. şeylerin geniş açılı fotoğraflarını veya videolarını çekebilmenizi sağlar.
- $\Diamond$  : Geniş açılı kamera, temel fotoğraflar çekmenize ya da normal videolar kaydetmenize imkan tanır.
- $\cdot$   $\Diamond$  : Telefoto kamera (3x) özneyi büyüterek fotoğraf çekmenize ya da video kaydetmenize imkan tanır.
- $\cdot$   $\Diamond$  : Telefoto kamera (10x) özneyi büyüterek fotoğraf çekmenize ya da video kaydetmenize imkan tanır. (Galaxy S21 Ultra 5G)
- ſИ Zoom özellikleri yalnızca arka kamera aktifken kullanılabilir.

#### **Odak (AF) ve pozlamanın (AE) kilitlenmesi**

Subjelerdeki veya ışık kaynaklarındaki değişikliklere göre kameranın otomatik olarak ayarlama yapmasını önlemek için odağı veya pozlamayı belirli bir alana kilitleyebilirsiniz.

Odak alanına uzun dokunun, AF/AE karesi alan üzerinde gözükür ve odak ile poz ayarı kilitlenir. Bu ayar fotoğraf çekiminden sonra bile kilitli kalmaya devam eder.

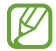

Bu özellik çekim moduna bağlı olarak kullanılamayabilir.

#### **Kamera tuşunu kullanma**

- Video çekmek için kamera tuşuna dokunup basılı tutun.
- Çoklu çekim yapmak için kamera tuşunu ekranın kenarına kaydırın ve bekletin.
- Başka bir kamera tuşu eklerseniz, bunu ekranın herhangi bir yerine taşıyabilir ve daha rahat fotoğraf çekebilirsiniz. Önizleme ekranında  $\text{\&}$  → **Çekim yöntemleri** üzerine dokunun ve etkinleştirmek için **Yüzen Deklanşör tuşu** ögesine dokunun.

#### **Güncel çekim modu için seçenekler**

Önizleme ekranında aşağıdaki seçenekleri kullanın.

- $\cdot$   $\star$  : Flaşı etkinleştirin veya devre dışı bırakın.
- G<sub>FF</sub>: Kamera otomatik olarak bir fotoğraf çekmeden önceki gecikmenin uzunluğunu seçin.
- 34 : Fotoğraflar için en boy oranı ve çözünürlüğü seçin.
- : Hareketli fotoğraf özelliğini etkinleştirin veya devre dışı bırakın. Özelliği etkinleştirirseniz, kamera tuşuna dokunmadan önce birkaç saniye içinde bir video klip de çekilir.
- $\mathcal{H}^{\mathbb{N}}$ : Bir videoyu sabitlemek için süper sabit özelliğini etkinleştirin ya da devre dışı bırakın.
- **FHD**: Hyperlapse videolar için bir çözünürlük seçin.
- $\mathcal{C}_\lambda$ : Bir kare hızı seçin.
- : Videolar için en boy oranı seçin.
- : Videolar için bir çözünürlük seçin.
- <<<</>
: Filtre efekti ya da güzellik efektleri uygulayın.
- $\odot$ : Bir ölçekleme yöntemi seçin. Bu, ışık değerlerinin nasıl hesaplandığını belirler.  $\odot$ **Orta-ağırlıklı** ögesi çekimin pozlamasını hesaplamak için çekimin orta kısmındaki ışığı kullanır. **Spot** ögesi çekimin pozlamasını hesaplamak için çekimin orta alanında yoğunlaşmış bir alana gelen ışığı kullanır. (**) Matris** tüm sahnenin ortalamasını alır.
- **[]]** : Otomatik odak modunda odak alanını değiştirin. **[]] Çoklu**, çerçeve dahilindeki birkaç alana odaklanır. Odaklama yapılan alanları göstermek üzere birden fazla dikdörtgen belirecektir. **Merkez**, çerçeve içindeki merkeze odaklanır.
- FHD: Profesyonel videolar için bir çözünürlük seçin.
- : Videodaki ışık dağılımını kontrol etme amaçlı bir grafiği görüntüleyin veya gizleyin.
- : **YİYECEK** modunda Yuvarlak çerçeve içindeki bir subjeye odaklayın ve çerçeve dışındaki görüntüyü bulanıklaştırın.
- $\mathcal{B}$  **: YIYECEK** modunda renk tonunu ayarlayın.
- : Ultra ağır çekim video kaydederken hareket algılama özelliğini etkinleştirin ya da devre dışı bırakın.
- : **YÖNETMEN GÖRÜNÜMÜ** modunda ekranı değiştirin.
- $\Theta$ : Tek çekimler yaparken çekim seçeneklerini özelleştirin.
- $\llbracket \not\infty \rrbracket$ Mevcut seçenekler, modele veya çekim moduna bağlı olarak farklılık gösterebilir.

## **Fotoğraf modu**

Kamera, kolayca fotoğraf yakalamak için çevrede bulunan subjelere göre çekim seçeneklerini otomatik olarak ayarlar.

Fotoğraf çekmek için çekim modları listesinde **FOTOĞRAF** ve  $\bigcirc$  üzerine dokunun.

#### **Yüksek çözünürlüklü fotoğraflar çekme**

Yüksek çözünürlüklü fotoğraflar çekin. Yüksek çözünürlüklü fotoğrafları, istediğiniz bölgeyi büyüterek kesebilir ve yüksek çözünürlüklü dosya olarak saklayabilirsiniz.

Çekim seçeneklerinde  $\frac{3.4}{3}$  →  $\frac{3.4}{10000}$  veya  $\frac{3.4}{10000}$  üzerine dokunun ve fotoğraf çekin.

Çözünürlük, modele göre farklılık gösterebilir.

#### **Görsel zeka**

Kamera, subjeyi tanıdığında, görsel zeka tuşu değişir ve optimize edilmiş renk ve efekt uygulanır.

[K Bu özellik etkin değilse önizleme ekranında  $\oslash$  üzerine dokunun ve etkinleştirmek için Görsel **zeka** tuşu üzerine dokunun.

#### **Çekim önerileri**

Kamera, subjenizin pozisyonunu ve açısını tanıyarak fotoğraf için ideal kompozisyonu oluşturur. Önizleme ekranında üzerine ve etkinleştirmek için **Çekim önerileri** tuşuna dokunun.

- 1 Çekim modları listesinde, **FOTOĞRAF** üzerine dokunun. Önizleme ekranında bir kılavuz görüntülenir.
- 2 Kılavuzu subje üzerine getirin. Kamera, kompozisyonu tanır ve önerilen kompozisyon önizleme ekranında görüntülenir.
- 3 Cihazı, kılavuz önerilen kompozisyonla eşleşecek şekilde hareket ettirin. İdeal kompozisyon yakalandığında kılavuz sarı renge döner.

Uygulamalar ve özellikler

4 Bir fotoğraf çekmek için  $\bigcirc$  üzerine dokunun.

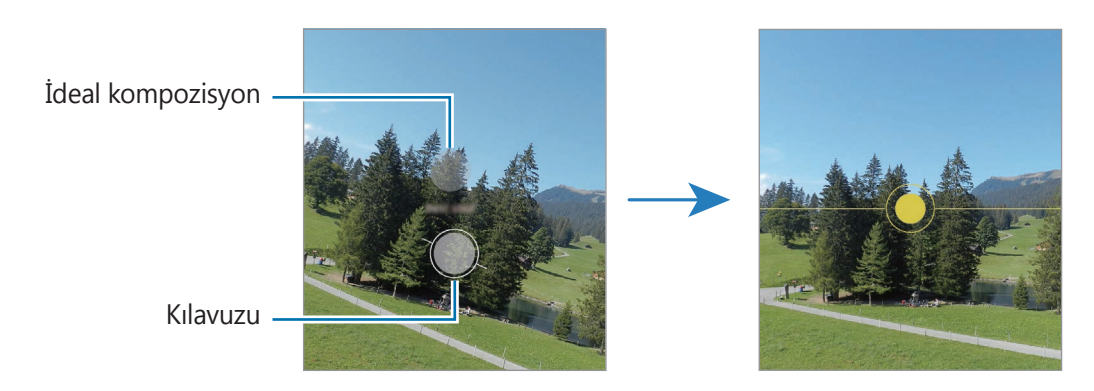

#### **Selfie çekme**

Ön kamera ile otoportre çekebilirsiniz.

- 1 Önizleme ekranında, otoportreler için ön kameraya geçmek amacıyla parmağınızı yukarı veya aşağı kaydırın veya o üzerine dokunun.
- 2 Ön kamera merceğine bakın. Manzaranın ya da insanların geniş açılı çekimi ile kendi portrenizi çekmek için  $\otimes$  üzerine dokunun.
- 3 Bir fotoğraf çekmek için  $\bigcirc$  üzerine dokunun.

#### **Net yakın çekim fotoğraflar çekme (Galaxy S21 Ultra 5G)**

Konunuzun net yakın çekim fotoğraflarını çekin.

- 1 Önizleme ekranında,  $\hat{\varphi}$  üzerine dokunun.
- 2 Kamerayı konuya yaklaştırın.
- $3$   $\odot$  göründüğünde  $\odot$  ögesine dokunarak resmi çekin.

 $\not\!\!\!\!D$ Bu özellik etkinleştirilmemişse o ögesine dokunarak etkinleştirin.

#### **Filtre ve diğer güzellik efektlerini uygulama**

Fotoğraf çekmeden önce filtre efekti uygulayabilir ya da cilt renk tonu veya yüz şekli gibi yüz özelliklerini değiştirebilirsiniz.

- 1 Önizleme ekranında,  $\frac{1}{2}$ üzerine dokunun.
- 2 Efektleri seçin ve bir fotoğraf çekin. Filtrelerim özelliğini kullanıyorsanız, **Galeri**'den istediğiniz renk tonuna sahip bir görsel kullanarak kendi filtrenizi oluşturabilirsiniz.

## **Video modu**

Kamera, kolayca video kaydetmek için çevrede bulunan subjelere göre çekim seçeneklerini otomatik olarak ayarlar.

- 1 Video kaydetmek için çekim modları listesinde **VİDEO** ve  $\bullet$  üzerine dokunun.
	- Kayıt sırasında ön ve arka kamera arasında geçiş yapmak için önizleme ekranında aşağı ya da yukarı doğru kaydırın veya o üzerine dokunun.
	- $\cdot$  Kayıt sırasında videodan bir görüntü yakalamak için  $\circledcirc$  üzerine dokunun.
	- Video kaydederken belirli bir yönden gelen sesi daha yüksek bir ses seviyesinde kaydetmek için, kamerayı o yöne doğru tutun ve yakınlaştırmayı ayarlayın.
- 2 Video kaydını durdurmak için  $\bullet$  simgesi üzerine dokunun.
- Video kaydederken uzun bir süre boyunca video yakınlaştırma özelliğini kullanırsanız, video lℒ kalitesi cihazınızın aşırı ısınmasını engellemek için düşebilir.
	- Optik zoom, ışığın yetersiz olduğu ortamlarda çalışmayabilir.

### **Yüksek çözünürlüklü videolar kaydetme**

En fazla 8K çözünürlüğe sahip yüksek çözünürlüklü videolar kaydedin.

 $\frac{FHD}{EHD} \rightarrow \frac{8K}{E}$  üzerine dokunun ve video kaydedin.

Bir video kaydetmeyi tamamladıktan sonra videoyu **Galeri** uygulamasında görüntüleyin. Beğendiğiniz bir karede [n] üzerine dokunursanız, o kare yüksek çözünürlüklü bir fotoğraf olarak kaydedilir.

### **Videoları sabitleme (Süper dengeli)**

Video kaydederken Süper sabit özelliğini kullanarak bunları sabitleyin.

Cekim modları listesinde **VİDEO** üzerine dokunun, etkinleştirmek için çekim seçeneklerinde  $\mathcal{H}^{\text{th}}$  üzerine dokunun ve ardından bir video kaydedin.

## **Yönetmen bakışı modu**

Kameraları değiştirerek çeşitli görüş açılarında videolar kaydedin. Bu modda, hem konu hem de filme alan kişi aynı anda kaydedilebilir.

- 1 Çekim modları listesinde, **DAHA FAZLA** → **YÖNETMEN BAKIŞI** öğesine dokunun.
- 2 Ekranı ve istediğiniz kamera küçük resmini seçip video kaydetmek için  $\bullet$  üzerine dokunun.
	- Kayda başlamadan önce ekranı değiştirmek için | üzerine dokunun ve istediğiniz ekranı seçin.
	- Kayıt sırasında kamera küçük resmini değiştirebilirsiniz. Küçük resim gizliyse <br Öğesine dokunarak görüntüleyin.
- 3 Video kaydını durdurmak için  $\Box$  simgesi üzerine dokunun.

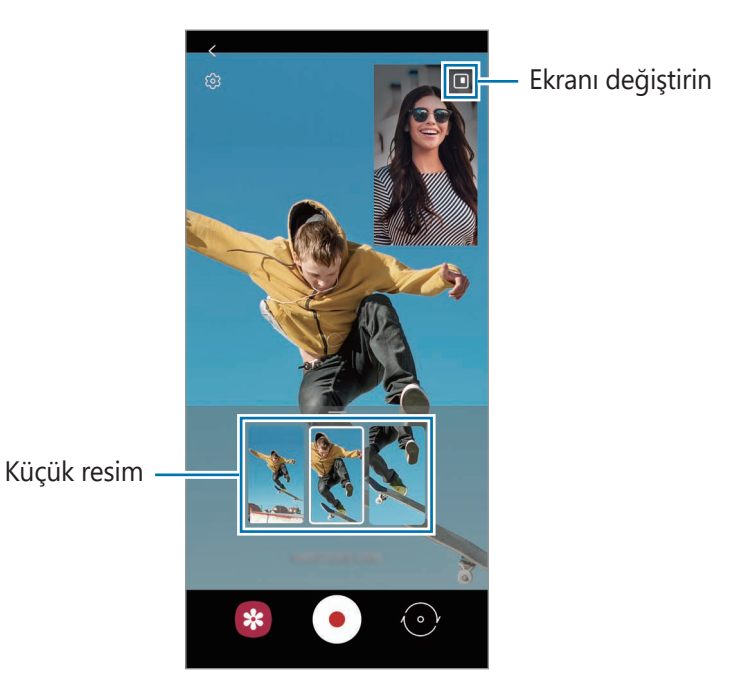

## **Tek çekim modu**

Tek bir çekimde çeşitli fotoğraf ve videolar çekin.

Cihazınız otomatik olarak en iyi fotoğrafları seçer ve filtrelerle fotoğraflar üretir veya belirli bölümleri tekrar eden videolar oluşturur.

- 1 Çekim modları listesinde, **TEK ÇEKİM** üzerine dokunun.
- $2 \bigcirc$ üzerine dokunun kamerayı hareket ettirerek istediğiniz sahneyi yakalayın.
- 3 İşiniz bittiğinde önizleme küçük resmi üzerine dokunun. Diğer sonuçları görüntülemek için — simgesini yukarı sürükleyin. Sonuçları tek tek kaydetmek için, **Seç** üzerine dokunun, ögeleri işaretleyin ve ardından  $\frac{1}{2}$  üzerine dokunun.

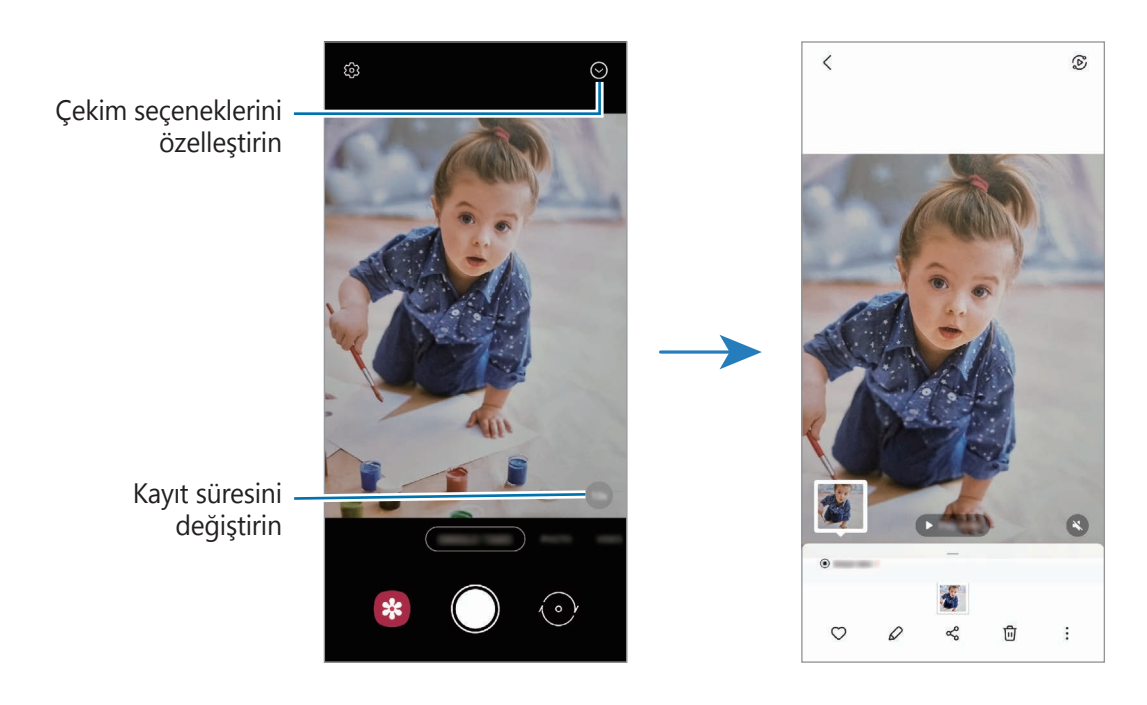

## **AR Doodle modu**

Yüzlere ya da herhangi bir şeye sanal el yazısıyla yazarak veya çizimler yaparak komik videolar kaydedin.

Çekim modu listesinde, **DAHA FAZLA** → **AR KARALAMA** ögesine dokunun. Daha fazla bilgi için [AR](#page-72-0)  [Karalama](#page-72-0) bölümüne bakın.

## **Pro modu/Pro video modu**

Pozlama değeri ve ISO değeri gibi çeşitli çekim seçeneklerini manuel olarak ayarlayarak fotoğraflar ya da videolar çekin.

Çekim modları listesinde, **DAHA FAZLA** → **PRO** ya da **PRO VİDEO** üzerine dokunun. Seçenekleri belirleyin ve ayarları özelleştirin, ardından fotoğraf çekmek için  $\bigcirc$  üzerine dokunun veya video kaydetmek için (•) üzerine dokunun.

#### **Kullanılabilir seçenekler**

- $\cdot$   $\circlearrowleft$  : Ayarları sıfırlayın.
- $\bigcirc$  : Hangi yönden gelen sesi daha yüksek bir seviyede kaydetmek istediğinizi seçin. Bir USB veya Bluetooth mikrofonu, cihazınıza bağlayarak da kullanabilirsiniz (Pro video modu).
- <sup>880</sup> : Bir ISO değeri seçin. Bu, kameranın ışık hassaslığını kontrol eder. Düşük değerler durağan veya iyi aydınlatılmış subjeler içindir. Yüksek değerler hızlı hareket eden veya zayıf aydınlatılmış subjeler içindir. Ancak, yüksek ISO ayarları fotoğraflarda veya videolarda gürültü oluşturabilir.
- : Deklanşör hızını ayarlayın. Yavaş bir deklanşör hızı daha fazla ışığın girmesine izin verir, böylece fotoğraf ya da video daha parlak olur. Bu, manzara fotoğrafları veya videoları ya da gece vakti çekilen fotoğraf ve videolar için idealdir. Hızlı bir deklanşör hızında daha az ışık içeri girer. Bu, hızla hareket eden konuların fotoğrafları veya videoları çekilirken idealdir.
- : Pozlama değerini değiştirin. Bu, kamera sensörünün ne kadar ışığa gerek duyduğunu belirler. Düşük ışık koşulları için daha yüksek poz kullanın.
- $\circ$  : Odaklama modunu değiştirin. Odaklamayı manuel olarak ayarlamak için ayar çubuğunu  $\mathbf{\Omega}$ doğru ya da  $\bigwedge$  doğru sürükleyin. Otomatik odaklama moduna geçmek için **MANUAL** üzerine dokunun.
- **WB** : Uygun bir beyaz dengesi seçin, böylece görüntülerde gerçeğe yakın renk aralığı elde edilir. Renk sıcaklığını ayarlayabilirsiniz.
- : Renk tonunu ayarlayın.
- $\Diamond$  : Yakınlaştırma hızını ayarlayın (Pro video modu).
- Eğer deklanşör hızı manuel olarak ayarlanmışsa, ISO ayarını **AUTO** yapamaz ve pozlama değerini M değiştiremezsiniz. Poz değeri, deklanşör hızı ayarına bağlı olarak değişir ve görüntülenir.

#### **Yüksek çözünürlüklü pro videolar kaydetme**

En fazla 8K çözünürlüğe sahip yüksek çözünürlüklü pro videolar kaydedin.

 $\overline{\bullet}$   $\rightarrow$   $\overline{\bullet}$  ögesine dokunun ve profesyonel bir video kaydedin.

Bir pro video kaydetmeyi tamamladıktan sonra videoyu **Galeri** uygulamasında görüntüleyin. Beğendiğiniz bir karede [b] üzerine dokunursanız, o kare yüksek çözünürlüklü bir fotoğraf olarak kaydedilir.

#### **Pozlama alanını ve odaklama alanını ayırma**

Pozlama alanını ve odaklama alanını ayırabilirsiniz.

Önizleme ekranı üzerine dokunup bekleyin. AF/AE çerçevesi ekranda belirecek. Çerçeveyi odak alanı ile pozlama alanını ayırmak istediğiniz yere sürükleyin.

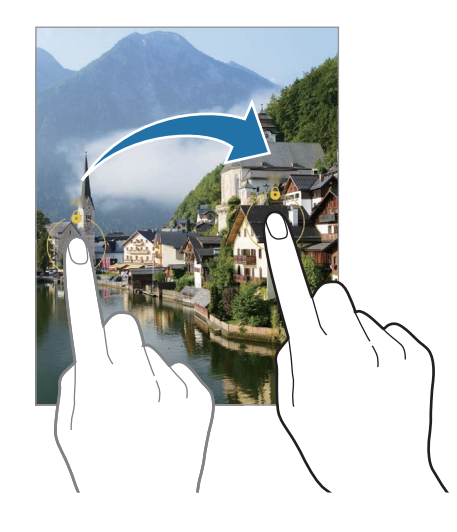

### **Panorama modu**

Panorama modunu kullanarak bir dizi fotoğraf çekin ve ardından geniş bir sahne oluşturmak için bunları birleştirin.

- 1 Çekim modları listesinde, **DAHA FAZLA** → **PANORAMA** üzerine dokunun.
- 2  $\bigcirc$  üzerine dokunun ve cihazı yavaşça bir yönde hareket ettirin. Görüntüyü kameranın vizöründe çerçeve içerisinde tutun. Önizleme görüntüsü kılavuz çerçevenin dışındaysa veya cihazı hareket ettirmiyorsanız, cihaz fotoğraf çekmeyi otomatik olarak durduracaktır.
- 3 Fotoğraf çekmeyi durdurmak için  $\bigcirc$  üzerine dokunun.
	- Boş gökyüzü veya düz bir duvar gibi belirsiz arka planların fotoğrafını çekmekten kaçının.

## **Yiyecek modu**

Yiyecekler fotoğraflarınızda daha canlı renklerde çıkar.

- 1 Çekim modları listesinde, **DAHA FAZLA** → **YİYECEK** üzerine dokunun.
- 2 Ekran üzerine dokunun ve dairesel çerçeveyi vurgulanacak alanın üzerine sürükleyin. Yuvarlak çerçevenin dışındaki alan bulanık olacaktır. Yuvarlak çerçeveyi yeniden boyutlandırmak için, çerçevenin bir kenarını sürükleyin.
- 3 Renk tonunu ayarlamak için  $\bigotimes$  üzerine dokunun ve ayar çubuğunu sürükleyin.
- 4 Bir fotoğraf çekmek için  $\bigcap$  üzerine dokunun.

## **Gece modu**

Flaşı kullanmadan düşük ışık şartlarında fotoğraf çekin. Bir tripod kullanarak daha parlak ve sabit sonuçlar elde edebilirsiniz.

1 Çekim modları listesinde, **DAHA FAZLA** → **GECE** üzerine dokunun.

Ekranın sağ altında görünen zamanı **Maks.** olarak ayarlarsanız daha net resimler elde edebilirsiniz.

2  $\bigcirc$  üzerine dokunun ve çekim tamamlanana kadar cihazınızı sabit tutun.

## **Portre modu/Portre video modu**

Kamera, arka planın bulanık ancak subjenin net bir şekilde görüldüğü fotoğraf veya videolar yakalamanıza olanak sağlar. Ayrıca bir arka plan efekti uygulayabilir ve bu efekti fotoğraf çektikten sonra düzenleyebilirsiniz.

- 1 Çekim modu listesinde, **DAHA FAZLA** → **PORTRE** ya da **PORTRE VİDEO** ögesine dokunun.
- 2 Simgesi üzerine dokunun ve istediğiniz arka plan efektini seçin. Arka plan efektinin yoğunluğunu ayarlamak için ayar çubuğunu sürükleyin.

3 Önizleme ekranında **Hazır** ifadesi görüntülendiğinde, üzerine dokunarak bir fotoğraf çekin veya üzerine dokunarak bir video kaydedin.

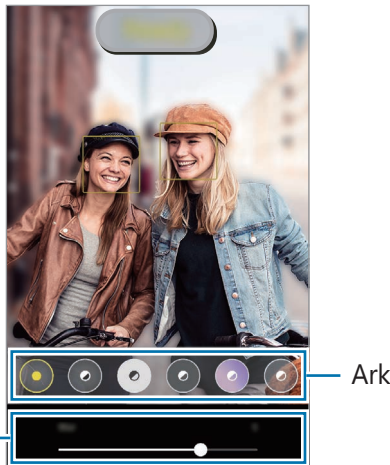

Arka plan efektleri

Arka plan efekti yoğunluk ayarlama çubuğu

- Mevcut seçenekler çekim moduna bağlı olarak farklılık gösterebilir.
	- Bu özelliği yeterli ışık bulunan yerlerde kullanın.
	- Arka planı bulanıklaştırma özelliği aşağıdaki durumlarda tam olarak uygulanamayabilir:
		- Cihaz veya subje hareket ederse.
		- Subje ince veya saydamsa.
		- Subje arka planla benzer renkteyse.
		- Subje veya arka plan düzse.

## **Ultra Ağır çekim modu**

Ultra ağır çekim, hızlı bir şekilde geçen anı yavaşça kaydederek daha sonra değerlendirmenizi mümkün kılan bir özelliktir.

1 Video kaydetmek için çekim modları listesinde **DAHA FAZLA** → **ULTRA AĞIR ÇEKİM** seçeneğine dokunun, ardından **ü**zerine dokunun.

Cihaz, anı ultra ağır çekimde yakalar ve bir video olarak kaydeder.

2 Önizleme ekranında, önizleme küçük resmi üzerine dokunun ve **Ultra ağır çekim videoyu oynat** üzerine dokunun.

Ultra ağır çekim bölümünü düzenlemek için → **Düzenleyici**'ye dokunun ve bölümün düzenleme çubuğunu sola veya sağa sürükleyin.

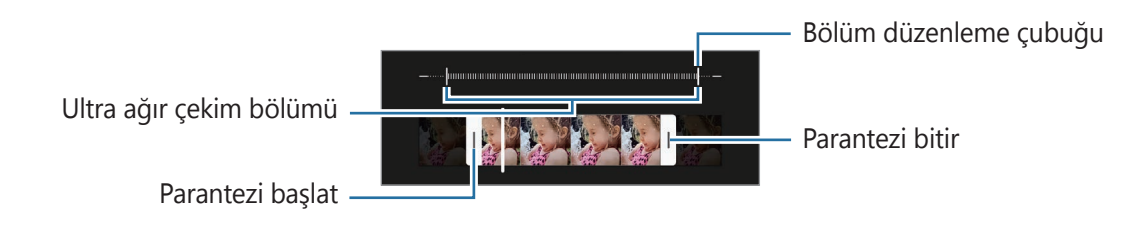

Bu özelliği yeterli ışık bulunan yerlerde kullanın. Yetersiz veya kötü aydınlatmalı kapalı bir alanda  $\varnothing$ video kaydederken, ekran karanlık veya karıncalı görünebilir. Ekran, floresan aydınlatma gibi belirli aydınlatma koşullarının olduğu yerlerde titreyebilir.

#### **Ultra ağır çekim videoları otomatik olarak kaydetme**

Hareket algılama alanında hareket algılandığında, bu anı ultra ağır çekimde yakalamak için (m) üzerine dokunarak bu işlevi etkinleştirebilirsiniz. Hareket algılama özelliği etkinleşir ve hareket algılama alanı, önizleme ekranında görünür.

Kayıt işlemini başlatmak için  $\odot$  üzerine dokunun. Hareket algılandığında cihaz süper yavaş çekimde çekim yapmaya başlar ve video olarak kaydeder.

- Aşağıdaki gibi durumlarda ultra ağır çekim kaydı istenmeyen bir anda başlayabilir: l≪
	- Cihaz sallandığında veya hareket algılama bölgesinde öznenin yanında başka bir subje hareket ettiğinde.
	- Floresan ışıklandırmanın olduğu yerler gibi titreşen ışık altında kayıt yaparken.

## **Ağır çekim modu**

Ağır çekimde görüntülemek için bir video kaydedin. Ağır çekimde oynatmak için videolarınızın bölümlerini belirleyebilirsiniz.

- 1 Video kaydetmek için çekim modları listesinde **DAHA FAZLA** → **AĞIR ÇEKİM** seçeneğine ve üzerine dokunun.
- 2 Kaydı bitirdiğinizde, durdurmak için  $\bigcirc$  üzerine dokunun.
- 3 Önizleme ekranında, önizleme küçük resmi üzerine dokunun ve **Ağır çekim videoyu oynat** üzerine dokunun.

Videonun hızlı bölümü, ağır çekim bölüm olarak ayarlanacak ve video oynamaya başlayacaktır. Videoya bağlı olarak maksimum iki ağır çekim bölümü oluşturulacaktır.

Yavaş çekim bölümünü düzenlemek için • → **Düzenleyici**'ye dokunun ve bölümün düzenleme çubuğunu sola veya sağa sürükleyin.

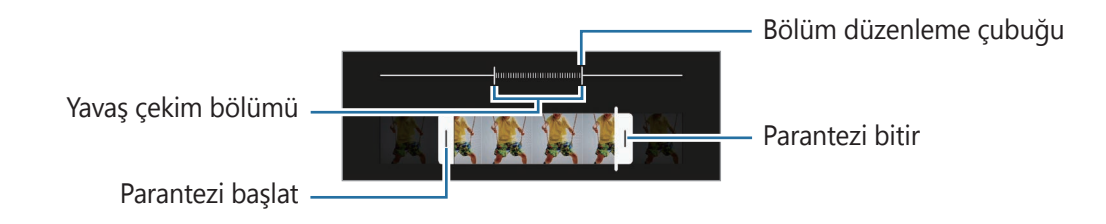

## **Hiper geçiş modu**

Hareket eden insanlar veya arabalar gibi sahneleri kaydedin ve hızlı çekim videolar olarak görüntüleyin.

- 1 Çekim modları listesinde, **DAHA FAZLA** → **HİPER GEÇİŞ** üzerine dokunun.
- 2  $\bigcirc$  üzerine dokunun ve bir kare hızı seçeneği seçin. Kare hızını **Otomatik** olarak ayarlarsanız, cihaz kare hızını sahnenin değişen hızına göre otomatik olarak ayarlayacaktır.
- 3 Kayıt işlemini başlatmak için @ üzerine dokunun.
- 4 Kayıt işlemini sonlandırmak için  $\textcircled{\textsf{I}}$  üzerine dokunun.

## **Kamera ayarlarını özelleştirme**

Önizleme ekranında,  $\overline{\text{Q}}$  üzerine dokunun. Bazı seçenekler, çekim moduna bağlı olarak kullanılamayabilir.

#### **Akıllı özellikler**

- **Görsel zeka**: Subjeye veya sahneye bağlı olarak renkleri ayarlamak ve optimize edilmiş efekti otomatik olarak uygulamak için cihazı ayarlayın.
- **Çekim önerileri**: Cihazı, subjenizin pozisyonunu ve açısını tanıyarak fotoğraf için ideal kompozisyonu oluşturacak şekilde ayarlayın.
- **QR kodlarını tarama**: Cihazı, önizleme ekranından QR kodlarını taraması için ayarlayın.

#### **Fotoğraflar**

- **Deklanşör tuşunu kaydırın**: Kamera tuşunu ekranın kenarına kaydırıp beklettiğinizde gerçekleştirilecek bir eylem seçin.
- **Biçim ve gelişmiş seçenekler**: Fotoğrafları nasıl kaydetmek istediğinizi seçin.
	- **HEIF fotoğraflar**: Yüksek Verimli Görüntü Biçiminde (HEIF) fotoğraf çekin.
	- **RAW kopyaları**: Cihazı, fotoğrafları pro modda sıkıştırılmamış ham dosyalar (DNG dosya formatı) olarak kaydetmek üzere ayarlayın. RAW dosyalar, en iyi görüntü kalitesi için bir fotoğrafın tüm verilerini saklar ancak bunlar hafızada daha çok yer kaplar. **RAW kopyaları** özelliğini kullandığınızda, her fotoğraf DNG ve JPG olmak üzere iki farklı biçimde kaydedilir.
	- **Ultra geniş şekil düzeltmesi**: Ultra geniş açılı kamera ile çekilen fotoğraflarda distorsiyonu düzeltmek için cihazı ayarlayın.

#### **Selfie'ler**

- **Grup selfie'lerinde geniş açı kulln**: Cihazı, karede ikiden fazla kişi olduğunda otomatik olarak geniş açılı selfie moduna geçecek şekilde ayarlayın.
- **Selfieleri önizlendiği şekilde kaydet**: Cihazı, ön kamerayla fotoğraf çektiğinizde fotoğrafları döndürmeden, önizleme ekranında göründüğü gibi kaydedecek şekilde ayarların.
- **Selfie renk tonu**: Selfie çekerken uygulanacak tonu seçin.

#### **Videolar**

ſИ

- **Gelişmiş kayıt seçenekleri**: Cihazı, gelişmiş kayıt özelliğini kullanacak şekilde ayarlayın.
	- **Yüksek verimli videolar**: Videoları Yüksek Verimli Video Codec (HEVC) biçiminde kaydedebilirsiniz. Cihazın belleğini korumak HEVC videolarınız sıkıştırılmış dosyalar olarak kaydedilir.
	- **HDR10+ videolar**: Her sahnenin kontrastının ve renginin optimize edildiği videolar kaydedebilirsiniz.
	- **Mikrofonla yakınlaştırma**: Bir video kaydederken, yakınlaştırma yapılan yönden daha yüksek ses seviyesinde ses kaydedebilirsiniz.
		- HEVC videolarını başka cihazlarda oynatamaz ya da çevrimiçi olarak paylaşamazsınız.
			- Ultra ağır çekim ve ağır çekim videolar HEVC biçiminde kaydedilemez.
			- HDR10+ videoyu doğru şekilde oynatmak için cihaz, HDR10+ özelliğini desteklemelidir.
- **Video sabitleme**: Video çekerken kameranın sallanması nedeniyle oluşan bulanık görüntüyü azaltmak veya gidermek için sarsıntı önlemeyi etkinleştirin.

#### **Kullanışlı özellikler**

- **Otomatik HDR**: Zengin renklerle fotoğraf çekin ve ister aydınlık ister karanlık ortamlarda ayrıntı yaratın.
- **Otomatik odak takibi**: Cihazı seçilen subjeyi izleyecek ve otomatik olarak odaklanacak şekilde ayarlayın. Önizleme ekranında bir subje seçtiğinizde, subje hareket ediyor olsa ya da kameranın pozisyonunu değiştirseniz bile cihaz subjeye odaklanır.

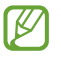

ſØ

Bir subjenin izlenmesi aşağıdaki durumlarda başarısız olabilir:

- Subje çok büyük ya da küçükse.
- Subje çok fazla hareket ediyorsa.
- Subje arkadan aydınlatılmışsa ya da karanlık bir yerde çekim yapıyorsanız.
- Subjedeki renkler veya örnekler ve arka plan aynıysa.
- Subjede gölgeli yerler gibi yatay desenler varsa.
- Kamera aşırı sallanıyorsa.
- Video çözünürlüğü yüksekse.
- Optik zoom kullanarak yakınlaştırma ve uzaklaştırma.
- **Matris çizgileri**: Subjeleri seçerken kompozisyona yardım etmek için vizör kılavuzlarını gösterir.
- **Konum etiketleri**: Fotoğrafa bir GPS konum etiketi yerleştirin.
	- GPS sinyal gücü; bina araları, deniz seviyesinin altında olan alanlar veya kötü hava koşulları gibi sinyalin kesildiği durumlarda düşebilir.
		- Bunları İnternet'e yüklediğinizde konumunuz fotoğraflarınızda görünecektir. Bundan kaçınmak için, konum etiketi ayarını devre dışı bırakın.
- **Çekim yöntemleri**: Fotoğraf çekmek veya video kaydetmek için ek çekim yöntemleri seçin.
- **Korunacak ayarlar**: Kamerayı başlattığınızda, örneğin çekim modu gibi en son kullandığınız ayarları koruyun.
- **Titreşimli geri bildirim**: Cihazı, kamera tuşunun üzerine dokunduğunuzda olduğu gibi belirli durumlarda titreyecek şekilde ayarlayın.
- **Fabrika ayarlarına dön**: Kamera ayarlarını sıfırlayın.
- **Bize ulaşın**: Sorular sorun ve sık sorulan soruları görün.
- **Kamera hakkında**: Kamera sürümünü ve yasal bilgileri görüntüleyin.
- M Bazı özellikler modele bağlı olarak kullanılamayabilir.

## **Galeri**

## **Tanıtım**

Cihazınızda depolanan fotoğrafları ve videoları görüntüleyin. Ayrıca, görüntüleri ve videoları albüme göre yönetebilir veya hikayeler oluşturabilirsiniz.

## **Galeri'yi kullanma**

**Galeri** uygulamasını başlatın.

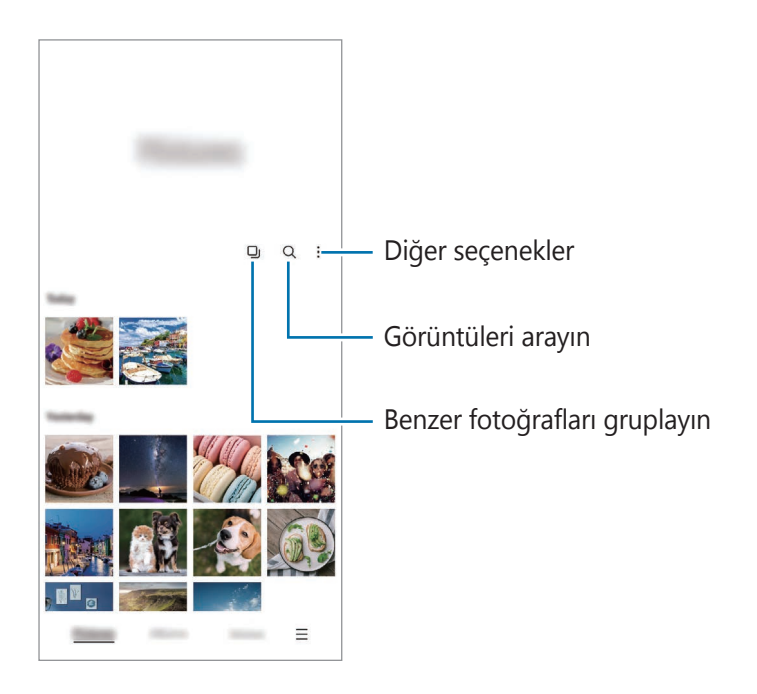

#### **Benzer fotoğrafları gruplama**

Galeri uygulamasını başlatın ve **D** ögesi üzerine dokunarak benzer fotoğrafları gruplayıp fotoğrafların önizlemesinde yalnızca en iyi çekimleri görüntüleyin. Görüntü önizlemesine dokunduğunuzda gruptaki tüm görüntüleri görüntüleyebilirsiniz.

## **Fotoğrafları görüntüleme**

**Galeri** uygulamasını başlatın ve bir görüntü seçin. Diğer dosyaları görmek için ekranı sola veya sağa kaydırın.

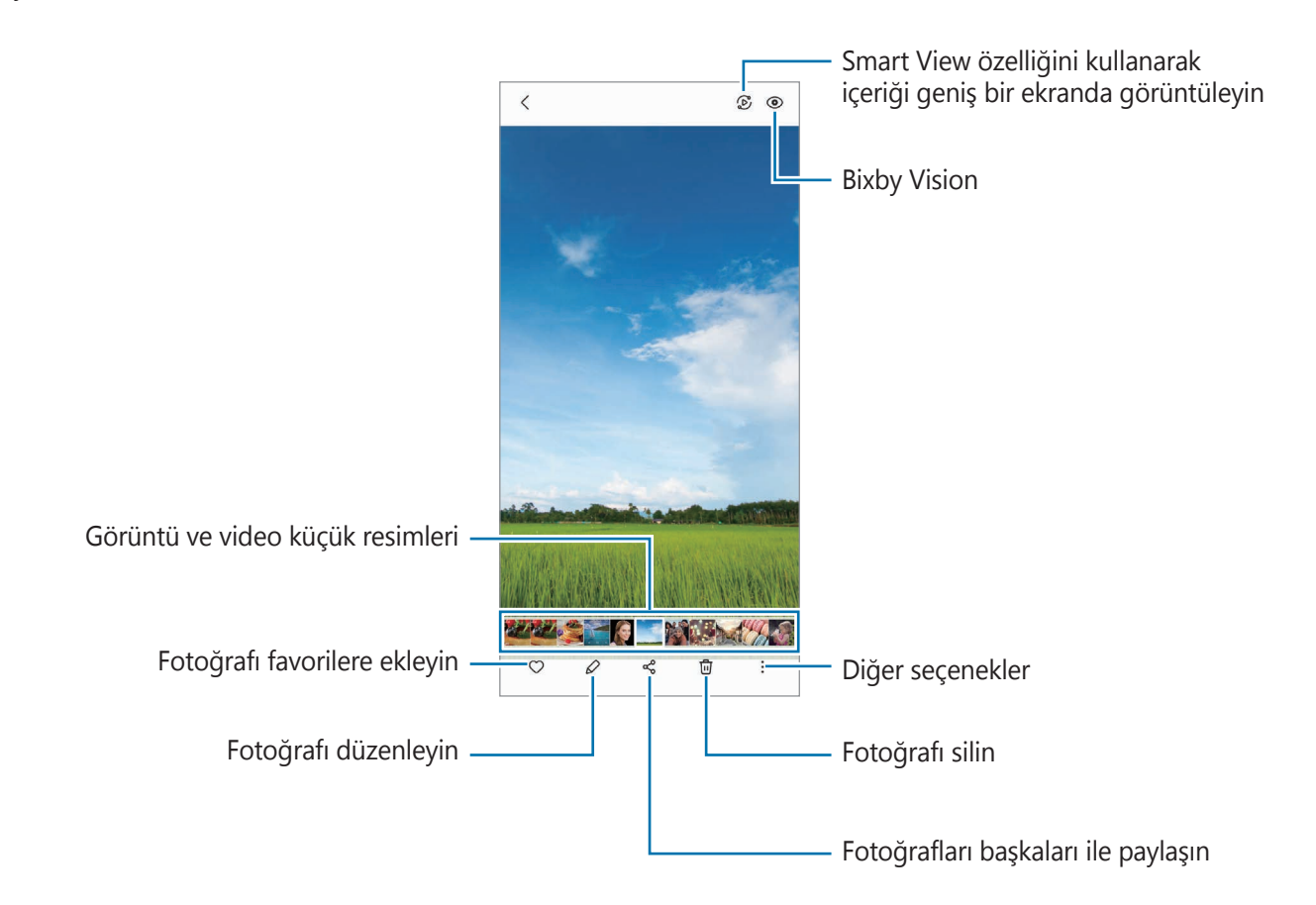

#### **Büyük görsellerin kırpılması**

- 1 **Galeri** uygulamasını başlatın ve bir görüntü seçin.
- 2 Kaydetmek istediğiniz alan üzerinde iki parmağınızı birbirinden ayırın ve Düzerine dokunun. Kırpılan alan dosya olarak kaydedilir.

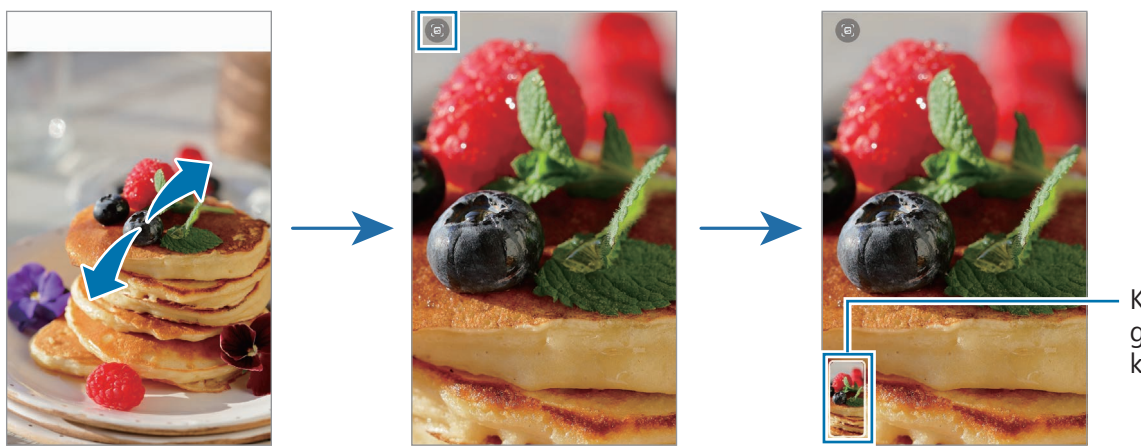

Kayıtlı görüntü küçük resmi

## **Videoları görüntüleme**

**Galeri** uygulamasını başlatın ve oynatmak üzere bir video seçin. Diğer dosyaları görmek için ekranı sola veya sağa kaydırın.

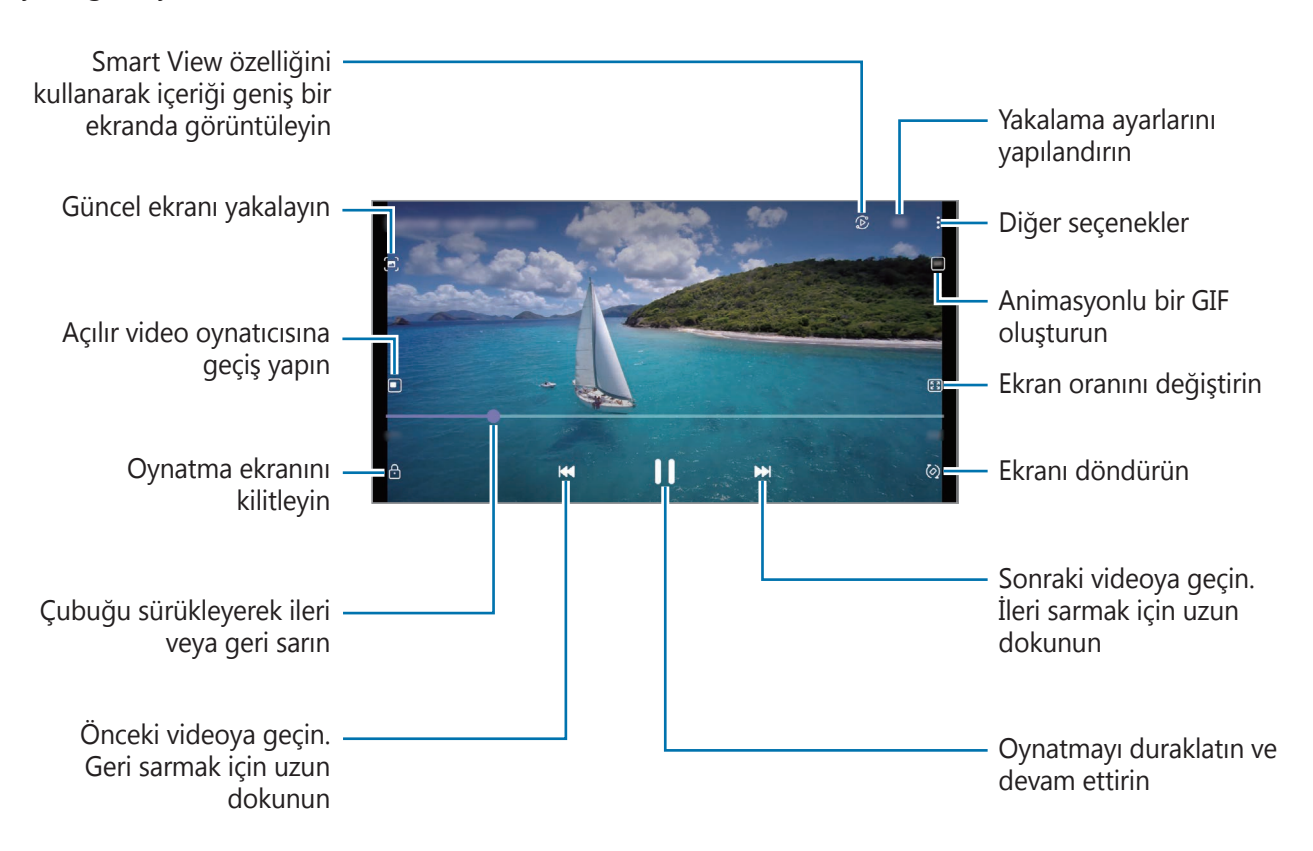

Parmağınızı oynatma ekranının sol tarafında yukarı aşağı sürükleyerek parlaklığı ayarlayın veya parmağınızı oynatma ekranının sağ tarafında yukarı aşağı sürükleyerek ses seviyesini ayarlayın.

İleri veya geriye sarmak için parmağınızı, oynatma ekranında sola veya sağa doğru sürükleyin.

#### **Daha parlak ve net videolar elde etmek**

Daha parlak ve daha canlı renkler elde etmek için videolarınızın görüntü kalitesini geliştirin. **Ayarlar** uygulamasını başlatın, **Gelişmiş özellikler** üzerine dokunduktan sonra **Video geliştirici** tuşuna dokunarak bu işlevi etkinleştirin.

- Bu özellik sadece bazı uygulamalarda kullanılabilir.
	- Bu özelliği kullanmak pil tüketimini arttırır.

## **Albümler**

Albümler oluşturarak resimlerinizi ve videolarınızı düzenleyin.

- 1 Bir albüm oluşturmak için **Galeri** uygulamasını başlatın ve **Albümler** → → **Albüm oluştur** üzerine dokunun.
- 2 Albümü seçin, **Öge ekle** üzerine dokunun ve istediğiniz fotoğraf veya videoları kopyalayın ya da taşıyın.

## **Hikayeler**

Görüntü ve videoları yakaladığınızda veya kaydettiğinizde, cihaz bunların tarih ve konum etiketlerini okur, görüntü ve videoları sıralar ve ardından hikayeler oluşturur.

**Galeri** uygulamasını başlatın, **Hikayeler** üzerine dokunun ve bir hikaye seçin.

Fotoğraf veya video eklemek ya da silmek için bir hikaye seçip → **Ekle** veya **Düzenle** ögesinin üzerine dokunun.

## **Fotoğrafları ve videoları senkronize etme**

Galeri uygulamasını başlatın,  $\equiv$  → Ayarlar → Cloud eşitleme üzerine dokunun ve ardından senkronizasyonu tamamlamak için ekranda beliren talimatları takip edin. **Galeri** uygulaması ve bulut senkronize edilir.

**Galeri** uygulamanız bulutla senkronize edilmişse, çektiğiniz fotoğraflar ve videolar da buluta kaydedilir. Bulutta kayıtlı görüntüleri ve videoları **Galeri** uygulamanızda ve diğer cihazlarda görüntüleyebilirsiniz.

Samsung account'unuzu ve Microsoft hesabınızı bağladığınızda, bulut depolama alanını ſØ Microsoft OneDrive olarak belirleyebilirsiniz.

## **Görüntüleri veya videoları silme**

**Galeri** uygulamasını başlatın; bir görsel, video veya hikayeye dokunup basılı tutun ve ardından **Sil** seçeneğinin üzerine dokunun.

#### **Geri dönüşüm kutusu özelliğini kullanma**

Silinen görüntüleri ve videoları geri dönüşüm kutusunda tutabilirsiniz. Bu dosyalar, belirli bir süre sonra silinir.

**Galeri** uygulamasını başlatın,  $\equiv$  → Ayarlar üzerine dokunun ve ardından Çöp Kutusu tuşuna dokunarak bu işlevi etkinleştirin.

Geri dönüşüm kutusundaki dosyaları görüntülemek için Galeri uygulamasını başlatın ve <u></u>→ Çöp **Kutusu** üzerine dokunun.

## **AR Alanı**

### **Tanıtım**

AR Alanı, size AR ile ilgili özellikler sunar. Bir özellik seçin ve eğlenceli fotoğraf ve videolar çekin.

## **AR Alanı'nı başlatma**

AR Alanı'nı başlatmak için aşağıdaki yöntemleri kullanın:

- **AR Alanı** uygulamasını başlatın.
- **Kamera** uygulamasını açıp **DAHA FAZLA** → **AR ALANI** üzerine dokunun.
- M Bazı özellikler servis sağlayıcısına veya modele bağlı olarak kullanılamayabilir.

## **AR Emoji Kmrası**

#### **AR EMOJİLERİ oluşturma**

Kendinize benzeyen bir emoji oluşturun.

- 1 **AR Alanı** uygulamasını başlatın ve **AR Emoji Kmrası** → üzerine dokunun.
- 2 Ekranda yüzünüzü hizalayın,  $\bigcirc$  ögesine dokunup bir fotoğraf çekin veya bir fotoğraf seçmek için **Fotoğraftan yap**'a dokunun. **Hazır emojiler**'e dokunursanız, bir emoji seçebilir ve istediğiniz gibi süsleyebilirsiniz.

3 Bir emoji oluşturmak için ekrandaki talimatları uygulayın.

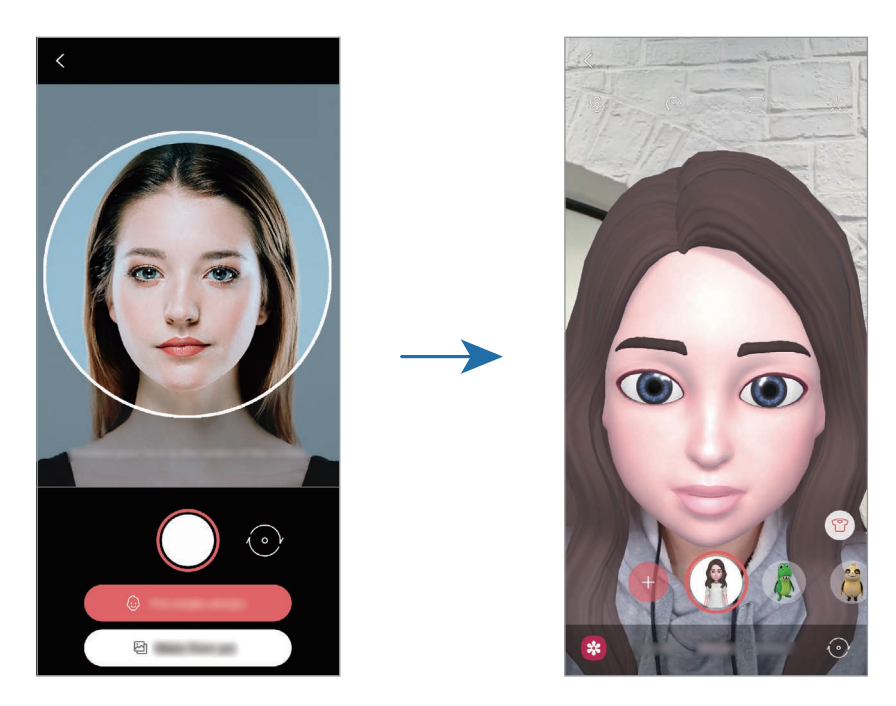

#### **Emojiyi silme**

**AR Alanı** uygulamasını başlatın ve **AR Emoji Kmrası** üzerine dokunun.  $\otimes$  → **Emojileri yönet** üzerine dokunun, silmek istediğiniz emojiyi seçin ve ardından **Sil** üzerine dokunun.

#### **Emojilerle fotoğraflar veya videolar çekme**

Çeşitli çekim modlarını kullanarak emojiler ile eğlenceli fotoğraflar ya da videolar oluşturun.

- 1 **AR Alanı** uygulamasını başlatın ve **AR Emoji Kmrası** üzerine dokunun.
- 2 Kullanmak istediğiniz emojiyi ve modu seçin. Mevcut modlar bulunduğunuz seçtiğiniz emojiye bağlı olarak değişebilir.
	- **SENARYO**: Emoji, ifadelerinizi taklit eder.
	- **MASKE**: Emojinin yüzü, yüzünüzün üzerinde belirdiğinde maske takmışsınız gibi görünür.
	- **AYNA**: Emoji, beden hareketlerinizi taklit eder.
	- **OYNAT**: Emoji, gerçek bir arka plan üzerinde hareket eder.

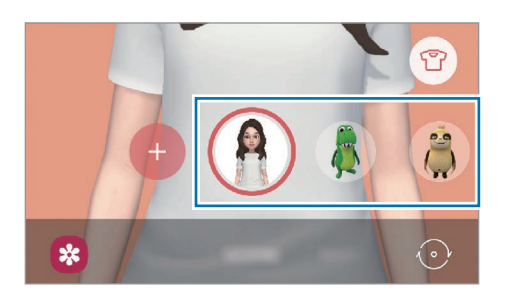

3 Emoji simgesinin üzerine dokunarak bir fotoğraf çekin veya simgenin üzerine dokunup basılı tutarak bir video çekin.

Çektiğiniz resimleri ve videoları **Galeri**'de görüntüleyebilir ve paylaşabilirsiniz.

## **AR Emoji Etiktlri**

Emojinizin ifadeleri ve eylemleriyle kendi etiketlerinizi oluşturun. Emoji etiketlerinizi, mesaj gönderirken ya da bir sosyal ağda kullanabilirsiniz.

#### **Kendi etiketlerinizi oluşturmak**

- 1 **AR Alanı** uygulamasını başlatın ve **AR Emoji Etiktlri** üzerine dokunun.
- 2 Ekranın alt kısmındaki **Özel etiket oluştur** üzerine dokunun.
- 3 Etiketleri istediğiniz gibi düzenleyin ve **Kaydet** üzerine dokunun. **Özel** üzerine dokunarak, oluşturduğunuz etiketleri görüntüleyebilirsiniz.

#### **Emoji etiketlerini silme**

**AR Alanı** uygulamasını başlatın ve **AR Emoji Etiktlri** →  $\cdot \cdot \cdot$  **Etiketleri sil** üzerine dokunun. Silinecek emoji etiketlerini seçip **Sil** üzerine dokunun.

#### <span id="page-71-0"></span>**Emoji etiketlerinizi konuşmalarda kullanma**

Emoji etiketlerinizi mesajlar aracılığıyla bir konuşma sırasında ya da bir sosyal ağda kullanabilirsiniz. Aşağıdaki eylemler, emoji etiketlerinizin **Mesajlar** uygulamasında nasıl kullanılacağının örnekleridir.

- 1 **Mesajlar** uygulamasında mesaj oluştururken Samsung klavyede  $\ddot{\omega}$  üzerine dokunun.
- 2 Emoji simgesinin üzerine dokunun.
- 3 Emoji etiketlerinizden birini seçin. Emoji etiketi eklenir.

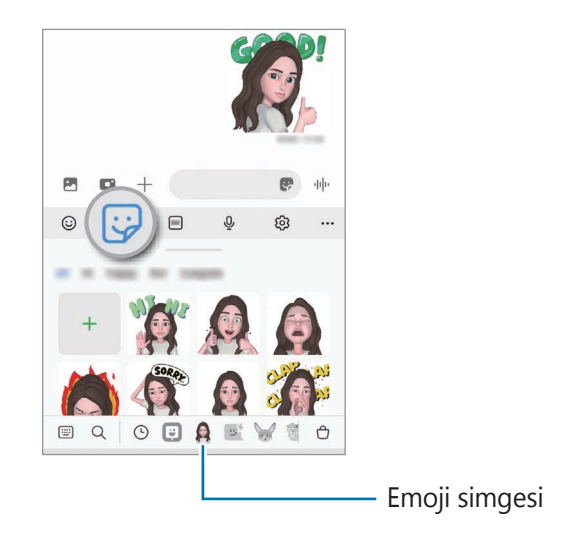
### **AR Emoji Stdysu**

AR EMOJİLERİ Stüdyosu'nda emojinizi düzenleyin veya süsleyin. Ayrıca emojiniz için özel desenlere ve renklere sahip giysiler de oluşturabilirsiniz.

**AR Alanı** uygulamasını başlatın ve **AR Emoji Stdysu** üzerine dokunun.

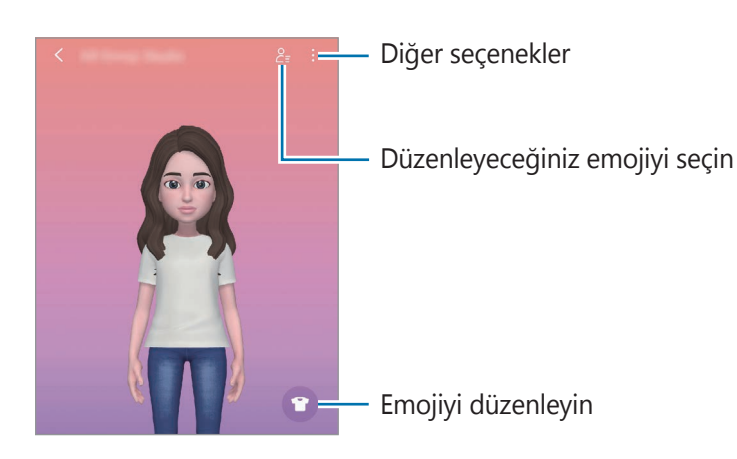

### <span id="page-72-0"></span>**AR Karalama**

İnsanların veya hayvanların (kedi ve köpek) yüzlerine ya da başka bir yere sanal el yazısıyla yazarak veya çizimler yaparak komik videolar kaydedin. Kamera bir yüzü veya alanı tanıdıktan sonra, yüzdeki çizimler hareket eden yüzü takip eder, alandaki çizimler ise kamera hareket etse bile aynı yerde sabit kalır.

1 **AR Alanı** uygulamasını başlatın ve **AR Karalama** üzerine dokunun.

Kamera subjeyi tanıdıktan sonra, tanıma alanı ekranda görünür.

Uygulamalar ve özellikler

- 2 Tanıma alanı içine yazı yazın ya da çizim yapın.
	- Arka kameraya geçiş yaparsanız tanıma alanı dışına da yazabilir veya çizim yapabilirsiniz.
	- üzerine dokunup ardından çizmeye başlarsanız tüm çizim sürecini kaydedebilirsiniz.

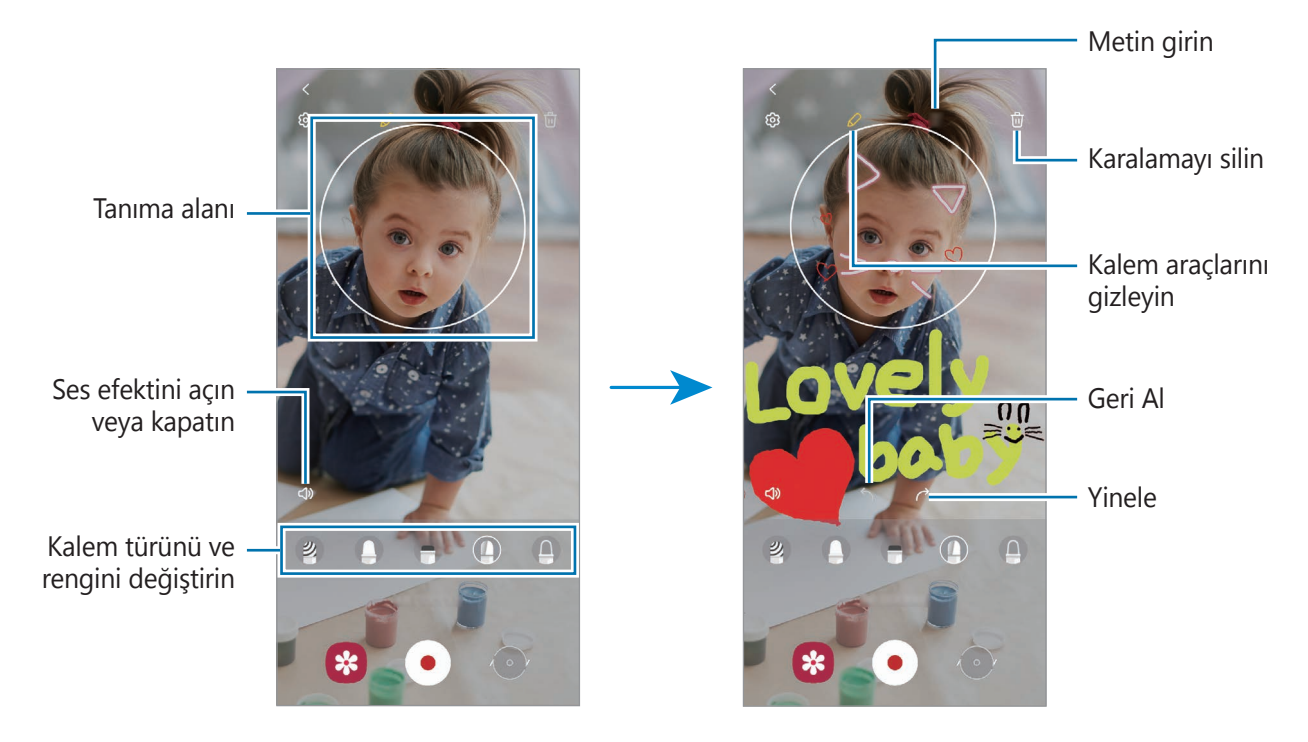

- 3 Video kaydetmek için *üzerine dokunun*.
- 4 Video kaydını durdurmak için  $\Box$  simgesi üzerine dokunun. Videoyu **Galeri**'den görüntüleyebilir ve paylaşabilirsiniz.

## **Deco Pic**

Etiketlerle fotoğraflar veya videolar çekin.

**AR Alanı** uygulamasını başlatın ve **Deco Pic** üzerine dokunun.

# **Bixby**

### **Tanıtım**

 $\not\!\!\! W$ 

Bixby, cihazınızı daha rahat kullanmanıza yardım eden bir kullanıcı arayüzüdür.

Bixby ile konuşabilir veya metin yazabilirsiniz. Bixby, istediğiniz bir işlevi başlatır veya istediğiniz bilgileri gösterir. Ayrıntılı bilgi için [www.samsung.com/bixby](http://www.samsung.com/bixby) sitesini ziyaret edin.

Bixby yalnızca belirli dillerde kullanılabilir ve bölgeye bağlı olarak kullanılamayabilir.

## **Bixby başlatma**

Bixby'yi başlatmak için yan tuşa uzun basın. Bixby giriş sayfası ekrana gelir. Bixby'de kullanacağınız dili seçtikten sonra, Samsung account'unuza giriş yapın ve ekrandaki talimatları izleyerek kurulumu tamamlayın; ardından Bixby ekranı açılacaktır.

## **Bixby'yi kullanma**

Yan tuşa uzun basarken Bixby'ye ne istediğinizi söyleyin ve parmağınızı tuştan çekin. Ya da "Hi, Bixby" deyin ve ne istediğinizi söyleyin.

Örneğin Yan tuşa uzun basarak "How's the weather today?" diyebilirsiniz. Hava durumu bilgileri, ekranda belirecektir.

Yarının hava durumunu öğrenmek istiyorsanız Yan tuşa uzun basarak "Tomorrow?" demeniz yeterlidir.

Konuşma sırasında Bixby bir soru sorarsa Yan tuşa uzun basarak Bixby'yi yanıtlayın. Ya da vöqesine dokunun ve Bixby'yi yanıtlayın.

Kulaklık ya da Bluetooth ses cihazı kullanıyorsanız "Hi, Bixby" diyerek sohbet başlatabilir ve simgeye dokunmadan sohbete devam edebilirsiniz. **Bixby** uygulamasını başlatın ve  $\frac{1}{\sqrt{2}}$  → **Automatic listening** → **Hands-free only**'e dokunun.

#### **Sesinizi kullanarak Bixby'yi uyandırma**

"Hi, Bixby" diyerek Bixby ile sohbet başlatabilirsiniz. "Hi, Bixby" dediğinizde Bixby'nin sesinize yanıt verebilmesi için sesinizi tanıtın.

- 1 **Bixby** uygulamasını başlatın ve  $\equiv$  →  $\bullet$  → Voice wake-up'ya dokunun.
- 2 Etkinleştirmek için **Wake with "Hi, Bixby"** tuşuna dokunun.
- 3 Kurulumu tamamlamak için ekrandaki talimatları uygulayın. Artık "Hi, Bixby" diyebilir ve bir sohbet başlatabilirsiniz.

#### **Metin yazarak iletişim kurma**

Ortam gürültülü olduğu için sesiniz tanınmadığında veya konuşmanın zor olduğu durumlarda Bixby'yle metin yoluyla iletişim kurabilirsiniz.

**Bixby** uygulamasını başlatın, **ill ögesine dokunun, ardından istediğinizi yazın.** 

İletişim sırasında Bixby, sesli geri bildirim yerine size metin yoluyla yanıt verir.

# **Bixby Vision**

### **Tanıtım**

Bixby Vision, görüntü tanımaya dayanan çeşitli özellikler sunan bir hizmettir. Bixby Vision'ı, subjeleri tanıyarak hızlıca bilgi aramak için kullanabilirsiniz. Hayatınızı kolaylaştıran çeşitli Bixby Vision özelliklerini kullanın.

- Bu özellik mevcut olmayabilir ya da görüntü boyutuna, biçimine veya çözünürlüğüne bağlı l≪ olarak doğru arama sonuçlarını elde edemeyebilirsiniz.
	- Samsung, Bixby Vision tarafından sağlanan ürün bilgilerinden sorumlu değildir.

## **Bixby Vision başlatma**

Şu yöntemlerden birini kullanarak Bixby Vision'ı başlatın.

- **Kamera** uygulamasında, çekim modları listesinde **DAHA FAZLA** seçeneğine dokunun ve **BİXBY VİSİON** üzerine dokunun.
- **Galeri** uygulamasında bir görsel seçin ve  $\odot$  üzerine dokunun.
- **İnternet** uygulamasında görsel üzerine dokunup tutun ve **Bixby Vision ile ara** üzerine dokunun.
- Bixby Vision uygulaması simgesini Uygulamalar ekranına eklediyseniz **Bixby Vision** uygulamasını başlatın.

### **Bixby Vision'ı kullanma**

- Bixby Vision'ı başlatın.
- 2 Kullanmak istediğiniz bir özelliği seçin.
	- $\cdot$   $(\text{T})$ : Belgelerden veya resimlerden metinleri algılayın ve çevirtin.
	- $\left( \mathsf{\Omega}\right)$ : Tanınan subjeye benzer görüntüleri ve ilgili bilgileri çevrimiçi olarak arayın.
	- $\cdot$   $\left(\overline{\Theta}\right)$ : Ürün bilgilerini araştırın.
	- $\cdot$   $(\mathbb{R})$ : QR kodlarını algılayın ve bilgileri görüntüleyin.
- IИ Mevcut özellikler ve arama sonuçları bölgeye veya servis sağlayıcısına bağlı olarak değişebilir.

## **Bixby Routines**

### **Tanıtım**

Tekrarlayan kullanım alışkanlıklarınızı rutin olarak ekleyin ve cihazınızı daha uygun şekilde kullanın.

Örneğin bir "uyku öncesi" rutininde, cihazınızı uyumadan önce kullanmanız durumunda göz ve kulaklarınızın zarar görmesini önlemek için, sessiz modunu ve karanlık modu etkinleştirme gibi işlemler gerçekleştirilir.

### **Rutin ekleme**

- 1 **Ayarlar** uygulamasını başlatın ve **Gelişmiş özellikler** → **Bixby Routines**'ne dokunun.
- 2 **Keşfet** listesinde istediğiniz bir rutini seçin veya **Rutin ekle** üzerine dokunarak kendi rutinlerinizi ekleyin.
	- Rutinlerin koşullarını ve eylemlerini **Keşfet** listesinde ayarlayabilirsiniz.
	- Rutinin çalışma koşulunu manuel olarak ayarlamak istiyorsanız **Başlat tuşuna dokunuldu** üzerine dokunun. Bu seçenek, yalnızca herhangi bir çalışma koşulu belirlenmediğinde görüntülenir. Açılır pencere göründüğünde, **Ekle** üzerine dokunun. Rutini ana ekrana widget olarak ekleyebilir ve hızlı bir şekilde erişebilirsiniz.

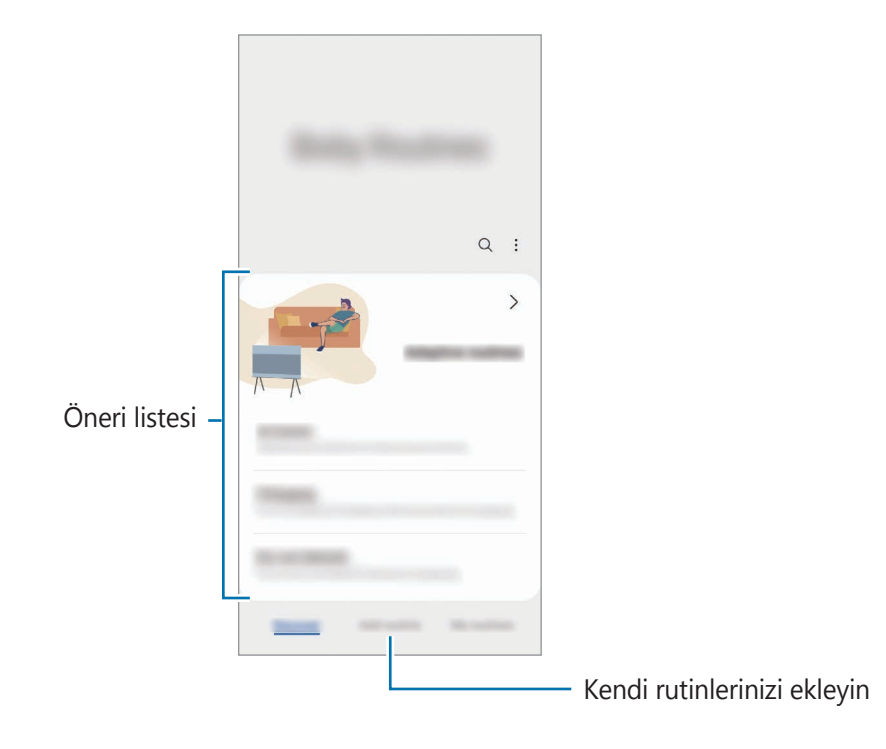

#### **Önerilen rutinler ekleme**

Cihazınız kullanım düzenlerinizi öğrendiğinde, kullanışlı ya da sıkça kullanılan özellikleri rutin olarak eklemenizi önerir.

Öneri bildirimi görüntülendiğinde **Tümünü görüntüle**'ye dokunun ve kendi rutininiz olarak ekleyin.

## **Rutinleri kullanma**

#### **Otomatik rutinleri çalıştırma**

Otomatik rutinler, koşulları algılandığında otomatik olarak çalışır.

#### **Manuel rutinleri çalıştırma**

Çalışma koşulunu **Başlat tuşuna dokunuldu** olarak ayarladığınız manuel rutinleri, tuşa dilediğiniz zaman dokunarak manuel olarak çalıştırabilirsiniz.

**Ayarlar** uygulamasını başlatın ve **Gelişmiş özellikler** → **Bixby Routines** → **Rutinlerim** üzerine dokunun, ardından çalıştırmak istediğiniz rutinin yanındaki D üzerine dokunun. Alternatif olarak ana ekranda rutinin widget'ına dokunun.

#### **Çalışan rutinleri görüntüleme**

Çalışan rutinler, bildirim panelinde görüntülenir. Bir rutinin detaylarını görüntülemek için bildirime dokunun.

Çalışan rutinleri de hızlıca durdurabilirsiniz. Bildirim panelinde, rutinlerden birinin yanındaki ögesine dokunup **Durdur** üzerine dokunun.

#### **Rutinleri yönet**

**Ayarlar** uygulamasını başlatın ve **Gelişmiş özellikler** → **Bixby Routines** → **Rutinlerim** üzerine dokunun. Rutinleriniz görüntülenir.

Bir rutini devre dışı bırakmak için rutine ve  $\rightarrow \bullet \rightarrow$  Bu rutini dvre dışı bırak'a veya  $\Box$  görseline dokunun.

Rutinleri silmek için → **Sil** üzerine dokunun, silinecek rutinleri işaretleyin ve ardından **Sil** üzerine dokunun.

# **Çoklu pencere**

### **Tanıtım**

Çoklu pencere, bölmeli bir ekranda aynı anda iki uygulama çalıştırmanıza izin verir. Ayrıca açılır pencerelerde aynı anda birden fazla uygulama çalıştırabilirsiniz.

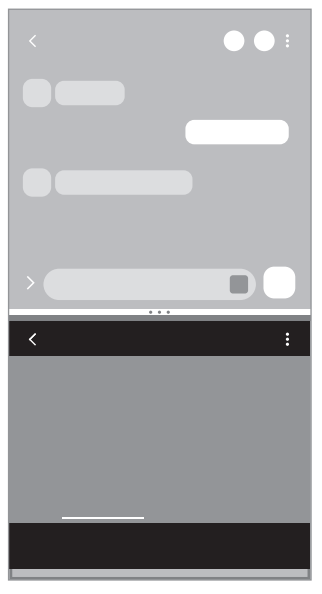

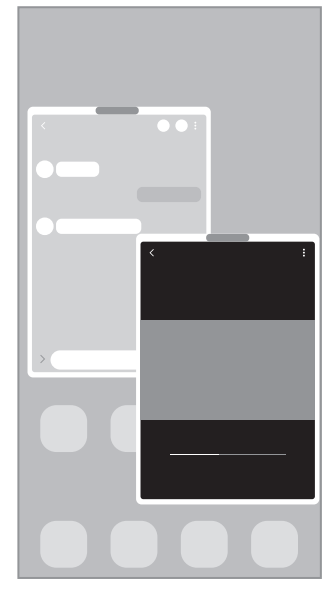

Bölünmüş ekran görünümü Açılır pencere görünümü

 $\mathbb{Z}$ Bazı uygulamalar bu özelliği desteklemeyebilir.

## **Bölünmüş ekran görünümü**

- 1 Yakın zamanda kullanılan uygulamaları açmak için Son Uygulamalar tuşuna dokunun.
- 2 Parmağınızı sola veya sağa kaydırın, uygulama simgelerinden birine dokunun ve ardından **Bölünmüş ekran görünümünde aç** üzerine dokunun.
- 3 Uygulamalar listesinde, başlatmak üzere başka bir uygulama seçin.

#### **Uygulamaları Edge panelinden başlatma**

- 1 Uygulamayı kullanırken Edge paneli kolunu ekranın ortasına doğru sürükleyin.
- 2 Bir uygulamanın üzerine dokunup bekletin, sola sürükleyin ve ardından **Açmak için buraya bırakın** iletisi görünen yere sürükleyin.

Seçilen uygulama, bölünmüş ekran görünümünde başlatılır.

Bir uygulamaya bir kez dokunarak, uygulamayı bölünmüş ekran görünümünde başlayacak  $\mathbb{Z}$ şekilde ayarlayabilirsiniz. → üzerine dokunun ve **Bölünmüş ekran görünümünde açma** ögesi altındaki **Dokunma** seçeneği üzerine dokunun. Etkinleştirmek için **Son uygulamaları göster** tuşuna dokunursanız son kullanılan uygulamaları, Edge panelinden bölünmüş ekran görünümünde başlatabilirsiniz.

#### **Uygulama çiftleri ekleme**

İki sık kullanılan uygulamayı Edge paneline ekleyerek onları tek bir dokunuş ile bölünmüş ekran görünümünde birlikte başlatın.

- 1 Bölünmüş ekran görünümünde uygulama pencereleri arasındaki dairelere dokunun.
- 2 **Fu** ögesine dokunun.

Bölünmüş ekran görünümünde kullandığınız iki uygulama, Edge paneline bir uygulama çifti olarak kaydedilir.

#### **Pencere boyutunu ayarlama**

Daireleri uygulama pencereleri arasında yukarı veya aşağı sürükleyerek pencerelerin boyutunu ayarlayın.

Uygulama pencereleri arasındaki daireleri ekranın en üst veya en alt kenarına sürüklediğinizde, pencere ekranı kaplar.

## **Açılır pencere görünümü**

- 1 Yakın zamanda kullanılan uygulamaları açmak için Son Uygulamalar tuşuna dokunun.
- 2 Parmağınızı sola veya sağa kaydırın, uygulama simgelerinden birine dokunun ve ardından **Açılır pencere görünümünde aç** üzerine dokunun.

Uygulama ekranı bir açılır pencerede görünecektir.

Bir açılır pencere kullanırken ana ekran tuşuna basarsanız, pencere küçültülür ve bir uygulama simgesi olarak görüntülenir. Açılır pencereyi tekrar kullanmak için uygulama simgesine dokunun.

#### **Uygulamaları Edge panelinden başlatma**

- 1 Edge paneli kolunu, ekranın ortasına doğru sürükleyin.
- 2 Bir uygulamanın üzerine dokunup bekletin, sola sürükleyin ve ardından **Açılır pencere görünümü için buraya bırakın** iletisi görünen yere sürükleyin. Seçili uygulama, açılır pencere görünümünde başlayacaktır.

#### **Açılır pencereleri taşıma**

Bir açılır pencereyi taşımak için pencerenin araç çubuğuna dokunun ve yeni bir konuma sürükleyin.

## **Samsung Health**

### **Tanıtım**

 $\boldsymbol{\not\in}$ 

Samsung Health, sağlığınızı ve zindeliğinizi yönetmenize yardımcı olur. Sağlık ve zindelik hedefleri belirleyin, ilerlemenizi kontrol edin ve genel sağlığınızın kaydını takip edin. Ayrıca, adım sayısı kayıtlarınızı diğer Samsung Health kullanıcılarıyla karşılaştırabilir ve sağlıkla ilgili ipuçlarını görüntüleyebilirsiniz.

Ayrıntılı bilgi için [www.samsung.com/](http://www.samsung.com/samsung-health)samsung-health sitesini ziyaret edin.

## **Samsung Health'i Kullanma**

**Samsung Health** uygulamasını başlatın. Bu uygulamayı ilk kez başlatırken veya bir veri sıfırlamadan sonra yeniden çalıştırırken, kurulumu sonlandırmak için ekrandaki talimatları izleyin.

Samsung Health ana ekranındaki ögeleri düzenlemek için ana sayfa kartları listesinin altındaki **Ögeleri yönet** seçeneğinin üzerine dokunun.

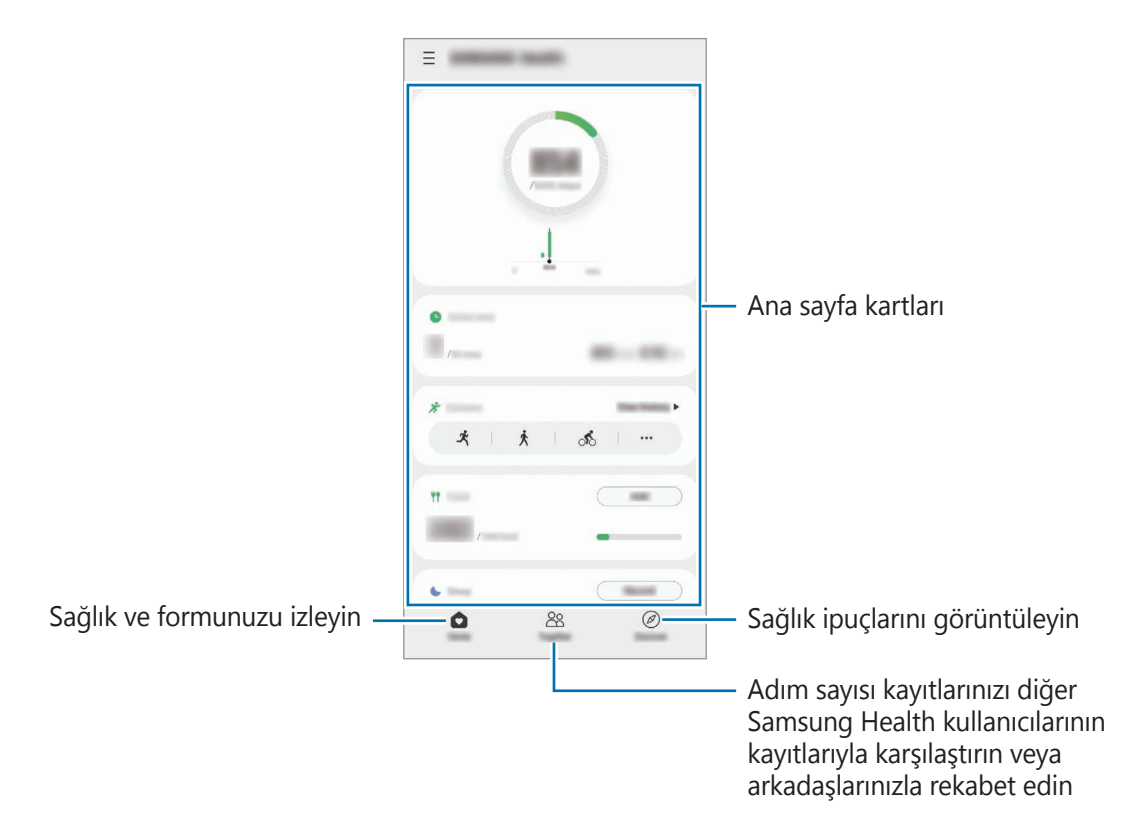

- Bazı özellikler bölgeye bağlı olarak kullanılamayabilir.
	- Bir araba ya da tren ile seyahat ederken adımlar kartını kullanıyorsanız titreşim adım sayınızı etkileyebilir.

## <span id="page-83-0"></span>**Samsung Notes**

#### **Tanıtım**

Klavyeden metin girerek veya ekrana elle yazarak veya çizim yaparak notlar oluşturabilirsiniz. Notlarınıza görüntü veya ses kaydı da ekleyebilirsiniz.

### **Notları oluşturma**

1 **Samsung Notes** uygulamasını başlatın, **üzerine dokunun ve bir not oluşturun.** Giriş yöntemini  $\mathcal{A}$  veya  $\mathcal{F}$ üzerine dokunarak değiştirebilirsiniz.

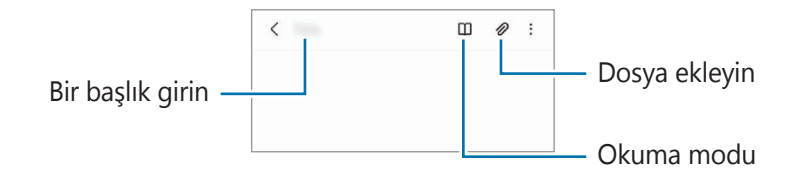

2 Notu oluşturmayı tamamladığınızda kaydetmek için Geri tuşuna dokunun. Notu başka bir dosya formatında kaydetmek isterseniz,  $\stackrel{\bullet}{\bullet} \rightarrow$  **Dosya olarak kaydet** üzerine dokunun.

#### **Not silme**

Silinecek nota uzun dokunun ve ardından **Sil** üzerine dokunun.

### **El yazısıyla not oluşturma**

Not oluşturucu ekranında, çizim yapmak veya kendi el yazınızla yazmak için  $\textcircled{a}$  ögesine dokunun. Ekranda iki parmağınızı birbirinden ayırarak ekranı büyütürseniz el yazınızı daha kolay girebilirsiniz.

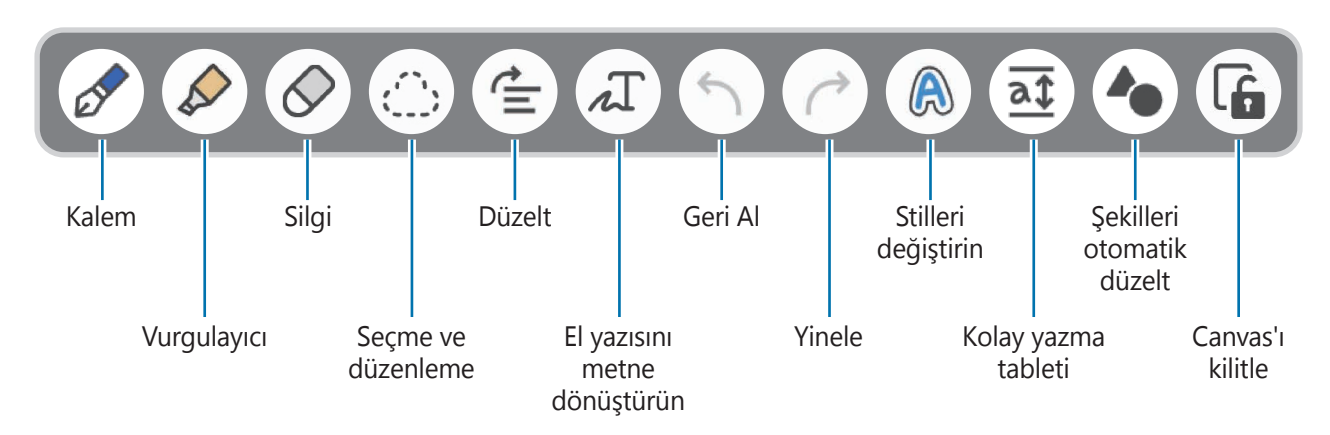

- Bazı özellikler modele bağlı olarak kullanılamayabilir. ſИ
	- S Pen'i destekleyen bir modelde parmakla giriş çalışmıyorsa → **Parmakla çizim açık** ögesine dokunun.

#### **Silgi kullanma**

Bir nottan el yazısını silmek istediğinizde  $\Diamond$  üzerine dokunun ve silmek için bir alan seçin.

Silgi tipini değiştirmek için  $\oslash$  üzerine bir kez daha dokunun.

- **Çizgi silgisi**: Seçtiğiniz satırı silin.
- **Alan silgisi**: Yalnızca seçtiğiniz alanı sili. Boyut ayarlama çubuğunu sürükleyerek silgi boyutunu ayarlayabilirsiniz.
- ſØ Küçük bir silgi ile dahi, amaçlanan bölümü hassas bir şekilde silemeyebilirsiniz.

### **Notlara ses kaydetme**

Not oluştururken sesinizi kaydedin; ardından içerik kayıtla senkronize edilecektir.

Not oluşturucu ekranında, **⊘ → Ses kayıtları** üzerine dokunun ve bir not oluşturun.

Listeden bir not seçin ve kaydı oynatmak için  $\blacktriangleright$  üzerine dokunun. Daha sonra kayıt sırasında oluşturduğunuz içerik, kayıt ile birlikte ekranda görüntülenir.

### **PDF dosyalarına not eklemek**

Samsung Notes uygulamasını başlatın, **ref** üzerine dokunun ve bir PDF dosyası seçin. PDF dosyasına notlar ekleyebilirsiniz.

## **Samsung Members**

**Samsung Members**, müşterilere destek hizmetleri (örneğin, cihaz sorunlarının tanılanması) sunar ve kullanıcıların sorular ve hata raporları göndermesine olanak sağlar. Ayrıca, Galaxy kullanıcıları topluluğundaki diğer kişilerle bilgi paylaşabilir veya en yeni haberleri ve ipuçlarını görebilirsiniz. **Samsung Members**, cihazınızı kullanırken karşılaşabileceğiniz sorunları çözmenize yardımcı olabilir.

## **Samsung Kids**

Cihazı kullanan çocukların belirli uygulamalara erişimini sınırlayabilir, kullanım süreleri belirleyebilir ve ayarları yapılandırarak onlar için eğlenceli ve güvenli bir ortam sunabilirsiniz.

Bildirim panelini açın, parmağınızı aşağı kaydırın ve ardından etkinleştirmek için (**Samsung Kids**) üzerine dokunun. Samsung Kids ekranı görünür. Samsung Kids uygulamasını ilk kez kullanırken veya verileri sıfırladıktan sonra yeniden kullanırken, kurulumu tamamlamak için ekrandaki talimatları uygulayın.

Samsung Kids ekranında, kullanmak istediğiniz uygulamayı seçin.

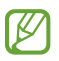

Önceden ayarlanmış ekran kilidi yönteminiz ya da oluşturduğunuz PIN, **Ebeveyn denetimi** özelliğini etkinleştirmek veya Samsung Kids'i kapatmak için kullanılır.

#### **Ebeveyn denetimi özelliklerini kullanma**

Samsung Kids ayarlarını yapılandırabilir ve kullanım geçmişini görüntüleyebilirsiniz.

Samsung Kids ekranında • → **Ebeveyn denetimi** üzerine dokunun ve kilit açma kodunuzu girin.

#### **Samsung Kids'i kapatma**

Samsung Kids'i kapatmak için Geri tuşuna dokunun veya → **Samsung Kids'i kapat** üzerine dokunun ve kilit açma kodunuzu girin.

## **Samsung Global Goals**

Birleşmiş Milletler Genel Asamblesi tarafından 2015'te oluşturulan Küresel Hedefler sürdürülebilir bir toplum oluşturmayı amaçlayan hedefleri içerir. Bu hedefler yoksulluğu ortadan kaldırma, adaletsizlikle mücadele etme ve iklim değişikliğini önleme konusunda yeterli güce sahiptir.

Samsung Global Goals ile, küresel hedefler hakkında daha fazla bilgi edinin ve daha iyi bir gelecek için harekete katılın.

## **Galaxy Shop**

Samsung web sitesine erişin ve ürünlerle ilgili çeşitli bilgileri görüntüleyin.

**Galaxy Shop** uygulamasını başlatın.

## **Galaxy Wearable**

Galaxy Wearable, giyilebilir cihazlarınızı yönetmenizi sağlayan bir uygulamadır. Cihazınızı giyilebilir cihaza bağladığınızda, giyilebilir cihazın ayarlarını ve uygulamalarını özelleştirebilirsiniz.

**Galaxy Wearable** uygulamasını başlatın.

Cihazınızı giyilebilir cihaza bağlamak için **Başla** üzerine dokunun. Kurulumu tamamlamak için ekrandaki talimatları uygulayın. Giyilebilir cihazı, cihazınıza nasıl bağlayacağınız ve kullanacağınız hakkında ayrıntılı bilgi için giyilebilir cihazın kullanma kılavuzuna bakın.

## **Takvim**

Yaklaşan etkinlikleri planlayıcınıza girerek planınızı yönetin.

#### **Etkinlikleri oluşturma**

- 1 **Takvim** uygulamasını başlatın, **üzerine dokunun veya bir tarihe iki kez dokunun.** Eğer etkinlikler veya görevler daha önceden tarihe kaydedilmişse, tarihe dokunun ve **üzerine** dokunun.
- 2 Etkinlik bilgilerini girin ve **Kaydet** ögesine dokunun.

#### **Etkinlikleri hesaplarınızla senkronize etme**

- 1 **Ayarlar** uygulamasını başlatın, **Hesaplar ve yedekleme** → **Hesapları yönet** üzerine dokunun ve senkronize edilecek hesabı seçin.
- 2 **Hesabı eşitle** üzerine ve **Takvim** tuşunun üzerine dokunarak etkinleştirin.

Senkronize edilecek hesapları eklemek için **Takvim** uygulamasını başlatın ve  $\frac{\mathbf{I}}{\mathbf{I}}$  →  $\mathbf{I}$  → **Hesap ekle** ögesine dokunun. Ardından, senkronize edeceğiniz bir hesap seçin ve oturum açın. Bir hesap eklendiğinde, hesap adının yanında mavi bir daire görünür.

## **Reminder**

Yapılacakları hatırlatıcı olarak kaydedin ve ayarladığınız koşula göre bildirim alın.

- Daha doğru bildirimler almak için bir Wi-Fi ağına veya mobil ağa bağlanın.
	- Konum hatırlatıcıları kullanmak için GPS özelliğinin etkinleştirilmiş olması gerekir. Konum hatırlatıcıları modele bağlı olarak kullanılamayabilir.

### **Hatırlatıcıyı başlatma**

Takvim uygulamasını başlatın ve  $\equiv$  → Reminder üzerine dokunun. Hatırlatıcı ekranı açılır ve Hatırlatıcı uygulamasının simgesi  $\left( \bigcap \right)$  Uygulamalar ekranına eklenir.

#### **Hatırlatıcı oluşturma**

- 1 **Reminder** uygulamasını başlatın.
- 2 **Bir hatırlatıcı yazın** veya  $+$  üzerine dokunun, detayları girin, ardından **Kaydet** üzerine dokunun.

#### **Hatırlatıcıları tamamlama**

Hatırlatıcılar listesinde, hatırlatıcılardan birini seçip **Tamamla** üzerine dokunun.

**Hatırlatıcıları geri yükleme**

Tamamlanan hatırlatıcıları geri yükleyebilirsiniz.

- 1 Hatırlatıcılar listesinde, → **Tamamlanan** üzerine dokunun.
- 2 Bir kategori seçin ve **Düzenle** üzerine dokunun.
- 3 Geri yüklemek üzere bir hatırlatıcı seçin ve **Gri ykle** ögesine dokunun. Hatırlatıcılar, hatırlatıcılar listesine eklenir ve tekrar size hatırlatma yapılır.

#### **Hatırlatıcıları silme**

Bir hatırlatıcıyı silmek için hatırlatıcıyı seçin ve **Sil** üzerine dokunun. Birden fazla hatırlatıcıyı silmek için hatırlatıcılardan birine uzun dokunun, silinecek hatırlatıcıları işaretleyin ve ardından **Sil** üzerine dokunun.

## **Ses Kaydedici**

Ses kaydedin veya ses kayıtlarını oynatın.

- 1 **Ses Kaydedici** uygulamasını başlatın.
- 2 Kayıt işlemini başlatmak için üzerine dokunun. Mikrofona doğru konuşun.
	- $\cdot$  Kayıt islemini duraklatmak için  $(\mathbf{I})$  üzerine dokunun.
	- Bir ses kaydı yaparken, **YER İMİ** üzerine dokunarak bir yer imi ekleyin.
- 3 Kayıt işlemini sonlandırmak için üzerine dokunun.
- 4 Dosya adını girip **Kaydet** üzerine dokunun.

#### **Kayıt modunu değiştirme**

Ses kaydedici ekranın üstünde bir mod seçin.

- **Standart**: Bu normal kayıt modudur.
- **Röportaj**: Cihaz, yanlardan gelen sesin seviyesini azaltırken, cihazın üstünden ve altından gelen sesi yüksek ses seviyesinde kaydeder.
- **Konuşmadan metne**: Cihaz sesinizi kaydeder ve bu sesi aynı anda ekranda metin haline dönüştürür. En iyi sonuçlar için cihazı ağzınıza yakın tutun, sessiz bir yerde yüksek sesle ve anlaşılır şekilde konuşun.

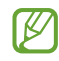

Sesli not sistem dili konuştuğunuz dil ile eşleşmezse, cihaz sesinizi algılamayacaktır. Bu özelliği kullanmadan önce, mevcut dil üzerine dokunarak sesli not sistem dilini ayarlayın.

#### **Seçilen ses kayıtlarını oynatma**

Röportaj kayıtlarını gözden geçirirken, kayıtlardaki bazı ses kaynaklarını sessize alabilir ya da sesini açabilirsiniz.

- 1 **Liste** üzerine dokunun ve röportaj modunda yapılan bir ses kaydı seçin.
- 2 Ses kaynaklarından bazılarını sessize almak için, sesin kısılacağı yönde üzerine dokunun.  $Simple$  olacaktır ve ses susturulacaktır.

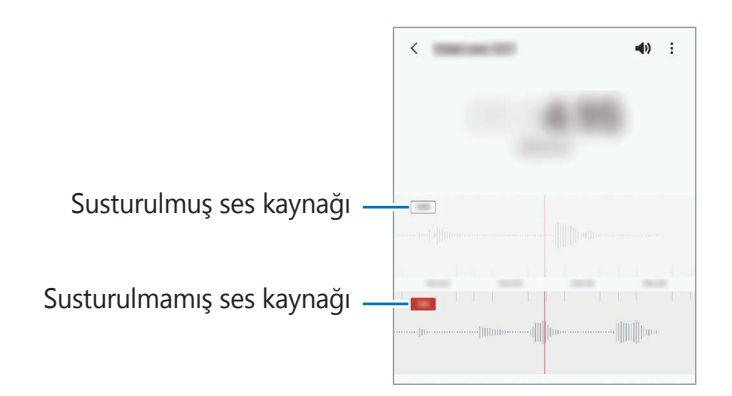

## **Dosyalarım**

Cihazda depolanan çeşitli dosyalara erişin ve onları yönetin.

**Dosyalarım** uygulamasını başlatın.

Gereksiz verileri belirlemek ve cihazın depolama alanında yer açmak için **Depolamayı analiz et** seçeneğinin üzerine dokunun.

Dosyaları ya da klasörleri aramak için  $Q$  üzerine dokunun.

## **Saat**

Alarm ayarlayın, dünyanın dört bir yanındaki şehirlerde saatin kaç olduğuna bakın, bir etkinlik planlayın veya belli bir süre ayarlayın.

**Saat** uygulamasını başlatın.

## **Hesap Makinesi**

Basit veya karmaşık hesaplamalar gerçekleştirin.

**Hesap Makinesi** uygulamasını başlatın.

- : Hesaplama geçmişini görüntüleyin. Geçmişi temizlemek için **Geçmişi temizle** üzerine dokunun. Hesaplama geçmişi panelini kapatmak için il üzerine dokunun.
- : Birim dönüştürme aracını kullanın. Alan, uzunluk veya sıcaklık gibi çeşitli değerleri başka birimlere dönüştürebilirsiniz.
- $\cdot$   $\sqrt{\frac{1}{n}}$ : Bilimsel hesap makinesini kullanın.

## **Game Launcher**

Game Launcher **Play Store** ve **Galaxy Store**'dan indirilen oyunlarınızı kolay erişim için tek bir yerde toplar. Oyunları daha kolay oynamak için cihazı oyun moduna ayarlayabilirsiniz.

**Game Launcher** uygulamasını başlatın ve istediğiniz oyunu seçin.

- **Game Launcher** görünmüyorsa özelliği etkinleştirmek için **Ayarlar** uygulamasını başlatın,  $\not\!\! \not\!\! \nu$ **Gelişmiş özellikler** üzerine dokunun ve ardından **Game Launcher** tuşuna dokunun.
	- **Play Store** ve **Galaxy Store**'dan indirilen oyunlar Game Launcher ekranında otomatik olarak gösterilecektir. Oyunlarınızı göremiyorsanız Kitaplık panelini yukarı doğru sürükleyin ve  $\frac{1}{2}$   $\rightarrow$ **Uygulamaları ekle** üzerine dokunun.

#### **Bir oyunu Game Launcher'dan kaldırma**

Kitaplık panelini yukarı doğru sürükleyin, bir oyuna dokunun ve basılı tutun ve ardından **Game Launcher'dan kaldır** üzerine dokunun.

#### **Performans modunu değiştirme**

Oyun performans modunu değiştirebilirsiniz.

**Game Launcher** uygulamasını başlatın,  $\equiv$  → Oyun performansı → Oyun performansı üzerine dokunun ve ardından istediğiniz modu seçin.

- **Performansa odaklanır**: Bu, oyun oynarken size mümkün olan en iyi performansı sunmaya odaklanır.
- **Dengeli**: Bu, performansı ve pil kullanım süresini dengeler.
- **Güç tasarrufna odaklnr**: Bu, oyun oynarken pil tasarrufu sağlar.
- ΙK Pil gücü verimi oyundan oyuna farklılık gösterebilir.

## **Game Booster**

Oyun İyileştirici oyunları daha iyi koşullarda oynamanızı sağlar. Oyun İyileştirici'yi oyun oynarken kullanabilirsiniz.

Oyun oynarken Game Booster panelini açmak için navigasyon çubuğunda üzerine dokunun. Navigasyon çubuğu gizliyse, çubuğun görünmesi için ekran alt kısmından yukarıya doğru sürükleyin. Navigasyon çubuğunu **Kaydırma hareketleri** kullanmak üzere ayarladıysanız bildirim panelini açıp **Game Booster'ı açmak için dokunun.** üzerine dokunun.

- : Game Booster ayarlarını yapılandırın.
- **Öncelik modu**: Oyununuzun kesintiye uğramaması için cihazı alarmlar dışında gelen aramaları ve tüm bildirimleri engelleyecek şekilde ayarlayın.
- **Sıcaklık izleme**/**Hafıza izleme**: Cihazı, aşırı ısınmasını önlemek için ses seviyesini veya video kare hızını otomatik olarak ayarlayacak ve yeterli bellek olmadığında uygulamaların arka planda çalışmasını durduracak şekilde ayarlayın.
- **Navigasyon tuşu kilidi**: Navigasyon çubuğundaki tuşları gizleyin. Tuşları görüntülemek için navigasyon çubuğundaki  $\Box$  üzerine dokunun.
- **Ekran dokunma kilidi**: Oyun oynanırken dokunmatik ekranı kilitleyin. Dokunmatik ekranın kilidini açmak için kilit ekranını herhangi bir yöne sürükleyin.
- **Ekran alıntısı**: Ekran görüntüsü alın.
- Navigasyon çubuğu **Kaydırma hareketleri** ayarlanmışken Game Booster panelini navigasyon  $\varnothing$ çubuğundan açmak üzere ayar yapabilirsiniz. Oyun İyileştirici panelinde → **Oyun sırasında engelleme** ögesine dokunun, ardından etkinleştirmek için **Navigasyon hareketleri** düğmesine dokunun.
	- Kullanılabilir seçenekler oyuna bağlı olarak değişebilir.

#### **Oyun oynarken uygulamaları açılır pencerede açma**

Oyun oynarken uygulamaları açılır pencerede açabilirsiniz.

üzerine dokunun ve uygulama listesinden bir uygulama seçin.

## **SmartThings**

Akıllı gereçleri ve Nesnelerin İnterneti (IoT) ürünlerini akıllı telefonunuzla kontrol edebilir ve yönetebilirsiniz.

Daha fazla bilgi görüntülemek için **SmartThings** uygulamasını başlatın ve <u>→ Kullanım</u> üzerine dokunun.

- 1 **SmartThings** uygulamasını başlatın.
- $2 + \rightarrow$  Cihaz üzerine dokunun.
- 3 Bir cihaz seçin ve ekrandaki talimatları takip ederek bu cihaza bağlanın.
- Bağlanan cihazların türüne veya paylaşım yöntemine bağlı olarak bağlantı yöntemleri farklılık  $\mathbb{Z}$ gösterebilir.
	- Bağlayabileceğiniz cihazlar bölgeye bağlı olarak değişebilir. Kullanılabilir özellikler, bağlı cihaza bağlı olarak farklılık gösterebilir.
	- Bağlı cihazların kendi hataları veya kusurları, Samsung garantisi kapsamında değildir. Bağlı cihazlar üzerinde hatalar veya kusurlar oluştuğunda cihazın imalatçısı ile irtibata geçin.

# **İçerik paylaşma**

Çeşitli paylaşma seçeneklerini kullanarak içerik paylaşın. Aşağıdaki eylemler görüntü paylaşım örneğidir.

- 1 **Galeri** uygulamasını başlatın ve bir görüntü seçin.
- $2 \ll$  üzerine dokunun ve istediğiniz paylaşım yöntemini seçin.
- $\not\!\!{E}$ Dosyaları mobil ağ üzerinden paylaşmak ilave ücrete neden olabilir.

### **Quick Share**

**Yakındaki cihazlarla içerik paylaşma**

Wi-Fi Direct veya Bluetooth ya da SmartThings'i destekleyen cihazlar aracılığıyla yakındaki cihazlarla içerik paylaşın.

- 1 **Galeri** uygulamasını başlatın ve bir görüntü seçin.
- 2 Diğer cihazda, bildirim panelini açın, parmağınızı aşağı kaydırın ve ardından (**Quick Share**) üzerine dokunarak etkinleştirin.
- 3 → **Quick Share** üzerine dokunun ve görüntüyü aktaracağınız cihazı seçin.
- 4 Diğer cihazda dosya aktarım talebini kabul edin.
- Bu özellik, TV veya SmartThings destekli cihazlardan video paylaşımını desteklemiyor. Videoları M TV'de izlemek için Smart View özelliğini kullanın.

**Paylaşmak için yöneltme (Galaxy S21 Ultra 5G, S21+ 5G)**

Cihazı, yakındaki cihazlara yönelterek içerik paylaşın.

Bu özellik yalnızca Ultra Geniş Bant (UWB) özelliğini destekleyen Galaxy cihazlarında kullanılabilir. Ayrıca, dosyaları alan diğer cihazın ekranı da açık olmalıdır.

- 1 **Galeri** uygulamasını başlatın ve bir görüntü seçin.
- 2 Diğer cihazda, bildirim panelini açın, parmağınızı aşağı kaydırın ve ardından (**Quick Share**) üzerine dokunarak etkinleştirin.
- 3 Diğer cihazda, (**Quick Share**) üzerine dokunun ve basılı tutun ardından **Konumumu başkalarına göster** tuşuna dokunarak etkinleştirin.
- 4 **√° → Quick Share** üzerine dokunun ve cihazınızın arkasını diğer cihaza doğru yöneltin.
- 5 Ekranın üst kısmında belirdiğinde, diğer cihaza dokunun.
- 6 Diğer cihazda dosya aktarım talebini kabul edin.
- ΙK Ultra Geniş Bant (UWB) özelliği bölgeye bağlı olarak kullanılamayabilir.

#### **Cihazınızı kimin bulabileceğini ayarlama**

Cihazınızı bulmasına ve içerik göndermesine izin verdiğiniz kişileri belirleyin.

- 1 Bildirim panelini açın, parmağınızı aşağı kaydırın ve ardından etkinleştirmek için (**Quick Share**) üzerine dokunun.
- 2 (**Quick Share**) üzerine dokunup bekleyin. Quick Share ayarları ekranı görüntülenir.
- 3 Bir seçenek belirleyin.
	- **Sadece kişiler**: Yalnızca kişilerinizdeki Samsung kullanıcılarının cihazınızla paylaşmasına izin verin.
	- **Herkes**: Yakındaki tüm cihazların cihazınızla paylaşmasına izin verin.

#### **Link Sharing**

Büyük dosyaları paylaşın. Dosyaları Samsung depolama sunucusuna yükleyin ve bir Web bağlantısı aracılığıyla başkalarıyla paylaşın.

- 1 **Galeri** uygulamasını başlatın ve bir görüntü seçin.
- $2 \ll 1$  **Link Sharing** üzerine dokunun. Görüntünün bağlantısı oluşturulur.
- 3 Paylaşım seçeneklerinden birini seçin.

## **Music Share**

### **Tanıtım**

Müzik Share özelliği, cihazınıza zaten bağlı olan Bluetooth hoparlörünüzü başkalarıyla paylaşmanızı sağlar. Aynı müziği hem kendi Galaxy Buds'ınızda hem de başka bir kişinin Galaxy Buds'ında dinleyebilirsiniz.

Bu özellik yalnızca Music Share özelliğini destekleyen cihazlarda kullanılabilir.

### **Bluetooth hoparlörü paylaşma**

Kendi akıllı telefonunuzda ve arkadaşınızın akıllı telefonunda bulunan müzikleri Bluetooth hoparlörünüzden dinleyebilirsiniz.

- 1 Akıllı telefonunuz ile Bluetooth hoparlörünüzün bağlı olduğundan emin olun. Nasıl bağlayacağınız hakkında bilgi için bkz. Diğer Bluetooth cihazları ile [eşleştirme](#page-111-0).
- 2 Akıllı telefonunuzda bildirim panelini açın, parmağınızı aşağı kaydırın ve ardından (**Music Share**) işlevinin etkinleştirilmiş olup olmadığını kontrol edin. (**Music Share**) üzerine dokunup basılı tutarak cihazınızı kiminle paylaşacağınızı ayarlama gibi ek özellikleri kullanabilirsiniz.
- 3 Arkadaşınızın akıllı telefonunda, Bluetooth cihazları listesinden hoparlörünüzü seçin.
- 4 Akıllı telefonunuzda, bağlantı talebini kabul edin. Hoparlörünüz paylaşılır.

Arkadaşınızın akıllı telefonuyla müzik çaldığınızda, sizin akıllı telefonunuzla çalan müzik duraklatılır.

## **Galaxy Buds ile birlikte müzik dinleme**

Akıllı telefonunuzda bulunan müzikleri sizin ve arkadaşınızın Buds'ı ile dinleyebilirsiniz. Bu özellik sadece Galaxy Buds serisinde desteklenir.

- 1 Her bir akıllı telefon ile Buds çiftinin bağlı olduğundan emin olun. Nasıl bağlayacağınız hakkında bilgi için bkz. Diğer Bluetooth cihazları ile [eşleştirme](#page-111-0).
- 2 Arkadaşınızın akıllı telefonunda bildirim panelini açın, parmağınızı aşağı kaydırın ve ardından  $\mathbb{R}$ (**Music Share**) üzerine dokunarak etkinleştirin.

(**Music Share**) üzerine dokunup basılı tutarak cihazınızı kiminle paylaşacağınızı ayarlama gibi ek özellikleri kullanabilirsiniz.

- 3 Akıllı telefonunuzda bildirim panelini açın, parmağınızı aşağı kaydırın ve ardından **Medya** üzerine dokunun.
- $\overline{4}$   $\overline{d}$  üzerine dokunun ve algılanan cihazlar listesinden arkadaşınızın Buds'ını seçin.
- 5 Arkadaşınızın akıllı telefonunda, bağlantı talebini kabul edin.
- 6 Akıllı telefonunuzda ses çıkışı listesinden kendinizin ve arkadaşınızın Buds'ını işaretleyin. Akıllı telefonunuzdan müzik çaldığınızda, her iki Buds üzerinden birlikte dinleyebilirsiniz.

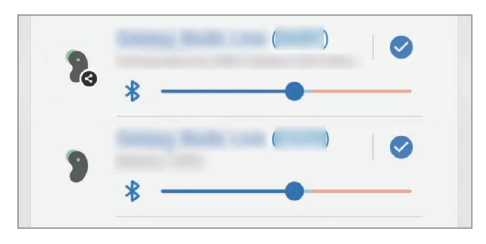

## **Smart View**

Cihazınızı ekran yansıtma özellikli bir TV veya monitöre bağlayarak cihazınızın ekrandaki içeriğini büyük bir ekranda görüntüleyebilirsiniz.

- 1 Bildirim panelini açın, parmağınızı aşağı kaydırın ve ardından (**Smart View**) üzerine dokunun.
- 2 Cihazınızın ekranını yansıtmak veya içeriğini görüntülemek istediğiniz bir cihaz seçin.
- Smart View ile bir video oynattığınızda çözünürlük, TV modeline bağlı olarak değişiklik M gösterebilir.

ſØ

## **Windows bağlantısı**

Bilgisayarda, cihazınızdaki fotoğraflar veya mesajlar gibi verilere anında erişmek için cihazınızı bir Windows PC'ye bağlayabilirsiniz.

Arama veya mesaj geldiğinde bunları bilgisayarda alabilirsiniz.

- Bu özellik yalnızca Windows 10 sürüm 1803 veya üzeri sürümlerde desteklenir ve bu özelliğin tamamen kullanılabilmesi için son sürümün yüklenmesi önerilir.
	- Bu özelliği kullanmak için bir Microsoft hesabı gerekir. Bir Microsoft hesabı oluşturduğunuzda, Microsoft Office programları ve Windows 10 gibi tüm Microsoft cihazlarında ve hizmetlerinde oturum açabilirsiniz.

#### **Bir bilgisayara bağlanma**

- 1 **Ayarlar** uygulamasını başlatın ve **Gelişmiş özellikler** → **Windows bağlantısı** üzerine dokunun.
- 2 Bağlantıyı tamamlamak için ekrandaki talimatları uygulayın.
- $\not\!\!\!D$ Ayrıntılar için <https://aka.ms/setupltw> adresini ziyaret edin.

#### **Cihazınızdaki verileri ve bildirimleri bilgisayarda görüntüleme**

Bilgisayarda **Telefonunuz** uygulamasını başlatın ve istediğiniz bir kategoriyi seçin.

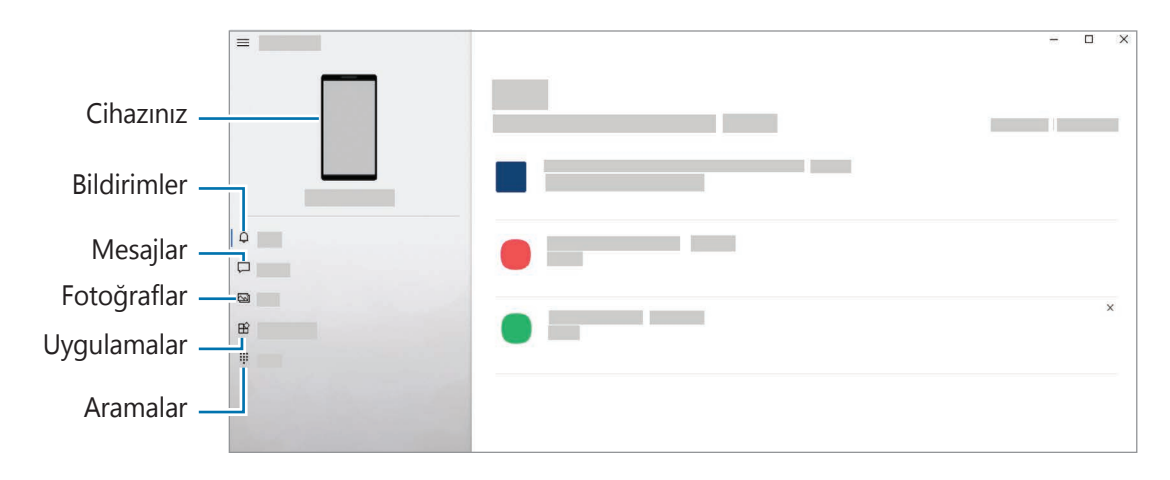

Mevcut özellik ve menüler cihazın yazılım sürümü veya modeline göre farklılık gösterebilir.

## **Samsung DeX**

### **Tanıtım**

Samsung DeX, akıllı telefonunuzu TV, monitör yada bilgisayar gibi harici bir ekrana bağlayarak bilgisayar olarak kullanmanıza olanak sağlayan bir hizmettir. Akıllı telefonunuzda yapılmasını istediğiniz görevleri büyük ekranda klavye ve fare kullanarak hızlı ve kolay şekilde gerçekleştirin. Samsung DeX'i kullanırken, akıllı telefonunuzu aynı anda kullanabilirsiniz.

## **Cihaz bağlama ve Samsung DeX'i başlatma**

#### **Harici ekranlara kablolu bağlantılar**

Akıllı telefonunuzu HDMI adaptörü (USB Type-C - HDMI) kullanarak harici bir ekrana bağlayabilirsiniz.

- Yalnızca Samsung tarafından sağlanan resmi Samsung DeX destekli aksesuarları kullanın. Resmi  $\mathbb{Z}$ olarak desteklenmeyen aksesuarların kullanılmasından kaynaklanan performans sorunları ve arızalar garanti kapsamında değildir.
- 1 Akıllı telefonunuza bir HDMI adaptörü bağlayın.
- 2 HDMI kablosunu HDMI adaptörüne ve televizyon veya monitörün HDMI bağlantı noktasına takın.

3 Akıllı telefonunuzun ekranında, **Başla** ögesine dokunun. Akıllı telefonunuzun ekranını değiştirmeden, bağlı televizyon veya monitörde Samsung DeX ekranı görünecektir.

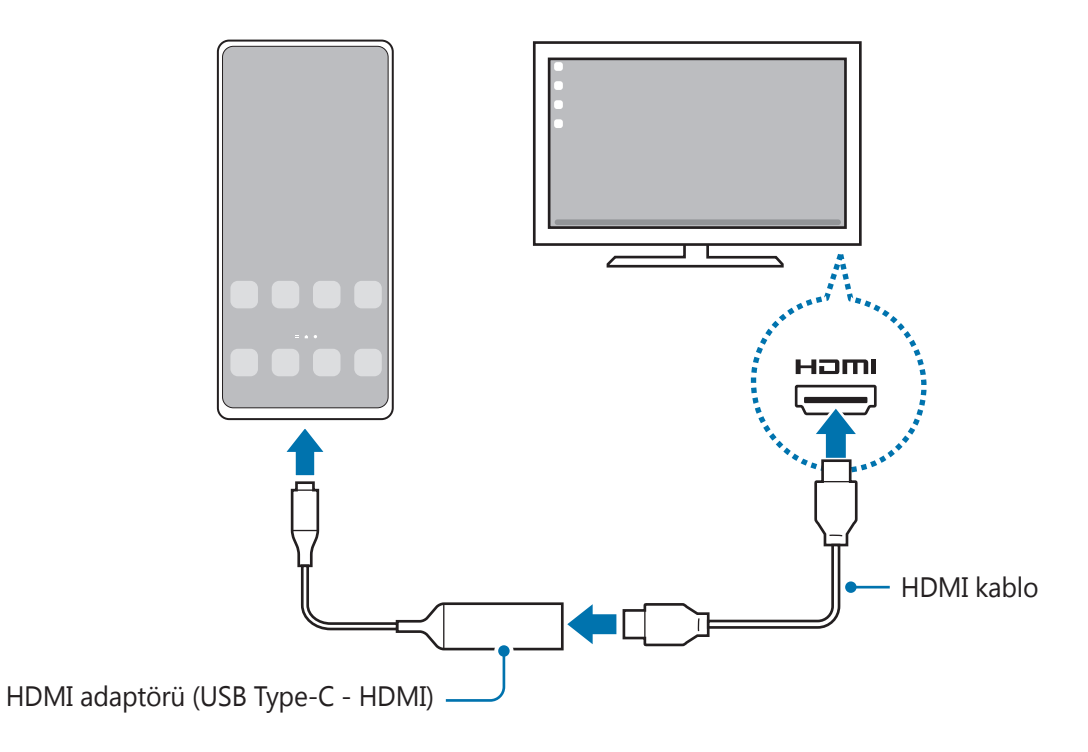

### **Bilgisayarlara kablolu bağlantılar**

Akıllı telefonunuzu USB kablosu kullanarak bir bilgisayara bağlayıp Samsung DeX'i kullanabilirsiniz. Cihazla birlikte sağlanan USB kablosunu kullanmak için bilgisayarda bir USB Type-C bağlantı noktasının olması gerekir.

- 1 Bilgisayarda [www.samsung.com/](http://www.samsung.com/samsung-dex)samsung-dex adresini ziyaret edin ve Samsung DeX uygulamasını indirin.
- 2 Akıllı telefonunuzu USB kablosu kullanarak bir bilgisayara bağlayın.

3 Akıllı telefonunuzun ekranında, **Şimdi başla** ögesine dokunun. Bağlandıklarında, bilgisayarınızda Samsung DeX ekranı görüntülenir.

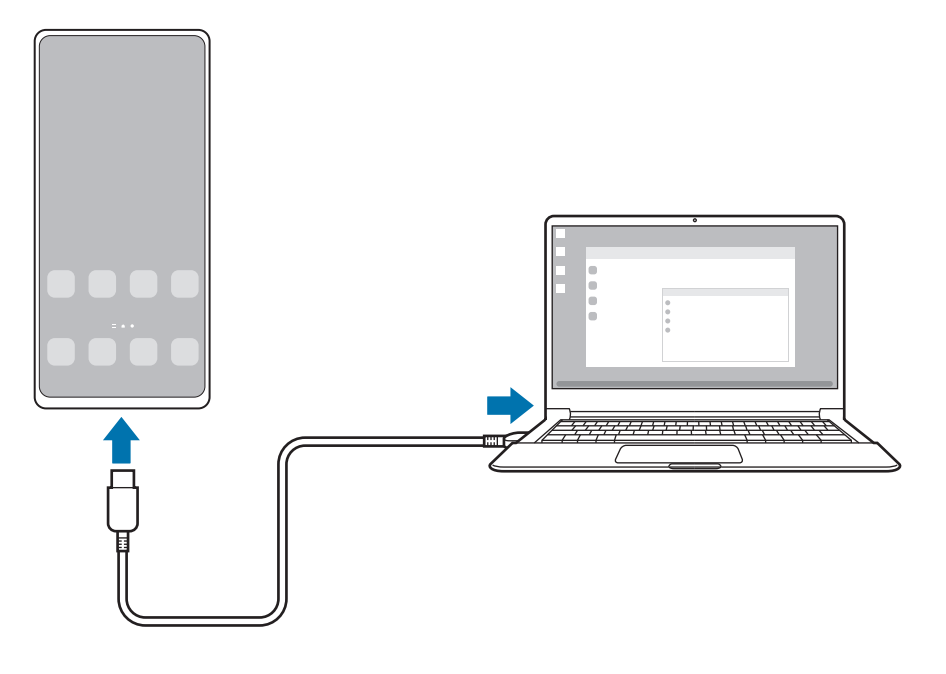

#### **Kablosuz bağlantılar**

Akıllı telefonunuzu bir TV'ye veya bilgisayara kablosuz olarak bağlayıp Samsung DeX'i kullanabilirsiniz.

- 1 Akıllı telefonunuzda bildirim panelini açın, parmağınızı aşağı kaydırın ve ardından (**DeX**) üzerine dokunun.
- 2 **TV veya monitörde DeX** ya da **PC'de DeX**'e dokunun.
- 3 Algılanan cihazlar listesinden bir TV veya bilgisayar seçin ve **Şimdi başla**'a dokunun. Bazı televizyonlar yalnızca ekran yansıtma özelliği açıkken algılanır. Bilgisayar, akıllı telefonunuzla aynı Wi-Fi ağına bağlı olmalı ve üzerinde Samsung DeX uygulaması çalışıyor olmalıdır.
- 4 Eğer televizyonda veya bilgisayarda bağlantı isteği penceresi görünürse isteği kabul edin.
- 5 Bağlantıyı tamamlamak için ekrandaki talimatları uygulayın. Bağlandıklarında, TV'de veya bilgisayarda Samsung DeX ekranı görüntülenir.
- 2019 yılından sonra üretilen bir Samsung Smart TV kullanılması önerilir. M
	- Bağlanmak istediğiniz TV'de ekran yansıtmanın desteklendiğine emin olun.

## **Samsung DeX ekranını denetleme**

#### **Harici bir ekranda denetleme**

**Harici klavye ve fare ile kontrol etme**

Kablosuz klavye/mouse kullanabilirsiniz. Ayrıntılı bilgi için ilgili cihazın kılavuzuna bakın.

- Fare imlecini harici ekrandan akıllı telefonun ekranına geçecek şekilde ayarlayabilirsiniz. M **Ayarlar** uygulamasını başlatın, **Samsung DeX** → **Fare/dokunmatik fare** ögesini seçin ve etkinleştirmek için **Tel. ekranına işaretçi geçişi** ögesini seçin.
	- Harici klavyeyi akıllı telefonun ekranında da kullanabilirsiniz.

**Akıllı telefonunuzu touchpad olarak kullanma**

Akıllı telefonunuzu touchpad olarak kullanabilirsiniz.

Akıllı telefonunuzda navigasyon çubuğundaki **ül**üzerine dokunun. Navigasyon çubuğunu **Kaydırma hareketleri**'ni kullanmak üzere ayarladıysanız bildirim panelini açıp **Telefnnzu dknmtk yzy olrk kllnn** üzerine dokunun.

- $\mathbb{Z}$ • Touchpad'de  $\bigcap$  görseline çift dokunursanız touchpad ile kullanabileceğiniz hareketleri görüntüleyebilirsiniz.
	- Akıllı telefonunuzun kılıfının ön kapağı varsa akıllı telefonunuzu touchpad olarak kullanmak için ön kapağı açın. Ön kapak kapalıysa touchpad düzgün çalışmayabilir.
	- Akıllı telefonunuzun ekranı kapanırsa ekranı açmak için Yan tuşa basın ya da ekrana çift dokunun.

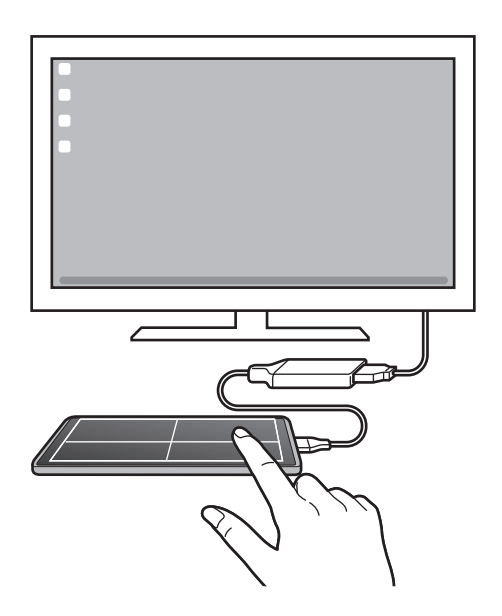

#### **Ekran klavyesini kullanma**

Mesaj göndermek, not oluşturmak veya başka işlemleri gerçekleştirmek için metin girdiğinizde, harici klavyeyi bağlamadan akıllı telefonunuzun ekranında otomatik olarak bir ekran klavyesi görünecektir.

#### **Bir bilgisayarda denetleme**

Bilgisayara bağlı klavyeyi veya fareyi kullanarak Samsung DeX ekranını denetleyebilirsiniz.

Dosyaları doğrudan bilgisayar ile Samsung DeX arasında sürükleyip bırakarak taşıyabilir, ayrıca metin kopyalayıp yapıştırabilirsiniz.

Samsung DeX kullanırken kullanılabilen klavye kısayollarını görüntülemek için **Ayarlar** uygulamasını başlatın ve **Genel yönetim** → **Fiziksel klavye** → **Klavye kısayolları** üzerine dokunun.

### **Samsung DeX'i kullanma**

Akıllı telefonunuzun özelliklerini bilgisayara benzeyen bir arayüz ortamında kullanın. Birden fazla uygulamayı aynı anda çalıştırarak çoklu görev gerçekleştirebilirsiniz. Ayrıca akıllı telefonunuzun bildirimlerini ve durumunu da kontrol edebilirsiniz.

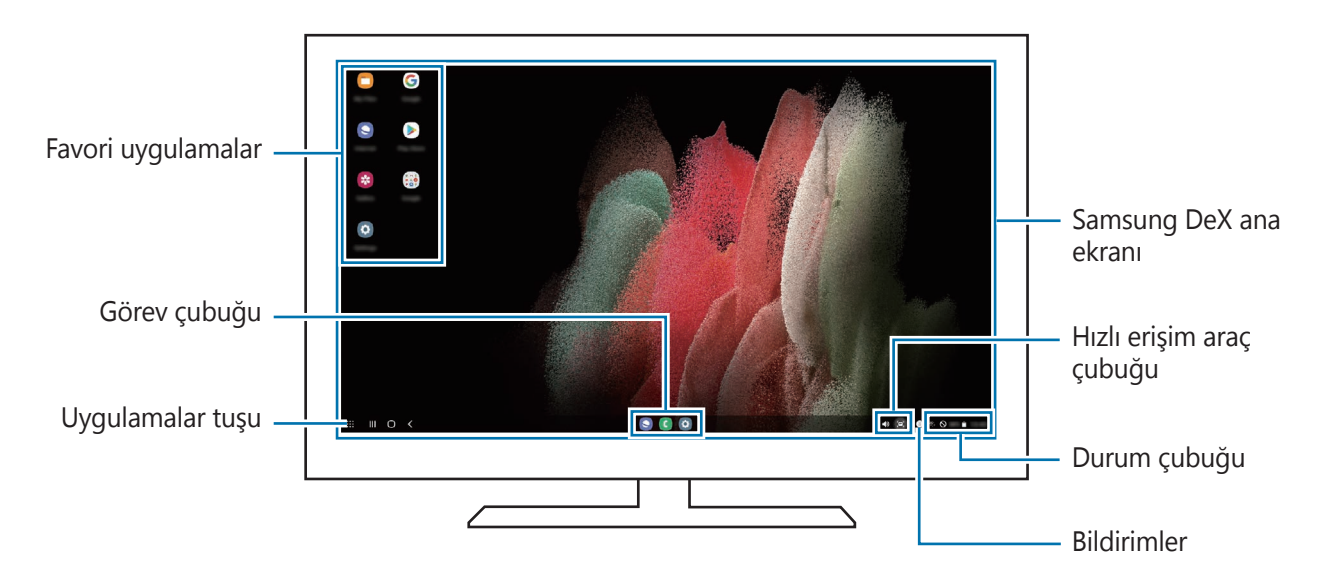

- Samsung DeX ekran düzeni, bağlanan cihaza göre farklılık gösterebilir.
	- Samsung DeX başlatılır veya sonlandırılırken çalışan uygulamalar kapatılabilir.
	- Samsung DeX kullanılırken bazı uygulamalar veya özellikler kullanılamayabilir.
	- Ekran ayarlarını yapmak için bağlı TV'nin veya monitörün ekran ayarlarını kullanın.
	- Ses çıkışını değiştirmek için durum çubuğuna dokunun, **Medya** seçeneğini ve ardından **Ses çıkışı** altından bir cihazı seçin.

#### **Samsung DeX ile akıllı telefonu aynı anda kullanma**

Samsung DeX'i kullanırken, harici ekranda veya bilgisayarda ve akıllı telefonunuzda aynı anda ayrı uygulamaları kullanabilirsiniz.

Örneğin, bağlı TV veya monitörde video izlerken mesajlaşma uygulaması ile bir arkadaşınızla sohbet edebilirsiniz.

Bağlı televizyonda veya monitörde, Samsung DeX ekranında çalıştırmak için bir uygulama başlatın. Ardından, akıllı telefonunuzdan başka bir uygulama başlatın.

#### **Samsung DeX ekranını kilitleme**

Samsung DeX'i kullanırken, Samsung DeX'i ve akıllı telefon ekranınızı kilitlemek istiyorsanız, **!!!** → **DeX'i kltle** ögesini seçin.

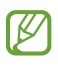

Samsung DeX'i kullanırken, Samsung DeX'i ve akıllı telefonunuzun ekranını Yan tuşa basarak kilitleyemezsiniz.

#### **Bilgisayarla veri aktarma**

#### **Dosya kopyalama**

Samsung DeX ekranında, **Dosyalarım** uygulamasından veya **Galeri** uygulamasından bir dosyayı tıklayıp basılı tutarak seçin ve bilgisayar ekranın sürükleyin. Bilgisayar ekranında, bir dosyayı seçin ve Samsung DeX ekranına, **Dosyalarım** uygulamasına veya **Galeri** uygulamasına sürükleyin.

**Meyin kopyalama ve yapıştırma**

Klavye kısayol tuşlarını kullanarak, Samsung DeX ekranındaki veya bilgisayar ekranındaki metni kopyalayıp diğer ekrandaki metin giriş alanına yapıştırın.

## **S Pen (Galaxy S21 Ultra 5G)**

### **Tanıtım**

Bir S Pen ile (ayrı satılır) çeşitli S Pen özelliklerini kullanın.

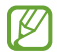

S Pen özellikleri sadece Galaxy S21 Ultra 5G'de desteklenir.

### **Temassız komut**

Temassız komut, S Pen özelliklerini içeren ve sık kullanılan uygulamalara hızlı erişim sağlayan bir menüdür.

Temassız komut panelini açmak için S Pen'i ekranın üzerine getirip S Pen tuşuna basın. Alternatif olarak, S Pen'i ekranın üzerine getirin ve S Pen ile Hava komutu simgesine  $(\mathscr{L})$  dokunun.

Hava komutu panelinden bir işlev veya uygulama seçin.

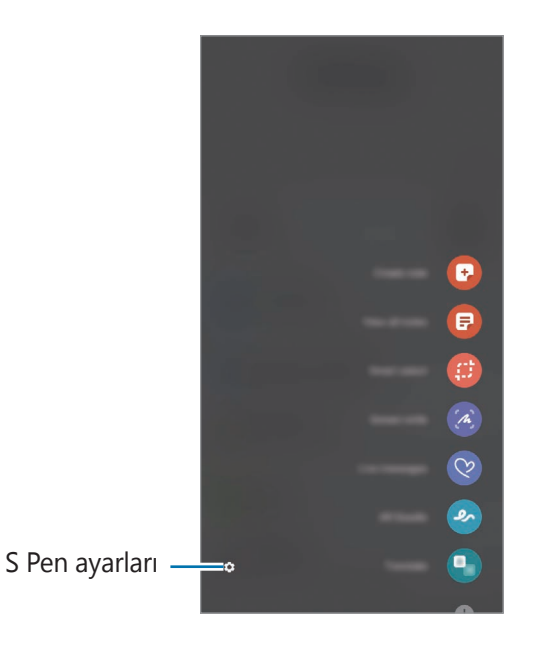

- **Not oluştur**: Açılır bir pencerede kolayca not oluşturun. Bu özelliği S Pen tuşunu basılı tutarken ekrana iki kez dokunarak da başlatabilirsiniz. Daha fazla bilgi için [Samsung](#page-83-0) Notes bölümüne bakın.
- **Tüm notları görüntüle**: **Samsung Notes** uygulamasındaki tüm notları görüntüleyin.
- **Akıllı seçim**: S Pen'i kullanarak bir alan seçin ve paylaşma veya kaydetme gibi eylemleri gerçekleştirin.
- **Ekran notu**: Ekran görüntüleri yakalayarak bu görüntülerin üzerine yazı yazabilir veya çizim yapabilir ya da yakalanan görüntüdeki bir alanı kırpabilirsiniz. Web sayfası gibi uzatılmış bir sayfadaki geçerli içeriği ya da gizli içeriği de yakalayabilirsiniz.
- **Canlı mesajlar**: Metin mesajı yerine canlı bir mesajı elle yazarken veya çizerken hareketlerinizi kayda alarak ve animasyon dosyası olarak kaydederek benzersiz bir mesaj oluşturun ve gönderin.
- **AR Karalama**: Yüzlere ya da herhangi bir şeye sanal el yazısıyla yazarak veya çizimler yaparak komik videolar kaydedin. Daha fazla bilgi için AR [Karalama](#page-72-0) bölümüne bakın.
- **Çevir**: S Pen'i bir kelimenin üzerinde gezdirerek o kelimeyi çevirebilirsiniz.
- **PENUP**: Çizimlerinizi yayımlayın, başkalarının çizimlerine bakın ve kullanışlı çizim ipuçları alın.
- **Bixby Vision**: Benzer görselleri aramak, metni algılayıp çevirmek ve daha fazlası için Bixby Vision özelliklerini kullanın.
- **Büyüt**: S Pen'i ekranın belirli bir alanı üzerinde gezdirerek o alanı büyütebilirsiniz.
- **Bakış**: Bir uygulamayı küçük resim haline getirin ve S Pen'i bu küçük resmin üzerinde gezdirerek uygulamayı tam ekran görünümünde açın.
- **Renklendirme**: S Pen kullanarak PENUP tarafından sağlanan görselleri renklendirin.
- **Takvime yaz**: **Takvim** uygulamasını başlatın ve ekrana bir şeyler yazın veya çizin.
- **Kısayollar ekle**: Temassız komut paneline sık kullanılan uygulamalara kısayollar ekleyin.

#### **Temassız komut simgesi**

Hava komutu paneli kapalı olduğunda, Hava komutu simgesi ekranda kısa bir süre kalır. S Pen ile simgeye dokunarak Temassız komut panelini açabilirsiniz.

Simgeyi taşımak $\heartsuit$  ögesini yeni bir konuma sürükleyin.

S Pen'i ekrana getirdiğinizde Hava komutu simgesi görünmezse **Ayarlar** uygulamasını başlatın, **Gelişmiş özellikler** → **S Pen**'e dokunun, ardından etkinleştirmek için **Yüzen simgeyi göster** düğmesine dokunun.

### **Kalem Seç**

Çoklu ögeler veya metin seçmek için S Pen tuşuna uzun basarken S Pen'i metnin veya öge listelerinin üzerine sürükleyin. Aynı zamanda seçili ögeleri veya metni kopyalayıp başka bir uygulamaya yapıştırabilir veya bunları başkaları ile paylaşabilirsiniz.

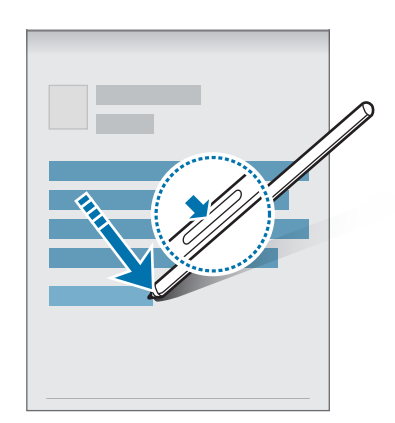

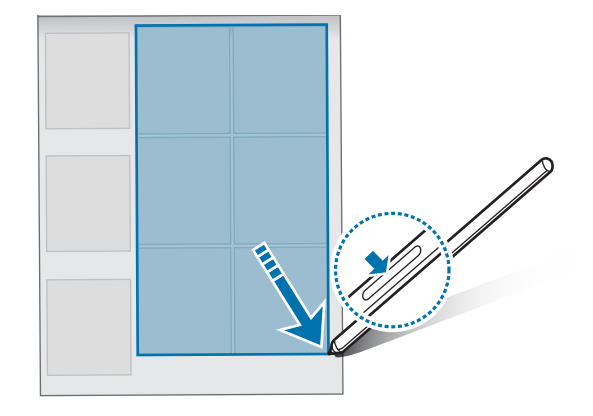

### **Ekran kapalı notu**

IM

Ekranı açmadan ekrana yazarak hızlıca notlar oluşturabilirsiniz.

Ekran kapalıyken S Pen'i ekranın üzerine getirip S Pen tuşuna basın.

Bir not yazdıktan sonra **Kaydet** seçeneğine dokunduğunuzda notunuz **Samsung Notes**'a kaydedilir.

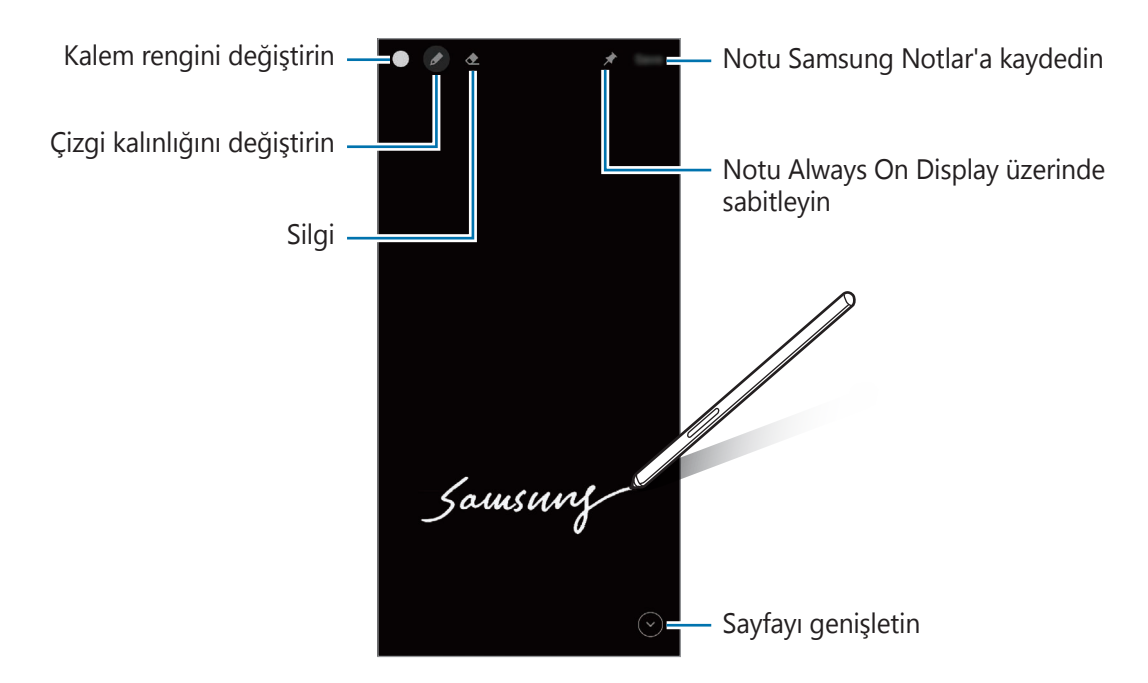

Bu özellik etkinleştirilmemişse özelliği etkinleştirmek için **Ayarlar** uygulamasını başlatın, **Gelişmiş özellikler** → **S Pen** ve sonra **Ekran kapalı notu** üzerine dokunun.

## **Google Apps**

Google eğlence, sosyal ağ ve iş uygulamaları sağlamaktadır. Bazı uygulamalara erişmek için bir Google hesabı gerekebilir.

Daha fazla uygulama bilgisi görüntülemek için her uygulamanın yardım menüsüne girin.

- **Chrome**: Bilgi arayın ve İnternet sayfalarına göz atın.
- **Gmail**: Google Mail hizmeti ile e-posta alıp gönderin.
- **Haritalar**: Haritada konumunuzu bulun, dünya haritasında arayın ve çevrenizdeki çeşitli yerler için konum bilgilerini görüntüleyin.
- **YT Music**: YouTube Music tarafından sağlanan çeşitli müzik ve videoların keyfini çıkarın. Ayrıca cihazınızda kayıtlı olan müzik koleksiyonlarını görüntüleyebilir ve çalabilirsiniz.
- **Play Filmler**: **Play Store**'dan filmler ve TV programları gibi videolar satın alın veya kiralayın.
- **Drive**: İçeriğinizi Cloud'a kaydedin, istediğiniz yerden erişin ve başkalarıyla paylaşın.
- **YouTube**: Videolar izleyin veya oluşturun ve başkalarıyla paylaşın.
- **Fotoğraflar**: Farklı kaynaklardaki tüm fotoğraflarınızı ve videolarınızı tek bir yerde arayın, yönetin ve düzenleyin.
- **Google**: İnternet veya cihazınız üzerindeki ögeleri hızlıca arayın.
- **Duo**: Basit bir görüntülü arama yapın.
- **Mesajlar**: Cihazınızda veya bilgisayarınızda mesaj gönderip alın ve görüntüler ve videolar gibi çeşitli içerikleri paylaşın.
- ſИ Bazı uygulamalar servis sağlayıcısına veya modele bağlı olarak kullanılamayabilir.
# **Ayarlar**

# **Tanıtım**

Cihaz ayarlarını özelleştirin.

**Ayarlar** uygulamasını başlatın.

Anahtar sözcükleri girerek ayarları aramak için Q üzerine dokunun. Öneriler altından bir etiket seçerek de ayarları arayabilirsiniz.

# **Samsung account**

Samsung account'unuzda oturum açın ve hesabı yönetin. Ayarlar ekranında, **Samsung account** üzerine dokunun.

# **Bağlantılar**

# **Seçenekler**

Wi-Fi özelliği ve Bluetooth gibi çeşitli bağlantılarla ilgili ayarları değiştirin.

Ayarlar ekranında, **Bağlantılar** üzerine dokunun.

- **Wi-Fi**: Wi-Fi özelliğini etkinleştirerek bir Wi-Fi ağına bağlanın ve İnternet'e veya diğer ağ cihazlarına erişin. Daha fazla bilgi için [Wi-Fi](#page-110-0) bölümüne bakın.
- **Bluetooth**: Diğer Bluetooth özellikli cihazlarla veri veya medya dosyası alışverişinde bulunmak için Bluetooth'u kullanın. Daha fazla bilgi için [Bluetooth](#page-111-0) bölümüne bakın.
- **NFC ve temassız ödemeler**: Cihazı, ürünler hakkında bilgi içeren yakın alan iletişimi (NFC) etiketlerini okumanıza olanak sağlayacak şekilde ayarlayın. Ayrıca bu özelliği, gerekli uygulamaları indirdikten sonra ödeme yapmak ve yol veya etkinlik bileti satın almak için de kullanabilirsiniz. Daha fazla bilgi için NFC ve temassız [ödemeler](#page-112-0) bölümüne bakın.

#### Ayarlar

- **Uçuş modu**: Cihazınızı, cihazdaki kablosuz işlevlerin tümünü devre dışı bırakacak şekilde ayarlayın. Yalnızca ağ dışı servisleri kullanabilirsiniz.
	- Havayolu tarafından sağlanan düzenlemeleri ve kabin ekibi tarafından verilen talimatları  $\mathbf \Omega$ uygulayın. Cihazın kullanılmasına izin verilen durumlarda her zaman cihazınızı uçuş modunda kullanın.
- **Mobil ağlar**: Mobil ağ ayarlarınızı yapılandırın.
- **Veri kullanımı**: Veri kullanımı miktarınızı takip edin ve sınırlandırma için ayarları özelleştirin. Cihazı, kullandığınız mobil veri miktarı belirlenen sınırınıza ulaştığında mobil veri bağlantısını otomatik olarak devre dışı bırakacak şekilde ayarlayın.

Arka planda çalışan bazı uygulamaların veri göndermesini veya almasını engellemek için veri tasarrufu özelliğini etkinleştirebilirsiniz. Daha fazla bilgi için Veri [tasarrufu](#page-114-0) bölümüne bakın.

Cihazınız bir Wi-Fi ağına bağlıyken bile her zaman mobil verinin kullanılacağı uygulamaları da seçebilirsiniz. Daha fazla bilgi için Sadece mobil veri kullanan [uygulamalar](#page-114-1) bölümüne bakın.

- **SIM kart yöneticisi**: SIM veya USIM kartlarınızı etkinleştirin ve SIM kartı ayarlarını özelleştirin. Daha fazla bilgi için SIM kart [yöneticisi](#page-21-0) bölümüne bakın.
- **Mobil Erişim Noktası ve İnternet Paylaşımı**: Cihazı mobil İnternet alanı gibi kullanarak cihazın mobil veri bağlantısını diğer cihazlar ile paylaşın. Mobil erişim noktası hakkında daha fazla bilgi edinmek için Mobil Erişim [Noktası](#page-114-2) bölümüne bakın.

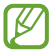

Bu özelliği kullandığınızda ek masraf ödemeniz gerekebilir.

• **Diğer bağlantı ayarları**: Diğer özellikleri kontrol etmek için ayarları özelleştirin. Daha fazla bilgi için Diğer [bağlantı](#page-115-0) ayarları bölümüne bakın.

# <span id="page-110-0"></span>**Wi-Fi**

Wi-Fi özelliğini etkinleştirerek bir Wi-Fi ağına bağlanın; İnternet ve diğer ağ cihazlarına erişim sağlayın.

## **Wi-Fi ağına bağlanma**

- 1 Ayarlar ekranında, **Bağlantılar** → **Wi-Fi** üzerine dokunun ve tuşa dokunarak bu işlevi etkinleştirin.
- 2 Wi-Fi ağları listesinden bir ağ seçin. Kilit simgesi olan ağlar için bir parola gerekir.
- Cihaz bir Wi-Fi ağına bağlandığında, ağ kullanılabilir olduğu zaman cihaz, parola  $\not\!\!{E}$ gerektirmeden bu ağa yeniden bağlanacaktır. Cihazın ağa otomatik olarak bağlanmasına engel olmak için ağın yanındaki üzerine dokunun ve **Otomatik yeniden bağlan** üzerine dokunarak bu özelliği devre dışı bırakın.
	- Eğer bir Wi-Fi ağına düzgün bir şekilde bağlanamazsanız, cihazınızın Wi-Fi özelliğini veya kablosuz yönlendiricisini yeniden başlatın.

## **Wi-Fi ağı kalite bilgisini görüntüleme**

Hız, stabil olma vb. Wi-Fi ağ kalitesi bilgilerini görüntüleyin.

Ayarlar ekranında, **Bağlantılar** → **Wi-Fi** üzerine dokunun ve tuşa dokunarak bu işlevi etkinleştirin. Ağ kalitesi bilgileri Wi-Fi ağlarının altında görünür. Eğer görünmüyorsa, etkinleştirmek için → **Gelişmiş** seçeneklerine, ardından **Ağ kalitesi bilgilerini göster** seçeneği üzerine dokunun.

Wi-Fi ağına bağlı olarak kalite bilgisi görüntülenmeyebilir.

### **Wi-Fi ağ parolalarını paylaşma**

Güvenli bir Wi-Fi ağına bağlı olan kişiye parolasını paylaşması talebinde bulunursanız, parolayı girmeden ağa bağlanabilirsiniz. Bu özellik birbiriyle iletişim kuran cihazlar arasında kullanılabilir ve diğer cihazın ekranı açık olmalıdır.

- 1 Ayarlar ekranında, **Bağlantılar** → **Wi-Fi** üzerine dokunun ve tuşa dokunarak bu işlevi etkinleştirin.
- 2 Wi-Fi ağları listesinden bir ağ seçin.
- 3 **Şifre iste** üzerine dokunun.
- 4 Diğer cihazda paylaşım talebini kabul edin. Wi-Fi parolası cihazınıza girilir ve cihazınız ağa bağlanır.

## **Wi-Fi Direct**

Wi-Fi Direct, bir erişim noktasına gerek olmaksızın cihazınızı doğrudan Wi-Fi ağı üzerinden bağlar.

- 1 Ayarlar ekranında, **Bağlantılar** → **Wi-Fi** üzerine dokunun ve tuşa dokunarak bu işlevi etkinleştirin.
- 2  $\frac{?}{•}$  → Wi-Fi Direct üzerine dokunun. Algılanan cihazlar listelenir.

Eğer bağlanacağınız cihaz listede değilse, bu cihazın Wi-Fi Direct özelliğini açmasını isteyin.

3 Bağlanacağınız bir cihaz seçin. Diğer cihaz Wi-Fi Direct bağlantı talebini kabul ederse cihazlar bağlanacaktır. Cihaz bağlantısını sona erdirmek için çıkarılacak cihazı listeden seçin.

# <span id="page-111-0"></span>**Bluetooth**

Diğer Bluetooth etkin cihazlar arasında veri veya medya dosyalarını değiştirmek için Bluetooth'u kullanın.

- Samsung, Bluetooth ile gönderilen veya alınan verilerin kaybedilmesi, engellenmesi veya  $\mathbf \Omega$ kötüye kullanılması konusunda sorumluluk kabul etmemektedir.
	- Mutlaka güvenilen ve düzgün şekilde güvenliği sağlanan cihazlarla veri paylaştığınızdan veya aldığınızdan emin olun. Cihazlar arasında engel varsa çalışma mesafesi kısalabilir.
	- Bazı cihazlar, özellikle Bluetooth SIG tarafından test edilmeyen veya onaylanmayanlar, cihazınızla uyumlu olmayabilir.
	- Bluetooth özelliğini yasa dışı kullanmayın (örneğin, dosyaları izinsiz alma veya ticari amaçlar doğrultusunda izinsiz iletişime geçme gibi). Samsung, Bluetooth özelliğinin yasa dışı kullanılmasından dolayı oluşabilecek durumlardan sorumlu değildir.

## **Diğer Bluetooth cihazları ile eşleştirme**

1 Ayarlar ekranında, **Bağlantılar** → **Bluetooth** üzerine dokunun ve tuşa dokunarak bu işlevi etkinleştirin.

Algılanan cihazlar listelenir.

2 Eşleştireceğiniz bir cihaz seçin.

Eğer eşleştireceğiniz cihaz listede değilse, cihazı Bluetooth eşleştirme moduna girecek şekilde ayarlayın. Diğer cihazın kullanım kılavuzlarına bakın.

ſИ Cihazınız Bluetooth ayar ekranı açık olduğunda diğer cihazlar tarafından görünür durumdadır. 3 Onaylamak için cihazınızda Bluetooth bağlantı talebini kabul edin. Diğer cihaz Bluetooth direkt bağlantı talebini kabul ederse cihazlar bağlanacaktır. Cihaz eşleştirmesini kaldırmak için, eşleşmesi kaldırılacak cihaz adının yanındaki  $\bullet$  üzerine dokunun ve **Bağlantıyı kes** seçeneğine dokunun.

### **Veri gönderme ve alma**

Birçok uygulama Bluetooth üzerinden veri aktarımını destekler. Kişiler veya medya dosyaları gibi verileri diğer Bluetooth cihazları ile paylaşabilirsiniz. Aşağıdaki eylemler bir görüntüyü diğer cihaza gönderme örneğidir.

- 1 **Galeri** uygulamasını başlatın ve bir görüntü seçin.
- 2 **<** $\alpha$  → **Bluetooth** üzerine dokunun, görüntüyü aktaracağınız cihazı seçin. Eğer eşleştireceğiniz cihaz listede değilse, bu cihazın görünürlük seçeneğini açmasını isteyin.
- 3 Diğer cihazda Bluetooth bağlantısı talebini kabul edin.

## <span id="page-112-0"></span>**NFC ve temassız ödemeler**

Cihazınız, ürünler hakkında bilgi içeren yakın alan iletişimi (NFC) etiketlerini okumanıza olanak sağlar. Ayrıca bu özelliği, gerekli uygulamaları indirdikten sonra ödeme yapmak ve yol veya etkinlik bileti satın almak için de kullanabilirsiniz.

Cihazda yerleşik NFC anteni vardır. NFC antenine zarar vermemek için cihazı dikkatlice kullanın. Œ

### **Bilgileri NFC etiketlerinden okuma**

NFC etiketlerinden ürün bilgilerini okumak için NFC özelliğini kullanın.

1 Ayarlar ekranında, **Bağlantılar** üzerine dokunun ve ardından **NFC ve temassız ödemeler** tuşuna dokunarak bu işlevi etkinleştirin.

#### Ayarlar

2 NFC anteni alanını, bir NFC etiketinin yakınındaki cihazınızın arkasına yerleştirin. Etiketten alınan bilgiler görünür.

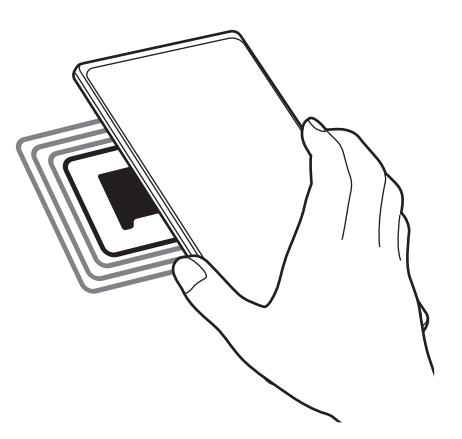

Cihazın ekran kilidinin açıldığından ve kilitli olmadığından emin olun. Aksi halde cihaz, NFC M etiketlerini okumayacak veya verileri almayacaktır.

### **NFC özelliği ile ödeme yapma**

Ödeme yapmak için NFC özelliğini kullanmadan önce mobil ödeme hizmetine kaydolmalısınız. Hizmet hakkında bilgi almak veya kaydolmak için, servis sağlayıcınız ile temasa geçin.

- 1 Ayarlar ekranında, **Bağlantılar** üzerine dokunun ve ardından **NFC ve temassız ödemeler** tuşuna dokunarak bu işlevi etkinleştirin.
- 2 NFC kart okuyucunuzda cihazınızın arkasındaki NFC anteni alanına dokunun.

Varsayılan ödeme uygulamasını ayarlamak için, Ayarlar ekranını açın ve **Bağlantılar** → **NFC ve temassız ödemeler** → **Temassız ödemeler** → **Ödeme** üzerine dokunun ve ardından bir uygulama seçin.

Ödeme hizmetleri listesi tüm mevcut ödeme uygulamalarını içermeyebilir.

# <span id="page-114-0"></span>**Veri tasarrufu**

Arka planda çalışan bazı uygulamaların veri göndermesini veya almasını engelleyerek veri kullanımınızı azaltın.

Ayarlar ekranında **Bağlantılar** → **Veri kullanımı** → **Veri tasarrufu** üzerine dokunun ve etkinleştirmek için tuşa basın.

Veri tasarrufu özelliği etkinleştirildiğinde durum çubuğunda simgesi belirecektir.

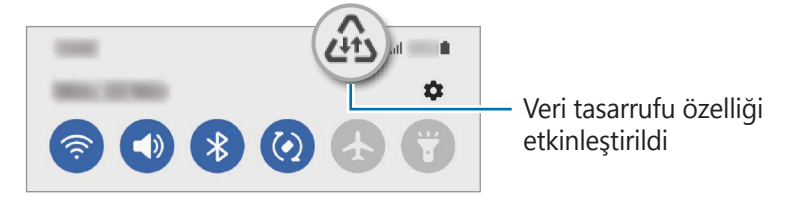

Kısıtlama olmadan veri kullanacak uygulamaları seçmek için **Vri tasrrfu açıkkn vri kllnmsna**   $\varnothing$ **izin vrldi** üzerine dokunun ve uygulamaları seçin.

# <span id="page-114-1"></span>**Sadece mobil veri kullanan uygulamalar**

Cihazınız bir Wi-Fi ağına bağlıyken bile her zaman mobil verinin kullanılacağı uygulamaları seçin.

Cihazı, örneğin güvende tutmak istediğiniz uygulamalar veya bağlantının kopabileceği medya akışı uygulamaları için mobil veri kullanacak şekilde ayarlayabilirsiniz. Wi-Fi özelliğini devre dışı bırakmasanız bile uygulamalar, mobil veriyi kullanarak başlar.

Ayarlar ekranında **Bağlantılar** → **Veri kullanımı** → **Sadece mobil veri kullanan uygulamalar** üzerine dokunduktan sonra tuşa dokunarak bu özelliği etkinleştirin ve istediğiniz uygulamaların yanlarındaki tuşlara dokunun.

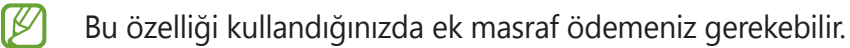

# <span id="page-114-2"></span>**Mobil Erişim Noktası**

Cihazınızı mobil erişim noktası gibi kullanarak cihazınızın mobil veri bağlantısını diğer cihazlar ile paylaşın.

- 1 Ayarlar ekranında, **Bağlantılar** → **Mobil Erişim Noktası ve İnternet Paylaşımı** → **Mobil Erişim Noktası** üzerine dokunun.
- 2 Tuş üzerine dokunarak etkinleştirin.

(6) simgesi durum çubuğunda görünür.

**Yapılandır** seçeneğine dokunarak güvenlik seviyesini ve şifreyi değiştirebilirsiniz.

- 3 Diğer cihazın ekranında, Wi-Fi ağları arayın ve cihazınızı Wi-Fi ağları listesinden seçin. Alternatif olarak, mobil erişim noktası ekranında bulunan **QR kodu** üzerine dokunun ve QR kodunu diğer cihaz ile taratın.
- Mobil erişim noktası bulunmazsa cihazınızda **Yapılandır** üzerine dokunun ve **Bant** özelliğini  $\not\!\!{E}$ **2.4 GHz** olarak ayarlayıp **Gelişmiş** ve ardından **Gizli ağ** üzerine dokunarak bu özelliği devre dışı bırakın.
	- **Otomatik Erişim Noktası** özelliğini etkinleştirirseniz, cihazınızın mobil veri bağlantısını Samsung account'unuzda oturum açmış diğer cihazlarla paylaşabilirsiniz.

# <span id="page-115-0"></span>**Diğer bağlantı ayarları**

Diğer bağlantı özelliklerini kontrol etmek için ayarları özelleştirin.

Ayarlar ekranında, **Bağlantılar** → **Diğer bağlantı ayarları** üzerine dokunun.

- **Yakındaki cihazı tarama**: Cihazı, bağlanmak için yakındaki cihazları aramak üzere ayarlayın.
- **Yazdırma**: Cihaza yüklenen yazıcı eklentileri için ayarları yapılandırın. Mevcut yazıcıları arayabilir veya yazdırmak için manuel olarak birini ekleyebilirsiniz. Daha fazla bilgi için [Yazdırma](#page-115-1) bölümüne bakın.
- **VPN**: Okul ya da şirketinizin özel ağına bağlanmak için cihazınızda özel sanal ağlar (VPN'ler) ayarlayın.
- **Özel DNS**: Cihazı, güvenliği geliştirilmiş özel DNS'yi kullanacak şekilde ayarlayın.
- **Ethernet**: Ethernet adaptörü bağladığınızda, kablolu ağ kullanabilir ve ağ ayarlarını yapılandırabilirsiniz.

### <span id="page-115-1"></span>**Yazdırma**

Cihaza yüklenen yazıcı eklentileri için ayarları yapılandırın. Cihazı Wi-Fi veya Wi-Fi Direct ile bir yazıcıya bağlayabilir, görüntüyü ya da belgeleri yazdırabilirsiniz.

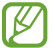

Bazı yazıcılar cihaz ile uyumlu olmayabilir.

#### **Yazıcı eklentilerinin eklenmesi**

Cihaza bağlanmasını istediğiniz yazıcılar için yazıcı eklentileri ekleyin.

- 1 Ayarlar ekranında, **Bağlantılar** → **Diğer bağlantı ayarları** → **Yazdırma** → **Eklenti indir** üzerine dokunun.
- 2 Bir yazıcı eklentisi seçip bunu kurun.
- 3 Kurulan yazıcı eklentisini seçin.

Cihaz, cihazınızla aynı Wi-Fi ağına bağlı yazıcıları otomatik olarak arar.

#### Ayarlar

4 Eklenecek yazıcıyı seçin.

Manuel olarak yazıcı eklemek için → **Yazıcı ekle** üzerine dokunun.

#### **İçeriği yazdırma**

Görüntü veya belge gibi içerikleri görüntülerken, seçenekler listesine erişin, **Yazdır** → → **Tüm yazıcılar…** üzerine dokunun ve ardından bir yazıcı seçin.

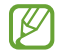

Iይ

Yazdırma yöntemleri içerik türüne göre değişebilir.

# **Sesler ve titreşim**

# **Seçenekler**

Cihazda çeşitli sesler için ayarları değiştirin.

Ayarlar ekranında, **Sesler ve titreşim** üzerine dokunun.

- **Ses modu**: Cihazı, ses modunu, titreşim modunu veya sessiz modunu kullanacak şekilde ayarlayın.
- **Çalarken titret**: Cihazı, gelen aramalarda titreyecek ve bir zil sesi çalacak şekilde ayarlayın.
- **Geçici olarak sessize al**: Cihazı, belirli bir süre boyunca sessiz modda kalacak şekilde ayarlayın.
- **Zil sesi**: Arama zil sesini değiştirin.
- **Bildirim sesi**: Bildirim sesini değiştirin.
- **Sistem sesi**: Cihazı şarj etme gibi belirli eylemlerde kullanılacak sesleri ayarlayın.
- **Ses**: Cihazın ses seviyesini ayarlayın.
- **Arama titreşimi modeli**: Arama titreşim modelini değiştirin.
- **Bildirim titreşimi modeli**: Bildirim titreşim modelini değiştirin.
- **Titreşim yoğunluğu**: Titreşim bildiriminin gücünü ayarlayın.
- **Sistem sesi/titreşim kontrolü**: Cihazı, dokunmatik ekranı kontrol etme gibi eylemlerde ses çıkaracak veya titreşim yapacak şekilde ayarlayın.
- **Ses kalitesi ve efektler**: Cihazın ses kalitesini ve efektlerini ayarlayın. Daha fazla bilgi için [Ses](#page-117-0)  kalitesi ve [efektler](#page-117-0) bölümüne bakın.
- **Ayrı uygulama sesi**: Cihazın, belirli bir uygulamadan gelen ortam seslerini farklı ses cihazlarında oynatmasını sağlayın. Daha fazla bilgi için Ayrı [uygulama](#page-117-1) sesi bölümüne bakın.
- Bazı özellikler modele bağlı olarak kullanılamayabilir. $|\mathcal{Y}|$

# <span id="page-117-0"></span>**Ses kalitesi ve efektler**

Cihazın ses kalitesini ve efektlerini ayarlayın.

Ayarlar ekranında, **Sesler ve titreşim** → **Ses kalitesi ve efektler** üzerine dokunun.

- **Dolby Atmos**: Film, müzik ve insan sesi gibi çeşitli ses türleri için en iyi duruma getirilmiş bir saran ses modu seçin. Dolby Atmos ile etrafınızdan akan hareketli ses deneyimini yaşayabilirsiniz.
- **Oyun için Dolby Atmos**: Oyun oynarken, oyunlar için optimize edilmiş Dolby Atmos sesini deneyimleyin.
- **Ekolayzer**: Belirli bir müzik türü için bir seçeneği seçin ve optimize edilmiş sesin keyfini çıkarın.
- **UHQ ölçekleyici**: Kablolu kulaklık kullanırken müzik ve videoların ses çözünürlüğünü artırın.
- **Adapt Sound**: Kendiniz için en iyi sesi ayarlayın.
- ſИ Modele bağlı olarak, bazı özellikleri kullanmak için bir kulaklık bağlamanız gerekir.

# <span id="page-117-1"></span>**Ayrı uygulama sesi**

Cihazı, bağlı Bluetooth hoparlör veya kulaklık üzerindeki belli bir uygulamadan medya oynatmaya ayarlayın.

Örneğin Gezinti uygulamasını cihazın hoparlöründen dinlerken, Müzik uygulamasından çalınanları taşıtın Bluetooth hoparlörü üzerinden dinleyebilirsiniz.

- 1 Ayarlar ekranında **Sesler ve titreşim** → **Ayrı uygulama sesi** üzerine dokunun ve tuşun üzerine dokunarak bu işlevi etkinleştirin.
- 2 Medya seslerini ayrı oynatmak istediğiniz uygulamayı seçin ve Geri tuşuna dokunun.
- 3 Seçilen uygulamanın medya sesinin oynatılacağı cihazı seçin.

# **Bildirimler**

Bildirim ayarlarını değiştirin.

Ayarlar ekranında, **Bildirimler** üzerine dokunun.

- **Bildirim açılır pencere stili**: Bir bildirim açılır pencere stili seçin ve ayarları değiştirin.
- **Yakın zamanda gönderilen**: Yeni bildirim gönderilen uygulamaları görüntüleyin ve bildirim ayarlarını değiştirin. Daha fazla uygulamanın bildirim ayarlarını özelleştirmek için **Daha fazla** → → **Tümü** üzerine dokunun ve uygulamalar listesinden bir uygulama seçin.
- **Rahatsız etmeyin**: İzin verilen istisnalar hariç tüm sesleri susturması için cihazı ayarlayın.
- **Gelişmiş ayarlar**: Gelişmiş bildirim ayarlarını yapılandırın.

# **Ekran**

# **Seçenekler**

Ekran ve Ana ekran ayarlarını değiştirin.

Ayarlar ekranında, **Ekran** üzerine dokunun.

- **Aydınlık**/**Karanlık**: Karanlık modu etkinleştirin veya devre dışı bırakın.
- **Karanlık mod ayarları**: Cihazı gece veya karanlık bir ortamda kullanırken koyu renkli temayı uygulayarak göz yorgunluğunu azaltın. Karanlık moda geçilecek zamanı önceden ayarlayabilirsiniz.

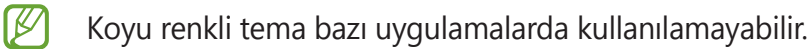

- **Parlaklık**: Ekranın parlaklığını ayarlayın.
- **Adaptif parlaklık**: Cihazı, parlaklık ayarlarınızı takip etmeye ve benzer ışıklandırma durumlarında otomatik olarak bunları uygulamaya ayarlayın.
- **Pürüzsüz hareket**: Ekranın yenileme hızını değiştirin. Yüksek yenileme hızı seçildiğinde ekran daha akıcı şekilde kaydırılır. Daha fazla bilgi için [Pürüzsüz](#page-119-0) hareket bölümüne bakın.
- **Göz rahatlığı kalkanı**: Ekran tarafından yayılan mavi ışık miktarını sınırlandırarak göz yorgunluğunu azaltın. Bu özelliği uygulamak için bir zamanlama ayarlayabilirsiniz.
- **Ekran modu**: Ekran renk ve kontrast ayarını yapmak için ekran modunu değiştirin. Daha fazla bilgi için Ekran modunu [değiştirme](#page-120-0) veya ekran rengini ayarlama bölümüne bakın.
- **Yazı tipi ve boyutu**: Yazı tipi boyutunu ve stilini değiştirin.
- **Ekranı yakınlaştırma**: Ekrandaki ögeleri büyütün veya küçültün.
- **Ekran çözünürlüğü**: Ekran çözünürlüğünü değiştirin. Daha yüksek çözünürlükler ekranın daha canlı olmasını sağlar; ama daha fazla pil gücü tüketir. Bazı hali hazırda çalışan uygulamalar, çözünürlüğü değiştirdiğinizde kapanabilir.
- **Tam ekran uygulamalar**: Tam ekran en boy oranıyla kullanılacak uygulamaları seçin.
- **Ekran zaman aşımı**: Ekranın arka plan ışığını kapatmadan önce cihazın bekleyeceği süreyi ayarlayın.
- **Kolay mod**: Daha büyük simgeler görüntülemek ve Ana ekrana daha basit bir düzen uygulamak için kolay moda geçin.
- **Edge panelleri**: Edge paneli ayarlarını değiştirin.
- **Navigasyon çubuğu**: Navigasyon çubuğu ayarlarını değiştirin. Daha fazla bilgi için [Navigasyon](#page-27-0)  [çubuğu](#page-27-0) (işlev tuşları) bölümüne bakın.
- **Yanlışlıkla dokunma koruması**: Cihazı cep veya çanta gibi karanlık bir yerdeyken ekranın dokunmayı algılamasını önleyecek şekilde ayarlayın.
- **Dokunma hassasiyeti**: Ekran koruyucularla kullanmak için ekranın dokunma hassasiyetini artırın.
- **Şarj bilgilerini göster**: Cihazı, ekran kapalıyken kalan pil yüzdesi gibi şarj bilgilerini görüntüleyecek şekilde ayarlayın.
- **Ekran koruyucu**: Cihazı, şarj olurken bir ekran koruyucu çalıştıracak şekilde ayarlayın.
- ſИ Bazı özellikler modele bağlı olarak kullanılamayabilir.

## <span id="page-119-0"></span>**Pürüzsüz hareket**

Yenileme hızı, ekranın saniyedeki yenilenme sayısıdır. Ekranlar arasında geçiş yaparken ekranın titremesini önlemek için yüksek bir yenileme hızı kullanın. Ekran daha akıcı kaydırılır. Standart bir yenileme hızı seçtiğinizde pili daha uzun süre kullanabilirsiniz.

- 1 Ayarlar ekranında, **Ekran** → **Pürüzsüz hareket** üzerine dokunun.
- 2 Bir yenileme hızı seçin.
	- **Adaptif**: Ekran yenileme hızını otomatik olarak 120 Hz'e ayarlayarak daha pürüzsüz animasyonlar ve kaydırmalara sahip olun.
	- **Standart**: Pil gücünü korumak için normal durumlarda standart bir yenileme hızı kullanın.

```
Ayarlar
```
# <span id="page-120-0"></span>**Ekran modunu değiştirme veya ekran rengini ayarlama**

Dilediğiniz gibi ekran modunu değiştirin ya da yalnızca ekran rengini ayarlayın.

### **Ekran modunu değiştirme**

Ayarlar ekranında **Ekran** → **Ekran modu** üzerine dokunun ve istediğiniz modu seçin.

- **Canlı**: Bu, ekranınızın renk aralığını, doygunluğunu ve keskinliğini optimize eder. Aynı zamanda ekran rengi dengesini renk değeri bazında da ayarlayabilirsiniz.
- **Doğal**: Bu, ekranı doğal bir tona sahip olacak şekilde ayarlar.
- Ekran rengini, sadece **Canlı** modunda ayarlayabilirsiniz. IИ
	- **Canlı** modu, üçüncü taraf uygulamalar ile uyumlu olmayabilir.

### **Tam ekran rengi dengesini optimize etme**

Renk tonlarını tercihinize göre ayarlayarak ekran rengini optimize edin.

Ayarlar ekranında **Ekran** → **Ekran modu** → **Canlı** üzerine dokunun ve **Beyaz dengesi** altındaki renk ayarı çubuğunu ayarlayın.

Renk ayarı çubuğunu **Soğuk** seçeneğine doğru sürüklediğinizde, mavi renk tonu artacaktır. Çubuğu **Sıcak** seçeneğine doğru sürüklediğinizde, kırmızı renk tonu artacaktır.

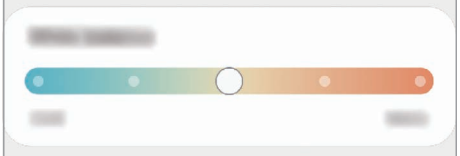

### **Renk değerine göre ekranı ayarlama**

Kırmızı, Yeşil veya Mavi değerini bireysel olarak ayarlayarak belli renk tonlarını artırabilir veya azaltabilirsiniz.

- 1 Ayarlar ekranında, **Ekran** → **Ekran modu** → **Canlı** üzerine dokunun.
- 2 **Gelişmiş ayarlar** üzerine dokunun.
- 3 **K** (Kırmızı), **Y** (Yeşil), veya **M** (Mavi) renk ayarı çubuğunu kendi tercihinize göre ayarlayın. Ekran tonu ayarlanacaktır.

# **Duvar kağıdı**

Ana ekran ve kilit ekranı için duvar kağıdı ayarlarını değiştirin. Ayarlar ekranında, **Duvar kağıdı** üzerine dokunun.

# **Temalar**

Ana ekran, kilit ekranı ve simgelerin görsel ögelerini değiştirmek için cihazda çeşitli temalar uygulayın. Ayarlar ekranında, **Temalar** üzerine dokunun.

# **Ana ekran**

Ekran düzeni gibi Ana ekran ayarlarını yapılandırın. Ayarlar ekranında, **Ana ekran** üzerine dokunun.

# **Kilit ekranı**

# **Seçenekler**

Kilitli ekran için ayarları değiştirin.

Ayarlar ekranında, **Kilit ekranı** üzerine dokunun.

- **Ekran kilidi türü**: Ekran kilitleme yöntemini değiştirin.
- **Smart Lock**: Cihazı, güvenilir konumları veya cihazları tespit ettiğinde kilidini açacak şekilde ayarlayın. Daha fazla bilgi için [Smart](#page-122-0) Lock bölümüne bakın.
- **Güvenli kilit ayarları**: Seçilen kilit yöntemi için ekran kilidi ayarlarını değiştirin.
- **Always On Display**: Cihazı, ekran kapalıyken bilgi gösterecek şekilde ayarlayın. Daha fazla bilgi için Always On [Display](#page-122-1) bölümüne bakın.
- **Duvar kağıdı servisleri**: Cihazı, Dinamik Kilit ekranı gibi duvar kağıdı servislerini kullanacak şekilde ayarlayın.
- **Saat stili**: Kilitli ekran saatinin tipini ve rengini değiştirin.

#### Ayarlar

- **Dolaşım saati**: Dolaşım sırasında saati kilitli ekranda yerel saati ve ev saatini gösterecek şekilde değiştirin.
- **Widget'lar**: Kilitli ekran üzerinde görüntülenen ögelerin ayarlarını değiştirin.
- **Kişi bilgileri**: Cihazı, kilitli ekranda e-posta adresiniz gibi iletişim bilgilerini gösterecek şekilde ayarlayın.
- **Bildirimler**: Kilitli ekranda bildirimlerin nasıl gösterileceğini ayarlayın.
- **Kısayollar**: Kilitli ekranda kısayolları görüntülenecek uygulamaları seçin.
- **Kilit ekranı hakkında**: Kilit ekranı sürümünü ve yasal bilgileri görüntüleyin.

lℒ Seçilen ekran kilitleme özelliğine bağlı olarak kullanılabilecek seçenekler farklılık gösterebilir.

# <span id="page-122-0"></span>**Smart Lock**

Cihazı, güvenilir konumları veya cihazları tespit ettiğinde kilidini açacak ve açık kalacak şekilde ayarlayabilirsiniz.

Örneğin evinizi güvenilir bir konum olarak ayarladıysanız eve geldiğinizde cihazınız konumu tespit edip otomatik olarak kilidini açar.

Ayarlar ekranında **Kilit ekranı** → **Smart Lock** üzerine dokunun ve kurulumu tamamlamak için ekrandaki talimatları uygulayın.

- Bu özellik, bir ekranı kilitleme yöntemi ayarladıktan sonra kullanılabilir olacaktır.  $\not\!\!\!D$ 
	- Cihazınızı dört saat boyunca kullanmadığınızda veya cihazı açtığınızda ayarladığınız izi, PIN'i veya parolayı kullanarak ekranın kilidini açmalısınız.

# <span id="page-122-1"></span>**Always On Display**

Saat ve takvim gibi bilgileri görüntüleyebilir ya da ekran kapalıyken ekranda çalan müziği kontrol edebilirsiniz.

Her zaman yeni iletiler veya cevapsız aramalar gibi bildirimleri kontrol edebilirsiniz.

Always On Display, yalnızca ekrana dokunduğunuzda belirmek üzere ayarlanmıştır. Sürekli olarak veya belirli bir süre boyunca görüneceği şekilde ayarları değiştirmek için Ayarlar ekranında **Kilit ekranı** → **Always On Display** üzerine dokunun, ardından istediğiniz modu seçin.

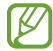

Always On Display parlaklığı, ışıklandırma koşullarına bağlı olarak otomatik olarak değişebilir.

```
Ayarlar
```
### **Always On Display üzerinde bildirimleri açma**

İleti, cevapsız arama veya uygulama bildirimleri aldığınızda, bildirim simgeleri Always On Display üzerinde görünür. Bildirim simgesine çift dokunarak simgenin bildirimini görüntüleyebilirsiniz.

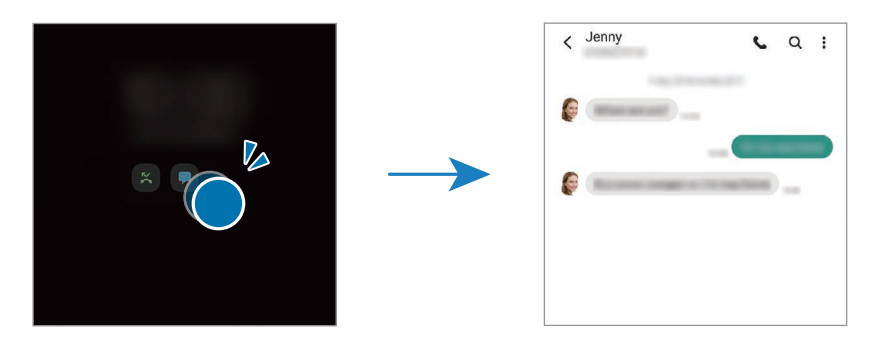

M Ekran kilitliyse bildirimleri görüntülemek için ekran kilidini açmanız gerekir.

### **Always On Display özelliğini devre dışı bırakma**

Bildirim panelini açın, parmağınızı aşağı kaydırın ve ardından devre dışı bırakmak için (**Always On Display**) üzerine dokunun. Alternatif olarak, Ayarlar ekranında önce **Kilit ekranı** ögesine, ardından **Always On Display** ögesine dokunarak bu özelliği devre dışı bırakın.

# **Biyometrik veriler ve güvenlik**

# **Seçenekler**

Cihazı güvenceye almak için ayarları değiştirin.

Ayarlar ekranında, **Biyometrik veriler ve güvenlik** üzerine dokunun.

- **Yüz tanıma**: Cihazı, yüzünüzü tanıdığında ekranın kilidini açacak şekilde ayarlayın. Daha fazla bilgi için Yüz [tanıma](#page-124-0) bölümüne bakın.
- **Parmak izleri**: Ekran kilidini açmak için parmak izlerinizi kaydedin. Daha fazla bilgi için [Parmak](#page-126-0)  [izleri](#page-126-0) bölümüne bakın.
- **Daha fazla biyometrik ayarı**: Biyometrik veri ayarlarını değiştirin. Biyometrik güvenlik yamasının sürümünü görüntüleyin ve güncellemeleri kontrol edin.
- **Google Play Protect**: Cihazı, zararlı uygulama ve davranışları kontrol edip olası hasarlar hakkında uyarması ve bunları kaldırması için ayarlayın.
- **Güvenlik güncellemesi**: Cihazınızın yazılımının sürümünü görüntüleyin ve güncellemeleri denetleyin.

#### Ayarlar

- **Cihazımı Bul**: Mobil Cihazımı Bul özelliğini etkinleştirin ya da devre dışı bırakın. Kayıp ya da çalınmış cihazınızı takip etmek ve kontrol etmek için Telefonumu Bul web sitesini [\(findmymobile.samsung.com\)](http://findmymobile.samsung.com) ziyaret edin.
- **Samsung Pass**: Biyometrik verilerinizle kimliğinizi kolayca ve güvenli şekilde doğrulayın. Daha fazla bilgi için [Samsung Pass](#page-129-0) bölümüne bakın.
- **Güvenli Klasör**: Özel içeriğinizi ve uygulamalarınızı korumak için güvenli bir klasör oluşturun. Daha fazla bilgi için [Güvenli](#page-131-0) Klasör bölümüne bakın.
- **Güvenli Wi-Fi**: Güvenli olmayan Wi-Fi ağları kullanılırken cihazın verilerinizi korumasını sağlayın. Daha fazla bilgi için [Güvenli](#page-134-0) Wi-Fi bölümüne bakın.
- **Private Share**: Blok zinciri teknolojisini kullanarak dosyaları başkalarıyla güvenli bir şekilde paylaşın.
- **Samsung Blockchain Keystore**: Blockchain özel anahtarınızın güvenliğini yönetin.
- **Bilinmeyen uygulamaları yükle**: Cihazı, bilinmeyen kaynaklardaki uygulamaları yüklemeye izin verecek şekilde ayarlayın.
- **Diğer güvenlik ayarları**: Diğer güvenlik ayarlarını yapılandırın.
- IØ Bazı özellikler servis sağlayıcısına veya modele bağlı olarak kullanılamayabilir.

## <span id="page-124-0"></span>**Yüz tanıma**

Cihazı, yüzünüzü tanıdığında ekranın kilidini açacak şekilde ayarlayabilirsiniz.

- Ekran kilidi yöntemi olarak yüzünüzü kullanırsanız, cihazı açtıktan sonra ilk seferde ΙK yüzünüz ekran kilidini açmak için kullanılamaz. Cihazı kullanmak için, yüz kaydını yaparken ayarladığınız deseni, PIN kodunu ya da şifreyi kullanarak ekranın kilidini açmanız gerekir. Deseninizi, PIN kodunuzu veya şifrenizi unutmamaya dikkat edin.
	- Ekran kilidi yöntemini değiştirip **Kaydır** veya **Hiçbiri** yaparsanız (ki bunlar güvenli değildir) biyometrik verilerinizin tümü silinir. Uygulamalarda veya özelliklerde kullanmak istemeniz halinde biyometrik verilerinizi tekrar kaydetmeniz gerekir.

## **Yüz tanıma özelliğinin kullanımıyla ilgili dikkat edilecek noktalar**

Cihazınızın kilidini açmak için yüz tanıma özelliğini kullanmadan önce aşağıdaki uyarıları aklınızda bulundurun.

- Cihazınızın kilidi, sizin tarafınızdan veya sizin görüntünüz gibi görünen bir şey tarafından açılabilir.
- Yüz tanıma, Desen, PIN veya Şifreden daha az güvenlidir.

### **Yüz tanıma özelliğinin daha iyi çalışması için**

Yüz tanımayı kullanırken aşağıdakileri göz önünde bulundurun:

- Gözlük takmak, şapka, maske, sakal veya ağır makyaj gibi kaydolduğunuz sıradaki durumları göz önünde bulundurun.
- Kaydolurken iyi aydınlatılmış bir ortamda olduğunuzdan ve kameranın merceğinin temiz olduğundan emin olun.
- Daha iyi eşleştirme sonuçları için, görüntünüzün bulanık olmadığından emin olun.

## **Yüzünüzü kaydetme**

Yüz kaydının daha iyi olması için, bu işlemi kapalı bir mekanda ve doğrudan güneş ışığı almayan bir yerde yapın.

- 1 Ayarlar ekranında, **Biyometrik veriler ve güvenlik** → **Yüz tanıma** üzerine dokunun.
- 2 Ekrandaki talimatları okuyun ve **Devam** üzerine dokunun.
- 3 Ekran kilidi yöntemini belirleme.
- 4 Gözlük takıp takmadığınızı seçin ve **Devam** üzerine dokunun.
- 5 Yüzünüzü ekrandaki çerçevenin içine getirin. Kamera yüzünüzü tarar.
- Ekran kilidini yüzünüzle açma özelliği düzgün bir şekilde çalışmıyorsa, **Yüz verilerini kaldır**  $\not\!\!{E}$ üzerine dokunup kayıtlı yüzünüzü kaldırın ve yüzünüzü yeniden kaydedin.
	- Yüz tanımayı iyileştirmek için **Alternatif görünüm ekle** üzerine dokunun ve alternatif görünüşler ekleyin.

### **Ekran kilidini yüzünüzle açma**

Ekran kilidini desen, PIN veya şifre kullanarak açmak yerine yüzünüzü kullanarak açabilirsiniz.

- 1 Ayarlar ekranında, **Biyometrik veriler ve güvenlik** → **Yüz tanıma** üzerine dokunun.
- 2 Ön tanımlı kilit yöntemini kullanarak ekran kilidini açın.
- 3 **Yüzle kilit açma** tuşuna dokunarak bu özelliği etkinleştirin.
- 4 Kilitli ekrandayken ekrana bakın. Yüzünüz tanındığında, başka bir ekran kilidi yöntemini kullanmadan ekranın kilidini açabilirsiniz. Yüzünüz tanınmazsa, önceden ayarlanmış ekran kilidi yöntemini kullanın.

## **Kayıtlı yüz verilerini silme**

Kaydettiğiniz yüz verilerini silebilirsiniz.

- 1 Ayarlar ekranında, **Biyometrik veriler ve güvenlik** → **Yüz tanıma** üzerine dokunun.
- 2 Ön tanımlı kilit yöntemini kullanarak ekran kilidini açın.
- 3 **Yüz verilerini kaldır** → **Kaldır** üzerine dokunun. Kayıtlı yüz silindikten sonra ilgili özelliklerin tümü de devre dışı bırakılır.

# <span id="page-126-0"></span>**Parmak izleri**

Parmak izi tarayıcının çalışması için parmak izi bilgileriniz cihaza kayıtlı olmalıdır.

- Bu özellik, servis sağlayıcısına veya modele bağlı olarak kullanılamayabilir.  $\not\!\!{E}$ 
	- Parmak izi tarayıcı cihazınızın güvenliği geliştirmek için her bir parmak izinin özgün ayırt edici özelliklerini kullanır. Parmak izi sensörünün iki farklı parmak izini karıştırma ihtimali çok düşüktür. Ancak, ayrı parmak izlerinin çok benzer olabileceği çok istisnai durumlarda sensör bunları ayırt edemeyebilir.
	- Cihazınız ekran koruyucu takılı halde gelir. Ekran koruyucuyu değiştirirseniz yeni ekran koruyucunun, ultrasonik parmak izi sensörünün çalışmasına olanak verdiğinden emin olun. Ancak, bölgeye veya servis sağlayıcısına bağlı olarak ekran koruyucu takılı olmayabilir.
	- Ekran kilidi yöntemi olarak parmak izinizi kullanırsanız, cihazı açtıktan sonra ilk seferde parmak iziniz ekran kilidini açmak için kullanılamaz. Cihazı kullanmak için, parmak izinin kaydını yaparken ayarladığınız deseni, PIN kodunu ya da şifreyi kullanarak ekranın kilidini açmanız gerekir. Deseninizi, PIN kodunuzu veya şifrenizi unutmamaya dikkat edin.
	- Parmak iziniz tanınmazsa, parmak izini kaydederken ayarladığınız deseni, PIN kodunu veya şifreyi kullanarak cihazın kilidini açın ve ardından parmak izlerinizi yeniden kaydedin. Deseninizi, PIN kodunuzu veya şifrenizi unutursanız cihazı sıfırlamadan cihazı kullanamazsınız. Samsung, unutulan kilit açma kodları nedeniyle yaşanan veri kayıplarından veya sorunlardan sorumlu değildir.
	- Ekran kilidi yöntemini değiştirip **Kaydır** veya **Hiçbiri** yaparsanız (ki bunlar güvenli değildir) biyometrik verilerinizin tümü silinir. Uygulamalarda veya özelliklerde kullanmak istemeniz halinde biyometrik verilerinizi tekrar kaydetmeniz gerekir.

### **Parmak izinin daha iyi algılanması için**

Parmak izlerinizi cihazda taradığınızda, aşağıdaki şartların özelliğin performansını etkileyebileceğini unutmayın:

- Cihaz buruşan veya yaralanan parmaklarınızı algılamayabilir.
- Cihaz küçük veya ince parmaklara ait parmak izlerini algılamayabilir.
- Algılama performansını iyileştirmek adına, cihazda kullanılan görevleri iyileştirmek için en sık kullandığınız elinizin parmaklarını kaydedin.
- Cihazınızın ekranının alt tarafında merkezde yerleşik parmak izi tarayıcı sensörü bulunur. Bozuk para, anahtar, kalem ve kolye gibi subjelerin ekran koruyucuya ya da parmak izi tarayıcı sensörü alanındaki dokunmatik ekrana zarar vermediğinden veya bunları çizmediğinden emin olun.
- Ekranın alt tarafında merkezde bulunan parmak izi tarayıcı sensörünün ve parmaklarınızın temiz ve kuru olduğundan emin olun.
- Eğer parmağınızı bükerseniz veya parmak ucunuzu kullanırsanız, cihaz parmak izlerinizi algılamayabilir. Parmak ucunuzun, parmak izi tanıma alanının geniş yüzeyine yayılacağı şekilde ekrana basın.

## **Parmak izlerini kaydetme**

- 1 Ayarlar ekranında, **Biyometrik veriler ve güvenlik** → **Parmak izleri** üzerine dokunun.
- 2 Ekrandaki talimatları okuyun ve **Devam** üzerine dokunun.
- 3 Ekran kilidi yöntemini belirleme.
- 4 Parmağınızı parmak izi tarayıcı sensörüne yerleştirin. Cihaz parmağınızı algıladıktan sonra, parmağınızı kaldırın ve yeniden parmak izi tarayıcı sensörünün üzerine yerleştirin. Parmak iziniz kaydedilene kadar bu işlemi yenileyin.

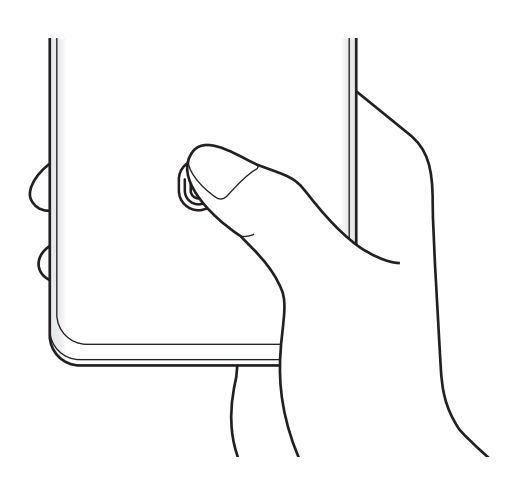

#### Ayarlar

5 Parmak izlerinizi kaydetme işlemini tamamladığınızda **Bitti** üzerine dokunun. **Eklenen parmak izlerni kntrl et** seçeneğine dokunarak parmak izinizin kaydedilip kaydedilmediğini kontrol edebilirsiniz.

### **Ekran kilidini parmak izlerinizle açma**

Desen, PIN veya şifre kullanmak yerine parmak iziniz ile ekranın kilidini açabilirsiniz.

- 1 Ayarlar ekranında, **Biyometrik veriler ve güvenlik** → **Parmak izleri** üzerine dokunun.
- 2 Ön tanımlı kilit yöntemini kullanarak ekran kilidini açın.
- 3 **Parmak izi kilit açma** tuşu üzerine dokunarak etkinleştirin.
- 4 Kilitli ekranda, parmağınızı parmak izi tarayıcı sensörünün üzerine yerleştirin ve parmak izinizi taratın.

### **Parmak izi tanıma simgesi ayarını değiştirme**

Cihazı, ekran kapalıyken ekrana dokunduğunuzda parmak izi tanıma simgesini gösterecek ya da gizleyecek şekilde ayarlayın.

- 1 Ayarlar ekranında, **Biyometrik veriler ve güvenlik** → **Parmak izleri** üzerine dokunun.
- 2 Ön tanımlı kilit yöntemini kullanarak ekran kilidini açın.
- 3 **Ekran kapalıyken simgeyi göstrr** üzerine dokunun ve bir seçenek seçin.

### **Kayıtlı parmak izlerini silme**

Kaydedilen parmak izlerini silebilirsiniz.

- 1 Ayarlar ekranında, **Biyometrik veriler ve güvenlik** → **Parmak izleri** üzerine dokunun.
- 2 Ön tanımlı kilit yöntemini kullanarak ekran kilidini açın.
- 3 Silinecek parmak izini seçin ve **Kaldır** üzerine dokunun.

 $\not\!\!{Z}$ 

## <span id="page-129-0"></span>**Samsung Pass**

Biyometrik verilerinizi Samsung Pass'e kaydedin ve oturum açmanızı ya da kişisel bilgilerinizi gerektiren hizmetleri kullanırken kimliğinizi kolayca doğrulayın.

- Web sitesinde oturum açma özelliği sadece **İnternet** uygulaması üzerinden eriştiğiniz web siteleri için geçerlidir. Bazı web siteleri bu özelliği desteklemeyebilir.
	- Kayıtlı biyometrik veriler yalnızca cihazınıza kaydedilir ve diğer cihazlarla ya da sunucularla senkronize edilmez.

## **Samsung Pass'i kaydetme**

Samsung Pass'i kullanmadan önce biyometrik verilerinizi Samsung Pass'e kaydedin.

Ayarlar ekranında, **Biyometrik veriler ve güvenlik** → **Samsung Pass** üzerine dokunun. Kurulumu tamamlamak için ekrandaki talimatları uygulayın.

### **Samsung account parolasını doğrulama**

Örneğin, **Galaxy Store**'dan içerik satın alırken kimliğinizi doğrulamak için Samsung account parolanızı girmek yerine kayıtlı biyometrik verilerinizi kullanabilirsiniz.

Samsung Pass ana ekranında,  $\frac{1}{2}$  → **Ayarlar** → **Hesap ve esitleme**'ye dokunun, ardından **Samsung Pass ile doğrulayın** tuşuna dokunup bu işlevi etkinleştirin.

### **Web sitelerinde oturum açmak için Samsung Pass'i kullanma**

Kimlik ve parola otomatik doldurmayı destekleyen web sitelerinde kolaylıkla oturum açmak için Samsung Pass'i kullanabilirsiniz.

- 1 Web sitesinin oturum açma sayfasında kimliğinizi ve şifrenizi girin, ardından web sitesinin oturum açma tuşuna dokunun.
- 2 Oturum açma bilgilerini kaydetmek isteyip istemediğinizi soran pencere açıldığında **Samsung Pass ile oturum aç** seçeneğini işaretleyip **Hatırla** üzerine dokunun.

### **Uygulamalarda oturum açmak için Samsung Pass'i kullanma**

Kimlik ve parola otomatik doldurmayı destekleyen uygulamalarda kolayca oturum açmak için Samsung Pass'i kullanabilirsiniz.

- 1 Uygulamanın oturum açma sayfasında kimliğinizi ve şifrenizi girin, ardından uygulamanın oturum açma tuşuna dokunun.
- 2 Oturum açma bilgilerini kaydetmek isteyip istemediğinizi soran bir açılır pencere açıldığında **Kaydet** üzerine dokunun.

## **Oturum açma bilgilerini yönetme**

Samsung Pass'i kullanmak üzere ayarladığınız web sitelerinin ve uygulamaların listesini görüntüleyin ve oturum açma bilgilerinizi yönetin.

- 1 Samsung Pass ana ekranında, **Uygulamalar** veya **Web siteleri** üzerine dokunun ve listeden bir web sitesi veya uygulama seçin.
- 2 **Düzenle** üzerine dokunup kimliğinizin, parolanızın ve web sitesinin ya da uygulamanın adını değiştirin.

Oturum açma bilgilerinizi silmek için **Sil**'e dokunun.

## **Samsung Pass'i web siteleri ve uygulamalarla kullanma**

Samsung Pass'i destekleyen web sitelerini ve uygulamaları kullanırken, Samsung Pass ile kolayca oturum açabilirsiniz.

Samsung Pass'i destekleyen web sitelerinin ve uygulamaların listesini görmek için Samsung Pass ana ekranında • → **İş ortakları**'a dokunun. Samsung Pass'i destekleyen web sitesi ya da uygulama bulunmuyorsa, **İş ortakları** görünmeyecektir.

- Mevcut web siteleri ve uygulamalar servis sağlayıcısına veya modele bağlı olarak değişebilir.  $\not\!\!{E}$ 
	- Samsung, Samsung Pass ile web siteleri veya uygulamalarda oturum açma nedeniyle oluşabilecek kayıp veya sorunlardan sorumlu değildir.

## **Kişisel bilgilerinizi otomatik olarak girme**

Kişisel bilgilerin otomatik olarak doldurulmasını destekleyen uygulamalarda Samsung Pass'i kullanarak adresiniz veya banka kartı bilgileriniz gibi kişisel bilgilerinizi kolayca girebilirsiniz.

- 1 Samsung Pass ana ekranında **Özel bilgi** altından bir seçenek belirtin.
- 2 Gerekli bilgileri girin ve **Kaydet** üzerine dokunun.

Artık desteklenen uygulamalarda kişisel bilgilerinizi otomatik olarak girmek için Samsung Pass'e kaydettiğiniz biyometrik verileri kullanabilirsiniz.

### **Samsung Pass verilerinizi silme**

Biyometrik verileri, oturum açma bilgilerini ve Samsung Pass'e kayıtlı uygulama verilerini silebilirsiniz.

Samsung Pass ana ekranında • → **Ayarlar** → Samsung Pass kullanan tüm cihazları göster → • → **Samsung Pass servisinden ayrıl** ögelerine dokunun.

- Samsung account'unuz etkin kalacaktır.
	- Samsung account'unuzda oturum açmış diğer cihazlardaki Samsung Pass verileriniz de silinir.

# <span id="page-131-0"></span>**Güvenli Klasör**

Güvenli Klasör; fotoğraflar ve kişiler gibi özel içerik ve uygulamalarınıza başkalarının erişmesini önler. Cihaz kilitli olmasa bile özel içerik ve uygulamalarınızın güvende olmasını sağlayabilirsiniz.

Güvenli Klasör ayrı bir güvenli kayıt yeridir. Güvenli Klasör'deki veriler, USB veya Wi-Fi Direct  $\mathbf \Omega$ gibi onaylı olmayan paylaşım yöntemleriyle diğer cihazlara aktarılamaz. İşletim sistemini özelleştirmeye veya yazılımda değişiklik yapmaya çalışmak Güvenli Klasör'ün otomatik olarak kilitlenmesine ve erişilemez hale gelmesine neden olur. Güvenli Klasör'e veri kaydetmeden önce bu verilerin bir kopyasını başka bir güvenli konuma yedeklemeyi unutmayın.

### **Güvenli Klasör'ü ayarlama**

- 1 **Ayarlar** uygulamasını başlatın ve **Biyometrik veriler ve güvenlik** → **Güvenli Klasör** üzerine dokunun.
- 2 Kurulumu tamamlamak için ekrandaki talimatları uygulayın. Güvenli Klasör ekranı açılır ve Güvenli Klasör uygulamasının simgesi (**D**) Uygulamalar ekranına eklenir.

Güvenli Klasörün adını veya simgesini değiştirmek için → **Kişiselleştir** üzerine dokunun.

- **Güvenli Klasör** uygulamasını başlattığınızda, önceden ayarlanmış kilit yönteminizi kullanarak M uygulamanın kilidini açmanız gerekir.
	- Güvenli Klasör kilit açma kodunuzu unutursanız Samsung account'unuzu kullanarak bu kodu sıfırlayabilirsiniz. Kilitli ekranın altındaki tuşa dokunun ve Samsung account parolanızı girin.

## **Güvenli Klasör için otomatik kilitleme koşulu ayarlama**

- 1 **Güvenli Klasör** uygulamasını başlatın, → Ayarlar → Güvenli Klasör'ü otomatik kilitle üzerine dokunun.
- 2 Kilitleme seçeneklerinden birini seçin.

Güvenli Klasörünüzü manuel olarak kilitlemek için • **Kilitle ve çık** üzerine dokunun. ΙK

## **Güvenli Klasör'e içerik taşıma**

Fotoğraf ve videoları gibi içerikleri Güvenli Klasör'e taşıyın. Aşağıdaki örnekte, varsayılan kayıt yerindeki bir görüntünün Güvenli Klasör'e nasıl taşınacağı anlatılmaktadır.

- 1 **Güvenli Klasör** uygulamasını başlatın ve → **Dosyaları ekle** üzerine dokunun.
- 2 **Görüntüler** üzerine dokunun, taşınacak görüntüleri işaretleyin ve ardından **Tamamlandı** üzerine dokunun.
- 3 **Taşı** üzerine dokunun. Seçilen ögeler orijinal klasörden silinip Güvenli Klasör'e taşınır. Ögeleri kopyalamak için **Kopyala** üzerine dokunun.
- Ι⊌ İçerik taşıma yöntemi içerik türüne göre farklılık gösterebilir.

## **Güvenli Klasör'den içerik taşıma**

Güvenli Klasör'deki içeriği varsayılan kayıt yerindeki ilgili uygulamaya taşıyabilirsiniz. Aşağıdaki örnekte, Güvenli Klasör'deki bir görüntünün varsayılan kayıt yerine nasıl taşınacağı anlatılmaktadır.

- 1 **Güvenli Klasör** uygulamasını başlatın ve **Galeri** üzerine dokunun.
- 2 Bir görüntüyü seçip → **Güvenli Klasör dışına taşı** üzerine dokunun. Seçilen ögeler varsayılan kayıt yerindeki **Galeri**'ye taşınır.

## **Uygulama ekleme**

Güvenli Klasör'de kullanmak için bir uygulama ekleyebilirsiniz.

- 1 **Güvenli Klasör** uygulamasını başlatın ve  $+$  üzerine dokunun.
- 2 Cihaza yüklenmiş uygulamalardan birini veya birkaçını işaretleyip **Ekle** üzerine dokunun.

**Güvenli Klasör'den uygulama kaldırma**

Silinecek uygulamaya uzun dokunun ve ardından **Kaldır** üzerine dokunun.

### **Hesap ekleme**

Güvenli Klasör'deki uygulamalarla senkronize etmek için Samsung ve Google hesaplarınızı, veya diğer hesaplarınızı, ekleyin.

- 1 **Güvenli Klasör** uygulamasını başlatın ve → **Ayarlar** → **Hesapları yönet** → **Hesap ekle** üzerine dokunun.
- 2 Bir hesap servisi seçin.
- 3 Hesap ayarlama işlemini tamamlamak için ekrandaki talimatları uygulayın.

## **Güvenli Klasör'ü gizleme**

Güvenli Klasör kısayolunun Uygulamalar ekranında görünmemesini sağlayabilirsiniz.

**Güvenli Klasör** uygulamasını başlatın, • → Ayarlar üzerine dokunun ve ardından Simgeyi Uyglmlr **ekrnında göster** tuşuna dokunarak bu işlevi devre dışı bırakın.

Alternatif olarak, bildirim panelini açıp ekranı aşağı kaydırabilir ve ardından (**Güvenli Klasör**) üzerine dokunarak özelliği devre dışı bırakabilirsiniz.

Güvenli Klasörü tekrar göstermek isterseniz **Ayarlar** uygulamasını başlatın, **Biyometrik veriler ve güvenlik** → **Güvenli Klasör** ögesine dokunun, ardından etkinleştirmek için **Simgeyi Uyglmlr ekrnında göster** seçeneğine dokunun.

## **Güvenli Klasör'ü kaldırma**

Güvenli Klasör'ü içindeki içerik ve uygulamalarla birlikte kaldırabilirsiniz.

**Güvenli Klasör** uygulamasını başlatın ve → **Ayarlar** → **Diğer ayarlar** → **Kaldır** üzerine dokunun.

Güvenli Klasör'ü kaldırmadan önce içeriği yedeklemek için, **Medya dosyalarını Güvenli Klasör dışına taşı** seçeneğini işaretleyin ve **Kaldır** üzerine dokunun. Güvenli Klasör'den yedeklenen verilere erişmek için **Dosyalarım** uygulamasını başlatın ve **Dahili depolama** → **Secure Folder** üzerine dokunun.

**Samsung Notes**'a kaydedilen notlar yedeklenmez.

# <span id="page-134-0"></span>**Güvenli Wi-Fi**

Güvenli Wi-Fi, Wi-Fi ağ bağlantınızı güvenlik altına alan bir hizmettir. Wi-Fi ağlarını kullanarak verileri şifreler ve Wi-Fi ağlarını güvenli olarak kullanabilmeniz için takip eden uygulamaları ve web sitelerini devre dışı bırakır. Örneğin, kafelerde veya hava alanlarındakiler gibi herkese açık, güvenli olmayan bir Wi-Fi ağına bağlandığınızda, giriş bilgilerinizi kimsenin ele geçirmemesi veya uygulamalardaki ve web sitelerindeki etkinliğinizi takip edememesi için Güvenli Wi-Fi otomatik olarak etkinleştirilir.

Ayarlar ekranında **Biyometrik veriler ve güvenlik** → **Güvenli Wi-Fi** üzerine dokunun ve kurulumu tamamlamak için ekrandaki talimatları uygulayın.

Güvenli Wi-Fi özelliği etkinleştirildiğinde durum çubuğunda simgesi belirecektir.

- Bu özelliği kullanmak daha düşük bir Wi-Fi ağ hızına sebep olabilir. ſØ
	- Bu hizmet Wi-Fi ağına, servis sağlayıcısına veya modele bağlı olarak kullanılamayabilir.

## **Güvenli Wi-Fi ile korunacak uygulamaları seçmek**

Güvenli Wi-Fi ile korunacak uygulamaları seçerek başkalarının şifrelerinize veya uygulama içindeki etkinliklerinize erişmesini engelleyerek verilerinizi koruyabilirsiniz.

Ayarlar ekranında **Biyometrik veriler ve güvenlik** → **Güvenli Wi-Fi** → **Korunan uygulamalar** üzerine dokunun ve Güvenli Wi-Fi ile korumak istediğiniz uygulamaların yanlarındaki tuşlara dokunun.

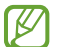

Bazı uygulamalar bu özelliği desteklemeyebilir.

### **Koruma planı satın alma**

Her ay Wi-Fi ağları için ücretsiz bir güvenlik planı size verilir. Ayrıca sınırlı bir süre boyunca sınırsız bant genişliği sağlayan ücretli koruma planlarını da satın alabilirsiniz.

- 1 Ayarlar ekranında, **Biyometrik veriler ve güvenlik** → **Güvenli Wi-Fi** üzerine dokunun.
- 2 **Koruma planı** üzerine dokunun ve istediğiniz bir planı seçin.
- Bazı koruma planlarında geçerli olmak üzere, koruma planını Samsung account'unuza giriş M yapmış farklı bir cihaza aktarabilirsiniz.
- 3 Satın almayı tamamlamak için ekrandaki talimatları uygulayın.

# **Gizlilik**

Gizlilik ayarlarını değiştirin.

Ayarlar ekranında, **Gizlilik** üzerine dokunun.

- **İzin yöneticisi**: Kullanım izinlerine sahip olduğunuz özelliklerin ve uygulamaların listesini görüntüleyin. Burada izin ayarlarını da düzenleyebilirsiniz.
- **Samsung**: Samsung account'unuzla bağlantılı kişisel verileri yönetin ve Özelleştirme Hizmeti'nin ayarlarını değiştirin.
- **Google**: Gelişmiş gizlilik ayarlarını yapılandırın.
- ١K Bazı özellikler servis sağlayıcısına veya modele bağlı olarak kullanılamayabilir.

# **Konum**

Konum bilgisi izinleri ayarlarını değiştirin.

Ayarlar ekranında, **Konum** üzerine dokunun.

- **Uygulama izinleri**: Cihazın konumuna erişme olan ve izin ayarlarını düzenleme izni olan uygulamaların listesini görün.
- **Doğruluğu iyileştir**: Cihazı, Wi-Fi veya Bluetooth özellikleri devre dışı bırakılmış olsa bile, konum bilgilerinizin doğruluğunu arttırmak için bu özellikleri kullanacak şekilde ayarlayın.
- **Son konum istekleri**: Hangi uygulamaların mevcut konum bilgilerinizi talep edeceğini görüntüleyin.
- **Konum servisleri**: Cihazınızın kullandığı konum hizmetlerini görüntüleyin.

# **Google**

Google tarafından sağlanan bazı özellikler için ayarları yapılandırın.

Ayarlar ekranında, **Google** üzerine dokunun.

# **Hesaplar ve yedekleme**

# **Seçenekler**

Samsung Cloud kullanarak cihazınızın verilerini senkronize edin, yedekleyin veya geri yükleyin. Aynı zamanda Samsung account veya Google hesabı gibi hesaplarda oturum açabilir veya Smart Switch aracılığıyla diğer cihazlara veya diğer cihazlardan veri aktarabilirsiniz.

Ayarlar ekranında **Hesaplar ve yedekleme** üzerine dokunun.

- **Hesapları yönet**: Samsung ve Google hesaplarınızı ve senkronize edilecek diğer hesapları ekleyin.
- **Samsung Cloud**: Verilerinizi ve ayarlarınızı senkronize edip yedekleyin ve önceki cihazınız yanınızda olmasa bile bu cihazın verilerini ve ayarlarını geri yükleyin. Daha fazla bilgi için [Samsung](#page-136-0)  [Cloud](#page-136-0) bölümüne bakın.
- **Google Drive**: Kişisel bilgileri, uygulama verilerini ve ayarları cihazınızda güvende tutun. Hassas bilgilerinizi yedekleyebilirsiniz. Verileri yedeklemek için Google hesabınıza giriş yapmanız gerekir.
- **Smart Switch**: Smart Switch'i başlatın ve önceki cihazınızdaki verileri aktarın. Daha fazla bilgi için Önceki [cihazınızdan](#page-24-0) veri aktarma (Smart Switch) bölümüne bakın.
- İstenmeyen fabrika ayarlarına sıfırlama nedeniyle verilerin bozulması veya kaybolması ihtimaline ſИ karşı verilerinizi düzenli olarak Samsung Cloud veya bilgisayar gibi güvenli bir yerde yedekleyin.

# <span id="page-136-0"></span>**Samsung Cloud**

Cihazınızın verilerini Samsung Cloud'a yedekleyebilir ve daha sonra geri yükleyebilirsiniz.

## **Verileri yedekleme**

Cihazınızın verilerini Samsung Cloud'a yedekleyebilirsiniz.

- 1 Ayarlar ekranında, **Hesaplar ve yedekleme** ve ardından **Samsung Cloud** altında **Veri yedekle** üzerine dokunun.
- 2 Yedeklemek istediğiniz ögeleri işaretleyin ve **Yedekle** üzerine dokunun.
- 3 **Tamam** üzerine dokunun.
- Bazı veriler yedeklenmez. Hangi verilerin yedekleneceğini kontrol etmek için Ayarlar ekranında ſB **Hesaplar ve yedekleme** ve ardından **Samsung Cloud** altında **Veri yedekle** üzerine dokunun.
	- Samsung Cloud hesabınızda yedeklenen diğer cihazların verilerini görüntülemek için, Ayarlar ekranında **Hesaplar ve yedekleme** → **Verileri geri yükle** → üzerine dokunun ve istediğiniz cihazı seçin.

### **Verileri geri yükleme**

Yedek verilerinizi Samsung Cloud'dan cihazınıza geri yükleyebilirsiniz.

- 1 Ayarlar ekranında **Hesaplar ve yedekleme** üzerine dokunun.
- 2 **Verileri geri yükle** → üzerine dokunun ve istediğiniz cihazı seçin.
- 3 Geri yüklemek istediğiniz ögeleri işaretleyin ve **Yenile** üzerine dokunun.

# **Gelişmiş özellikler**

# **Seçenekler**

Gelişmiş özellikleri etkinleştirin ve bunları kontrol eden ayarları değiştirin.

Ayarlar ekranında, **Gelişmiş özellikler** üzerine dokunun.

- **Başka cihazlarda arama ve mesaj**: Cihazınızın arama ve mesajlaşma özelliklerini, Samsung account'unuzda oturum açılan diğer cihazlarda kullanın.
- **Uygulamalara diğer cihazlarda devam etme**: Cihazının uygulamalarını Samsung account'unuzda oturum açılan diğer cihazlarda kullanın.
- **Windows bağlantısı**: Cihazınıza kaydedilmiş verilere bilgisayarınızdan anında erişin. Daha fazla bilgi için Windows [bağlantısı](#page-97-0) bölümüne bakın.
- **Samsung DeX**: Akıllı telefonunuzu bir TV'ye kablosuz olarak bağlayıp Samsung DeX'i kullanabilirsiniz.
- **Android Auto**: Cihazınızı bir araca bağlayın ve cihazınızın bazı özelliklerini aracın ekranından kontrol edin.
- **S Pen**: S Pen'i kullanma ayarlarını değiştirin. Daha fazla bilgi için S Pen [\(Galaxy](#page-104-0) S21 Ultra 5G) bölümüne bakın.
- **Yan tuş**: Yan tuşu kullanıldığında başlatılacak uygulamayı veya özelliği seçin. Daha fazla bilgi için Yan tuşu [ayarlama](#page-15-0) bölümüne bakın.
- **Hareketler ve işaretler**: Hareket özelliğini etkinleştirin ve ayarları yapılandırın. Daha fazla bilgi için [Hareketler](#page-138-0) ve işaretler bölümüne bakın.
- **Tek el modu**: Cihazınızı tek elinizle kullanırken pratik olması için tek elle çalıştırma modunu etkinleştirin.
- **Bixby Routines**: Devamlı kullandığınız ayarları otomatikleştirmek için rutin ekleyin. Cihaz, ayrıca sıkça bulunduğunuz durumlara göre kullanışlı rutinler önerir. Daha fazla bilgi için Bixby [Routines](#page-77-0) bölümüne bakın.
- **Ekran alıntıları ve ekran kaydedici**: Ekran görüntüsü ve ekran kaydedicisi ayarlarını değiştirin.
- **İçerik paylaşırken kişileri gösterin**: Kişilerinizle doğrudan içerik paylaşabilmeniz için cihazı, bağlı olduğunuz kişileri paylaşım seçenekleri panelinde görüntüleyecek şekilde ayarlayın.
- **Görüntülü arama efektleri**: Bir video görüşmesi sırasında diğer tarafın görebileceği arka plan resmini ayarlayın.
- **Game Launcher**: Game Launcher'ı etkinleştirin. Daha fazla bilgi için [Game Launcher](#page-91-0) bölümüne bakın.
- **Video geliştirici**: Daha parlak ve daha canlı renkler elde etmek için videolarınızın görüntü kalitesini geliştirin.

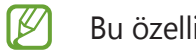

Bu özellik bazı uygulamalarda kullanılamayabilir.

- **Dual Messenger**: İkinci uygulamayı yükleyin ve aynı mesaj uygulaması için iki ayrı hesap kullanın. Daha fazla bilgi için Dual [Messenger](#page-139-0) bölümüne bakın.
- **SOS mesajı gönder**: Cihazınızı, yan tuşa birkaç kez basarak yardım mesajları gönderecek şekilde ayarlayın.
- ſИ Bazı özellikler servis sağlayıcısına veya modele bağlı olarak kullanılamayabilir.

# <span id="page-138-0"></span>**Hareketler ve işaretler**

Hareket özelliğini etkinleştirin ve ayarları yapılandırın.

Ayarlar ekranında, **Gelişmiş özellikler** → **Hareketler ve işaretler** üzerine dokunun.

- **Uyandırmak için kaldırın**: Cihazı, elinize aldığınızda ekranı açılacak şekilde ayarlayın.
- **Ekranı açmak için çift dokunun**: Cihazı, ekran kapalıyken herhangi bir yerine çift dokununca ekranı açılacak şekilde ayarlayın.
- **Ekranı kapatmk için çift dokunn**: Cihazı, Ana ekranda veya kilitli ekranda boş bir alana çift dokunulduğunda ekranı kapatacak şekilde ayarlayın.
- **Görüntülerken ekranı açık tut**: Siz ekrana bakarken ekranın kapanmasını engellemek için cihazı ayarlayın.
- **Telefon alındığında uyar**: Cihazda; cevapsız arama veya yeni mesajınız varsa, cihazı elinize aldığınızda sizi uyaracak şekilde ayarlayın.

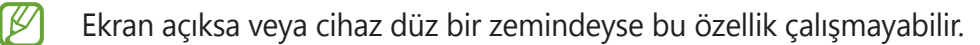

- **Hareketlerle sessize al**: Cihazı, hareket ve jest kullanımıyla belli sesleri susturacak şekilde ayarlayın.
- **Ekranı yakalamak için elinizin kenarı ile kaydırın**: Cihazı, elinizi ekranın soluna veya sağına kaydırdığınızda bir ekran görüntüsünü yakalayacak şekilde ayarlayın. Yakalanan görüntüleri **Galeri**'de görüntüleyebilirsiniz. Bazı uygulamaları ve özellikleri kullanırken ekran görüntüsü yakalamak mümkün değildir.

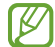

Cihazın aşırı sallanması veya darbe alması, sensör kullanan bazı özelliklerde istenmeyen girdilere neden olabilir.

# <span id="page-139-0"></span>**Dual Messenger**

İkinci uygulamayı yükleyin ve aynı mesaj uygulaması için iki ayrı hesap kullanın.

- 1 Ayarlar ekranında, **Gelişmiş özellikler** → **Dual Messenger** üzerine dokunun. Desteklenen uygulamalar, ekrana gelecektir.
- 2 İkinci uygulamayı yüklemek için uygulamanın tuşuna dokunun. Ikinci uygulama, kurulacaktır. İkinci uygulamanın simgesi  $\bigcirc$ ile ekrana gelecektir.

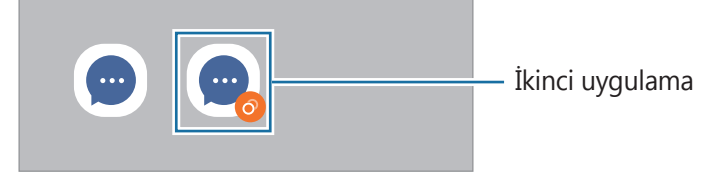

- Dual Messenger özelliği, uygulamaya bağlı olarak kullanılamayabilir. W
	- Uygulamanın bazı özellikleri, ikinci uygulama için sınırlı olabilir.

## **İkinci uygulamayı kaldırma**

- 1 Ayarlar ekranında, **Gelişmiş özellikler** → **Dual Messenger** üzerine dokunun.
- 2 Kaldırmak istediğiniz uygulamanın tuşuna dokunun ve **Kaldır** üzerine dokunun. İkinci uygulama ile bağlantılı tüm veriler, silinecektir.
- Iᢂ İlk uygulamayı kaldırmak için ikinci uygulama da silinmelidir.

# **Dijital Sağlık ve ebeveyn denetimi**

Cihaz kullanım geçmişinizi görüntüleyin ve cihazın hayatınızı etkilemesini engellemek için özellikleri kullanın. Ayrıca, çocuklarınız için ebeveyn kontrolleri belirleyebilir ve dijital kullanımlarını yönetebilirsiniz.

Ayarlar ekranında, **Dijital Sağlık ve ebeveyn denetimi** üzerine dokunun.

- **Ekran süresi**: Cihazınızı gün boyunca ne kadar kullanacağınıza ilişkin hedefler belirleyin.
- **Uygulama zamanlayıcıları**: Zamanlayıcı oluşturarak her bir uygulamanın günlük kullanım süresini sınırlandırın. Sınıra ulaştığınızda uygulama devre dışı kalır ve kullanamazsınız.
- **Odak modu**: Odaklanma modunu etkinleştirerek cihazınızdan gelebilecek dikkat dağıtıcı şeylerden kaçının ve istediğiniz konuya odaklanın. Odak modunda kullanılmasına izin verdiğiniz uygulamaları kullanabilirsiniz.
- **Uyku modu**: Uykudan önce göz yorgunluğunu azaltmak ve uykunuzun kaçmasına engel olmak için uyku vakti modunu etkinleştirin.
- **Ses monitörü**: İşitme duyunuzu korumak için ses seviyesi izleyiciyi etkinleştirin.
- **Ebeveyn denetimi**: Çocuklarınızın dijital kullanımını yönetin.

# **Pil ve cihaz bakımı**

# **Tanıtım**

Cihaz bakımı özelliği, cihazınızın pili, depolama, hafıza ve sistem güvenliği durumu hakkında genel bakış sağlar. Cihazı aynı zamanda bir parmak dokunuşu ile otomatik olarak optimize edebilirsiniz.

# **Cihazınızın optimize edilmesi**

Ayarlar ekranında, **Pil ve cihaz bakımı** → **Şimdi optimize et**'e dokunun.

Hızlı optimizasyon özelliği aşağıdaki eylemler ile cihazın performansını geliştirir.

- Arka planda çalışan uygulamaları kapatma.
- Anormal pil kullanımını yönetme.
- Kilitlenen uygulamaları ve zararlı yazılımları tarama.

### **Otomatik optimizasyon özelliğini kullanma**

Cihazı, kullanılmadığı zaman otomatik optimizasyon gerçekleştirecek şekilde ayarlayabilirsiniz.  $\frac{1}{2}$   $\rightarrow$ **Otomasyon** → **Günlük olarak otmtk optmze etme** üzerine dokunun ve sonra tuşa dokunarak etkinleştirin. Otomatik optimizasyonun gerçekleştirileceği zamanı belirlemek istiyorsanız **Saat** üzerine dokunun.

### **Pil**

Cihazı kullanabileceğiniz kalan pil gücünü ve süresini kontrol edin. Düşük pil seviyesine sahip cihazlar için, güç tasarrufu özelliklerini etkinleştirerek pil gücünü koruyun.

Ayarlar ekranında, **Pil ve cihaz bakımı → Pil** üzerine dokunun.

- **Güç tasarrufu modu**: Pilin kullanım süresini uzatmak için güç tasarrufu modunu etkinleştirin.
- **Arka plan kullanım sınırları**: Sık kullanmadığınız uygulamalar için pil kullanımını sınırlayın.
- **Wireless power sharing**: Cihazınızın piliyle başka bir cihazı şarj edin. Daha fazla bilgi için [Wireless](#page-18-0) power [sharing](#page-18-0) bölümüne bakın.
- **Diğer pil ayarları**: Gelişmiş pil ayarlarını yapılandırın.
- Kalan kullanım süresi pil bitmeden önce kalan süreyi gösterir. Kalan kullanım süresi cihaz  $\not\!\!{E}$ ayarlarınıza ve çalıştırma şartlarına bağlı olarak farklılık gösterebilir.
	- Güç tasarrufu modunu kullanan bazı uygulamalardan bildirim alamazsınız.

# **Depolama**

Mevcut ve kullanılan hafızanın durumunu kontrol edin.

Ayarlar ekranında, **Pil ve cihaz bakımı** → **Depolama** üzerine dokunun. Artık kullanmadığınız dosyaları silmek veya uygulamaları kaldırmak için bir kategori seçin. Ardından, bir ögeye dokunup basılı tutun veya seçin ve **Sil** veya **Kaldır** üzerine dokunun.

- Dahili hafızanın gerçek kullanılabilir kapasitesi belirtilen kapasiteden daha azdır, çünkü işletim sistemi ve varsayılan uygulamalar hafızanın bir kısmını kapsamaktadır. Cihazı güncellediğinizde mevcut kapasite değişebilir.
	- Samsung web sitesinde cihazınıza ilişkin Teknik Bilgiler bölümünde dâhili hafızanın mevcut kapasitesini görüntüleyebilirsiniz.

# **Hafıza**

Ayarlar ekranında, **Pil ve cihaz bakımı** → **Hafıza** üzerine dokunun.

Arka planda çalışan uygulamaları durdurarak cihazınızı hızlandırmak için uygulamalar listesinde uygulamaları işaretleyin ve **Şmdi tmzle** üzerine dokunun.

# **Cihaz koruması**

Cihazın güvenlik durumunu kontrol edin. Bu özellik, cihazınızda kötü amaçlı yazılım taraması yapar. Ayarlar ekranında **Pil ve cihaz bakımı** → **Cihaz koruması** → **Telefonu tara** üzerine dokunun.

# **Uygulamalar**

Cihazın uygulamalarını yönetin ve ayarları değiştirin. Uygulamaların kullanım bilgilerini görüntüleyebilir, bunların bildirim veya izin ayarlarını değiştirebilir ya da gereksiz uygulamaları kaldırabilir veya devre dışı bırakabilirsiniz.

Ayarlar ekranında, **Uygulamalar** üzerine dokunun.

# **Genel yönetim**

Cihazınızın sistem ayarlarını özelleştirin veya cihazı sıfırlayın.

Ayarlar ekranında, **Genel yönetim** üzerine dokunun.

- **Dil**: Cihaz dillerini seçin. Daha fazla bilgi için Cihaz dilleri [ekleme](#page-143-0) bölümüne bakın.
- **Metin okuma**: TalkBack etkinleştirildiğinde diller, hız ve daha fazlası gibi metinden sese özellikleri için ayarlar değişir.
- **Tarih ve saat**: Cihazın saati ve tarihi nasıl gösterdiğini kontrol etmek için ayarlara erişin ve bunları değiştirin.

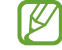

Eğer pilin şarjı tamamen biterse, zaman ve tarih sıfırlanır.

- **Samsung Klavye ayarları**: Samsung klavyesinin ayarlarını değiştirin.
- **Klavye listesi ve varsayılan**: Varsayılan olarak kullanmak için bir klavye seçin ve klavye ayarlarını değiştirin.
- **Fiziksel klavye**: Harici bir klavyenin ayarlarını değiştirin.
- **Fare ve dokunmatik yüzey**: Harici bir farenin veya trackpad'in ayarları değiştirin.
- **Otomatik doldurma servisi**: Kullanmak istediğiniz bir otomatik doldurma hizmeti seçin.
- **Sıfırla**: Cihazınızın ayarlarını sıfırlayın veya bir fabrika veri sıfırlaması gerçekleştirin.
- **Kişiselleştirme Servisi**: İlgi alanlarınıza ve cihazınızı nasıl kullandığınıza göre değişen kişiselleştirilmiş hizmet almak için ayarlayın.
- **Bize ulaşın**: Sorular sorun ve sık sorulan soruları görün.

## <span id="page-143-0"></span>**Cihaz dilleri ekleme**

Cihazınızda kullanacağınız dilleri ekleyebilirsiniz.

- 1 Ayarlar ekranında **Genel yönetim** → **Dil** → **Dil ekle** üzerine dokunun. Eklenebilecek dillerin tümünü görüntülemek için → **Tüm diller** üzerine dokunun.
- 2 Eklenecek dili seçin.
- 3 Seçili dili varsayılan dil olarak ayarlamak için **Vrs. olrk ayrla** üzerine dokunun. Geçerli dil ayarını korumak için **Geçerliyi koru** üzerine dokunun.

Seçtiğiniz diller, dil listenize eklenir. Varsayılan dili değiştirdiyseniz, seçili dil listenin en üstünde yer alacaktır.

Varsayılan dili dil listesinden değiştirmek için istediğiniz dili seçin ve **Uygula** üzerine dokunun. Bir uygulama varsayılan dili desteklemiyorsa listede yer alan ve desteklenen bir sonraki dil kullanılır.

# **Erişilebilirlik**

Cihaz erişilebilirliğini geliştirmek için çeşitli ayarları yapılandırın. Daha fazla bilgi için [Erişilebilirlik](#page-145-0) bölümüne bakın.

Ayarlar ekranında, **Erişilebilirlik** üzerine dokunun.
## **Yazılım güncellemesi**

Cihazınızın yazılımını firmware over-the-air (FOTA) servisi ile güncelleyin. Yazılım güncellemelerini zamanlamak da mümkündür.

Ayarlar ekranında, **Yazılım güncellemesi** üzerine dokunun.

- **İndir ve yükle**: Güncellemeleri manuel olarak kontrol edin ve yükleyin.
- **Wi-Fi üzerinden otomatik indir**: Cihazı, bir Wi-Fi ağına bağlı olduğunda güncellemeleri otomatik olarak indirecek şekilde ayarlayın.
- **Son güncelleme**: Son yazılım güncellemesi hakkındaki bilgileri görüntüleyin.
- Cihazınızın güvenliği ve yeni güvenlik tehditi türlerini engellemek için acil durum yazılım M güncellemeleri yayınlanırsa bu güncellemeler sizin onayınız alınmadan otomatik olarak yüklenir.

#### **Güvenlik güncellemeleri bilgileri**

Güvenlik güncellemeleri cihazınızın güvenliğini artırmak ve kişisel bilgilerinizi korumak için sağlanır. Cihazınızın modeline yönelik güvenlik güncellemeleri için [security.samsungmobile.com](http://security.samsungmobile.com) sayfasını ziyaret edin.

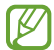

Bu web sitesi yalnızca bazı dilleri destekler.

## **Telefon hakkında**

Cihazınızın bilgilerine erişin.

Ayarlar ekranında, **Telefon hakkında** üzerine dokunun.

Cihazınızın adını değiştirmek için **Düzenle** üzerine dokunun.

- **Durum bilgisi**: SIM kart durumu, Wi-Fi MAC adresi ve seri numarası gibi çeşitli cihaz bilgilerini görüntüleyin.
- **Yasal bilgi**: Güvenlik bilgileri ve açık kaynak lisansı gibi cihazla ilgili yasal bilgileri görüntüleyin.
- **Yazılım bilgileri**: Cihazın işletim sistemi sürümü ve üretici yazılımı sürümü gibi yazılım bilgilerini görüntüleyin.
- **Pil bilgileri**: Cihazın pil durumunu ve bilgilerini görüntüleyin.

# **Ek**

## **Erişilebilirlik**

## **Erişilebilirlik hakkında**

Görme, işitme bozukluğu ve becerilerinde eksiklik olan kullanıcılar için cihazın daha kolay kullanılabilir olmasını sağlayan özellikler ile erişilebilirliği geliştirin.

**Ayarlar** uygulamasını başlatın ve **Erişilebilirlik** üzerine dokunun. Önerilen özellikleri ve kullandığınız erişilebilirlik özelliklerini kontrol etmek için **Sizin için önerilen**'e dokunun. Kullanılan özellikleri devre dışı bırakmak için **Kapat**'a dokunun.

## **TalkBack (Sesli geribildirim)**

#### **TalkBack'i etkinleştirme veya devre dışı bırakma**

TalkBack'i etkinleştirdiğinizde cihaz, sesli geri bildirimi başlatır. Seçilen özelliğe bir kez dokunduğunuzda, cihaz ekrandaki metni sesli olarak okuyacaktır. Özelliğe iki kez dokunulması özelliği etkinleştirecektir.

**Ayarlar** uygulamasını başlatın, **Erişilebilirlik** → **TalkBack** üzerine dokunun ve ardından anahtarın üzerine dokunarak bu işlevi etkinleştirin.

TalkBack'i devre dışı bırakmak için TalkBack'e dokunun ve ekranda herhangi bir yere hızlıca iki kez dokunun.

TalkBack'i nasıl kullanacağınızı görüntülemek için **Ayarlar** → **TalkBack eğiticisi**'ne dokunun.

[K]

TalkBack'i kullanırken bazı özellikler kullanılamaz.

#### **Ekranı parmak işaretleriniz ile kontrol etme**

TalkBack'i kullanırken ekranı kontrol etmek için çeşitli parmak işaretlerini kullanabilirsiniz.

Kullanılabilir parmak hareketlerini görüntülemek ve özelleştirmek için **Ayarlar** uygulamasını başlatın ve **Erişilebilirlik** → **TalkBack** → **Ayarlar** → **Hareketleri özelleştir** üzerine dokunun.

#### **Okuma menüsünü kullanma**

TalkBack kullanırken üç parmakla sola ya da sağa kaydırın. Okuma menüsü görünecek ve cihaz seçenekleri yüksek sesli okuyacaktır. Seçeneklere doğru kaydırmak için üç parmakla sola ya da sağa kaydırın. İstediğiniz seçeneği duyduğunuzda, seçeneği kullanmak ya da seçenek için ayarları yapmak için yukarı ya da aşağı kaydırın. Örneğin, **Konuşma hızı** seçeneğini duyduğunuzda yukarı ya da aşağı kaydırarak konuşma hızını ayarlayabilirsiniz.

#### **Görüntü etiketlerini ekleme ve yönetme**

Ekrandaki görüntülere etiketleri atayabilirsiniz. Görüntüler seçildiğinde cihaz etiketleri sesli okur. Ekrana üç parmağınızla basarak ve TalkBack menüleri göründüğünde **Etiketler** → **Etiket ekleyin** seçeneğine dokunarak etiketsiz görsellere etiket ekleyin.

Etiketleri yönetmek için **Ayarlar** uygulamasını başlatın ve **Erişilebilirlik** → **TalkBack** → **Ayarlar** → **Özel etiketler** üzerine dokunun.

#### **TalkBack ayarlarını yapılandırma**

TalkBack ayarlarını istediğiniz gibi yapılandırın.

**Ayarlar** uygulamasını başlatın ve **Erişilebilirlik** → **TalkBack** → **Ayarlar** üzerine dokunun.

- **TalkBack'teki yeni özellikler**: TalkBack'teki önemli güncellemeleri ve değişiklikleri kontrol edin.
- **Metin okuma ayarları**: TalkBack etkinleştirildiğinde diller, hız ve daha fazlası gibi metinden sese özellikleri için ayarlar değişir.
- **Ayrıntı düzeyi**: Sesli geri bildirim için ayrıntılı ayarları özelleştirin.
- **Şifreleri sesli olarak oku**: Cihazı, parolanızı girdiğinizde karakterleri yüksek sesle okuyacak şekilde ayarlayın. Bu özelliği devre dışı bırakırsanız, cihaz parolayı yalnızca kulaklık kullanılırken sesli olarak okuyacaktır.
- **Sesli geri bildirim**: Cihazı, örneğin bir ögeyi seçme işlemi gibi ekranı kontrol ettiğinizde ses çıkaracak şekilde ayarlayın.
- **Sesli geri bildirim ses düzeyi**: Kontrol etmek için ekrana dokunduğunuzda oynatılan sesin seviyesini ayarlayın.
- **Sesi kısma**: Cihazı, cihaz bir ögeyi yüksek sesle okuduğunda medya ses seviyesini kapatacak şekilde ayarlayın.
- **Titreşimli geri bildirim**: Cihazı, örneğin bir ögeyi seçme işlemi gibi ekranı kontrol ettiğinizde titreyecek şekilde ayarlayın.
- **Hareketleri özelleştir**: TalkBack'i kullanırken ekranı kontrol etmeye ve hareketlerin ayarlarını özelleştirmeye yönelik çeşitli parmak hareketlerini görüntüleyin.
- **Menüleri özelleştir**: Hangi TalkBack menülerini ve okuma menülerini kullanacağınızı seçin.
- **TalkBack eğiticisi**: TalkBack'i nasıl kullanacağınızı öğrenin.
- **Galaxy Store'da TalkBack'i açın**: **Galaxy Store**'dan TalkBack'i başlatın ve güncelleme olup olmadığını kontrol edin.
- **Odak göstergesi**: Cihazı, ögelerin üzerine dokunduğunuzda görünen odak göstergesinin sınırını kalınlaştıracak şekilde ayarlayın. Göstergenin rengini değiştirmeniz de mümkündür.
- **Özel etiketler**: Eklediğiniz etiketleri yönetin.
- **Bir kez dokunarak etkinleştir**: Cihazı, seçilen ögeyi tek dokunuşla etkinleştirecek şekilde ayarlayın.
- **Tek dokunma ile yazma**: Cihazı, seçilen karakteri tek dokunuşla girecek şekilde ayarlayın.
- **Klavye kısayolları**: Harici bir klavye kullanırken kullanmak üzere tuş kısa yolları oluşturun.
- **Geliştirici ayarları**: Uygulama geliştirme seçeneklerini ayarlayın.
- **Gizlilik politikası**: Gizlilik ilkelerini okuyun.
- **Hizmet şartları**: Hükümleri ve koşulları okuyun.

#### **Klavyeyi kullanarak metin girme**

Klavyeyi görüntülemek için metin giriş alanına dokunun ve ardından ekranda herhangi bir yere hızlıca iki kez dokunun.

Hızlı tuş girişi özelliğini etkinleştirmek için, **Ayarlar** uygulamasını başlatın, **Erişilebilirlik** → **TalkBack** → **Ayarlar** üzerine dokunun ve ardından **Tek dokunma ile yazma** tuşuna dokunarak bu işlevi etkinleştirin.

Klavyeye parmağınız ile dokunduğunuzda, cihaz parmağınızın altındaki karakter tuşlarını yüksek sesle okur. İstediğiniz karakteri duyduğunuzda, parmağınızı ekrandan bırakarak bunu seçin. Karakter girilir ve cihaz metni yüksek sesle okur.

Eğer **Tek dokunma ile yazma** etkin değilse parmağınızı istediğiniz karakterden kaldırın ve ardından ekranda herhangi bir yere iki kez hızlıca dokunun.

#### **Ek karakterleri girme**

Tuş ile kullanılabilen ek karakterleri girmek için klavyede bir tuşa uzun basın. Tuşun üstünde kullanılabilir karakterleri gösteren bir açılır pencere görünür. Bir karakter seçmek için istediğiniz karakteri duyuncaya kadar parmağınızı açılır pencerede sürükleyin ve ardından bırakın.

## **Görünebilirlik geliştirmeleri**

#### **Yüksek kontrastlı tema kullanma**

Koyu renk arka plan üzerinde içeriği açık renk gösteren şeffaf bir tema uygulayın.

**Ayarlar** uygulamasını başlatın, **Erişilebilirlik** → **Görünebilirlik geliştirmeleri** → **Yüksek kontrastlı tema** üzerine dokunun ve istediğiniz bir temayı seçin.

#### **Yüksek kontrastlı yazı tipi kullanma**

Metin ve arka plan arasındaki kontrastı arttırmak için yazı tipi rengini ve görünümünü ayarlayın.

**Ayarlar** uygulamasını başlatın, **Erişilebilirlik** → **Görünebilirlik geliştirmeleri** üzerine dokunun ve ardından **Yüksek kontrastlı yazı tipleri** tuşuna dokunarak bu işlevi etkinleştirin.

#### **Yüksek kontrastlı klavye kullanma**

Metin ve arka plan arasındaki kontrastı arttırmak için Samsung klavyenin renklerini değiştirin.

**Ayarlar** uygulamasını başlatın, **Erişilebilirlik** → **Görünebilirlik geliştirmeleri** üzerine dokunun ve ardından **Yüksek kontrastlı klavye** tuşuna dokunarak bu işlevi etkinleştirin.

#### **Tuş şekillerini görüntüleme**

Tuş şekillerini dikkat çekici hale getirmek için tuş şekillerini çerçevelerle görüntüleyin.

**Ayarlar** uygulamasını başlatın, **Erişilebilirlik** → **Görünebilirlik geliştirmeleri** üzerine dokunun ve ardından **Tuşları vurgula** tuşuna dokunarak bu işlevi etkinleştirin.

#### **Ekran renklerini tersine çevirme**

Ekran görünürlüğünü kullanıcıların ekrandaki metinleri daha kolay algılamalarına yardım etmek için geliştirin.

**Ayarlar** uygulamasını başlatın, **Erişilebilirlik** → **Görünebilirlik geliştirmeleri** üzerine dokunun ve ardından **Rengi tersine çevirme** tuşuna dokunarak bu işlevi etkinleştirin.

#### **Renk ayarı**

Renkleri ayırırken zorluk çekiyorsanız renklerin ekranda nasıl gösterildiğini ayarlayın. Cihaz renkleri daha algılanabilir renklere dönüştürür.

**Ayarlar** uygulamasını başlatın, **Erişilebilirlik** → **Görünebilirlik geliştirmeleri** → **Renk ayarı** üzerine dokunun ve ardından tuşa dokunarak bu işlevi etkinleştirin. Bir seçenek belirleyin.

Renk yoğunluğunu ayarlamak için **Yoğunluk** altındaki ayar çubuğunu sürükleyin.

**Kişiselleştirilmiş renk** ögesini seçerseniz, ekranın rengini kişiselleştirebilirsiniz. Renk ayarı prosedürünü tamamlamak için ekrandaki talimatları uygulayın.

#### **Renk filtresi ekle**

Metni okumakta güçlük çekiyorsanız ekran renklerini ayarlayın.

**Ayarlar** uygulamasını başlatın, **Erişilebilirlik** → **Görünebilirlik geliştirmeleri** → **Renk filtresi ekle** üzerine dokunun ve ardından tuşa dokunarak bu işlevi etkinleştirin. İstediğiniz bir rengi seçin.

Saydamlık düzeyini ayarlamak için **Opaklık** ögesinin altındaki ayar çubuğunu sürükleyin.

#### **Ekrandaki hareket efektlerini azaltma**

Animasyonlara veya ekran hareketlerine duyarlıysanız animasyon efektlerini azaltın.

**Ayarlar** uygulamasını başlatın, **Erişilebilirlik** → **Görünebilirlik geliştirmeleri** üzerine dokunun ve ardından **Animasyonları kaldır** tuşuna dokunarak bu işlevi etkinleştirin.

#### **Bir büyütücü kullanma**

İçeriğin daha büyük bir versiyonunu görmek amacıyla ekranda görüntüyü yakınlaştırmak için büyütücüyü etkinleştirin.

**Ayarlar** uygulamasını başlatın, **Erişilebilirlik** → **Görünebilirlik geliştirmeleri** → **Büyüteç penceresi** → **Büyüteç penceresi kısayolu** üzerine dokunun ve ardından tuşa dokunarak bu işlevi etkinleştirin. Ardından, büyüteci doğrudan kullanmaya başlamak için kullanılacak eylemleri işaretleyin. Eylemi gerçekleştirdiğinizde, büyüteç ekranda görünecektir.

Büyüteç çerçevesinin kenarını sürükleyerek ekranda zoom yapmak istediğiniz yere taşıyın.

#### **Ekranı büyütme**

Ekranı büyütür ve belirli bir alana yakınlaştırır.

**Ayarlar** uygulamasını başlatın, **Erişilebilirlik** → **Görünebilirlik geliştirmeleri** → **Büyütme** → **Büyütme kısayolu** üzerine dokunun ve ardından tuşa dokunarak bu işlevi etkinleştirin. Ardından, bu özelliği doğrudan kullanmaya başlamak için kullanılacak eylemleri işaretleyin.

- **Erişilebilirlik tuşuna dokunun**: Navigasyon çubuğunda  $\dot{\mathbf{r}}$  üzerine ve ardından ekran üzerinde büyütmek istediğiniz yere dokunarak yakınlaştırın. Ekranı geçici olarak büyütmek için, ekranı büyütmek istediğiniz yeri basılı tutun.
- **Yan tuşa ve Sesi artır tuşuna basın**: Yakınlaştırmak için Yan tuşa ve Ses Açma tuşuna aynı anda basın, ardından ekranda büyütmek istediğiniz yere dokunun. Ekranı geçici olarak büyütmek için, ekranı büyütmek istediğiniz yeri basılı tutun.
- **Sesi artır ve azalt tuşlarını 3 saniye basılı tutun**: Yakınlaştırmak için Ses Açma ve Ses Kısma tuşunu aynı anda 3 saniye basılı tutun, ardından ekranda büyütmek istediğiniz yere dokunun. Ekranı geçici olarak büyütmek için, ekranı büyütmek istediğiniz yeri basılı tutun.
- **Ekrana üç kez dokun**: Ekrana üç kez dokunarak yakınlaştırın. Ekranı geçici olarak büyütmek için ekrana üç kez dokunun ve basılı tutun.

Ekranı keşfetmek için iki parmağınızı büyütülen ekranda kaydırın.

Yakınlaştırma oranını ayarlamak için iki parmağınızı büyütülen ekranda yaklaştırın veya uzaklaştırın.

- Ekrandaki klavyeler ve navigasyon çubuğu büyütülemez. ſØ
	- Bu özellik etkinleştirildiğinde, bazı uygulamaların performansı etkilenebilir.

#### **Fare veya touchpad imleçlerini büyütme**

Harici bir fare veya touchpad kullanırken imleci büyütün.

**Ayarlar** uygulamasını başlatın, **Erişilebilirlik** → **Görünebilirlik geliştirmeleri** üzerine dokunun ve ardından **Büyük fare/dokunmatik yüzey işaretçisi** tuşuna dokunarak bu işlevi etkinleştirin.

#### **Yazı tipini değiştirme**

Yazı tipi boyutunu ve stilini değiştirin.

**Ayarlar** uygulamasını başlatın ve **Erişilebilirlik** → **Görünebilirlik geliştirmeleri** → **Yazı tipi ve boyutu** üzerine dokunun.

#### **Ekran zoom ayarını değiştirme**

Ekrandaki ögeleri büyütün veya küçültün.

**Ayarlar** uygulamasını başlatın ve **Erişilebilirlik** → **Görünebilirlik geliştirmeleri** → **Ekranı yakınlaştırma** üzerine dokunun.

## **Duyma desteği**

#### **İşitme cihazları desteği**

Cihazı, işitme cihazlarıyla daha uyumlu çalışmak üzere ses kalitesini geliştirecek şekilde ayarlayın.

**Ayarlar** uygulamasını başlatın, **Erişilebilirlik** → **Duyma desteği** → **İşitme cihazları desteği** üzerine dokunun ve ardından **İşitme cihazı uyumluluğu** tuşuna dokunarak bu işlevi etkinleştirin.

#### **Ortam sesini artır**

Cihazınızı, kulaklık kullanırken daha iyi duyabilmek için ortamdaki sesi yükseltmek üzere ayarlayın.

- 1 **Ayarlar** uygulamasını başlatın, **Erişilebilirlik** → **Duyma desteği** → **Ortam sesini artır** ve **Ortam sesini artır kısayolu** üzerine dokunun ve ardından tuşa dokunarak bu işlevi etkinleştirin.
- 2 Cihaza kulaklık bağlayın ve kulaklığı takın.
- $3 \pi$  ögesine dokunun.

#### **Adapt Sound**

En iyi ses kalitesini bulup aramalarda ve medya oynatırken kullanmak için ses ayarlarını optimize edin.

**Ayarlar** uygulamasını başlatın, **Erişilebilirlik** → **Duyma desteği** → **Adapt Sound** üzerine dokunun ve ardından ses ayarlarını optimize edin.

#### **Ses dengesini ayarlama**

Cihazı, ses dengesini ayarlayacak şekilde ayarlayın.

- 1 **Ayarlar** uygulamasını başlatın ve **Erişilebilirlik** → **Duyma desteği** üzerine dokunun.
- 2 **Sol/sağ ses dengesi** altındaki ayar çubuğunu sola veya sağa sürükleyin ve ses dengesini ayarlayın.

#### **Mono Ses**

Mono çıkışı, stereo sesi tüm kulaklık hoparlörlerinden çalınan tek bir sinyalde birleştirir. Bir duyma engeliniz varsa ya da tek bir kulaklık daha rahatsa bunu kullanın.

**Ayarlar** uygulamasını başlatın, **Erişilebilirlik** → **Duyma desteği** üzerine dokunun ve ardından **Mono Ses** tuşuna dokunarak bu işlevi etkinleştirin.

#### **Tüm sesleri kapatma**

Bir arama sırasında arayanın sesi ve medya sesleri gibi tüm cihaz seslerini kapatmak için cihazı ayarlayın.

**Ayarlar** uygulamasını başlatın, **Erişilebilirlik** → **Duyma desteği** üzerine dokunun ve ardından **Tüm sesleri kapat** tuşuna dokunarak bu işlevi etkinleştirin.

#### **Canlı Altyazı**

Cihazı, cihazın mikrofonunu kullanarak konuşmaları yakalamak ve ekranda yazıya çevirmek üzere ayırlayın.

**Ayarlar** uygulamasını başlatın, **Erişilebilirlik** → **Duyma desteği** → **Canlı Altyazı** → **Canlı Altyazı**  kısayolu üzerine dokunun ve ardından tuşa dokunarak bu işlevi etkinleştirin. Ardından, **ü** üzerine dokunarak konuşmayı yazıya dökün.

#### **Canlı Altyazı**

Cihazı, konuşmayı algılayacak ve videolar veya podcast'ler gibi bir medya içeriği oynattığınızda otomatik olarak altyazı oluşturulacak şekilde ayarlayın.

**Ayarlar** uygulamasını başlatın, **Erişilebilirlik** → **Duyma desteği** → **Canlı Altyazı** üzerine dokunun ve ardından **Canlı Altyazı** tuşuna dokunarak bu işlevi etkinleştirin.

#### **Altyazı ayarları**

**Ayarlar** uygulamasını başlatın, **Erişilebilirlik** → **Duyma desteği** → **Google altyazıları (CC)** üzerine dokunun ve ardından **Alt yazıları göster** tuşuna dokunarak bu işlevi etkinleştirin.

Altyazı ayarlarını yapılandırmak için bir seçenek belirleyin.

#### **Ses Bildirimleri**

Cihazı, duman dedektörlerinin bip sesi veya ağlayan bebek gibi sesleri algılayacak şekilde ayarlayın. Cihaz sesi algıladığında titreyecektir ve kayıt olarak bir uyarı kaydedilecektir.

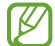

Bu özellik etkinken ses tanıma çalışmayacaktır.

- 1 **Ayarlar** uygulamasını başlatın ve **Erişilebilirlik** → **Duyma desteği** → **Ses Bildirimleri** → **Ses Bildirimleri uygulamasını aç**'a dokunun.
- 2 Ses bildirimi özelliğini etkinleştirmek için ekrandaki talimatları uygulayın. Ses algılandığında, günlük zaman çizelgesinde görüntülenecektir.
- $3$  Bu özelliği devre dışı bırakmak istiyorsanız,  $\bigtriangleup$  ögesine dokunun, ardından devre dışı bırakmak için **Ses Bildirimleri etkin** düğmesine dokunun.

## **Etkileşim ve yetenek**

#### **Evrensel anahtar**

Dokunmatik ekranı, harici tuş takarak ya da baş hareketleri ve yüz mimikleri kullanarak kontrol edebilirsiniz.

- 1 **Ayarlar** uygulamasını başlatın ve **Erişilebilirlik** → **Etkileşim ve yetenek** → **Evrensel anahtar** üzerine dokunun.
- 2 Ekranda verilen talimatları okuyun ve **Tamam** üzerine dokunun.
- 3 Tuş üzerine dokunarak etkinleştirin.
- 4 Evrensel tuşlar cihaza kayıtlı değilse **Anahtar ekle** üzerine dokunun ve cihazı kontrol etmek için tuşları ayarlayın.
- Ι⊌ Çok yönlü anahtarın özelliğini etkinleştirmek için en az bir anahtarın cihaza kayıtlı olması gerekir.

Cihazı kontrol etmek üzere geçişleri ayarlamak için **Anahtarlar** altında tuşa dokunun.

Bu özelliği devre dışı bırakmak için Yan tuş ile Ses Açma tuşuna aynı anda basın.

#### **Yardım menüsü**

#### **Yardımcı kısayol simgesini gösterme**

Cihazı, uygulamalara, özelliklere ve ayarlara erişme yardımcı kısayol simgelerini görüntüleyecek şekilde ayarlayın. Simgedeki yardımcı menülere dokunarak cihazı kolaylıkla kontrol edebilirsiniz.

- 1 **Ayarlar** uygulamasını başlatın ve **Erişilebilirlik** → **Etkileşim ve yetenek** → **Yardım menüsü** üzerine dokunun.
- 2 Tuş üzerine dokunarak etkinleştirin.

Yardımcı kısayol simgesi ekranın sağ alt köşesinde görünür.

Yardımcı kısayol simgesinin saydamlık düzeyini ayarlamak için **Şeffaflık** ögesinin altındaki ayar çubuğunu sürükleyin.

#### **Yardımcı menülere erişme**

Herhangi bir ekranda yardımcı menülere kolay erişim sağlamak için yardımcı kısayol simgesi kayan simge olarak görünür.

Yardımcı kısayol simgesine dokunduğunuzda, simge hafifçe açılır ve yardımcı menüler simgede görünür. Menüleri seçmek için sağ veya sol oka dokunun veya sağa veya sola kaydırın.

#### **İmleci kullanma**

Yardımcı menüde, **İmleç** üzerine dokunun. Dokunmatik alanda serçe parmağınızın hareketlerini kullanarak ekranı kontrol edebilirsiniz. İmleci taşımak için parmağınızı dokunmatik alanda sürükleyebilirsiniz. Aynı zamanda, imleç altındaki ögeleri seçmek için ekrana dokunun.

Aşağıdaki seçenekleri kullanın:

- $\cdot$   $\ll$  /  $\gg$  : Ekranda sol veya sağa doğru kaydırın.
- $\cdot \hat{\mathbb{X}}$  /  $\check{\mathbb{V}}$  : Ekranda yukarı veya asağı doğru kaydırın.
- $\mathcal{F}(\mathbf{\Theta})$ : İmlecin olduğu alanı büyütün.
- $\langle \bullet \rangle$ : Touchpad ve imleç ayarlarını değiştirin.
- $(\bigoplus)$ : Dokunma alanını başka bir konuma taşıyın.
- $(\mathsf{X})$ : Dokunma alanını kapatın.

Cihazı, seçilen uygulamalar için gelişmiş yardımcı menüleri gösterecek şekilde ayarlayın.

**Ayarlar** uygulamasını başlatın, **Erişilebilirlik** → **Etkileşim ve yetenek** → **Yardım menüsü** → **Bağlamsal menüleri gösterecek uygulamaları seç** üzerine dokunduktan sonra etkinleştirmek istediğiniz uygulamaların yanındaki tuşlara dokunun.

#### **Aramaları yanıtlama veya sonlandırma**

Aramaları cevaplama veya sonlandırma yöntemini değiştirin.

**Ayarlar** uygulamasını başlatın, **Erişilebilirlik** → **Etkileşim ve yetenek** → **Arama yanıtlama ve sonlandırma** üzerine dokunduktan sonra istediğiniz yöntemin tuşuna dokunun.

#### **Etkileşim kontrolü**

Uygulamaları kullanırken cihazın girişlere tepkisini sınırlandırmak için etkileşim kontrolü modunu etkinleştirin.

- 1 **Ayarlar** uygulamasını başlatın ve **Erişilebilirlik** → **Etkileşim ve yetenek** → **Etkileşim kontrolü** üzerine dokunun.
- 2 **Etkileşim kontrolü kısayolu** tuşu üzerine dokunarak etkinleştirin.
- 3 Bir uygulamayı kullanırken Yan tuşa ve Ses Açma tuşuna aynı anda basın.
- 4 Çerçevenin boyutunu ayarlayın veya kısıtlamak istediğiniz bir alanın çevresine bir çizgi çizin.
- 5 **Tamamlandı** üzerine dokunun.

Cihaz kısıtlı alanı gösterir. Dokunduğunuzda kısıtlı alan tepki vermeyecektir ve cihazın tuşları devre dışı bırakılacaktır. Bununla birlikte, Yan tuş, Ses açma/kapama tuşu ve klavye işlevlerini etkileşim kontrolü modunda etkinleştirebilirsiniz.

Etkileşim kontrol modunu devre dışı bırakmak için, Yan tuşa ve Ses Açma tuşuna aynı anda basın.

Cihazı, etkileşim kontrolü modu devre dışı bırakıldıktan sonra ekranı kilitleyecek şekilde ayarlamak için **Ayarlar** uygulamasını başlatın, **Erişilebilirlik** → **Etkileşim ve yetenek** → **Etkileşim kontrolü** üzerine dokunun ve ardından **D. dışı bırkldğnda ekrnı kiltle** tuşuna dokunarak bu işlevi etkinleştirin.

#### **Dokunup tutma gecikmesi**

Ekrana uzun dokunmak için algılama süresini ayarlayın.

**Ayarlar** uygulamasını başlatın, **Erişilebilirlik** → **Etkileşim ve yetenek** → **Dokunup tutma gecikmesi** üzerine dokunun ve ardından bir seçeneği seçin.

Ek

Cihazın dokunma olarak algılamasını istediğiniz dokunma süresini ayarlayın.

**Ayarlar** uygulamasını başlatın, **Erişilebilirlik** → **Etkileşim ve yetenek** → **Süreye dokun** üzerine dokunun, tuşa dokunarak bu işlevi etkinleştirin ve ardından süreyi ayarlayın.

#### **Tekrarlanan dokunuşları görmezden gelme**

Cihazı belirli bir süre içindeki tekrar eden dokunmaların yalnızca ilkini kabul edecek şekilde ayarlayın.

**Ayarlar** uygulamasını başlatın, **Erişilebilirlik** → **Etkileşim ve yetenek** → **Tekrarlanan dokunuşları görmezden gelme** üzerine dokunun, tuşa dokunarak bu işlevi etkinleştirin ve ardından süreyi ayarlayın.

#### **İşrtçi durdktn sonra oto. tıkla**

Fare imlecini bir öge üzerine getirdiğinizde cihazı, ögeyi otomatik olarak seçmesi için ayarlayın.

**Ayarlar** uygulamasını başlatın, **Erişilebilirlik** → **Etkileşim ve yetenek** üzerine dokunun ve ardından **İşrtçi durdktn sonra oto. tıkla** tuşuna dokunarak bu işlevi etkinleştirin.

#### **Yapışkan tuşlar**

Harici bir klavyedeki Shift, Ctrl ya da Alt tuşları gibi bir değiştirici tuşu basılı kalmak üzere ayarlayabilirsiniz. Bu şekilde klavye kısa yollarını aynı anda iki tuşa basmadan kullanabilirsiniz.

**Ayarlar** uygulamasını başlatın, **Erişilebilirlik** → **Etkileşim ve yetenek** üzerine dokunun ve ardından **Yapışkan tuşlar** tuşuna dokunarak bu işlevi etkinleştirin.

#### **Yavaş tuşlar**

Harici klavyede tuşa basmanın tanınma süresini ayarlayın.

**Ayarlar** uygulamasını başlatın, **Erişilebilirlik** → **Etkileşim ve yetenek** → **Yavaş tuşlar** üzerine dokunun, tuşa dokunarak bu işlevi etkinleştirin ve ardından süreyi ayarlayın.

#### **Sıçrama tuşları**

Cihazı, belirli bir süre içinde tuşlar üzerinde tekrar eden basmaların yalnızca ilkini kabul edecek şekilde ayarlayın.

**Ayarlar** uygulamasını başlatın, **Erişilebilirlik** → **Etkileşim ve yetenek** → **Sıçrama tuşları** üzerine dokunun, tuşa dokunarak bu işlevi etkinleştirin ve ardından süreyi ayarlayın.

## **Gelişmiş ayarlar**

#### **Erişilebilirlik özelliklerini hızlı başlatma**

Erişilebilirlik özelliklerini hızlı bir şekilde açmak için bu ayarı yapın.

**Ayarlar** uygulamasını başlatın, **Erişilebilirlik** → **Gelişmiş ayarlar** üzerine dokunun, **Erişilebilirlik kısayolları** altında istediğiniz yöntemi seçin ve ardından kullanmak istediğiniz erişilebilirlik özelliklerini işaretleyin.

#### **Işıklı bildirimi ayarlama**

Cihazı, alarm çaldığında veya gelen arama ve yeni mesaj gibi bildirimler aldığınızda flaşın veya ekranın yanıp sönmesini sağlayacak şekilde ayarlayın.

**Ayarlar** uygulamasını başlatın, **Erişilebilirlik** → **Gelişmiş ayarlar** → **Işıklı bildirim** üzerine ve sonra etkinleştirmek istediğiniz seçenekler yanındaki tuşların üzerine dokunun.

#### **Harekete geçme zamanı**

Bildirimler ve ses seviyesi kontrolörü gibi harekete geçmenizi isteyen açılır pencerelerin görüntüleneceği süreyi ayarlayın.

**Ayarlar** uygulamasını başlatın, **Erişilebilirlik** → **Gelişmiş ayarlar** → **Harekete geçme zamanı** üzerine dokunun ve ardından bir seçenek belirleyin.

### **Klavye girişini sesli oku**

Cihazı klavyeye girdiklerinizi sesli okuyacak şekilde ayarlayın.

**Ayarlar** uygulamasını başlatın, **Erişilebilirlik** → **Gelişmiş ayarlar** → **Klavye girişini sesli oku** üzerine dokunun, tuşa dokunarak bu işlevi etkinleştirin ve ardından bir seçenek belirleyin.

### **Erişilebilirlik için Bixby Vision**

Bixby Vision erişilebilirlik özelliklerini etkinleştirdiğinizde, ek Bixby Vision özelliklerini kullanabilirsiniz.

- 1 **Ayarlar** uygulamasını başlatın, **Erişilebilirlik** → **Gelişmiş ayarlar** → **Erişilebilirlik için Bixby Vision** üzerine dokunun ve ardından tuşa dokunarak bu işlevi etkinleştirin.
- 2 **Bixby Vision'ı aç** üzerine dokunun.
- 3 Kullanmak istediğiniz bir özelliği seçin.
	- $(\boxtimes)$ : Yakaladığınız senaryoyu analiz edin ve sesli betimleme yapın.
	- $\cdot$   $(\mathsf{D}\mathsf{D})$ : Subjeleri tanıyarak sesli betimleyin.
	- $\cdot$   $(\text{T})$  : Metni tanıyın ve yüksek sesle okuyun.
	- $\cdot$   $\circ$ : Subjenin rengini tespit edin ve yüksek sesle söyleyin.
	- Bazı özellikler servis sağlayıcısına veya modele bağlı olarak kullanılamayabilir.

#### **Sesli etikete ses kaydı ekleme**

Benzer şekillerdeki subjeleri birbirinden ayırmak için bu subjelere farklı etiketler iliştirerek sesli etiketleri kullanabilirsiniz. NFC-etkinleştirilmiş sesli etikete ses kaydı atayabilir ve kaydedebilirsiniz. Cihazınızı etiketin yanına yerleştirdiğinizde ses kaydı tekrar oynatılır.

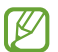

Bu özelliği kullanmadan önce NFC özelliğini açın.

1 **Ayarlar** uygulamasını başlatın ve **Erişilebilirlik** → **Gelişmiş ayarlar** → **Ses Etiketi** üzerine dokunun.

Ses kaydedici başlayacaktır.

- 2 Kayıt işlemini başlatmak için  $\bigcirc$  üzerine dokunun. Mikrofona doğru konuşun.
- 3 Kaydı bitirdiğinizde durdurmak için **Tamam** üzerine dokunun.
- 4 Cihazınızın arkasını sesli etiketin üzerinde tutun. Ses kaydedicideki bilgi sesli etiket üzerine yazılacaktır.

## **Yüklü servisler**

Cihaza yüklenen erişilebilirlik hizmetlerini görüntüleyin.

**Ayarlar** uygulamasını başlatın ve **Erişilebilirlik** → **Yüklü servisler** üzerine dokunun.

## **Sorun giderme**

Bir Samsung Servis Merkezi ile temasa geçmeden önce, lütfen aşağıdaki çözümleri deneyin. Bazı durumlar cihazınız için geçerli olmayabilir.

Cihazınızı kullanırken karşılaşabileceğiniz sorunları çözmek için Samsung Members'ı da kullanabilirsiniz.

## **Cihazınızı açtığınızda veya kullandığınız sırada, aşağıdaki kodlardan birini girmenizi isteyebilir:**

- Parola: Cihazın kilit özelliği etkinleştirildiyse cihaz için ayarlamış olduğunuz parolayı girmeniz gerekir.
- PIN: Cihazı ilk kez kullanırken veya PIN özelliği etkinleştirildiğinde, SIM veya USIM kartla birlikte verilen PIN kodunu girmeniz gerekir. SIM kartı kilitle menüsünü kullanarak bu özelliği devre dışı bırakabilirsiniz.
- PUK: Genellikle PIN kodunun birkaç kez yanlış girilmesi nedeniyle SIM veya USIM kartınız bloke olur. Servis sağlayıcınız tarafından verilmiş olan PUK kodunu girmeniz gerekir.
- PIN2: PIN2 gerektiren bir menüye eriştiğinizde, SIM veya USIM kartı ile birlikte verilen PIN2 kodunu girmelisiniz. Ayrıntılı bilgi için servis sağlayıcınız ile iletişime geçin.

## **Cihazınızda ağ veya servis hata mesajları görünüyor**

- Sinyalin zayıf olduğu veya kötü alındığı bir yerdeyseniz sinyal alımı azalabilir. Başka bir alana gidin ve tekrar deneyin. Giderken, hata mesajları sürekli olarak görünebilir.
- Abone olmadan bazı seçeneklere erişemezsiniz. Ayrıntılı bilgi için servis sağlayıcınız ile iletişime geçin.

## **Cihazınız açılmıyor**

Pilin şarjı tamamen boşaldığında, cihazınız açılmayacaktır. Cihazı çalıştırmadan önce pili tam şarj edin.

## **Dokunmatik ekran yavaş veya kötü yanıt veriyor**

- Eğer bir ekran koruyucu veya isteğe bağlı bir aksesuar kullanıyorsanız, dokunmatik ekran doğru çalışmayabilir.
- Eldiven giyiyorsanız, dokunmatik ekrana dokunurken elleriniz temiz değilse veya ekrana keskin cisimler veya parmak uçlarınız ile dokunursanız, dokunmatik ekran düzgün çalışmayabilir.
- Dokunmatik ekran, nemli koşullarda veya suya maruz kaldığında bozulabilir.
- Geçici yazılım arızalarını gidermek için cihazınızı yeniden başlatın.
- Cihaz yazılımınızın en son sürüme güncellendiğinden emin olun.
- Dokunmatik ekran çizik veya hasarlıysa, bir Samsung Servis Merkezine götürünüz.

## **Cihazınız donuyor veya önemli bir hatayla karşılaşıyor**

Aşağıdaki çözümleri deneyin. Eğer sorun yine çözülmezse, bir Samsung Servis Merkezine başvurun.

#### **Cihazı yeniden başlatma**

Eğer cihazınız donarsa ya da takılırsa, uygulamaları kapatmanız veya cihazı kapatıp tekrar açmanız gerekebilir.

#### **Zorla yeniden başlat**

Cihazınız donduysa ve yanıt vermiyorsa cihazı yeniden başlatmak için Yan tuş ile Ses Kısma tuşuna aynı anda 7 saniyeden uzun basın.

#### **Cihazı sıfırlama**

Yukarıdaki yöntemlerle sorun çözülmezse, fabrika ayarlarına sıfırlama işlemini yapın.

**Ayarlar** uygulamasını başlatın, **Genel yönetim** → **Sıfırla** → **Fabrika ayarlarına sıfırla** → **Sıfırla** → **Tümünü sil** üzerine dokunun. Fabrika verilerine sıfırlamadan önce, cihazda kayıtlı bütün önemli verilerin yedeklerini almayı unutmayın.

## **Aramalar bağlanmıyor**

- Doğru şebekeye erişmiş olduğunuzdan emin olun.
- Aradığınız telefon numarası için arama engelleme özelliğini ayarlamadığınızdan emin olun.
- Gelen telefon numarası için arama engelleme özelliğini ayarlamadığınızdan emin olun.
- Dahili mikrofonun önünü kapatmadığınızdan emin olun.
- Mikrofonun ağzınıza yakın olduğundan emin olun.
- Kulaklık kullanıyorsanız kulaklığın doğru bağlandığından emin olun.

### **Bir arama sırasında ses yankılanması**

Ses açma/kapama tuşuna basarak ses seviyesini ayarlayın veya başka bir alana gidin.

## **İnternet bağlantısı sık kesiliyor ya da ses kalitesi zayıf**

- Cihazın dahili antenini engellemediğinizden emin olun.
- Sinyalin zayıf olduğu veya kötü alındığı bir yerdeyseniz sinyal alımı azalabilir. Servis sağlayıcısının baz istasyonu ile ilgili sorunlar sebebiyle bağlantı sorunları yaşayabilirsiniz. Başka bir alana gidin ve tekrar deneyin.
- Hareket halindeyken cihazı kullandığınızda, servis sağlayıcısının ağ ile ilgili sorunları sebebiyle kablosuz ağ hizmetleri engellenebilir.

## **Pil doğru şarj olmuyor (Samsung onaylı şarj cihazları için)**

- Şarj cihazının doğru bağlandığından emin olun.
- Bir Samsung Servis Merkezini ziyaret edin ve pilini değiştirtin.

## **Pil ilk alındığı zamana göre daha hızlı boşalıyor**

- Cihazı veya pili çok soğuk veya çok sıcak ısı derecesine maruz bıraktığınızda, kullanılabilir şarj azalabilir.
- GPS, oyunlar veya İnternet, gibi bazı uygulamaları veya özellikleri kullandığınızda pil tüketimi artar.
- Pil tükenebilir ve kullanılabilir pil süresi zaman içinde azalacaktır.

## **Kamerayı başlatırken hata mesajları görünüyor**

Cihazınızın kamera uygulamasını çalıştırmak için yeterli miktarda kullanılabilir hafızası ve pil gücü olmalıdır. Kamerayı başlatırken hata mesajları alıyorsanız, şunu deneyin:

- Pili şarj edin.
- Dosyaları bir bilgisayara aktararak veya cihazınızdan dosya silerek hafızada bir miktar yer açın.
- Cihazı yeniden başlatın. Bu ipuçlarını denedikten sonra kamera uygulamasında sorun yaşamaya devam ederseniz, bir Samsung Servis Merkezine başvurun.

## **Fotoğraf kalitesi önizlemeye göre daha kötü**

- Çevredekilere ve kullandığınız fotoğraf tekniklerine bağlı olarak fotoğraflarınızın kalitesi farklılık gösterebilir.
- Fotoğrafları karanlık alanlarda, geceleri ya da iç mekanlarda çekerseniz, görüntü gürültüsü oluşabilir veya görüntüler odak dışında kalabilir.

## **Multimedya dosyalarını açarken hata mesajları görünüyor**

Cihazınızda, dosyaları açarken, hata mesajları alıyorsanız ya da multimedya dosyalarını oynatamıyorsanız, şunu deneyin:

- Dosyaları bir bilgisayara aktararak veya cihazınızdan dosya silerek hafızada bir miktar yer açın.
- Müzik dosyasının Dijital Hak Yönetimi (DRM) korumalı olmadığından emin olun. Dosya DRM korumalı ise, dosyayı yürütmek için doğru lisansa veya anahtara sahip olduğunuzdan emin olun.
- Dosya biçimlerinin cihaz tarafından desteklendiğinden emin olun. Eğer DivX veya AC3 gibi dosya formatı desteklenmiyorsa, bunu destekleyen bir uygulama yükleyin. Cihazınızın desteklediği dosya formatlarını onaylamak Samsung websitesini ziyaret edin.
- Cihazınız, cihaz tarafından çekilen fotoğrafları ve videoları destekler. Diğer cihazlar tarafından çekilen fotoğraflar ve videolar doğru çalışmayabilir.
- Cihazınız, ağ servis sağlayıcısı veya ek hizmet sağlayıcıları tarafından yetkilendirilen multimedya dosyalarını destekler. Zil sesleri, videolar veya duvar kağıtları gibi İnternet'te dolaşan bazı içerikler doğru çalışmayabilir.

## **Bluetooth iyi çalışmıyor**

Başka bir Bluetooth cihazı bulunmuyorsa veya bağlantı sorunları ya da performans sorunları varsa şunları deneyin:

- Bağlantı kurmak istediğiniz cihazın taranmaya veya bağlantı kurulmaya hazır olduğundan emin olun.
- Cihazınızın ve diğer Bluetooth cihazının maksimum Bluetooth aralığı (10 m) içinde olduğundan emin olun.
- Cihazınızda **Ayarlar** uygulamasını başlatın, **Bağlantılar** üzerine dokunun ve ardından **Bluetooth** anahtarının üzerine dokunarak yeniden etkinleştirin.
- Cihazınızda **Ayarlar** uygulamasını başlatın, **Genel yönetim** → **Sıfırla** → **Ağ ayarlarını sıfırla** → **Fabrika ayarlarına dön** → **Sıfırla** üzerine dokunarak ağ ayarlarını sıfırlayın. Sıfırlama işlemini gerçekleştirirken kayıtlı bilgileri kaybedebilirsiniz.

Yukarıdaki ipuçlarıyla sorun çözülmezse, bir Samsung Servis Merkezine başvurun.

## **Ekran parlaklığı ayar çubuğu bildirim panelinde görünmüyor**

Durum çubuğunu aşağıya sürükleyerek bildirim panelini açın ve ardından bildirim panelini aşağıya sürükleyin. → **Quick panel düzeni** üzerine dokunun ve **Parlaklık kontrolünü bildirimlerin üstünde göster** tuşuna dokunarak etkinleştirin.

## **Cihazı bilgisayara bağladığınızda bağlantı kurulmuyor**

- Kullandığınız USB kablosunun cihazınız ile uyumlu olduğundan emin olun.
- Bilgisayarınızda doğru sürücünün yüklenmiş ve güncellenmiş olduğundan emin olun.

### **Cihazınız mevcut konumunuzu bulamıyor**

GPS sinyalleri, iç mekanlar gibi bazı bölgelerde engellenebilir. Bu gibi durumlarda mevcut konumunuzu bulmak için cihazınızı Wi-Fi veya bir mobil ağı kullanacak şekilde ayarlayın.

### **Cihazda saklanan veriler kayboldu**

Cihazda saklanan tüm önemli verilerin daima yedeklerini oluşturun. Aksi halde, bozulmuş ya da kaybolmuşsa verileri geri getiremezsiniz. Samsung, cihaza kaydedilen verilerin kayıplarından sorumlu değildir.

## **Cihaz kasasının dışında küçük bir boşluk var**

- Bu boşluk gerekli bir üretim özelliğidir ve parçalar hafif sallanabilir ve titreyebilir.
- Zaman içinde, parçalar arasındaki sürtünme bu boşluğun hafif genişlemesine sebep olabilir.

## **Cihazda yeterli depolama alanı yok**

Depolama alanında yer açmak için cihaz bakımı özelliğini kullanarak ya da manuel olarak önbellek gibi gereksiz verileri veya kullanılmayan uygulamaları ya da dosyaları silerek gereksiz verileri silin.

## **Ana ekran tuşu görünmüyor**

Belirli uygulamaları veya özellikleri kullanılırken Ana ekran tuşunu içeren navigasyon çubuğu ortadan kaybolabilir. Navigasyon çubuğu görüntülemek için parmağınızı ekranın alt kısmından yukarıya doğru sürükleyin.

## **YETKİLİ SERVİS LİSTESİ**

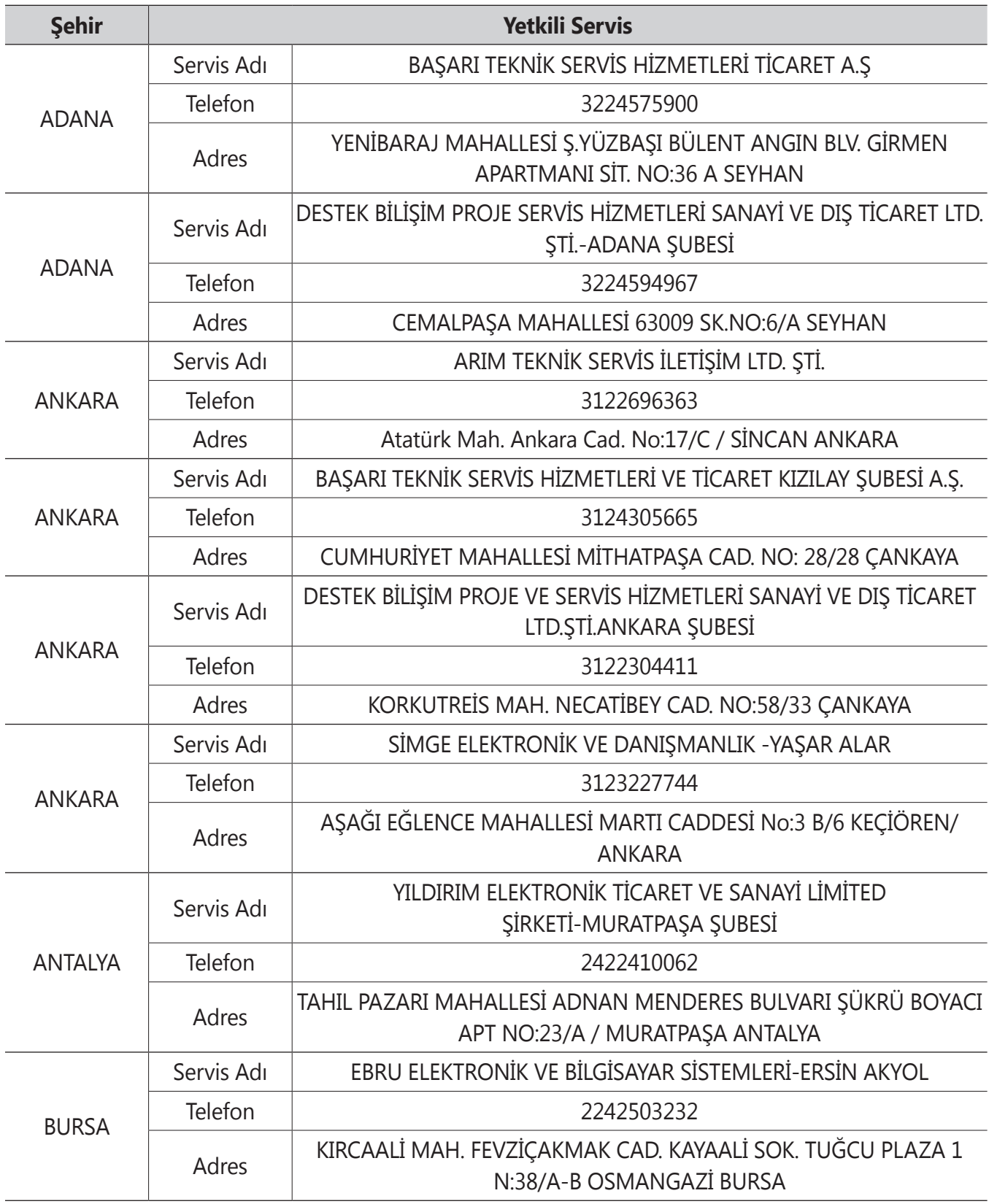

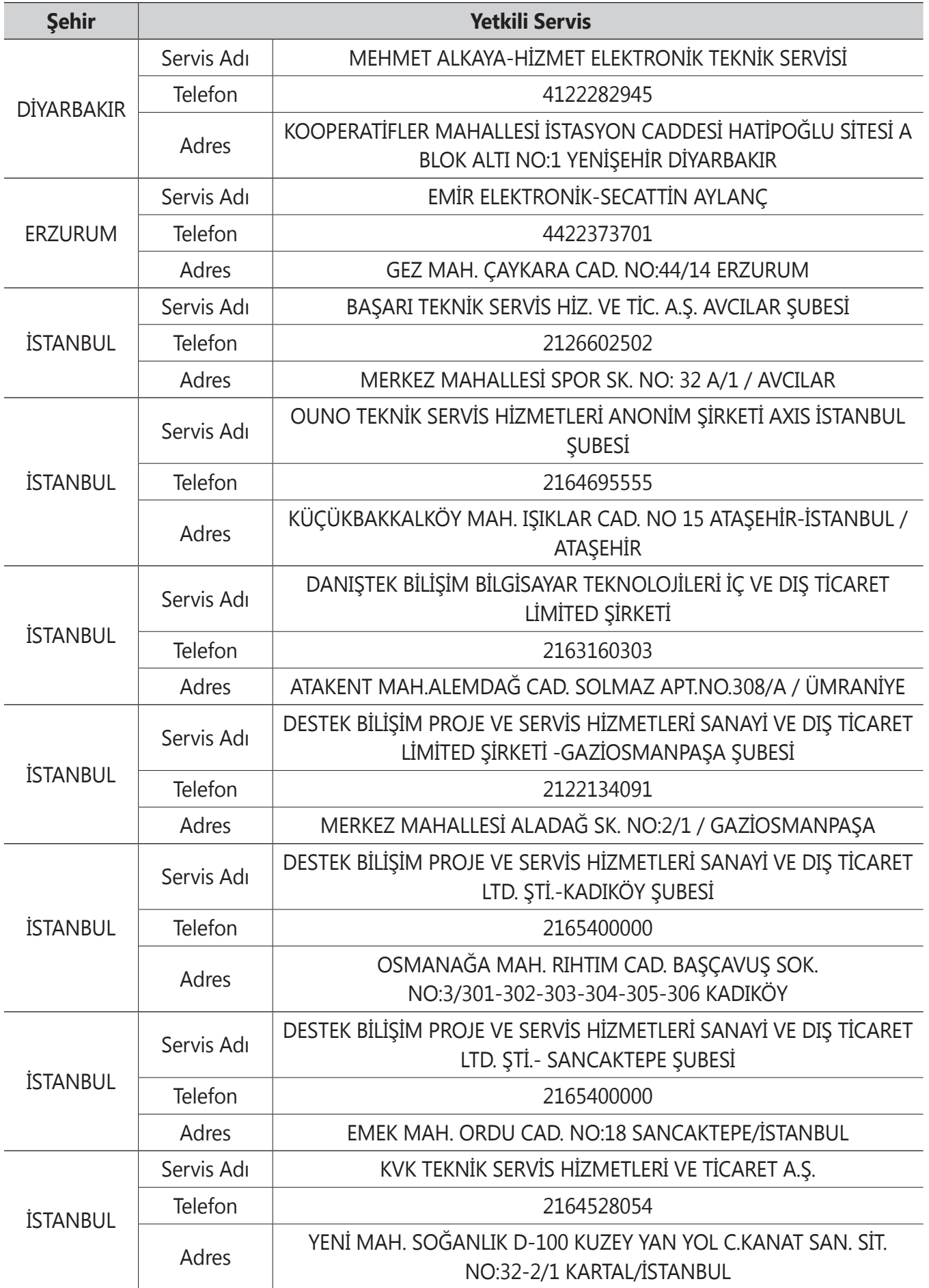

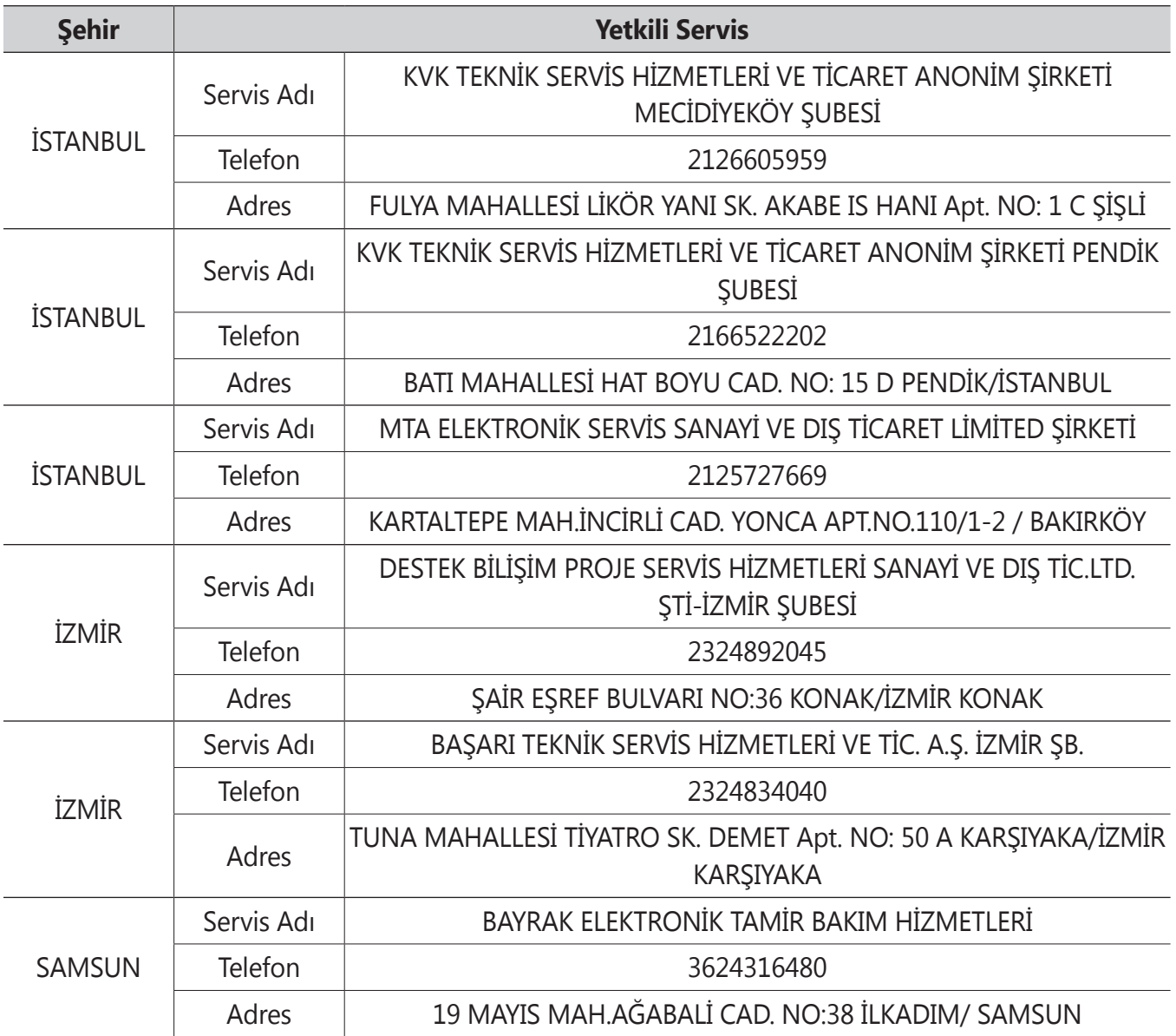

\* Yukarıda belirtilen servis merkezleri iletişim bilgileri 31.03.2020 tarihinde güncellenmiştir ve bu tarihten sonra değişiklik gösterebilir. Bilgilere istinaden, bölgenizdeki servis merkezimize ulaşamadığınız durumlarda 444 77 11 numaralı çağrı merkezimizden size en yakın servis merkezimizi öğrenebilirsiniz.

\* Samsung yetkili servislerimize web sitemiz ["samsung.com/tr/support](http://samsung.com/tr/support) "destek" bölümünde yer alan [www.samsung.com/tr/support/service-center](http://www.samsung.com/tr/support/service-center) adresinden ulaşabilirsiniz."

\* [www.servis.gov.tr](http://www.servis.gov.tr) veya e-devlet uygulaması <https://serbis.ticaret.gov.tr> üzerinden "Servis Bilgi Sistemi Projesi (SERBİS)" kapsamında, satış sonrası hizmet verdiğimiz yetkili servis istasyonlarına ilişkin bilgilere doğru ve kolay bir şekilde ulaşabilirsiniz.

- \* Cihazın kullanım ömrü <sup>5</sup> yıl, garanti süresi <sup>2</sup> yıldır.
- \* Samsung Çağrı Merkezi : <sup>444</sup> <sup>77</sup> <sup>11</sup>

Üretici Firma: SAMSUNG ELECTRONICS CO., LTD 443-742 129, SAMSUNG-RO, YEONGTONG-GU SUWON KYONGGI-DO SOUTH KOREA Tel: +82-2-2255-0114

İthalatçı Firma: Samsung Electronics İstanbul Paz. ve Tic. Ltd. Şti Adres: Defterdar Mah. Otakçılar Cad. Sinpaş Flatofis Apt. No: 78/46 Eyüpsultan/İSTANBUL TÜRKİYE Tel:+90 212 467 0600

#### **Telif hakkı**

Telif hakkı © 2021 Samsung Electronics Co., Ltd.

Bu kılavuz uluslararası telif hakkı yasaları ile korunmaktadır.

Fotokopi çekme, kaydetme veya herhangi bir depolama cihazında ve geri alma sisteminde depolama dahil olmak üzere bu kılavuzun hiçbir kısmı çoğaltılamaz, dağıtılamaz, tercüme edilemez, elektronik veya mekanik olarak herhangi bir şekilde aktarılamaz.

#### **Ticari markalar**

- SAMSUNG ve SAMSUNG logosu Samsung Electronics Co., Ltd.'in tescilli ticari markalarıdır.
- Bluetooth<sup>®</sup>, Bluetooth SIG, Inc. firmasının dünya çapındaki markasıdır.
- Wi-Fi®, Wi-Fi Direct™, Wi-Fi CERTIFIED™, ve Wi-Fi logosu, Wi-Fi Alliance'ın tescilli ticari markalarıdır.
- Dolby Laboratories lisansı altında üretilmiştir. Dolby, Dolby Atmos ve çift D sembolü, Dolby Laboratories'ın ticari markalarıdır.
- Diğer tüm ticari markalar ve telif hakları ilgili sahiplerinin mülkiyetindedir.

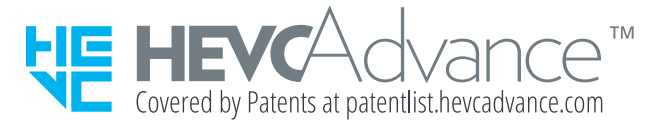